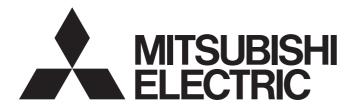

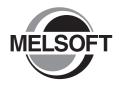

**Engineering Software** 

GX Works2 Version 1 Operating Manual (Simple Project)

-SW1DNC-GXW2-E

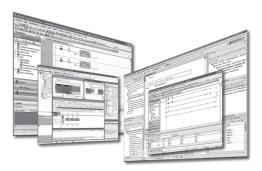

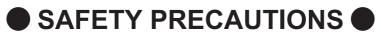

(Always read these instructions before using this product.)

Before using this product, thoroughly read this manual and the relevant manuals introduced in this manual and pay careful attention to safety and handle the products properly.

The precautions given in this manual are concerned with this product. For the safety precautions of the programmable controller system, refer to the User's Manual for the CPU module.

In this manual, the safety precautions are ranked as "MWARNING" and MCAUTION".

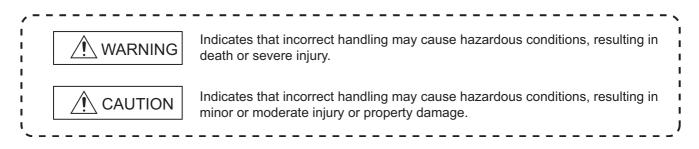

Note that the  $\cancel{N}$  CAUTION level may lead to serious consequences according to the circumstances. Always follow the precautions of both levels because they are important for personal safety.

Please save this manual to make it accessible when required and always forward it to the end user.

## [Design Instructions]

## 

• When data change, program change, or status control is performed from a personal computer to a running programmable controller, create an interlock circuit outside the programmable controller to ensure that the whole system always operates safely.

Furthermore, for the online operations performed from a personal computer to a programmable controller CPU, the corrective actions against a communication error due to such as a cable connection fault should be predetermined as a system.

## [Startup/Maintenance Instructions]

## 

• The online operations performed from a personal computer to a running programmable controller CPU (Program change when a programmable controller CPU is RUN, operating status changes such as forced input/output operation and RUN-STOP switching, and remote control operation) must be executed after the manual has been carefully read and the safety has been ensured.

When changing a program while a programmable controller CPU is RUN, it may cause a program corruption in some operating conditions. Fully understand the precautions described in GX Works2 Version 1 Operating Manual (Common) before use.

• The positioning test functions of OPR, JOG, inching or positioning data for QD75/LD75 positioning module must be executed with the programmable controller set to STOP after the manual has been carefully read and the safety has been ensured. Specially when executing the function on the network system, ensure the safety thoroughly since the machinery whose operation cannot be checked by an operator may be activated. The operation failure may cause the injury or machine damage.

# CONDITIONS OF USE FOR THE PRODUCT

(1) Mitsubishi programmable controller ("the PRODUCT") shall be used in conditions;

i) where any problem, fault or failure occurring in the PRODUCT, if any, shall not lead to any major or serious accident; and

ii) where the backup and fail-safe function are systematically or automatically provided outside of the PRODUCT for the case of any problem, fault or failure occurring in the PRODUCT.

(2) The PRODUCT has been designed and manufactured for the purpose of being used in general industries.

MITSUBISHI SHALL HAVE NO RESPONSIBILITY OR LIABILITY (INCLUDING, BUT NOT LIMITED TO ANY AND ALL RESPONSIBILITY OR LIABILITY BASED ON CONTRACT, WARRANTY, TORT, PRODUCT LIABILITY) FOR ANY INJURY OR DEATH TO PERSONS OR LOSS OR DAMAGE TO PROPERTY CAUSED BY the PRODUCT THAT ARE OPERATED OR USED IN APPLICATION NOT INTENDED OR EXCLUDED BY INSTRUCTIONS, PRECAUTIONS, OR WARNING CONTAINED IN MITSUBISHI'S USER, INSTRUCTION AND/OR SAFETY MANUALS, TECHNICAL BULLETINS AND GUIDELINES FOR the PRODUCT.

#### ("Prohibited Application")

Prohibited Applications include, but not limited to, the use of the PRODUCT in;

- Nuclear Power Plants and any other power plants operated by Power companies, and/or any other cases in which the public could be affected if any problem or fault occurs in the PRODUCT.
- Railway companies or Public service purposes, and/or any other cases in which establishment of a special quality assurance system is required by the Purchaser or End User.
- Aircraft or Aerospace, Medical applications, Train equipment, transport equipment such as Elevator and Escalator, Incineration and Fuel devices, Vehicles, Manned transportation, Equipment for Recreation and Amusement, and Safety devices, handling of Nuclear or Hazardous Materials or Chemicals, Mining and Drilling, and/or other applications where there is a significant risk of injury to the public or property.

Notwithstanding the above, restrictions Mitsubishi may in its sole discretion, authorize use of the PRODUCT in one or more of the Prohibited Applications, provided that the usage of the PRODUCT is limited only for the specific applications agreed to by Mitsubishi and provided further that no special quality assurance or fail-safe, redundant or other safety features which exceed the general specifications of the PRODUCTs are required. For details, please contact the Mitsubishi representative in your region.

#### REVISIONS

| Print date | Manual number*1    | Revision                                                                                                    |
|------------|--------------------|----------------------------------------------------------------------------------------------------|
| Jul. 2008  | SH(NA)-080780ENG-A | First edition                                                                                                    |
| Jan. 2009  | SH(NA)-080780ENG-B | Model Addition<br>Q00UJ, Q00U, Q01U, Q10UDH, Q10UDEH, Q20UDH, Q20UDEH, FX series                                                                                                    |
|            |                    | Addition<br>MANUALS, Section 2.2.8, Section 2.2.9, Section 5.2.2, Section 5.3.5, Section 11.3.4                                                                                                    |
|            |                    | Correction<br>GENERIC TERMS AND ABBREVIATIONS IN THIS MANUAL, Section 1.1, Section 1.3.1,<br>Section 1.3.2, Section 2.1, Section 3.1, Section 5.2.1, Section 5.2.3, Section 5.3.3,<br>Section 5.4, Section 5.6, Section 5.6.2, Section 7.1.1, Section 7.1.2, Section 7.1.5,<br>Section 7.1.6, Section 8.2, Section 8.2.1, Section 8.3, Section 8.4, Section 8.5.1,<br>Section 9.2, Section 9.3, Section 9.4, Section 9.5, Section 9.8, Section 9.8.1, Section 10.1<br>Section 11.1, Section 11.3.2, Section 12.2, Appendix 1.1, Appendix 1.5, Appendix 1.6 |
|            |                    | $\frac{\text{Modification}}{\text{Section 5.1} \rightarrow \text{Chapter 5, Section 5.2} \rightarrow \text{Chapter 6, Chapter 6 to 11} \rightarrow \text{Chapter 7 to 12}$                                                                                                    |
| Jul. 2009  | SH(NA)-080780ENG-C | Model Addition<br>Q00J, Q00, Q01                                                                                                    |
|            |                    | Addition<br>Chapter 4, Section 6.4, Section 6.5, Section 6.15, Section 9.5                                                                                                    |
|            |                    | Correction<br>MANUALS, GENERIC TERMS AND ABBREVIATIONS IN THIS MANUAL, Section 1.2,<br>Section 1.3, Section 2.1.1, Section 2.2, Section 2.2.3, Section 2.2.7, Section 2.3.1,<br>Section 3.1, Section 5.1, Section 5.2, Section 5.3, Section 5.4, Section 5.5, Section 5.6.1,<br>Section 5.7, Section 6.2.1, Section 6.2.4, Section 6.3.4, Section 7.1, Section 7.2,<br>Section 7.3, Section 7.4, Section 7.5, Section 7.8, Section 7.9, Section 7.10, Section 7.11,<br>Section 8.2, Chapter 10, Section 11.1, Section 12.5, Section 13.2, Appendix 1       |
|            |                    | $\frac{\text{Modification}}{\text{Chapter 4 to Chapter 12} \rightarrow \text{Chapter 5 to Chapter 13,}}$<br>Section 5.4 to Section 5.12 → Section 5.6 to Section 5.14                                                                                                    |
|            |                    | Deletion<br>Section 7.1.1, Section 7.1.2, Section 7.1.3, Section 7.1.5                                                                                                    |
| Oct. 2009  | SH(NA)-080780ENG-D | Correction<br>MANUALS, GENERIC TERMS AND ABBREVIATIONS IN THIS MANUAL, Section 1.3.1,<br>Section 5.1, Section 5.2, Section 5.3, Section 5.4, Section 6.4.5, Section 13.1, Section 13.2<br>Appendix 1.2                                                                                                    |
| Jan. 2010  | SH(NA)-080780ENG-E | Model Addition<br>L02, L26-BT                                                                                                    |
|            |                    | Addition<br>CONDITIONS OF USE FOR THE PRODUCT                                                                                                    |
|            |                    | Correction<br>MANUALS, GENERIC TERMS AND ABBREVIATIONS IN THIS MANUAL, Section 1.2,<br>Section 1.3, Section 2.1, Section 2.2.9, Section 4.1, Section 5.2, Section 6.2.2,<br>Section 6.3.2, Section 6.4, Section 6.10, Section 6.15, Section 7.9, Section 7.11.2,<br>Section 9.2.1, Section 9.4, Section 9.7, Section 10.2.1, Section 11.1, Section 12.4,<br>Chapter 13, Appendix 1                                                                                                    |
| Apr. 2010  | SH(NA)-080780ENG-F | Model Addition<br>Q50UDEH, Q100UDEH, LJ72GF15-T2                                                                                                    |
|            |                    | Addition<br>Section 2.3.3, Section 2.3.6, Section 7.2, Section 7.8.2, Section 7.8.3, Section 7.13,<br>Section 7.14                                                                                                    |
|            |                    | Correction<br>MANUALS, GENERIC TERMS AND ABBREVIATIONS IN THIS MANUAL, Section 1.2,<br>Section 1.3, Section 2.3.1, Section 5.2, Section 5.3, Section 5.4, Section 5.5.2, Section 5.7<br>Section 6.15, Section 7.1, Section 7.3.1, Section 7.3.2, Section 7.3.3, Section 7.3.4,<br>Section 7.3.5, Section 7.3.6, Section 7.3.7, Section 7.3.8, Section 7.3.9, Section 7.9,<br>Section 8.2.5, Section 10.2.1, Section 10.2.2, Section 10.2.5, Section 12.5.1, Section 13.2<br>Appendix 1.1, Appendix 1.2, Appendix 1.6                                       |
|            |                    | $\frac{\text{Modification}}{\text{Section 2.3.3 to Section 2.3.4} \rightarrow \text{Section 2.3.4 to Section 2.3.5,}}$ Section 7.2 to Section 7.11 → Section 7.3 to Section 7.12                                                                                                    |

| Print date | Manual number <sup>*1</sup> | Revision                                                                                                    |
|------------|-----------------------------|----------------------------------------------------------------------------------------------------|
| Sept. 2010 | SH(NA)-080780ENG-G          | Addition<br>Section 5.8<br>Correction<br>Section 1.2, Section 1.3.1, Section 1.3.2, Section 1.3.3, Section 1.3.4, Section 2.1,<br>Section 5.2, Section 5.3, Section 5.4, Section 5.5.2, Section 5.7, Section 6.2.1,<br>Section 6.2.3, Section 6.2.4, Section 6.2.6, Section 6.3.6, Section 6.4.3, Section 6.4.5,<br>Section 6.15, Section 7.1, Section 7.9.2, Section 7.9.3, Section 7.12.2, Section 8.1.2,<br>Section 8.2.3, Section 9.3, Section 9.6.2, Section 10.2.1, Section 10.2.2, Section 10.2.3,<br>Section 10.2.5, Section 11.1, Section 12.5.1, Section 13.1.2, Section 14.2, Appendix 1.2,<br>Appendix 1.6                                                                                                    |
| Jan. 2011  | SH(NA)-080780ENG-H          | Addition         TERMS, Section 5.5.1, Section 5.5.2, Section 6.16         Correction         MANUALS, GENERIC TERMS AND ABBREVIATIONS IN THIS MANUAL, Section 1.2, Section 1.3.1, Section 2.1, Section 2.2.6, Section 4.1, Section 5.1, Section 5.2, Section 5.3, Section 5.4, Section 5.5.3, Section 6.2.7, Section 6.3.1, Section 6.3.3, Section 6.3.5, Section 6.4.2, Section 6.10.1, Section 7.1, Section 7.3.7, Section 8.1.2, Section 10.2.1, Section 10.2.2, Section 12.4, Section 13.1, Section 13.2, Appendix 1         Modification         Section 5.5.1 to Section 5.5.2 → Section 5.5.3 to Section 5.5.4                                                                                                    |
| Mar. 2011  | SH(NA)-080780ENG-I          | Addition<br>Section 10.3<br>Correction<br>MANUALS, Section 1.3.1, Section 1.3.3, Section 5.4, Section 5.5.2, Section 5.5.3,<br>Section 5.7, Section 5.7.1, Section 6.2.1, Section 6.3.6, Section 6.4.5, Section 7.13,<br>Section 10.2.1, Section 11.1, Section 13.2, Appendix 1, Appendix 1.1, Appendix 1.6<br>Modification<br>Section 10.3 → Section 10.4                                                                                                    |
| Jul. 2011  | SH(NA)-080780ENG-J          | Model Addition<br>L02-P, L26-PBTAddition<br>Section 2.2.5, Section 6.1.2, Section 8.1.1, Section 8.2.2, Section 9.5, Appendix 1.2Correction<br>GENERIC TERMS AND ABBREVIATIONS IN THIS MANUAL, Section 1.2, Section 1.3.1,<br>Section 1.3.2, Section 1.3.3, Section 2.1, Section 2.2.1, Section 2.2.6, Section 2.2.8,<br>Section 2.3.1, Section 6.2.4, Section 5.2, Section 5.3, Section 5.4, Section 5.7.1,<br>Section 6.1.1, Section 6.2.4, Section 6.2.6, Section 6.2.7, Section 6.4.1, Section 6.4.2,<br>Section 9.2.1, Section 9.2.2, Section 9.2.3, Section 9.3, Section 7.9.1, Section 8.1,<br>Section 10.2.2, Section 10.3.3, Section 11.1, Section 12.1, Section 10.2.1,<br>Section 13.2, Appendix 1Modification<br>Section 2.2.6 to Section 2.2.9 → Section 2.2.7 to Section 2.2.10,<br>Section 8.1.1 to Section 8.1.2 → Section 8.1.2 to Section 8.1.3,<br>Section 8.2.2 to Section 9.7 → Section 9.7 to Section 9.8,<br>Section 10.2.5 → Section 10.3.3, Section 12.3.3 → Section 12.2.5, |
| Sept. 2011 | SH(NA)-080780ENG-K          | Appendix 1.2 to Appendix $1.8 \rightarrow$ Appendix 1.3 to Appendix 1.9<br>Correction<br>Section 1.3.1, Section 2.2.5, Section 6.6.2, Section 6.8.2, Section 8.2.2                                                                                                    |

| Print date | Manual number <sup>*1</sup> | Revision                                                                                                    |
|------------|-----------------------------|----------------------------------------------------------------------------------------------------|
| Nov. 2011  | SH(NA)-080780ENG-L          | Addition<br>Section 6.11.4, Section 6.16, Section 7.11.1, Section 7.11.2, Section 10.1.4,<br>Section 12.3.2, Section 12.3.3, Section 12.4.1, Section 12.4.2, Section 12.4.3                                                                                                    |
|            |                             | Correction<br>MANUALS, Section 1.2, Section 1.3, Section 1.3.1, Section 1.3.2, Section 1.3.3,<br>Section 2.1, Section 2.2.2, Section 2.2.9, Section 2.3.2, Section 2.3.5, Section 5.2,<br>Section 5.5.3, Section 5.5.4, Section 5.6.1, Section 5.6.3, Section 5.6.4, Section 6.2.1,<br>Section 6.3, Section 6.4.1, Section 6.6.2, Section 6.8.2, Section 6.9.4, Section 6.11.3,<br>Section 6.14, Section 7.3.1, Section 7.3.10, Section 7.4.2, Section 7.9.1, Section 7.10,<br>Section 7.11, Section 7.11.3, Section 7.11.4, Section 7.12.2, Section 9.2.2, Section 9.3,<br>Section 9.4, Section 9.7.1, Section 10.1.1, Section 10.2.1, Section 10.3.3, Section 12.4.5,<br>Section 13.1, Section 13.2, Appendix 1.1, Appendix 1.2, Appendix 1.3                                                                                          |
|            |                             |                                                                                                    |
|            |                             | Appendix $1.3 \rightarrow$ Appendix $1.2$ , Appendix $1.7 \rightarrow$ Appendix $1.3$<br><b>Deletion</b><br>Section 1.3.5, Appendix 1.2, Appendix 1.4, Appendix 1.5, Appendix 1.6, Appendix 1.8,<br>Appendix 1.9,<br>The content regarding the methods for using function blocks are moved to GX Works2                                                                                                    |
| lan 2012   |                             | Version 1 Operating Manual (Simple Project, Function Block).                                                                                                    |
| Jan. 2012  | SH(NA)-080780ENG-M          | Model Addition         FX3GC         Correction         Section 1.3.1, Section 5.5.4, Section 5.7.1, Section 5.8, Section 6.14, Section 11.1, Section 13.2                                                                                                    |
| May 2012   | SH(NA)-080780ENG-N          | Model Addition         Q02PH, Q06PH, Q12PH, Q12PRH, Q25PH, Q25PRH         Addition         Section 2.2.9, Section 2.2.10, Section 2.3.3, Section 5.5.4, Section 5.5.6, Section 6.2.8, Section 6.11.5         Correction         GENERIC TERMS AND ABBREVIATIONS IN THIS MANUAL, Section 1.3.1, Section 1.3.2, Section 1.3.3, Section 2.1, Section 2.2.3, Section 2.2.8, Section 3.1, Section 5.2, Section 5.5.3, Section 5.6.1, Section 5.6.4, Section 5.7.1, Section 6.2.1, Section 6.4.1, Section 6.4.5, Section 7.9.1, Section 7.11.1, Section 7.11.2, Section 8.2.1, Section 8.2.5, Section 10.3.3, Section 12.3.2, Section 13.2, Appendix 1.3, Appendix 1.3         Modification         Section 2.2.9 to Section 2.2.10 → Section 2.2.11 to Section 2.2.12         Section 2.3.3 to Section 2.3.6 → Section 2.3.4 to Section 2.3.7 |
| Sept. 2012 | SH(NA)-080780ENG-O          | Section 5.5.4 → Section 5.5.5<br>Addition<br>Section 5.7<br>Correction<br>Section 1.3.1, Section 2.2.7, Section 2.2.10, Section 2.3.1, Section 3.1, Section 6.2.7,<br>Section 6.12, Section 10.2.1, Section 10.2.2, Section 10.2.4, Section 10.3.2, Section 12.3.1,<br>Section 13.1, Section 13.2<br>Modification<br>Section 5.7 to Section 5.8 → Section 5.8 to Section 5.9                                                                                                    |

| Print date | Manual number <sup>*1</sup> | Revision                                                                                                    |
|------------|-----------------------------|----------------------------------------------------------------------------------------------------|
| Feb. 2013  | SH(NA)-080780ENG-P          | Model Addition           Q03UDV, Q04UDV, Q06UDV, Q13UDV, Q26UDV, L02S, L06, L26           Addition           Section 8.1.2, Section 12.3.2           Correction           GENERIC TERMS AND ABBREVIATIONS IN THIS MANUAL, Section 1.3.1, Section 1.3.2, Section 2.1, Section 5.5.5, Section 5.5.6, Section 6.2.8, Section 6.4.5, Section 6.11, Section 7.11, Section 7.11.1, Section 8.1.1, Section 9.5.2, Section 10.1.4, Section 10.2.4, |
|            |                             | Section 12.3.1, Section 13.2, Appendix 1.1, Appendix 1.3 $\frac{\text{Modification}}{\text{Section 12.3.2} \rightarrow \text{Section 12.5}}$                                                                                                    |
| May 2013   | SH(NA)-080780ENG-Q          | Model Addition<br>L02S-P, L06-P, L26-P, FX3S<br>Correction<br>GENERIC TERMS AND ABBREVIATIONS IN THIS MANUAL, Section 2.1, Section 5.5.2,<br>Section 6.2.1, Section 10.3.3, Section 12.5, Section 13.2                                                                                                    |
| Sept. 2013 | SH(NA)-080780ENG-R          | Correction<br>Section 5.5.6, Section 12.4.1, Section 13.2                                                                                                    |
| Dec. 2013  | SH(NA)-080780ENG-S          | Correction<br>Section 2.2.2, Section 2.3.2, Section 4.1, Section 5.6.4, Section 7.12.2, Section 13.1,<br>Section 13.2                                                                                                    |
| Mar. 2014  | SH(NA)-080780ENG-T          | Correction<br>Section 5.5.3, Section 9.4, Section 12.1, Section 12.3.1                                                                                                    |
| Jun. 2014  | SH(NA)-080780ENG-U          | Correction<br>Section 5.2, Section 5.5.1, Section 10.1.5, Section 10.2.2, Section 13.1, Section 13.2                                                                                                    |
| Sept. 2014 | SH(NA)-080780ENG-V          | Correction<br>Section 6.1.2, Section 6.2.4, Section 6.4.5, Section 12.4.1, Section 13.2, Appendix 1.3                                                                                                    |
| Dec. 2014  | SH(NA)-080780ENG-W          | Correction<br>Section 10.2.1, Section 10.2.2                                                                                                    |
| Mar. 2015  | SH(NA)-080780ENG-X          | Correction<br>Section 7.7, Section 10.3, Section 12.1, Section 12.2.2, Section 13.2                                                                                                    |
| Dec. 2015  | SH(NA)-080780ENG-Y          | Correction<br>Section 1.3.3, Section 2.3.1, Section 6.2.4, Section 7.11.2, Section 12.4.1, Section 12.4.4,<br>Section 13.2                                                                                                    |
|            |                             |                                                                                                    |

\*1: The manual number is written at the bottom left of the back cover.

Japanese Manual Version SH-080731-AH

This manual confers no industrial property rights or any rights of any other kind, nor does it confer any patent licenses. Mitsubishi Electric Corporation cannot be held responsible for any problems involving industrial property rights which may occur as a result of using the contents noted in this manual.

#### © 2008 MITSUBISHI ELECTRIC CORPORATION

#### INTRODUCTION

Thank you for purchasing the Mitsubishi integrated FA software, MELSOFT series. Before using the product, thoroughly read this manual to develop full familiarity with the functions and performance to ensure correct use.

#### CONTENTS

| SAFETY PRECAUTIONS                             | 1  |
|------------------------------------------------|----|
| CONDITIONS OF USE FOR THE PRODUCT              | 2  |
| REVISIONS                                      | 3  |
| INTRODUCTION A -                               | 7  |
| CONTENTS                                       | 7  |
| MANUALS                                        | 4  |
| GENERIC TERMS AND ABBREVIATIONS IN THIS MANUAL | 22 |
| TERMS                                          | 23 |

#### 1 OVERVIEW

| 1.1 | What is   | Simple Project? 1 - 2                                             | 2 |
|-----|-----------|-------------------------------------------------------------------|---|
| 1.2 | Feature   | s of Simple Project 1 - 2                                         | 2 |
| 1.3 | List of F | Functions 1 - 4                                                   | 4 |
|     | 1.3.1     | List of functions common to Simple project and Structured project | 4 |
|     | 1.3.2     | List of functions for editing in Ladder Diagram1 -                | 7 |
|     | 1.3.3     | List of functions for editing SFC diagrams1 - 10                  | 0 |
|     | 1.3.4     | List of functions for editing SFC block list                      | 1 |

#### 2 SCREEN CONFIGURATION

| 2.1 | .1 Overview of Screen Configuration |                                                               |  |
|-----|-------------------------------------|---------------------------------------------------------------|--|
| 2.2 | Ladder                              | Editor 2 - 4                                                  |  |
|     | 2.2.1                               | Editing screen                                                |  |
|     | 2.2.2                               | Changing display size of editing screen                       |  |
|     | 2.2.3                               | Changing text size on editing screen2 - 7                     |  |
|     | 2.2.4                               | Displaying/hiding comments                                    |  |
|     | 2.2.5                               | Displaying/hiding areas for monitored current values          |  |
|     | 2.2.6                               | Setting number of rows and columns for displayed comments     |  |
|     | 2.2.7                               | Setting number of contacts to be displayed on ladder programs |  |
|     | 2.2.8                               | Switching display between label names and devices             |  |
|     | 2.2.9                               | Displaying labels and devices simultaneously                  |  |
|     | 2.2.10                              | Setting display content of tooltips2 - 15                     |  |
|     | 2.2.11                              | Hiding ladder blocks                                          |  |
|     | 2.2.12                              | Displaying step ladder (STL) instruction in contact format    |  |
| 2.3 | SFC Ed                              | itor 2 - 19                                                   |  |

| 2.3.1 | Editing screen                                    | 19 |
|-------|---------------------------------------------------|----|
| 2.3.2 | Changing display size of editing screen           | 25 |
| 2.3.3 | Changing text size on editing screen 2 - 2        | 26 |
| 2.3.4 | Displaying MELSAP-L programs on SFC diagram       | 26 |
| 2.3.5 | Displaying/hiding SFC step/transition comments    | 27 |
| 2.3.6 | Setting number of columns for SFC diagram display | 27 |
| 2.3.7 | Changing SFC display format                       | 28 |

## 3 PROGRAMMING PROCEDURE

| 3.1 | Creating Programs | 3 - 2 |
|-----|-------------------|-------|
|     |                   |       |

#### 4 PROGRAM CONFIGURATIONS

| 4.1 | Program Configurations of Simple Project | 4 - | 2 |
|-----|------------------------------------------|-----|---|
|     |                                          |     |   |

## 5 SETTING LABELS

| 5.1 | The Type of Label Setting Editor 5 -         |                                                      |        |
|-----|----------------------------------------------|------------------------------------------------------|--------|
| 5.2 | Setting Global Labels 5 -                    |                                                      |        |
| 5.3 | Setting                                      | Local Labels for Programs                            | 5 - 8  |
| 5.4 | Setting                                      | Local Labels for Function Blocks                     | 5 - 10 |
| 5.5 | Commo                                        | on Operations for Setting Labels                     | 5 - 12 |
|     | 5.5.1                                        | Classes                                              | 5 - 12 |
|     | 5.5.2                                        | Data types                                           | 5 - 13 |
|     | 5.5.3                                        | Selecting data types                                 | 5 - 14 |
|     | 5.5.4                                        | Label comments                                       | 5 - 17 |
|     | 5.5.5                                        | Editing rows                                         | 5 - 17 |
|     | 5.5.6                                        | Deleting unused labels                               | 5 - 21 |
| 5.6 | Setting                                      | Structure Labels                                     | 5 - 23 |
|     | 5.6.1                                        | Setting structures                                   | 5 - 23 |
|     | 5.6.2                                        | Defining data type of label as structure             | 5 - 24 |
|     | 5.6.3                                        | Assigning devices to structure labels                | 5 - 24 |
|     | 5.6.4                                        | Assigning devices to structure array labels          | 5 - 26 |
| 5.7 | Checkir                                      | ng Duplications of Devices Assigned to Global Labels | 5 - 29 |
| 5.8 | Setting                                      | Ranges for Devices Assigned Automatically            | 5 - 30 |
|     | 5.8.1                                        | Considerations of automatically assigned devices.    | 5 - 31 |
| 5.9 | Writing/Reading Data to/from CSV Files 5 - 3 |                                                      |        |

#### 6 EDITING LADDER PROGRAMS

| 6.1 | Creating Ladder Programs |                                                   | 6 - 2 |
|-----|--------------------------|---------------------------------------------------|-------|
|     | 6.1.1                    | Switching between overwrite mode and insert mode. | 6 - 2 |
|     | 6.1.2                    | Switching between write mode and read mode        | 6 - 3 |

| 6.2  | Entering  | Instructions                                                                  | 6 - 7    |
|------|-----------|-------------------------------------------------------------------------------|----------|
|      | 6.2.1     | Entering contacts, coils, and application instructions                        | 6 - 7    |
|      | 6.2.2     | Instruction help                                                              | .6 - 12  |
|      | 6.2.3     | Selecting the duplicated coil check function                                  | .6 - 14  |
|      | 6.2.4     | Entering device comments                                                      | .6 - 15  |
|      | 6.2.5     | Entering pointer numbers and interrupt pointer numbers                        | .6 - 16  |
|      | 6.2.6     | Opening local label setting screen for program being edited                   | .6 - 17  |
|      | 6.2.7     | Creating wrapping lines                                                       | .6 - 17  |
|      | 6.2.8     | Displaying/editing ladder blocks in list format                               | .6 - 20  |
| 6.3  | Using Fu  | unction Blocks                                                                | 6 - 22   |
| 6.4  | Using In  | line Structured Text                                                          | 6 - 23   |
|      | 6.4.1     | Feature of Inline structured text                                             | .6 - 23  |
|      | 6.4.2     | Inserting inline structured text box                                          | .6 - 24  |
|      | 6.4.3     | Editing inline structured text program                                        |          |
|      | 6.4.4     | Deleting inline structured text box                                           | .6 - 27  |
|      | 6.4.5     | Considerations for using Inline structured text function                      | . 6 - 28 |
| 6.5  | Moving (  | Cursor to Start of Ladder Block                                               | 6 - 30   |
| 6.6  | Drawing   | Lines                                                                         | 6 - 31   |
|      | 6.6.1     | Drawing lines                                                                 | .6 - 31  |
|      | 6.6.2     | Entering vertical or horizontal lines.                                        |          |
| 6.7  |           |                                                                               | 6 - 35   |
| 0.7  |           | Contacts, Coils, and Application Instructions                                 |          |
|      | 6.7.1     | Deleting contacts, coils, and application instructions in unit of instruction |          |
|      | 6.7.2     | Deleting contacts, coils, and application instructions by setting a range     |          |
|      | 6.7.3     | Deleting a ladder block                                                       | .6 - 37  |
| 6.8  | Deleting  | Lines                                                                         | 6 - 38   |
|      | 6.8.1     | Deleting lines                                                                | . 6 - 38 |
|      | 6.8.2     | Deleting vertical or horizontal lines                                         | .6 - 39  |
| 6.9  | Inserting | and Deleting Rows and Columns                                                 | 6 - 42   |
|      | 6.9.1     | Inserting rows                                                                | .6 - 42  |
|      | 6.9.2     | Deleting rows                                                                 | .6 - 43  |
|      | 6.9.3     | Inserting columns                                                             | .6 - 44  |
|      | 6.9.4     | Deleting columns                                                              | .6 - 45  |
| 6.10 | Batch In: | serting and Deleting NOP Instructions                                         | 6 - 47   |
|      | 6.10.1    | Batch inserting NOP instructions                                              | .6 - 47  |
|      | 6.10.2    | Batch deleting NOP instructions.                                              | . 6 - 48 |
| 6.11 | Cutting,  | Copying, and Pasting Ladder Programs                                          | 6 - 49   |
|      | 6.11.1    | Pasting cut or copied elements in unit of instruction                         | .6 - 49  |
|      | 6.11.2    | Pasting cut or copied elements by setting a range                             | .6 - 51  |
|      | 6.11.3    | Pasting cut or copied ladder blocks                                           | . 6 - 52 |
|      | 6.11.4    | Pasting ladder blocks consecutively                                           |          |
|      | 6.11.5    | Copying elements and devices simultaneously                                   |          |
| 6.12 | Cancelin  | ng Previous Operation                                                         | 6 - 61   |
|      | 6.12.1    | Operation applicability                                                       | . 6 - 61 |
| 6.13 | Restorin  | g Ladder Programs to the Status of After Conversion                           | 6 - 62   |

| 6.14 | Considerations for Editing Ladder Programs | 6 - 63 |
|------|--------------------------------------------|--------|
| 6.15 | Changing T/C Setting Values                | 6 - 70 |
| 6.16 | Writing/Reading List Format Programs       | 6 - 72 |
| 6.17 | Setting Program Linkage Order (FXCPU)      | 6 - 76 |

## 7 EDITING SFC PROGRAMS

| 7.1  | List of S | FC Elements                                                                                         | 7 - 2  |
|------|-----------|----------------------------------------------------------------------------------------------------|--------|
| 7.2  | Differen  | ce between MELSAP3 and MELSAP-L                                                                     | 7 - 6  |
| 7.3  | Creating  | g SFC Diagrams                                                                                      | 7 - 9  |
|      | 7.3.1     | Entering SFC steps $(\Box)/(\Box)/(\boxtimes)$                                                      | 7 - 10 |
|      | 7.3.2     | Entering block start steps $(\Box)/(\Box)$                                                          | 7 - 12 |
|      | 7.3.3     | Entering series transitions ( + )                                                                   | 7 - 13 |
|      | 7.3.4     | Entering selection divergences ( — )                                                                | 7 - 15 |
|      | 7.3.5     | Entering simultaneous divergences (===)                                                             | 7 - 16 |
|      | 7.3.6     | Entering selection convergences ()                                                                  | 7 - 17 |
|      | 7.3.7     | Entering simultaneous convergences (===)                                                            | 7 - 19 |
|      | 7.3.8     | Entering jump transitions ( $ ightarrow$ )                                                          | 7 - 22 |
|      | 7.3.9     | Entering end steps ( $\perp$ )                                                                      | 7 - 23 |
|      | 7.3.10    | Drawing lines                                                                                       | 7 - 24 |
|      | 7.3.11    | Inserting/deleting rows and columns                                                                 | 7 - 25 |
| 7.4  | Deleting  | SFC Diagrams                                                                                        | 7 - 27 |
|      | 7.4.1     | Deleting SFC elements by setting a range                                                            | 7 - 27 |
|      | 7.4.2     | Deleting only divergence/convergence/vertical lines                                                 | 7 - 28 |
| 7.5  | Changir   | ng SFC Step Attributes                                                                              | 7 - 29 |
| 7.6  | Cutting,  | Copying, and Pasting SFC Diagrams                                                                   | 7 - 30 |
| 7.7  | Sorting   | SFC Step/Transition Numbers                                                                         | 7 - 32 |
| 7.8  | Redispla  | aying SFC Diagrams                                                                                  | 7 - 33 |
| 7.9  | Creating  | g Operation Outputs and Transition Conditions                                                       | 7 - 34 |
|      | 7.9.1     | Creating operation output and transition condition programs (MELSAP3/FXCPU)                         | 7 - 34 |
|      | 7.9.2     | Creating operation output and transition condition programs                                         | 7 00   |
|      | 700       | (MELSAP-L (instruction format))                                                                     | 7 - 36 |
|      | 7.9.3     | Creating operation output and transition condition programs<br>(MELSAP-L (start conditions format)) | 7 - 39 |
| 7.10 | Setting I | Block Information                                                                                   | 7 - 41 |
| 7.11 | Displayi  | ng SFC Block List                                                                                   | 7 - 43 |
|      | 7.11.1    | Creating blocks with SFC block list                                                                 | 7 - 44 |
|      | 7.11.2    | Copying/pasting blocks on SFC block list                                                            |        |
|      | 7.11.3    | Displaying comments on SFC block list                                                               |        |
|      | 7.11.4    | Displaying devices on SFC block list                                                                |        |
|      | 7.11.5    | Displaying SFC diagram from SFC block list                                                          |        |
|      | 7.11.6    | Displaying Local Label Setting screen from SFC block list                                           |        |
| 7.12 | Setting I | Parameters for SFC Programs                                                                         | 7 - 47 |

|      | 7.12.1  | SFC settings in PLC parameter              |        |
|------|---------|--------------------------------------------|--------|
|      | 7.12.2  | Setting the property of SFC programs       | 7 - 48 |
| 7.13 | Conside | erations for Creating Programs in MELSAP-L | 7 - 50 |
| 7.14 | Changir | ng T/C Setting Values                      | 7 - 52 |

## 8 SEARCH AND REPLACE

| 8.1 | Searchin | g for and Replacing Data in Ladder Programs 8 - 2                     |
|-----|----------|-----------------------------------------------------------------------|
|     | 8.1.1    | Searching for devices/labels with simple search function              |
|     | 8.1.2    | Moving to specified device/label                                      |
|     | 8.1.3    | Jumping to specified step number                                      |
|     | 8.1.4    | Changing the module start I/O numbers                                 |
| 8.2 | Searchin | g for and Replacing Data in SFC Programs 8 - 8                        |
|     | 8.2.1    | Jumping to specified SFC step number/transition number on SFC diagram |
|     | 8.2.2    | Searching for jump with step number on SFC diagram8 - 9               |
|     | 8.2.3    | Jumping to specified SFC step number/block number on SFC diagram      |
|     | 8.2.4    | Replacing SFC step number on SFC diagram                              |
|     | 8.2.5    | Searching for blocks on SFC block list                                |
|     | 8.2.6    | Searching for devices on SFC block list                               |

## 9 EDITING COMMENTS/STATEMENTS/NOTES

| 9.1 | Editing | Device Comments                                                | 9 - 2  |
|-----|---------|----------------------------------------------------------------|--------|
| 9.2 | Editing | Statements and Notes                                           | 9 - 2  |
|     | 9.2.1   | Statements and notes.                                          |        |
|     | 9.2.2   | Entering statements                                            |        |
|     | 9.2.3   | Modifying and deleting statements                              |        |
|     | 9.2.4   | Entering notes                                                 |        |
|     | 9.2.5   | Modifying and deleting notes                                   |        |
| 9.3 | Batch E | diting Statements and Notes                                    | 9 - 13 |
| 9.4 | Changi  | ng the Type (PLC/Peripheral) of Statement/Note                 | 9 - 21 |
| 9.5 | Display | ing Line Statements on Tree View                               | 9 - 23 |
|     | 9.5.1   | Line statements on tree view                                   |        |
|     | 9.5.2   | Displaying line statements on tree view                        |        |
|     | 9.5.3   | Disabling setting of line statements on tree view              |        |
|     | 9.5.4   | Moving ladder blocks on tree view                              |        |
|     | 9.5.5   | Deleting ladder blocks on tree view                            |        |
| 9.6 | Jumpin  | g from Line Statement List                                     | 9 - 28 |
| 9.7 | Merge I | Process when Reading Programs from Programmable Controller CPU | 9 - 29 |
|     | 9.7.1   | Merge process                                                  |        |
|     | 9.7.2   | Performing merge process                                       |        |
| 9.8 | Editing | SFC Comments                                                   | 9 - 31 |

## 10 CONVERTING/COMPILING PROGRAMS

| 10.1 | For Proj | jects without Labels                                                       | 10 - 2   |
|------|----------|----------------------------------------------------------------------------|----------|
|      | 10.1.1   | Converting created programs                                                | . 10 - 2 |
|      | 10.1.2   | Converting all programs                                                    | . 10 - 2 |
|      | 10.1.3   | Executing online program change simultaneously with ladder conversion      | . 10 - 3 |
|      | 10.1.4   | Converting only one block                                                  | . 10 - 3 |
|      | 10.1.5   | Checking programs                                                          | . 10 - 4 |
| 10.2 | For Proj | jects with Labels                                                          | 10 - 6   |
|      | 10.2.1   | Converting/compiling created programs                                      | . 10 - 6 |
|      | 10.2.2   | Compiling all programs                                                     | . 10 - 8 |
|      | 10.2.3   | Executing online program change simultaneously with conversion/compilation | . 10 - 9 |
|      | 10.2.4   | Changing operating conditions of compilation                               | . 10 - 9 |
| 10.3 | Compila  | ation                                                                      | 10 - 12  |
|      | 10.3.1   | Compilation target data when compiling all programs                        | 10 - 12  |
|      | 10.3.2   | Assigning devices                                                          | 10 - 13  |
|      | 10.3.3   | Considerations of compilation                                              | 10 - 16  |
| 10.4 | Checkin  | ng for Errors and Warnings                                                 | 10 - 20  |
|      | 10.4.1   | Correcting errors and warnings                                             | 10 - 21  |

#### 11 WRITING/READING DATA TO/FROM PROGRAMMABLE CONTROLLER CPU

| 11.1 Writing/Reading Data to/from Programmable Controller CPU 11 | 11.1 | om Programmable Controller CPU | 11 - 2 |
|------------------------------------------------------------------|------|--------------------------------|--------|
|------------------------------------------------------------------|------|--------------------------------|--------|

#### 12 MONITORING

| 12.1 | Starting  | and Stopping Monitoring Programs                                                   | 12 - 2  |
|------|-----------|------------------------------------------------------------------------------------|---------|
| 12.2 | Changir   | ng Display Conditions of Monitoring                                                | 12 - 3  |
|      | 12.2.1    | Changing current value display format (decimal/hexadecimal) of word type variable. |         |
|      | 12.2.2    | Monitoring buffer memory and link direct device                                    | 12 - 4  |
|      | 12.2.3    | Switching to FXGP(DOS)/ FXGP(WIN) display format (FXCPU)                           | 12 - 5  |
| 12.3 | Monitori  | ng Ladder Programs                                                                 | 12 - 6  |
|      | 12.3.1    | Monitoring ladder programs                                                         | 12 - 6  |
|      | 12.3.2    | Monitoring programs with reference window                                          | 12 - 9  |
|      | 12.3.3    | Monitoring registered ladder blocks                                                | 12 - 11 |
| 12.4 | Monitori  | ng SFC Programs                                                                    | 12 - 13 |
|      | 12.4.1    | Monitoring SFC diagrams                                                            | 12 - 13 |
|      | 12.4.2    | Monitoring transitions                                                             | 12 - 18 |
|      | 12.4.3    | Monitoring operation outputs and transition conditions                             | 12 - 19 |
|      | 12.4.4    | Batch monitoring all blocks, monitoring active steps                               | 12 - 20 |
|      | 12.4.5    | Monitoring SFC block list                                                          | 12 - 22 |
| 12.5 | Setting I | monitoring condition/monitoring stop condition                                     | 12 - 23 |

## 13 SETTING OPTIONS

| 13.1 | Basic Operations    | 13 - 2 |
|------|---------------------|--------|
| 13.2 | Option Setting List | 13 - 3 |

## APPENDIX

| Appendix 1 | List of | Toolbars and Shortcut Keys                          | App - 2 |
|------------|---------|-----------------------------------------------------|---------|
| Append     | dix 1.1 | Common toolbars and shortcut keys                   | Арр - 2 |
| Append     | dix 1.2 | Toolbar icons and shortcut keys for setting labels  | App - 4 |
| Append     | dix 1.3 | Toolbar icons and shortcut keys for program editors | App - 5 |

#### INDEX

#### MANUALS

Related manuals are separately issued according to the purpose of their functions in GX Works2.

#### Related manuals

The manuals related to this product are shown below. Refer to the following tables when ordering required manuals.

#### 1) Operation of GX Works2

| Manual name                                                                                                    | Manual number<br>(Model code) |
|----------------------------------------------------------------------------------------------------|-------------------------------|
| GX Works2 Version 1 Operating Manual (Common)<br>Explains the system configuration of GX Works2 and the functions common to Simple project and<br>Structured project such as parameter setting, operation method for the online function.<br>(Sold separately) | SH-080779ENG<br>(13JU63)      |
| GX Works2 Version 1 Operating Manual (Simple Project, Function Block)<br>Explains methods for such as creating function blocks, pasting function blocks to sequence programs,<br>and operating FB library in Simple project of GX Works2.<br>(Sold separately) | SH-080984ENG<br>(13JU72)      |
| GX Works2 Version 1 Operating Manual (Structured Project)<br>Explains methods for such as creating and monitoring programs in Structured project of GX Works2.<br>(Sold separately)                                                                            | SH-080781ENG<br>(13JU65)      |
| GX Works2 Version 1 Operating Manual (Intelligent Function Module)<br>Explains methods of intelligent function module for such as parameter setting, monitoring programs,<br>and predefined protocol support function in GX Works2.<br>(Sold separately)       | SH-080921ENG<br>(13JU69)      |
| GX Works2 Beginner's Manual (Simple Project)<br>Explains fundamental methods for such as creating, editing, and monitoring programs in Simple project<br>for users inexperienced with GX Works2<br>(Sold separately)                                           | SH-080787ENG<br>(13JZ22)      |
| GX Works2 Beginner's Manual (Structured Project)<br>Explains fundamental methods for such as creating, editing, and monitoring programs in Structured<br>project for users inexperienced with GX Works2.<br>(Sold separately)                                  | SH-080788ENG<br>(13JZ23)      |

#### 2) Structured Programming

| Manual name                                                                                                    | Manual number<br>(Model code) |
|----------------------------------------------------------------------------------------------------|-------------------------------|
| MELSEC-Q/L/F Structured Programming Manual (Fundamentals)<br>Explains the programming methods, types of programming languages, and other information required<br>to create structured programs. (Sold separately)                                                                                                    | SH-080782ENG<br>(13JW06)      |
| MELSEC-Q/L Structured Programming Manual (Common Instructions)<br>Explains the specifications and functions of common instructions such as sequence instructions, basic<br>instructions, and application instructions, that can be used in structured programs. (Sold separately)                                     | SH-080783ENG<br>(13JW07)      |
| MELSEC-Q/L Structured Programming Manual (Application Functions)         Explains the specifications and functions of application functions that can be used in structured programs.         (Sold separately)                                                                                                    | SH-080784ENG<br>(13JW08)      |
| MELSEC-Q/L Structured Programming Manual (Special Instructions)<br>Explains the specifications and functions of special instructions such as module dedicated instruction,<br>PID control instruction, and built-in I/O function dedicated instruction, that can be used in structured<br>programs. (Sold separately) | SH-080785ENG<br>(13JW09)      |
| FXCPU Structured Programming Manual [Device & Common]<br>Explains the devices and parameters provided in GX Works2 for structured programming.<br>(Sold separately)                                                                                                    | JY997D26001<br>(09R925)       |
| FXCPU Structured Programming Manual [Basic & Applied Instruction]<br>Explains the sequence instructions provided in GX Works2 for structured programming.<br>(Sold separately)                                                                                                    | JY997D34701<br>(09R926)       |
| FXCPU Structured Programming Manual [Application Functions]<br>Explains the application functions provided in GX Works2 for structured programming.<br>(Sold separately)                                                                                                    | JY997D34801<br>(09R927)       |

#### 3) Operation of iQ Works

| Manual name                                                                                                    | Manual number<br>(Model code) |
|----------------------------------------------------------------------------------------------------|-------------------------------|
| Let's start iQ Works Version 2<br>Explains fundamental methods for such as managing the system using MELSOFT Navigator and using<br>system labels for users inexperienced with GX Works2. (Sold separately) | SH-081261ENG<br>(13JZ79)      |

## Point *P*

The Operating Manuals are included on the CD-ROM of the software package in a PDF file format. Manuals in printed form are sold separately for single purchase. Order a manual by quoting the manual number (model code) listed in the table above.

#### • Purpose of this manual

This manual explains the operations for creating sequence programs in Simple project using the functions supported by GX Works2.

Manuals for reference are listed in the following table according to their purpose.

For information such as the content and number of each manual, refer to the list of 'Related manuals'.

#### 1) Installation of GX Works2 and USB driver

| Purpose                                                          | GX Works2 Installation Instructions | GX Works2 Version 1<br>Operating Manual<br>Common |
|------------------------------------------------------------------|-------------------------------------|---------------------------------------------------|
| Learning the operating<br>environment and installation<br>method | Details                             |                                                   |
| Learning a USB driver installation method                        |                                     | Details                                           |

#### 2) Operation of GX Works2

|                                                                                                    |                   | Beginner's<br>nual    |         |         | Works2 Versio       |                       |                                   |
|----------------------------------------------------------------------------------------------------|-------------------|-----------------------|---------|---------|---------------------|-----------------------|-----------------------------------|
| Purpose                                                                                                    | Simple<br>Project | Structured<br>Project | Common  | Simple  | Project<br>Function | Structured<br>Project | Intelligent<br>Function<br>Module |
| Learning all functions of GX<br>Works2                                                                                |                   |                       | Outline |         | Block               |                       | Module                            |
| Learning the project types and available languages in GX Works2                                                       |                   |                       | Outline |         |                     |                       |                                   |
| Learning the basic operations<br>and operating procedures when<br>creating a simple project for the<br>first time     | Details           |                       |         |         |                     |                       |                                   |
| Learning the basic operations<br>and operating procedures when<br>creating a structured project for<br>the first time |                   | Details               |         |         |                     |                       |                                   |
| Learning the operations of<br>available functions regardless of<br>project type.                                      |                   |                       | Details |         |                     |                       |                                   |
| Learning the functions and<br>operation methods for<br>programming                                                    |                   |                       | Outline | Details |                     | Details               |                                   |
| Learning the operations and<br>operating procedures when<br>creating function blocks (FB) in<br>Simple project.       |                   |                       |         |         | Details             |                       |                                   |
| Learning data setting methods for intelligent function module                                                         |                   |                       |         |         |                     |                       | Details                           |

#### 3) Operations in each programming language

For details of instructions used in each programming language, refer to the section 4 and the section 5 on the following pages.

|                   | Purpose                      |                   | orks2<br>'s Manual    | GX Works2 Version 1<br>Operating Manual |                       |  |
|-------------------|------------------------------|-------------------|-----------------------|-----------------------------------------|-----------------------|--|
|                   | uipose                       | Simple<br>Project | Structured<br>Project | Simple<br>Project                       | Structured<br>Project |  |
|                   | Ladder Diagram               | Outline           |                       | Details                                 |                       |  |
| Simple<br>Project | Sequential<br>Function Chart | Outline           |                       | Details                                 |                       |  |
|                   | Structured Text              |                   | Outline               |                                         | Details               |  |
|                   | Ladder Diagram               | Outline           |                       | Details                                 |                       |  |
| Structured        | Sequential<br>Function Chart | Outline           |                       | Details                                 |                       |  |
| Project           | Structured Ladder<br>/FBD    |                   | Outline               |                                         | Details               |  |
|                   | Structured Text              |                   | Outline               |                                         | Details               |  |

\*1: MELSAP3 and FX series SFC only

| F                                        | Purpose                                                                                                    |              |                        |                         |                          | MELSEC-Q/L<br>Programming<br>Manual | MELSEC-Q<br>Programming     |         | Manual<br>for<br>module<br>to be<br>used |
|------------------------------------------|----------------------------------------------------------------------------------------------------|--------------|------------------------|-------------------------|--------------------------|-------------------------------------|-----------------------------|---------|------------------------------------------|
|                                          |                                                                                                    | Fundamentals | Common<br>Instructions | Special<br>Instructions | Application<br>Functions | Common<br>Instruction               | PID Control<br>Instructions | SFC     | -                                        |
| All<br>languages                         | Learning details<br>of programmable<br>controller CPU<br>error codes,<br>special relays,<br>and special<br>registers |              |                        |                         |                          | Details                             |                             |         |                                          |
|                                          | Learning the<br>types and details<br>of common<br>instructions                                                       |              |                        |                         |                          | Details                             |                             |         |                                          |
| Using<br>Ladder                          | Learning the<br>types and details<br>of instructions for<br>intelligent<br>function modules                          |              |                        |                         |                          |                                     |                             |         | Details                                  |
| Diagram                                  | Learning the<br>types and details<br>of instructions for<br>network modules                                          |              |                        |                         |                          |                                     |                             |         | Details                                  |
|                                          | Learning the<br>types and details<br>of instructions for<br>the PID control<br>function                              |              |                        |                         |                          |                                     | Details                     |         |                                          |
| Using<br>Sequential<br>Function<br>Chart | Learning details<br>of specifications,<br>functions, and<br>instructions of<br>SFC (MELSAP3)                         |              |                        |                         |                          |                                     |                             | Details |                                          |
|                                          | Learning the<br>fundamentals for<br>creating a<br>structured<br>program                                              | Details      |                        |                         |                          |                                     |                             |         |                                          |
|                                          | Learning the<br>types and details<br>of common<br>instructions                                                       |              | Details                |                         |                          |                                     |                             |         |                                          |
| Using<br>Structured<br>Ladder/<br>FBD or | Learning the<br>types and details<br>of instructions for<br>intelligent<br>function modules                          |              |                        | Outline                 |                          |                                     |                             |         | Details                                  |
| Structured<br>Text                       | Learning the<br>types and details<br>of instructions for<br>network modules                                          |              |                        | Outline                 |                          |                                     |                             |         | Details                                  |
|                                          | Learning the<br>types and details<br>of instructions for<br>the PID control<br>function                              |              |                        | Outline                 |                          |                                     | Details                     |         |                                          |
|                                          | Learning the<br>types and details<br>of application<br>functions                                                     |              |                        |                         | Details                  |                                     |                             |         |                                          |

## 4) Details of instructions in each programming language (for QCPU (Q mode)/LCPU)

## 5) Details of instructions in each programming language (for FXCPU)

| Purpose                                  |                                                                                                    | MELSEC-<br>Q/L/F<br>Structured<br>Programming<br>Manual | FXCPU<br>Structured Programming<br>Manual |                                   |                          | FXCPU<br>Programming<br>Manual     |                                    |                                    |
|------------------------------------------|----------------------------------------------------------------------------------------------------|---------------------------------------------------------|-------------------------------------------|-----------------------------------|--------------------------|------------------------------------|------------------------------------|------------------------------------|
|                                          |                                                                                                    | Fundamentals                                            | Device &<br>Common                        | Basic &<br>Applied<br>Instruction | Application<br>Functions | FX0,FX0S,<br>FX0N,FX1,<br>FXU,FX2C | FX1S,FX1N,<br>FX2N,FX1NC,<br>FX2NC | FX3S,<br>FX3G,FX3U,<br>FX3GC,FX3UC |
| Using<br>Ladder<br>Diagram               | Learning the<br>types and details<br>of basic/<br>application<br>instructions,<br>descriptions of<br>devices and<br>parameters |                                                         |                                           |                                   |                          | Details                            | Details                            | Details                            |
| Using<br>Sequential<br>Function<br>Chart | Learning details<br>of specifications,<br>functions, and<br>instructions of<br>SFC                                             |                                                         |                                           |                                   |                          | Details                            | Details                            | Details                            |
|                                          | Learning the<br>fundamentals for<br>creating a<br>structured<br>program                                                        | Details                                                 |                                           |                                   |                          |                                    |                                    |                                    |
| Using<br>Structured<br>Ladder/<br>FBD or | Learning the<br>descriptions of<br>devices,<br>parameters, and<br>error codes                                                  |                                                         | Details                                   |                                   |                          |                                    |                                    |                                    |
| Structured<br>Text                       | Learning the<br>types and details<br>of sequence<br>instructions                                                               |                                                         |                                           | Details                           |                          |                                    |                                    |                                    |
|                                          | Learning the<br>types and details<br>of application<br>instructions                                                            |                                                         |                                           |                                   | Details                  |                                    |                                    |                                    |

#### • How to read this manual

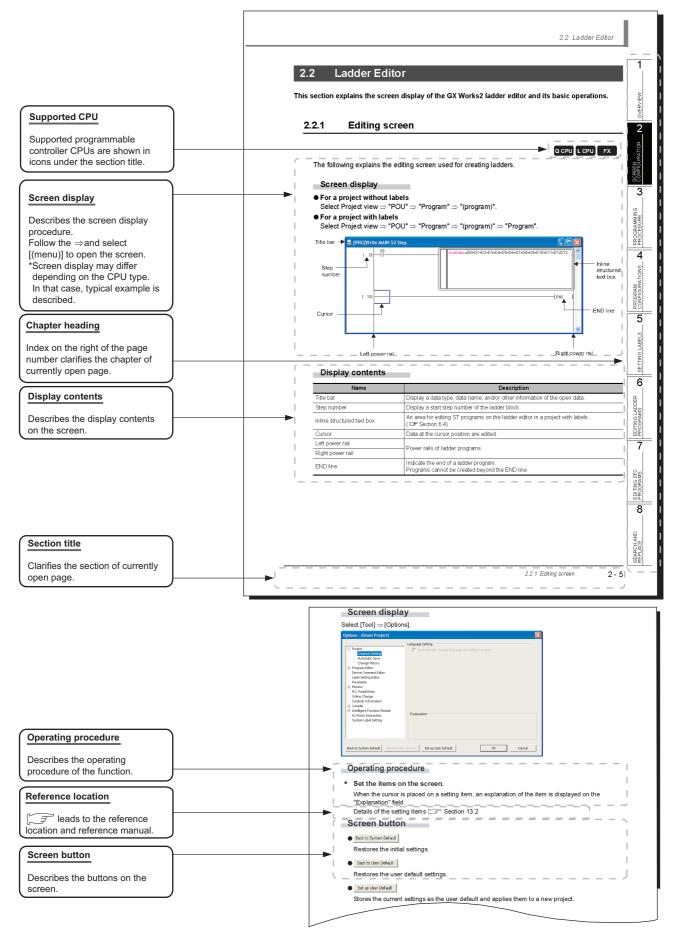

The following table explains the CPU module icons that indicate the function availability.

| lcon          |       |       | Description                                                                                                    |
|---------------|-------|-------|----------------------------------------------------------------------------------------------------|
| QCPU (Q mode) | LCPU  | FXCPU | Description                                                                                                    |
| Q CPU         | L CPU | FX    | Normal icons indicate that the corresponding function is available.                                                       |
| Q CPU         | -     | -     | Icons with * (asterisk) symbol indicate that the corresponding function is available with restrictions such as CPU types. |
| Q CPU         | L CPU | FX    | Icons with × symbol indicate that the corresponding function is not available.                                            |

This manual also uses the following columns:

Point *P* 

This indicates notes requiring attention or useful functions relating to the information given on the same page.

*Restrictions ?* 

This indicates restrictions relating to the information given on the same page.

#### • Symbols used in this manual

The following shows the symbols used in this manual with descriptions and examples.

| MELSOFT Series GX Works2 (Unset Project) - [[PRG]Write POU_01 (1)Step *]                                                                                                    |                           |
|----------------------------------------------------------------------------------------------------|---------------------------|
| 1                                                                                                    | _ 8 ×                     |
| 2 2 ≥ ■ ● ● ● ●                                                                                                    | ,还是"门肉"严俭论。               |
|                                                                                                    |                           |
| (3) Q Parameter Setting                                                                                                    |                           |
| (4) → PLC Name PLC System PLC File PLC RAS Boot File Program SFC Device I/O Assignment Multiple CPU Settin                                                                                                    | a                         |
|                                                                                                    |                           |
| Timer Limit Setting                                                                                                    |                           |
|                                                                                                    | (04095)                   |
| 5 High Speed 10.0 ms (0.1ms-100ms)                                                                                                    |                           |
|                                                                                                    | ✓ Points                  |
| RUN-PAUSE Contacts                                                                                                    |                           |
| RUN X (X0X1FFF) System Interrupt Setting                                                                                                    |                           |
| PAUSE X (X0X1FFF) Interrupt Counter Start No. C (I                                                                                                    | 0768)                     |
|                                                                                                    |                           |
|                                                                                                    |                           |
| Device Name         Image: Test state         Image: Test state <th< td=""><th></th></th<> |                           |
| Remote Reset I30 20.0 ms (0.5ms1000ms)                                                                                                    |                           |
| Allow I31 10.0 ms (0.5ms1000ms) Hig                                                                                                    | h Speed Interrupt Setting |

| No. | Symbol      | Description             | Example                             |
|-----|-------------|-------------------------|-------------------------------------|
| 1   | [ ]         | Menu name on a menu bar | [Project]                           |
| 2   |             | Toolbar icon            | <b>_</b>                            |
| 3   | (Underline) | Screen name             | Q Parameter Setting screen          |
| 4   | << >>       | Tab name on a screen    | < <plc system="">&gt;</plc>         |
| 5   |             | Item name on a screen   | "Timer Limit Setting"               |
| 6   |             | Button on a screen      | High Speed Interrupt Setting button |
| -   |             | Keyboard key            | Ctrl                                |

## ■ GENERIC TERMS AND ABBREVIATIONS IN THIS MANUAL

The following are the generic terms/abbreviations of such as software packages and programmable controller CPUs used in this manual.

| Generic term and abbreviation   | Description                                                                                                    |
|---------------------------------|----------------------------------------------------------------------------------------------------|
| GX Works2                       | Generic product name for SWnDNC-GXW2-E<br>(n: version)                                                                                                    |
| GX Developer                    | Generic product name for SWnD5C-GPPW-E, SWnD5C-GPPW-EA, SWnD5C-GPPW-EV, and SWnD5C-GPPW-EVA (n: version)                                                                                                    |
| MELSOFT Navigator               | Product name for the integrated development environment included in SWnDNC-IQWK (MELSOFT iQ Works) (n: version)                                                                                                    |
| iQ Works                        | Abbreviation for MELSOFT iQ Works                                                                                                    |
| Personal computer               | Generic term for personal computers on which Windows® operates                                                                                                    |
| Basic model QCPU                | Generic term for Q00J, Q00, and Q01                                                                                                    |
| High Performance Model<br>QCPU  | Generic term for Q02, Q02H, Q06H, Q12H, and Q25H                                                                                                    |
| Process CPU                     | Generic term for Q02PH, Q06PH, Q12PH, and Q25PH                                                                                                    |
| Redundant CPU                   | Generic term for Q12PRH and Q25PRH                                                                                                    |
| Universal model QCPU            | Generic term for Q00UJ, Q00U, Q01U, Q02U, Q03UD, Q03UDE, Q03UDV, Q04UDH, Q04UDEH, Q04UDV, Q06UDH, Q06UDEH, Q06UDV, Q10UDH, Q10UDEH, Q13UDH, Q13UDEH, Q13UDV, Q20UDH, Q20UDEH, Q26UDH, Q26UDEH, Q26UDH, Q26UDEH, Q26UDEH, and Q100UDEH |
| High-speed Universal model QCPU | Generic term for Q03UDV, Q04UDV, Q06UDV, Q13UDV, and Q26UDV                                                                                                    |
| QCPU (Q mode)                   | Generic term for Basic model QCPU, High Performance model QCPU, Process CPU, Redundant CPU, and Universal model QCPU                                                                                                    |
| LCPU                            | Generic term for L02S, L02S-P, L02, L02-P, L06, L06-P, L26, L26-P, L26-BT, and L26-PBT                                                                                                    |
| FXCPU                           | Generic term for FX0s, FX0, FX0N, FX1, FX1s, FX1N, FX1NC, FXU, FX2C, FX2N, FX2NC, FX3s, FX3G, FX3GC, FX3U, and FX3UC                                                                                                    |
| FXGP(WIN)                       | Abbreviation for SW0PC-FXGP/WIN                                                                                                    |
| MELSAP3                         | Abbreviation for the SFC function in MELSAP3 display format                                                                                                    |
| MELSAP-L                        | Generic term for the SFC function in MELSAP-L (instruction format) and MELSAP-L (start conditions format)                                                                                                    |
| SFC                             | Generic term for MELSAP3, MELSAP-L, and FX series SFC                                                                                                    |

#### ■ TERMS

The following are the terms used in this manual.

|                        | Term              | Description                                                                                                    |  |  |  |
|------------------------|-------------------|----------------------------------------------------------------------------------------------------|--|--|--|
| Execution program      |                   | A compiled program created in a project with labels<br>A program that can be executed on a programmable controller CPU                                                                                             |  |  |  |
| Actu                   | al device         | An actual device assigned to label after compiling a project with labels, or a device that is not described using a label                                                                                          |  |  |  |
| Common instruction     |                   | Generic term for sequence instructions, basic instructions, application instructions, data link instructions, multiple CPU dedicated instructions, and multiple CPU high-speed transmission dedicated instructions |  |  |  |
| Spe                    | cial instruction  | Generic term for module dedicated instructions, PID control instructions, socket communication function instructions, built-in I/O function instructions, and data logging function instructions                   |  |  |  |
| Sim                    | ole project       | Generic term for projects created using Ladder Diagram/Sequential Function Chart/Structured Text                                                                                                    |  |  |  |
|                        | Without labels    | Generic term for projects created without selecting "Use Label" when creating new projects                                                                                                    |  |  |  |
|                        | With labels       | Generic term for projects created with selecting "Use Label" when creating new projects                                                                                                    |  |  |  |
| Stru                   | ctured project    | Generic term for projects created using Ladder Diagram/Sequential Function Chart/Structured Text/Structured Ladder/FBD                                                                                             |  |  |  |
| Project without labels |                   | Generic term for Simple projects that do not use labels                                                                                                    |  |  |  |
| Project with labels    |                   | Generic term for Simple projects that use labels and Structured projects                                                                                                    |  |  |  |
| Proj                   | ect with security | Generic term for projects whose securities are set                                                                                                    |  |  |  |
| List                   | format            | An input format to input mnemonic language in a ladder program                                                                                                    |  |  |  |

# MEMO

|      | <br> |
|------|------|
| <br> |      |
|      |      |
|      |      |
|      |      |
|      |      |
|      |      |
|      |      |
|      |      |
|      |      |
|      |      |
|      |      |
|      |      |
|      |      |
|      |      |
|      |      |
|      |      |
|      |      |
|      |      |
|      |      |
|      |      |
|      |      |
|      |      |
|      |      |
|      |      |
|      |      |
|      |      |

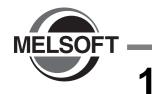

# **OVERVIEW**

This manual describes the programming method using Simple project and the operation method of the related functions.

For the features and functions of GX Works2, refer to the following manual.

GX Works2 Version 1 Operating Manual (Common)

| 1.1 | What is Simple Project?    | 1 - 2 |
|-----|----------------------------|-------|
| 1.2 | Features of Simple Project | 1 - 2 |
| 1.3 | List of Functions          | 1 - 4 |

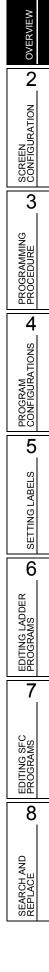

## 1.1 What is Simple Project?

The Simple project is used to create sequence programs using instructions for Mitsubishi programmable controller CPUs.

Programs in Simple project can be created in a similar way with GX Developer.

## **1.2 Features of Simple Project**

This section explains the features of the Simple project.

Inheritance of operational performances and enhanced use of program assets

GX Works2 inherits excellent operational performances from GX Developer.

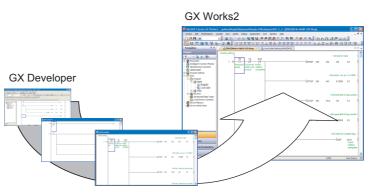

Therefore, GX Works2 can edit the sequence programs created by GX Developer, making it possible to utilize program assets effectively.

## Program components using function blocks

The function blocks can be used to convert and register ladder blocks that are used repeatedly as components.

Therefore, registered ladder blocks can be easily utilized when creating sequence programs.

Function blocks can be used only for a project with labels.

For details of method for using function blocks, refer to the following manual. Source GX Works2 Version 1 Operating Manual (Simple Project, Function Block)

| _OpeMan(Simple)\OpemaniSimple-E\Workspace\Si1-3 - [[PRG]Write MAIN 8 Step] |               |                           |       |
|----------------------------------------------------------------------------|---------------|---------------------------|-------|
| View Online Debug Diagnostics Tool Window Help                             |               |                           | - 8 × |
| : X 🗈 Ta to out 🖼 🖼 🖼 📮 🚝 👧 😰 Ta Ta Ta 🔛 🔛 🖉 🥔 🖃 📲                         | t 🛃 🖍         | - 🖓 🔛 🖳 🕵 -               |       |
| ②▲↓はおおおおとし=ヤ♀wおおおおおやい。                                                     | aFS (aF10 F10 | 紧回 歩 28 8 1               | 2 P   |
| 💀 [FB]Write USERFB (2)Step 🕢 [PRG]Write MAIN 8 Step 🗵                      | 4 0 -         | Selection                 | Ψ×    |
| r o                                                                        | > ^           | All Parts                 | -     |
|                                                                            | , <b>I</b>    | Function Block     USERFB |       |
| ( 5)                                                                       | ~             | COLKID                    |       |
| (19)                                                                       | 3             |                           |       |
|                                                                            |               |                           |       |
|                                                                            |               | " ) )                     |       |
|                                                                            |               |                           |       |
|                                                                            |               |                           |       |
|                                                                            | /             |                           |       |
|                                                                            |               | -                         |       |

## ST program editing on ladder editor

ST programs can be edited/monitored on the ladder editor by using the Inline structured text function. The Inline structured text function can be used only for a project with labels.

( 0) ( 0) ( 0) ( 0) ( 1) ( 1) 

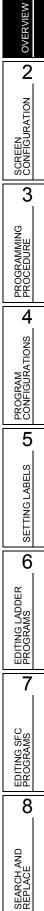

1

## **1.3** List of Functions

This section shows the list of functions to create programs using Ladder Diagram and Sequential Function Chart.

For all the functions of GX Works2, refer to the following manual.

GX Works2 Version 1 Operating Manual (Common)

For (Common) and (FB) indicated in the Reference column, refer to the following manuals respectively:

 (Common)
 ... GX Works2 Version 1 Operating Manual (Common)

 (FB)
 ... GX Works2 Version 1 Operating Manual (Simple Project, Function Block)

# 1.3.1 List of functions common to Simple project and Structured project

This section explains the functions common to Simple project and Structured project.

#### List of common functions

The following tables show functions that are available regardless of the type of editing or setting target.

|                                | Project (common function)                                                                    | Reference |
|--------------------------------|----------------------------------------------------------------------------------------------|-----------|
| ect                            |                                                                                              | -         |
| New                            | Add data to the project.                                                                     |           |
| Rename                         | Rename the selected data.                                                                    |           |
| Delete                         | Delete the selected data.                                                                    |           |
| Сору                           | Copy the selected data.                                                                      | (Common   |
| Paste                          | Paste the copied data.                                                                       | (Common)  |
| Set as Default Connection      | Specify data in selected connection destination as a connection destination for regular use. |           |
| Property                       | Display the selected data properties.                                                        |           |
| ary                            |                                                                                              | -         |
| Install                        | Import an FB library to the project.                                                         |           |
| Export FB to Library (Project) | Export FBs to other project                                                                  | (FB)      |

| Edit (common function) |                                                      | Reference |
|------------------------|------------------------------------------------------|-----------|
| Undo                   | Restore the previous processing status.              |           |
| Redo                   | Restore the processing deleted with [Undo].          |           |
| Cut                    | Cut the selected data.                               | -         |
| Сору                   | Copy the selected data.                              |           |
| Paste                  | Paste the cut or copied data at the cursor position. |           |

| Compile (common function)                     |                                                                                            |                                  |
|-----------------------------------------------|--------------------------------------------------------------------------------------------|----------------------------------|
| Build Convert/compile a program being edited. |                                                                                            | Section 10.1.1<br>Section 10.2.1 |
| Online Program Change                         | Write sequence programs to a programmable controller CPU after the conversion/compilation. | (Common)                         |
| Rebuild All                                   | Convert/compile all programs in the project.                                               | Section 10.1.2<br>Section 10.2.2 |

| V                                 | iew (common function)                                                                                                    | Reference      |
|-----------------------------------|----------------------------------------------------------------------------------------------------|----------------|
| king Window                       |                                                                                                    | -              |
| Navigation                        | Display/hide the Navigation window.                                                                                                    | (Common)       |
| Element Selection                 | Display/hide the Element Selection window.<br>Select a part such as function block and function on the window<br>for utilizing it to a program. | (FB)           |
| Output                            | Display/hide the Output window.<br>The conversion (compilation) result is displayed.                                                            | Section 10.4   |
| 0                                 | the formation the second second                                                                                                    | Defenses       |
|                                   | line (common function)                                                                                                    | Reference      |
| ad from PLC                       | Read data from the programmable controller CPU.                                                                                                 | Section 11.1   |
| te to PLC                         | Write data to the programmable controller CPU.                                                                                                  |                |
| nitor                             |                                                                                                    | -              |
| Monitor Mode                      | Switch the mode of the open window to "Monitor Mode" during monitoring.                                                                         | Section 6.1.2  |
| Monitor (Write Mode)              | Switch the mode of the open window to "Monitor (Write Mode)" during monitoring.                                                                 | Section 6.1.2  |
| Start Monitoring (All Windows)    | Start monitoring the programs of all open windows.                                                                                              |                |
| Stop Monitoring (All Windows)     | Stop monitoring the programs of all open windows.                                                                                               | (Common)       |
| Start Monitoring                  | Start monitoring the program of the open window.                                                                                                |                |
| Stop Monitoring                   | Stop monitoring the program of the open window.                                                                                                 | Section 12.1   |
| Change Value Format (Decimal)     | Display the current device value in decimal in program monitoring.                                                                              |                |
| Change Value Format (Hexadecimal) | Display the current device value in hexadecimal in program monitoring.                                                                          | Section 12.3.1 |
| Change Instance (Function Block)  | Select an instance of the function block to be monitored.                                                                                       | (FB)           |
| SFC All Block Batch Monitoring    | Batch monitor all blocks in the SFC program.                                                                                                    | Section 12.4.4 |
| SFC Auto Scroll                   | Scroll the screen to display active steps automatically when they are out of the screen during monitoring.                                      | Section 12.4.1 |
| ·                                 | ·                                                                                                    |                |
| Т                                 | ool (common function)                                                                                                    | Reference      |

| Tool (common function)                                                         |                                                                                  | Reference      |
|--------------------------------------------------------------------------------|----------------------------------------------------------------------------------|----------------|
| Check Program Check programs of the project without labels and display errors. |                                                                                  | Section 10.1.5 |
| Check Device Duplication of Global Label                                       | Check duplications of devices assigned to global labels, and display the result. | Section 5.7    |
| Device/Label Automatic-Assign Setting                                          | Set device range to be automatically assigned to a label.                        | Section 5.8    |
| Options                                                                        | Set various options.                                                             | Chapter 13     |

#### ■ List of functions for setting labels

The following table shows the functions for setting and editing labels.

| Edit (f                                            | unction for label setting)                                                                           | Reference     |
|----------------------------------------------------|----------------------------------------------------------------------------------------------------|---------------|
| Delete                                             | Delete the selected data.                                                                            | -             |
| Select All                                         | Select all items.                                                                                    |               |
| New Declaration (Before)                           | Add a row above the cursor position.                                                                 | Section 5.5.5 |
| New Declaration (After)                            | Add a row below the cursor position.                                                                 | 30000000000   |
| Delete Row                                         | Delete the row at the cursor position.                                                               |               |
| Read from CSV File                                 | Read label settings from the CSV file.                                                               | Section 5.9   |
| Write to CSV File                                  | Write label settings to the CSV file.                                                                | 3601011 3.9   |
| System Label                                       |                                                                                                    | -             |
| Reservation to Register System Label               | Reserve the selected global label for registration as a system label.                                |               |
| Reservation to Release System Label                | Reserve the selected global label for deregistration of system label.                                | Section 5.2   |
| Import System Label                                | Import system label information and apply it to global labels.                                       |               |
| Reflect to System Label Database                   | Apply the registration-reserved/deregistration-reserved global labels to the system label data base. |               |
| Confirm Update of System Label Database            | Apply system label information changed in another project to global labels.                          |               |
| Execute Verification Synchronous with System Label | Resolve a mismatch when system label information contains it.                                        | -             |
| Sort                                               |                                                                                                    | -             |
| Class                                              |                                                                                                    |               |
| Label Name                                         |                                                                                                    |               |
| Data Type                                          |                                                                                                    |               |
| Constant                                           | Sort the labels in ascending/descending order with the selected item.                                | Section 5.5.5 |
| Device                                             |                                                                                                    |               |
| Comment                                            |                                                                                                    |               |
| Remark                                             |                                                                                                    |               |
| Unused label list                                  | Extract and display unused labels.<br>Extracted unused labels can be deleted in batch.               | Section 5.5.6 |

1

## 1.3.2 List of functions for editing in Ladder Diagram

|                     | Edit (fu       | inction for editing in Ladder Diagram)                                                           | Reference       |              |
|---------------------|----------------|--------------------------------------------------------------------------------------------------|-----------------|--------------|
| ontinuous Paste     |                | Increment the device number of device in the cut/copied ladder block and paste it consecutively. | Section 6.11.4  |              |
| elete               |                | Delete the selected data.                                                                        | -               |              |
| estore After Ladder | Conversion     | Return the ladder program being edited to the last converted status.                             | Section 6.13    |              |
| sert Row            |                | Insert a row at the cursor position.                                                             |                 | SCREEN       |
| elete Row           |                | Delete the row at the cursor position.                                                           | Section 6.9     | EEN          |
| sert Column         |                | Insert a column at the cursor position.                                                          | _               | SCR          |
| elete Column        |                | Delete the column at the cursor position.                                                        |                 |              |
| OP Batch Insert     |                | Insert an NOP in front of the ladder block at the cursor position.                               | Section 6.10    |              |
| OP Batch Delete     |                | Batch-delete NOPs in the program being edited.                                                   |                 | U            |
| lit Line            |                | Enter a line at the cursor position.                                                             | Section 6.6.1   | PROGRAMMING  |
| elete Line          |                | Delete the line at the cursor position.                                                          | Section 6.8.1   | BRAN         |
| nange TC Setting    |                | Batch-change timer/counter setting values used in the program.                                   | Section 6.15    | ROO          |
| Read Mode           |                | Switch the mode of the open window to "Read Mode".                                               | -               |              |
| Write Mode          |                | Switch the mode of the open window to "Write Mode".                                              | Section 6.1.2   |              |
| idder Symbol        |                |                                                                                                  | -               |              |
| Open Contact        |                | Insert $\frac{1}{FS}$ at the cursor position.                                                    | +               | PROGRAM      |
| Close Contact       |                | Insert # at the cursor position.                                                                 | 1               | MAG          |
|                     |                |                                                                                                  | -               |              |
| Open Branch         |                | Insert <sup>H</sup> <sup>H</sup> <sup>H</sup> at the cursor position.                            | Section 6.2     | ٥            |
| Close Branch        |                | Insert 🚰 at the cursor position.                                                                 | _               |              |
| Coil                |                | Insert  at the cursor position.                                                                  | _               |              |
| Application Instru  | iction         | Insert 😭 at the cursor position.                                                                 |                 |              |
| Vertical Line       |                | Insert I set the cursor position.                                                                | Section 6.6.2   |              |
| Horizontal Line     |                | Insert F9 at the cursor position.                                                                | - Section 6.6.2 |              |
| Delete Vertical L   | ne             | Insert 🚜 at the cursor position.                                                                 |                 |              |
| Delete Horizonta    | l Line         | Insert 🚠 at the cursor position.                                                                 | Section 6.8.2   |              |
| Pulse Contact Sy    | vmbol          | (MD2)                                                                                            | -               | α            |
| Rising Pulse        | 9              | Insert the cursor position.                                                                      |                 |              |
| Falling Puls        |                | Insert 🔐 at the cursor position.                                                                 | -               | <<br>-<br>(' |
| Rising Pulse        |                | Insert the cursor position.                                                                      | 1               | INIT         |
|                     |                |                                                                                                  | -               | Ц            |
| Falling Puls        |                | Insert with at the cursor position.                                                              | -               |              |
| Rising Pulse        |                | Insert <sup>12+</sup> at the cursor position.                                                    | _               |              |
| Falling Puls        |                | Insert 🔐 at the cursor position.                                                                 | Section 6.2     |              |
| Rising Pulse        | e Close Branch | Insert strain at the cursor position.                                                            |                 |              |
| Falling Puls        | e Close Branch | Insert Here at the cursor position.                                                              |                 |              |
| Invert Operation    | Results        | Insert 🚮 at the cursor position.                                                                 |                 |              |
| Operation Result    | Rising Pulse   | Insert and at the cursor position.                                                               | 1               |              |
|                     | Falling Pulse  | Insert at the cursor position.                                                                   | 1               |              |

The following tables show the functions for editing with the ladder editor.

| Edit (fu                             | nction for editing in Ladder Diagram)                                                                  | Reference    |
|--------------------------------------|----------------------------------------------------------------------------------------------------|--------------|
| line Structured Text                 |                                                                                                    | -            |
| Insert Inline Structured Text Box    | Insert an inline structured text box.                                                                  | Section 6.4. |
| Display Template                     | Insert a template corresponds to the instruction, function, or control syntax.                         |              |
| Mark Template (Left)                 | Set an argument of the template in the selected status from the left by selecting the menu each time.  | (Structured  |
| Mark Template (Right)                | Set an argument of the template in the selected status from the right by selecting the menu each time. |              |
| dit FB Instance                      | Rename an FB instance name.                                                                            | (FB)         |
| ocumentation                         |                                                                                                    | -            |
| Device Comment                       | Edit device comments.                                                                                  | (Common)     |
| Statement                            | Edit statements.                                                                                       | Section 9.2  |
| Note                                 | Edit notes.                                                                                            | Section 9.2  |
| Statement/Note Batch Edit            | Batch-edit the statements/notes in the program.                                                        | Section 9.3  |
| asy Edit                             |                                                                                                    | -            |
| Connect Line to Right-Side<br>Symbol | Connect a horizontal line to the instruction or the line at the right of the cursor position.          |              |
| Connect Line to Left-Side Symbol     | Connect a horizontal line to the instruction or the line at the left of the cursor position.           |              |
| Enter/Delete HLine Rightward         | Enter/delete a line at the right of the cursor position.                                               | Section 6.6  |
| Enter/Delete HLine Leftward          | Enter/delete a line at the left of the cursor position.                                                |              |
| Enter/Delete VLine Downward          | Enter/delete a line at the downward of the cursor position.                                            |              |
| Enter/Delete VLine Upward            | Enter/delete a line at the upward of the cursor position.                                              |              |
| Switch Open/Close Contact            | Switch between an open contact and a closed contact.                                                   | (Common)     |
| Switch Statement/Note Type           | Change the type of the statement/note.                                                                 | Section 9.4  |
| Instruction Partial Edit             | Display the Enter Symbol screen in which the first argument is in the selected status.                 | Section 6.2  |
| Edit List for Ladder Block           | Display/edit the ladder block in list format.                                                          | Section 6.2. |
| ead from CSV File                    | Read a list format program from a CSV file and display it as a ladder program.                         | Section 6.1  |
| rite to CSV File                     | Write a ladder program to a CSV file in list format.                                                   |              |

| Find/Replace (function for editing in Ladder Diagram) |                                                                                                    |               |  |
|-------------------------------------------------------|----------------------------------------------------------------------------------------------------|---------------|--|
| Change Module I/O No.                                 | Replace the start module I/O number of the buffer memory address instruction.                                          | Section 8.1.4 |  |
| Switch Statement/Note Type                            | Change the type (PLC/Peripheral) of a statement/note.                                                                  | Section 9.4   |  |
| Line Statement List                                   | Display a list of line statements used in the program.                                                                 | Section 9.6   |  |
| Jump                                                  | Move the cursor to the specified step position.                                                                        | Section 8.1.3 |  |
| Jump to Next Ladder Block Start                       | Move the cursor from the current position to the start of the next ladder block.                                       |               |  |
| Jump to Previous Ladder Block Start                   | Move the cursor from the current position to the start of the previous ladder block.                                   | Section 6.5   |  |
| Next Device                                           | Move the cursor to the same device as the one at the cursor position.                                                  |               |  |
| Next Contact                                          | Move the cursor to the contact where the same device as the one at the cursor position is used.                        |               |  |
| Next Coil                                             | Move the cursor to the coil where the same device as the one at the cursor position is used.                           | Section 8.1.2 |  |
| Back                                                  | Return the cursor to the previous position before the [Next Device]/<br>[Next Contact]/[Next Coil] function execution. |               |  |

| View (fu                                    | unction for editing in Ladder Diagram)                                                                      | Reference                 |                            |
|---------------------------------------------|----------------------------------------------------------------------------------------------------|---------------------------|----------------------------|
| Comment                                     | Display device comments or label comments.                                                                  |                           |                            |
| Statement                                   | Display statements.                                                                                         | Section 2.2.4             |                            |
| Note                                        | Display notes.                                                                                              |                           | /IEW                       |
| Display Lines of Monitored Current<br>Value | Open the <u>Options</u> screen and display/hide the lines of monitored current value.                       | Section 2.2.5             | OVERVIEW                   |
| Display Format for Device Comment           | Open the <u>Options</u> screen and set the display format for device comment.                               | Section 2.2.6             | 2                          |
| Display Ladder Block                        | -                                                                                                    | z                         |                            |
| Hide Ladder Block                           | Hide the ladder block at the cursor position.                                                               |                           | ATIC                       |
| Display Ladder Block                        | Display the hidden ladder block at the cursor position.                                                     | Section 2.2.11            | NUR                        |
| Hide All Ladder Block                       | Hide all ladder blocks.                                                                                     | Section 2.2.11            | SCREEN<br>CONFIGURATION    |
| Display All Ladder Block                    | Display all hidden ladder blocks.                                                                           |                           |                            |
| Device Display                              | •                                                                                                    | -                         | 3                          |
| Device Display                              | Display the device assigned by compilation.                                                                 |                           | PROGRAMMING                |
| Batch Device Display                        | Batch-change the label display on the program editors to the device display.                                | Section 2.2.8             |                            |
| Cancel All Device Display                   | Cancel the device display on the program editors, and display data in the format at the time of data entry. |                           |                            |
| Display Compile Result                      | Display the compilation result of the program on the inline structured text box in a list format.           | Section 6.4.3             |                            |
| Zoom                                        | Change the display magnification of the ladder program.                                                     | Section 2.2.2             | 4                          |
| Text Size                                   | -                                                                                                    | PROGRAM<br>CONFIGURATIONS |                            |
| Bigger                                      | Enlarge the text display size on the editing screen.                                                        | Section 2.2.3             | ATIC                       |
| Smaller                                     | Reduce the text display size on the editing screen.                                                         | 3601011 2.2.3             | GUF                        |
| Open Other Window                           |                                                                                                    |                           | SOGI                       |
| Open Reference Window                       | Open the reference window of the ladder editor.                                                             |                           | ЩÖ                         |
| Update Reference Window                     | Apply the most recent ladder program to the reference window.                                               | Section 12.3.2            | 5                          |
| Open Reference Source Window                | Display the source ladder editor of the reference window.                                                   |                           |                            |
| Tile FB Horizontally                        | Tile the ladder editor and the function block program editor horizontally.                                  | (FB)                      | ETTING LABELS              |
| Open Label Setting                          | Open the Local Label Setting screen for the program being edited.                                           | Section 6.2.6             | NGL                        |
| Back to Zoom SFC Block                      | Display the SFC diagram of the Zoom editor window.                                                          | -                         | ETTI                       |
| Move SFC Cursor                             | ·                                                                                                    | -                         | SE                         |
| Up                                          | Move the cursor on the SFC diagram upward.                                                                  |                           | 6                          |
| Down                                        | Move the cursor on the SFC diagram downward.                                                                | Section 2.2.1             | ~                          |
| Left                                        | Move the cursor on the SFC diagram to the left.                                                             | Section 2.3.1             | DEF                        |
| Right                                       | Move the cursor on the SFC diagram to the right.                                                            |                           | LAC<br>MS                  |
| Open Instruction Help                       | Display the Instruction Help screen.                                                                        | Section 6.2.2             | GRA                        |
|                                             |                                                                                                    |                           | EDITING LADDER<br>PROGRAMS |
| Online (f                                   | function for editing in Ladder Diagram)                                                                     | Reference                 | 7                          |
| Monitor                                     |                                                                                                    | -                         | /                          |

| Monitor |                                |                                      | -              |
|---------|--------------------------------|--------------------------------------|----------------|
|         | Monitor Condition Setting      | Set a condition to start monitoring. | Section 12.3.2 |
|         | Monitor Stop Condition Setting | Set a condition to stop monitoring.  | Section 12.3.2 |
|         | Entry Ladder Monitor           | Register and monitor ladder blocks.  | Section 12.3.3 |
|         | Delete All Entry Ladder        | Delete all registered ladder blocks. | Section 12.3.3 |

## 1.3.3 List of functions for editing SFC diagrams

| Edit (funct                                 | ion for editing SFC diagrams)                                       | Reference             |  |
|---------------------------------------------|---------------------------------------------------------------------|-----------------------|--|
| Delete                                      | Delete the selected data.                                           | -                     |  |
| Arrange SFC                                 | Redisplay the SFC diagram.                                          | Section 7.8           |  |
| Insert Row                                  | Insert a row at the cursor position.                                | Section 7.3.11        |  |
| Delete Row                                  | Delete the row at the cursor position.                              |                       |  |
| Insert Column                               | Insert a column at the cursor position.                             |                       |  |
| Delete Column                               | Delete the column at the cursor position.                           |                       |  |
| Edit Line                                   |                                                                     | -                     |  |
| Vertical Line Segment                       | Insert at the cursor position.                                      | -<br>- Section 7.3.10 |  |
| Selection Divergence                        | Insert at the cursor position.                                      |                       |  |
| Simultaneous Divergence                     | Insert 📰 at the cursor position.                                    |                       |  |
| Selection Convergence                       | Insert 🚽 at the cursor position.                                    |                       |  |
| Simultaneous Convergence                    | Insert 📰 at the cursor position.                                    |                       |  |
| Delete Line                                 | Delete the line at the cursor position.                             |                       |  |
| Change TC Setting                           | Batch-change timer/counter setting values used in the program.      | Section 6.15          |  |
| Ladder Edit Mode                            |                                                                     | -                     |  |
| Read Mode                                   | Switch the mode of the open window to "Read Mode".                  | Section 6.1.2         |  |
| Write Mode                                  | Switch the mode of the open window to "Write Mode".                 | Section 0.1.2         |  |
| SFC Step Attribute                          |                                                                     | -                     |  |
| No Attribute                                | Set the step attribute to No Attribute.                             |                       |  |
| Stored Coil                                 | Set the step attribute to Stored Coil.                              | Section 7.5           |  |
| Stored Operation (without Transition Check) | Set the step attribute to Stored Operation (SE).                    |                       |  |
| Stored Operation (with Transition Check)    | Set the step attribute to Stored Operation (ST).                    |                       |  |
| Reset                                       | Reset the step attribute.                                           |                       |  |
| SFC Symbol                                  |                                                                     | -                     |  |
| [STEP] Step                                 | Insert $\square_{F5}$ at the cursor position.                       | Section 7.3.1         |  |
| [B] Block Start Step (with END Check)       | Insert $\overline{F_{F_{0}}}$ at the cursor position.               |                       |  |
| [BS] Block Start Step (without END Check)   | Insert 📰 at the cursor position.                                    | Section 7.3.2         |  |
| [JUMP] Jump                                 | Insert $\frac{1}{F_0^2}$ at the cursor position.                    | Section 7.3.8         |  |
| [END] END Step                              | Insert $\frac{1}{177}$ at the cursor position.                      | Section 7.3.9         |  |
| [DUMMY] Dummy Step                          | Insert 🚟 at the cursor position.                                    | Section 7.3.1         |  |
| [TR] Transition                             | Insert 📩 at the cursor position.                                    | Section 7.3.3         |  |
| [D] Selection Divergence                    | Insert 📻 at the cursor position.                                    | Section 7.3.4         |  |
| [==D] Simultaneous Divergence               | Insert 📅 at the cursor position.                                    | Section 7.3.5         |  |
| [C] Selection Convergence                   | Insert 🛃 at the cursor position.                                    | Section 7.3.6         |  |
| [==C] Simultaneous Convergence              | Insert 🛃 at the cursor position.                                    | Section 7.3.7         |  |
| [   ] Vertical Line                         | Insert $\frac{1}{sF9}$ at the cursor position.                      | -                     |  |
| Sort SFC Step No.                           | Sort the SFC step/transition numbers in ascending/descending order. | Section 7.7           |  |
| Documentation                               |                                                                     | -                     |  |
| SFC Step/Transition Comment                 | Change to the SFC step/transition comment editing mode.             | Section 9.8           |  |

The following tables show the functions for editing SFC diagrams.

| Find/Replace                                                       | (function for editing SFC diagrams)                                                                             | Reference      |  |
|--------------------------------------------------------------------|----------------------------------------------------------------------------------------------------|----------------|--|
| Jump                                                               | Move the cursor to the specified position.                                                                      | Section 8.2.1  |  |
| Find Jump Step                                                     | Move to the jump source step.                                                                                   | Section 8.2.2  |  |
| Change SFC Step No.                                                | Replace the SFC step number.                                                                                    | Section 8.2.4  |  |
| Compile (fu                                                        | unction for editing SFC diagrams)                                                                               | Reference      |  |
| Convert Block                                                      | Convert a single block.                                                                                         | Section 10.1.4 |  |
| View (fun                                                          | ction for editing SFC diagrams)                                                                                 | Reference      |  |
| Program Display                                                    | Display MELSAP-L programs.                                                                                      | Section 2.3.4  |  |
| SFC Step/Transition Comment                                        | Display the SFC step/transition comments.                                                                       | Section 2.3.5  |  |
| Zoom                                                               | Change the display magnification ratio of the SFC diagram.                                                      | Section 2.3.2  |  |
| Text Size                                                          |                                                                                                    | -              |  |
| Bigger                                                             | Enlarge the text display size on the editing screen.                                                            |                |  |
| Smaller                                                            | Reduce the text display size on the editing screen.                                                             | Section 2.3.3  |  |
| SFC Row Setting                                                    | Set the number of rows of SFC diagram.                                                                          | Section 2.3.6  |  |
| Open SFC Blocklist                                                 | Display the SFC block list screen.                                                                              | Section 7.11   |  |
| MELSAP3 Display                                                    | Display SFC in MELSAP3 format.                                                                                  |                |  |
| MELSAP-L (Instruction Format) Display                              | Display SFC in MELSAP-L (instruction format).                                                                   | Section 2.3.7  |  |
| MELSAP-L (Start Conditions Format)<br>Display                      | Display SFC in MELSAP-L (start conditions format).                                                              |                |  |
| Open Zoom/Start Destination Block                                  | Display the Zoom editor window or the start destination block.                                                  | Section 7.9    |  |
| Back to Start SFC Block                                            | Display the SFC block of the start source.                                                                      |                |  |
| Open Header                                                        | Open the Local Label Setting screen for the program being edited.                                               | -              |  |
| Reset the Window Position to its Default                           | Returns the display position of the SFC diagram editor window and the Zoom editor window to the initial status. | Section 2.3.1  |  |
|                                                                    |                                                                                                    |                |  |
| Online (fun                                                        | ction for editing in SFC diagrams)                                                                              | Reference      |  |
| Monitor                                                            |                                                                                                    | -              |  |
| Monitor Condition Setting                                          | Set a condition to start monitoring.                                                                            | Section 12.3.2 |  |
| Monitor Stop Condition Setting Set a condition to stop monitoring. |                                                                                                    |                |  |

# 1.3.4 List of functions for editing SFC block list

The following tables show the functions for editing SFC block list.

| Find/Replace (function for editing SFC block list) |                                                |               |
|----------------------------------------------------|------------------------------------------------|---------------|
| Jump                                               | Move the cursor to the specified block number. | Section 8.2.5 |
| Block Information Find Device                      | Search for a device.                           | Section 8.2.6 |

| View (function for editing SFC block list) |                                         | Reference      |
|--------------------------------------------|-----------------------------------------|----------------|
| SFC Block List Comment                     | Display comments of the SFC block list. | Section 7.11.3 |
| Device Display                             | Display devices.                        | Section 7.11.4 |
| Open SFC Body                              | Open the SFC diagram.                   | Section 7.11.5 |
| Open Header                                | Display the label setting editor.       | Section 7.11.6 |

6

EDITING LADDER PROGRAMS

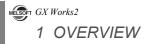

# MEMO

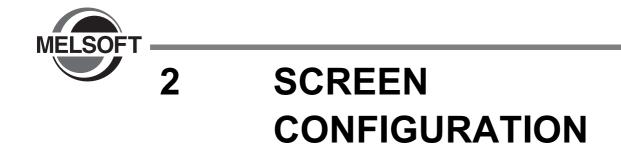

This chapter explains the screen configuration of GX Works2.

| 2.1 | Overview of Screen Configuration | 2 - 2  |
|-----|----------------------------------|--------|
| 2.2 | Ladder Editor                    | 2 - 4  |
| 2.3 | SFC Editor                       | 2 - 19 |

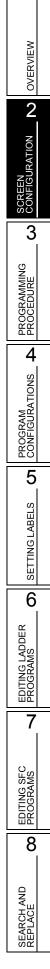

1

# 2.1 **Overview of Screen Configuration**

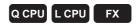

This section explains the main frame (basic screen) of GX Works2 that is displayed when it is started up.

The following screen shows a main frame configuration on which a work window and docked windows are displayed.

## Screen display

| Title bar →          | MELSOFT Series GX Works2 (Untitled Project                                                                                                    | ct) - [[PRG]Write MAIN 141 Step]                                   |                                                                             |                                |
|----------------------|----------------------------------------------------------------------------------------------------|--------------------------------------------------------------------|-----------------------------------------------------------------------------|--------------------------------|
| M                    | Eroject Edit Eind/Replace Compile View Onlin                                                                                                    |                                                                    |                                                                             | _ @ ×                          |
| Menu bar             | 🔁 🖬 🗖 🎆 🚟 🐺 🏠 🖓 🧥 P                                                                                                    |                                                                    | <ul> <li>B, おおおおいいので、</li> <li>B, おおおおおいいので、</li> </ul>                     |                                |
|                      | Navigation # ×                                                                                                    | 3 🔄 [PRG]Write MAIN 141 Step 🛛 🚱 Device Comment COM                | 4ENT 🛛 🚡 Function/F8 Label Setting CARRY1 [ 🗋 💀 [F8]Write CARRY1 (: 4 🕨 🔻 🗾 |                                |
| Toolbar <sup>_</sup> | Project<br>🌁 🗈 🔍 📴 💈   🦣                                                                                                    | <initial setting=""></initial>                                     |                                                                             | Parts   Function Block  CARRY1 |
|                      | Porameter     Control Intelligent Function Module     Control Intelligent Function Module     One Global Device Comment     One Global Label     Porgram Setting | ( 0) Transmitten initial<br>eady able com setting<br>mand complete | —————————————————————————————————————                                       |                                |
| Navigation —         | ⊖ COU<br>⊖ Come Program<br>→ Come MAIN                                                                                                    |                                                                    | <set 1000="" match.out.pt.1="" to=""></set>                                 | window                         |
| window               | Program                                                                                                    |                                                                    | [DTOP H0 H4 K1000 K1 ]                                                      |                                |
|                      | B _Pool     Structured Data Types     Comment     Concernent     Concernent     Device Initial Value                                                             |                                                                    | <set counter="" limit="" lower="" of="" ring=""></set>                      |                                |
|                      |                                                                                                    |                                                                    | [DTOP H0 H14 K0 K1 ]                                                        |                                |
| Work —               |                                                                                                    |                                                                    |                                                                             |                                |
|                      | Project                                                                                                    |                                                                    |                                                                             |                                |
| window               |                                                                                                    |                                                                    | <set counter="" limit="" of="" ring="" upper=""></set>                      |                                |
|                      | 🥰 User Library                                                                                                    |                                                                    | DTOP H0 H16 K2000 K1 ]                                                      |                                |
|                      | Connection Destination                                                                                                    |                                                                    |                                                                             |                                |
|                      | "                                                                                                    | l                                                                  |                                                                             |                                |
|                      | Cross Reference                                                                                                    | 4 ×                                                                | Watch 1                                                                     | # ×                            |
|                      | Cross Reference Information Condition Setting                                                                                                    |                                                                    | Device/Label Current Value Data Type                                        |                                |
|                      | Device/Label All Device/Label                                                                                                    | ▼ Find Print Print Prg                                             | D1 Word[Signed]                                                             | D1                             |
|                      | Find In (Entire project)                                                                                                    | Browse                                                             |                                                                             | X1<br>X2                       |
|                      | Device/Label Device Instruction                                                                                                    | Ladder Symbol Position Data Nan 🔨                                  | ×3 ·· Bit                                                                   | ×3                             |
|                      | Filtering Condition Filtering Condi                                                                                                    | it Filtering Condition Filtering (<br>- Step No.11 MAIN            |                                                                             | ×4                             |
|                      | 🖸 Y4 Y4 ANI                                                                                                    | - / - Step No.12 MAIN                                              |                                                                             |                                |
|                      | 0 M10 M10 ANI<br>H0 H0 DTOP                                                                                                    | -//I- Step No.13 MAIN<br>-[]- Step No.14 MAIN                      |                                                                             |                                |
|                      | HO HO DTOP                                                                                                    | -[]- Step No.14 MAIN                                               |                                                                             |                                |
|                      | 6 K0 DTOP<br>K1 K1 DTOP                                                                                                    | -[]- Step No.14 MAIN<br>-[]- Step No.14 MAIN                       |                                                                             |                                |
|                      | <                                                                                                    |                                                                    |                                                                             |                                |
|                      | 24: all devices/label cross reference information                                                                                                    | Analyze and display current program after pressing Find.           | <                                                                           | ) >                            |
|                      | Cross Reference 🛛 🚟 Device List 🔄 Output                                                                                                    | ut AFInd/Replace                                                   | Watch 1 Watch 2 Watch 3 Watch 4                                             |                                |
| Status bar>          |                                                                                                    | English Simple                                                     | Q25H Host (0,                                                               | (163Step) Ovrv N.?             |

# Display contents

| Name                                           | Description                                                                                                | Reference                                                                      |             |
|------------------------------------------------|----------------------------------------------------------------------------------------------------|--------------------------------------------------------------------------------|-------------|
| Title bar                                      | Display a project name.                                                                                    | -                                                                              |             |
| Menu bar                                       | Display menu options for executing each function.                                                          | -                                                                              |             |
| Toolbar                                        | Display tool buttons for executing each function.                                                          | Appendix 1                                                                     |             |
| Work window                                    | A main screen used for operations such as programming, parameter setting, and monitoring.                  | GX Works2 Version 1                                                            |             |
| Docking window                                 | A sub screen to support operations performed on a work window.                                             | Operating Manual<br>(Common)                                                   |             |
| Navigation                                     | Display contents of a project in tree format.                                                              |                                                                                | .< 0        |
| Element Selection                              | Display a list of functions (such as function blocks) used for programming.                                | GX Works2 Version 1<br>Operating Manual<br>(Simple Project,<br>Function Block) | SCREEN      |
| Output                                         | Display compilation and check results (such as errors and warnings).                                       | Section 10.4                                                                   |             |
| Cross Reference                                | Display cross reference results.                                                                           |                                                                                | NIN         |
| Device List                                    | Display the device list.                                                                                   | GX Works2 Version 1<br>Operating Manual                                        | AMP         |
|                                                | Display assignments of refresh devices and link devices specified for the CC-Link parameter.               | (Common)                                                                       | PROGRAMMING |
| Device Reference                               | Display assignments of refresh devices and input/output devices specified for the AnyWireASLINK parameter. | GX Works2 Version 1<br>Operating Manual<br>(Intelligent Function<br>Module)    |             |
| Watch 1 to 4                                   | A screen used for monitoring and changing current device values.                                           |                                                                                | MM          |
| Intelligent Function Module<br>Monitor 1 to 10 | A screen used for monitoring intelligent function modules.                                                 | GX Works2 Version 1                                                            | PROGRAM     |
| Find/Replace                                   | A screen used for searching and replacing character strings in the project.                                | Operating<br>Manual (Common)                                                   |             |
| Debug                                          | A screen used for setting the debug which uses the simulation function.                                    |                                                                                | i           |
| Status bar                                     | Display information about a project being edited.                                                          |                                                                                |             |

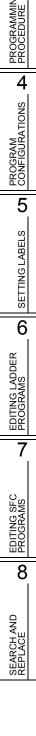

1

# 2.2 Ladder Editor

This section explains the screen display of the GX Works2 ladder editor and its basic operations.

# 2.2.1 Editing screen

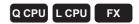

The following explains the editing screen used for creating ladder programs.

#### Screen display

• For a project without labels Select Project view  $\Rightarrow$  "POU"  $\Rightarrow$  "Program"  $\Rightarrow$  "(program)".

## For a project with labels

Select Project view  $\Rightarrow$  "POU"  $\Rightarrow$  "Program"  $\Rightarrow$  "(program)"  $\Rightarrow$  "Program".

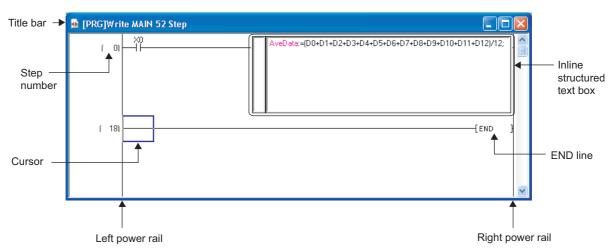

## **Display contents**

| Name                       | Description                                                                                             |  |
|----------------------------|----------------------------------------------------------------------------------------------------|--|
| Title bar                  | Display a data type, data name, and/or other information of the open data.                              |  |
| Step number                | Display a start step number of the ladder block.                                                        |  |
| Inline structured text box | An area for editing ST programs on the ladder editor in a project with labels. ( $\square$ Section 6.4) |  |
| Cursor                     | Data at the cursor position are edited.                                                                 |  |
| Left power rail            | Devuer reile of ledder programs                                                                         |  |
| Right power rail           | Power rails of ladder programs.                                                                         |  |
| END line                   | Indicate the end of a ladder program.<br>Programs cannot be created beyond the END line.                |  |

5

SETTING LABELS

6

EDITING LADDER PROGRAMS

7

EDITING SFC PROGRAMS

8

SEARCH AND REPLACE

# **Displaying title bar**

The following items are displayed on a title bar.

| Item                             | Description                                                                                                    |
|----------------------------------|----------------------------------------------------------------------------------------------------|
| Nesting number of master control | Display a nesting number when the cursor position is on the nesting of master control.                                                                                                    |
| Data type                        | Display a data type of data being open.                                                                                                    |
| Ladder editing mode              | Display the ladder editing mode. (Section 6.1.2)<br>For when programs are monitored and for when programs are not monitored,<br>"Monitoring" and "Stop Monitoring" are appended respectively.<br>When "Execute online change by Compile" is selected in the option setting, "R"<br>is prefixed to the ladder editing mode. |
| Data name                        | Display a data name of data being open.                                                                                                    |
| Instance name                    | Display an instance name when a program of FB instance is displayed on a program.                                                                                                    |
| Title                            | Display when a title is set on the property.                                                                                                    |
| Read-only display                | <ul> <li>Display in the following cases.</li> <li>When a write protection is set with the security setting</li> <li>When a program is a device display (Section 2.2.8)</li> <li>When the mode is switched to the read mode or the monitor mode with the ladder editing mode</li> </ul>                                     |
| Number of steps                  | Display the number of steps of program.<br>Display with the parentheses for the programs with function block or<br>uncompiled status.                                                                                                    |
| Compilation status               | Display "*" when a program of project with labels is uncompiled.                                                                                                    |
|                                  | <title bar="" example="" of="" program="">&lt;/td&gt;&lt;/tr&gt;&lt;/tbody&gt;&lt;/table&gt;</title>                                                                                                    |

<Title bar example of program> MC:N1 [PRG]Read MAIN Title of program (Read Only) 27 Step <Title bar example of FB instance opened in a program> [FB]Write U\_FB1(SUB1.U\_FB1\_1) Title of U\_FB1 (2)Step 

## Nesting number of master control

When the cursor position is on the nesting of master control, the nesting number of master control is displayed on a title bar. The nesting number of innermost master control is displayed in a master control with nesting architecture.

The following figure shows the range where the nesting number of master control is displayed.

| Display the nesting<br>number N0. | M0<br> | <br>{мс N  | <br>10 | -(M10 )<br>M100 }<br>-(M11 ) | <br> <br> <br> | ← | Range of master control N0 |
|-----------------------------------|--------|------------|--------|------------------------------|----------------|---|----------------------------|
| <br> <br>                         | - M3   | <br>-{mc n | <br>v1 | M101 ]                       | ]              |   |                            |
| Display the nesting<br>number N1. | M4     |            |        | -(м12 )                      |                |   | Range of master            |
|                                   |        | (          | MCR    | N1 ]                         |                |   | control N1                 |
| <br> <br>                         | M5<br> |            |        | -(M13 )                      | <u>.</u>       |   |                            |
| Display the nesting number N0.    |        |            | MCR    | N0 ]                         | <u> </u>       |   |                            |
|                                   |        |            |        | -(M14 )                      |                |   |                            |
|                                   |        |            |        |                              |                |   |                            |

# 2.2.2 Changing display size of editing screen

Q CPU L CPU FX

Change the display size of the open editing screen.

# Screen display

Select [View]  $\Rightarrow$  [Zoom] ( 🛐 ).

| Zoom                                                |      | X            |
|-----------------------------------------------------|------|--------------|
| Magnification<br>C 150%<br>C 100%<br>C 75%<br>C 50% |      |              |
| C Specify<br>Auto                                   | 54 ÷ | %<br>Columns |
| Option<br>Reflect Settin<br>Language Wir            |      | me Program   |
| ок                                                  |      | Cancel       |

# Operating procedure

• Set the items on the screen.

| Item                                                   | Description                                                                                                    |
|--------------------------------------------------------|----------------------------------------------------------------------------------------------------|
| Magnification                                          | -                                                                                                    |
| 150%, 100%, 75%, 50%                                   | Change the display size according to the selected zoom ratio.                                                                                                    |
| Specify                                                | Change the display size according to the specified zoom ratio. (50 to 150%)                                                                                                    |
| Auto                                                   | Adjust the width of the ladder program automatically to display whole rungs from the left power rail to the right power rail.                                                                                                    |
| Option                                                 | -                                                                                                    |
| Reflect Setting on the Same<br>Program Language Window | Select whether to reflect the display magnification set to the editor being opened to other editors of the same program language.<br>The display magnification set to ladder editor is not reflected to Zoom editor, and the display magnification set to Zoom editor is not reflected to ladder editor as well. |

OVERVIEW

2

SCREEN CONFIGURATION

3

PROGRAMMING PROCEDURE

4

PROGRAM CONFIGURATIONS

5

SETTING LABELS

6

EDITING LADDER PROGRAMS

7

EDITING SFC PROGRAMS

8

SEARCH AND REPLACE

# 2.2.3 Changing text size on editing screen Q CPU L CPU FX Change the text size displayed on the editing screen. Operating procedure • Select [View] $\Rightarrow$ [Text Size] $\Rightarrow$ [Bigger]/[Smaller]. The change is applied to all ladder editors currently opened. The text size is changed one step at each setting within the range of 11 steps. X1. Point P • When enlarging the text display size A typographic error may occur when enlarging the text display size. When the error occurs, adjust the text display size. **Displaying/hiding comments** 2.2.4 Q CPU L CPU FX Display/hide device comments (label comments), notes, and statements. Operating procedure Select [View] $\Rightarrow$ [Comment]/[Statement]/[Note]. Point P • Displaying/hiding comments

Comments also can be displayed/hidden by selecting the item(s) on the <u>Options</u> screen displayed by the following operation.

Select [View]  $\Rightarrow$  [Display Format for Device Comment].

Comment Display Items

 Image: Device Comment
 Image: Note

 Image: Statement
 Image: Note

# 2.2.5 Displaying/hiding areas for monitored current values

|                                                                                                    | Q CPU L CPU FX                                                                                                    |
|----------------------------------------------------------------------------------------------------|----------------------------------------------------------------------------------------------------|
| By hiding the areas for monit                                                                        | onitored current values of word type variables.<br>ored current values, the number of rows displayed on a single screen is<br>arger number of rows can be checked. |
| current values).                                                                                     | [MQVK10D0]<br>[MQVK10D0]<br>                                                                                                    |
|                                                                                                    | Display Hide                                                                                                    |
| Hide the dashed-line<br>areas (areas for monitored<br>current values).<br>(The areas are closed up.) | [MOV K10 D0 ]<br>K5<br>[10 ]                                                                                                    |
| Screen display                                                                                       |                                                                                                    |
| Select [View] $\Rightarrow$ [Display                                                                 | Lines of Monitored Current Value].                                                                                                    |
|                                                                                                    | Display Lines for Monitoring Current Value Show Always                                                                                                    |

# Operating procedure

• Set the item on the screen.

| Item                                     | Description                                                  |
|------------------------------------------|--------------------------------------------------------------|
| Display Lines of Monitored Current Value | Select whether to display areas for monitored current value. |

OVERVIEW

IGURATION 2

3

SETTING LA

6

EDITING LADDER PROGRAMS

7

EDITING SFC PROGRAMS

8

SEARCH AND REPLACE

#### 2.2.6 Setting number of rows and columns for displayed comments

Q CPU L CPU FX

Set the number of rows and columns for displayed a device comment using the option setting.

## Screen display

Select [View]  $\Rightarrow$  [Display Format for Device Comment].

| Device Comme | ent Dis | solav Eo | rmat —— |   |   |                   |    |
|--------------|---------|----------|---------|---|---|-------------------|----|
|              |         |          |         |   |   |                   |    |
|              |         |          |         |   |   |                   |    |
| Row          | 4       | -        | Column  | 8 | - | Total Characters: | 32 |

# Operating procedure

#### • Set the items on the screen.

| Set the item | s on the scr                          | een.           |                                                | PROGRAMMING<br>PROCEDURE  |
|--------------|---------------------------------------|----------------|------------------------------------------------|---------------------------|
| l            | tem                                   |                | Description                                    | DGR/                      |
| Row          |                                       | Set the number | of display rows in the range from 1 to 4 rows. | PRO PRO                   |
| Column       |                                       | Set the number | of display columns to 5 or 8 columns.          | 4                         |
| Example:     | 4 rows × 8 colu<br>4 ×1<br>4 COMENT3/ | mns<br>>       | 2 rows × 5 columns                             | PROGRAM<br>CONFIGURATIONS |
|              | COMENT3/<br>COMENT3/<br>COMENT3/      |                |                                                | 5<br>BEELS                |

# 2.2.7 Setting number of contacts to be displayed on ladder programs

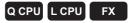

Set the number of contacts to be displayed on a single rung using the option setting. The default setting is 11 contacts.

### Screen display

Select [Tool]  $\Rightarrow$  [Options]  $\Rightarrow$  "Program Editor"  $\Rightarrow$  "Ladder"  $\Rightarrow$  "Ladder Diagram".

| Display Format                       |             |   |
|--------------------------------------|-------------|---|
| Display Connection of Ladder Diagram | 11 Contacts | • |

## Operating procedure

• Set the item on the screen.

| Item                         | Description                                                     |
|------------------------------|-----------------------------------------------------------------|
|                              | Select the number of contacts to be displayed on a single rung. |
|                              | 9 contacts                                                      |
| Display Connection of Ladder | 11 contacts                                                     |
| Diagram                      | 13 contacts                                                     |
|                              | 17 contacts                                                     |
|                              | 21 contacts                                                     |

OVERVIEW

2

LEEN VFIGURATION

3

PROGRAMMING PROCEDURE

4

PROGRAM CONFIGURATIONS

5

SETTING LABELS

6

EDITING LADDER PROGRAMS

7

EDITING SFC PROGRAMS

8

SEARCH AND REPLACE

# Point

#### • Considerations when changing the number of contacts to be displayed

When the number of contacts is changed from the one used to create a ladder program to a less number of contacts, the program is not displayed properly in the following conditions. In this case, set the number of contacts back to the original setting.

- When an instruction cannot be placed in the input circuit or output circuit of function block.
- When the number of rows for a single ladder block exceeds 24.

The following is an example of program in which instructions cannot be placed at the input circuit of function block when a program created with 17 contacts is changed to 11 contacts.

| < Display wit | h 17 contacts > |           |
|---------------|-----------------|-----------|
| 🖬 [PRG] MAIN  |                 |           |
|               |                 | (M10 )    |
| ( 20) H2C     |                 | (M21 )    |
| ( 22)         |                 | {END }    |
| •             |                 |           |
| < Display wit | h 11 contacts > |           |
| 💀 [PRG] MAIN  |                 |           |
| ( 0)          | EB1 output1:B   | -(M10 ) 🔒 |
| (20)          |                 | -(M21 )   |
| ( 22)         |                 | -{END }   |

#### • Ladder program with 13 contacts or more

setting.

The selection of 13 contacts or more is available from GX Works2 Version 1.48A or later.

- When using GX Developer concurrently or using GX Works2 Version 1.43V or earlier, change the setting as follows: • set the same setting as the product running concurrently for "Display Connection of Ladder Diagram" in the option
- for a program with 13 contacts or more, adjust the program for number of contacts to be 11 or less.

Setting number of contacts to be displayed on the Zoom editor window

Set the number of contacts to be displayed on a single rung using the option setting.

#### Screen display

 $\textbf{Select [Tool]} \Rightarrow \textbf{[Options]} \Rightarrow \textbf{"Program Editor"} \Rightarrow \textbf{"SFC"} \Rightarrow \textbf{"Zoom"}.$ 

| Display Format                          |                                  |
|-----------------------------------------|----------------------------------|
| Number of Action/Transition Contacts(P) | Same as Ladder Diagram setting 💌 |
|                                         |                                  |

# Operating procedure

• Set the item on the screen.

| Item                        | Description                                                     |
|-----------------------------|-----------------------------------------------------------------|
|                             | Select the number of contacts to be displayed on a single rung. |
|                             | <ul> <li>Same as Ladder Diagram setting<sup>*1</sup></li> </ul> |
|                             | 5 contacts                                                      |
| Number of Action/Transition | 9 contacts                                                      |
| Contacts                    | 11 contacts                                                     |
|                             | 13 contacts                                                     |
|                             | 17 contacts                                                     |
|                             | 21 contacts                                                     |

\*1: The number of contacts to be displayed is set according to the setting for Ladder Diagram.

# 2.2.8 Switching display between label names and devices

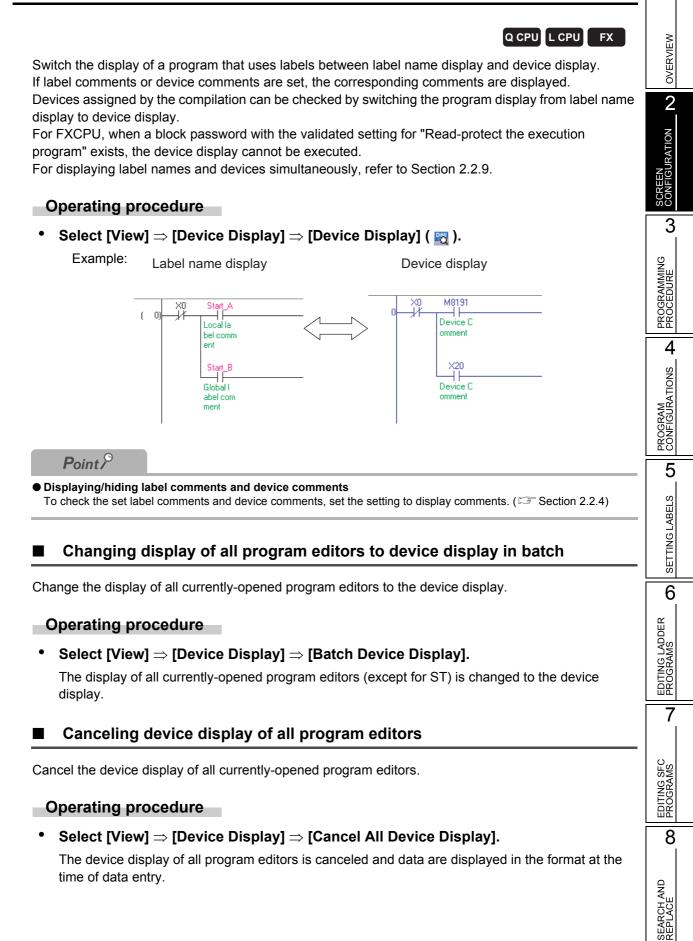

# 2.2.9 Displaying labels and devices simultaneously

## Q CPU L CPU FX

Change the view mode to display the labels and devices simultaneously by setting the option.

## Operating procedure

1. Select [Tool] ⇒ [Options] ⇒ "Program Editor" ⇒ "Ladder" ⇒ "Ladder Diagram".

## 2. Select "Display labels and devices".

The devices assigned to labels are displayed.

|         | <display labels=""></display>                   |                  |                 |   |
|---------|-------------------------------------------------|------------------|-----------------|---|
|         | [ MOV                                           | G_im1            | Lim1            | } |
| Lbool1  | <display and="" devices="" labels=""></display> |                  |                 |   |
| Ma191   | [ MOV                                           | G_im1<br>D 12287 | Lim1<br>D 12296 | } |
| Point P |                                                 |                  |                 |   |

#### Devices not to be displayed

The devices are not displayed in the following cases even the option is set.

- When the program is never compiled
- · When the labels are used for array element
- · When structure labels are used

When a label is used for the second argument in the Timer/ Counter/Retentive Timer instruction, the device of the second argument is not displayed simultaneously.

• Edit and find/replace when the labels and devices are displayed simultaneously

When the labels and devices are displayed simultaneously, only labels can be the target of edit and find/replace.

OVERVIEW

2

# 2.2.10 Setting display content of tooltips

# Q CPU L CPU FX

Content defined on the label setting editor is displayed as tooltip by placing the cursor on a label name on the program editor.

Content excluding label names displayed on the tooltips can be set by the following operation.

## Operating procedure

- *1*. Select [Tool] ⇒ [Options] ⇒ "Program Editor" ⇒ "Ladder/SFC" ⇒ "Tool Hint".
  - Item Example Description Display a monitoring result. When the labels are used for array element, (Displayed only during Monitored value or when the elements are not specified for monitoring) array or structure, the monitoring values are not displayed. VAR GLOBAL Class Display a label class. Display a device or a device assigned to the Device X1 label. Tool hint display items Display a device comment. X1 comment Device comment Device comments of devices assigned to labels are not displayed. Data type Display a data type of the label. Bit FALSE Constant value Display a constant value of the label. Label comment GLOBAL1 comment Display label comments Display a remark of the label. GLOBAL1 remark Remark (Global labels only) Single line Display tool tips in a single line. Tool hint display format Multiple lines Display tool tips in multiple lines.
- 2. Set the following items.

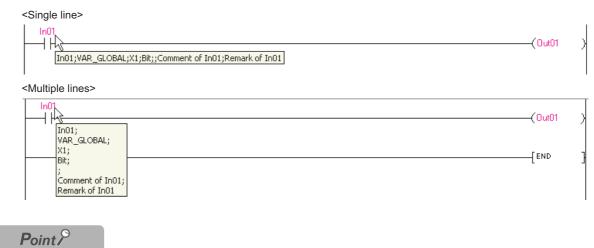

#### • Displaying constant values

The constant values of tooltip are displayed when "VAR\_GLOBAL\_CONSTANT" or VAR\_CONSTANT is selected for "Class" of label.

Note that the constant values are not displayed for function block labels.

# 2.2.11 Hiding ladder blocks

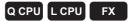

Hide converted ladder blocks.

If statements are set to ladder blocks, they are remained displayed while ladder blocks are hidden.

| 🔒 [PRG] MAIN                                                                                                    |         |    |                                                                                  |               |              |     |
|----------------------------------------------------------------------------------------------------|---------|----|----------------------------------------------------------------------------------|---------------|--------------|-----|
| <initial setting=""></initial>                                                                                                    |         |    | 101                                                                              | et preset v   | aluo         | . ^ |
| X0 Y4 M10                                                                                                    |         |    | 100                                                                              | proposition   | Dine         | 1   |
| ( ) I I I I I I I I I I I I I I I I I I                                                                                                    | DTOP    | H0 | H0                                                                               | K0            | K1           | 1   |
|                                                                                                    |         |    | <set m<="" td=""><td>etch. out p</td><td>t 1 to 1000</td><td>&gt;</td></set>     | etch. out p   | t 1 to 1000  | >   |
|                                                                                                    | DTOP    | H0 | H4                                                                               | K1000         | K1           | 1   |
|                                                                                                    |         |    | <set min<="" td=""><td>value for</td><td>ring counter</td><td></td></set>        | value for     | ring counter |     |
|                                                                                                    | DTOP    | H0 | H14                                                                              | К0            | К1           | 1   |
|                                                                                                    |         |    | <set max<="" td=""><td>value for</td><td>ring counter</td><td></td></set>        | value for     | ring counter |     |
|                                                                                                    | DTOP    | H0 | H16                                                                              | K2000         | К1           | 1   |
|                                                                                                    |         |    | <set ini<="" td=""><td>itial set cor</td><td>mplete flag</td><td>&gt;</td></set> | itial set cor | mplete flag  | >   |
|                                                                                                    |         |    |                                                                                  | -[SET         | M10          | 1   |
| <start counter="" operation="" stop=""></start>                                                                                                |         |    |                                                                                  |               |              |     |
| + (118) < Ladder block non-dise                                                                                                    | inved>  |    |                                                                                  |               |              | 11  |
| (139) - 16                                                                                                    | DFR0    | H0 | H2                                                                               | D0            | К1           | 1   |
| <setting counter="" external="" for="" matching<="" output="" td=""><td>signal&gt;</td><td></td><td></td><td></td><td></td><td></td></setting> | signal> |    |                                                                                  |               |              |     |
| + (146) < Ladderblock non-dis                                                                                                    |         |    |                                                                                  |               |              |     |
| <start counter="" operation="" stop=""></start>                                                                                                |         |    |                                                                                  |               |              |     |
| + (185) < Ladder block non-dis                                                                                                    | layed>  |    |                                                                                  |               |              |     |

# Hiding ladder blocks

Hide ladder blocks.

# Operating procedure

1. Move the cursor to the ladder block to be hidden.

| [PRG] MAIN |        |          |     |    |         |         |    |    |     |        |       |   |
|------------|--------|----------|-----|----|---------|---------|----|----|-----|--------|-------|---|
| ( 0)       | ×0<br> | Ĭł       | M10 |    |         | {D1     | OP | HO | H0  | К0     | K1    |   |
|            |        |          |     |    |         | {D1     | OP | HO | H4  | K1000  | К1    | 1 |
|            |        |          |     |    |         | {D1     | OP | HO | H14 | К0     | K1    | 1 |
|            |        |          |     |    |         | {DT     | OP | HO | H16 | K2000  | К1    | 1 |
|            |        |          | l   |    |         |         |    |    |     | -[SET  | M10   | 1 |
| ( 118)     | -11-   | ×15<br>- | X2  |    |         |         |    |    |     |        | -(Y4  | > |
| (139)      | ×0 >   | ×16<br>- |     |    |         | <br>{DF | RO | HO | H2  | D0     | K1    | 1 |
| ( 146)     |        | #        |     |    |         | <br>    |    |    |     | -[SET  | DY0   | 1 |
|            |        | l        |     |    |         | <br>    |    |    |     | -[RST  | DY0   | 1 |
|            | )      | ×17<br>- |     |    |         | <br>    |    |    |     |        | -(Y2  | > |
| ( 185)     | -11    | ¥²<br>↓I |     | -¥ | ×10<br> |         |    |    |     |        | -(Y20 |   |
|            |        | X2       | ×10 |    |         |         |    |    |     | f a me |       |   |

| D [PRG] MAIN                            |      |   |
|-----------------------------------------|------|---|
| (в) ХО У4 МПО [DTOP НВ НО КО            | К1   | 3 |
| DTOP H0 H4 K1000                        | К1   | 1 |
| DTOP H0 H14 K0                          | К1   | 1 |
| DTOP H0 H16 K2000                       | К1   | 1 |
| [SET                                    | M10  | 1 |
| + ( 118) < Ladder black non-displayed > |      |   |
|                                         | К1   | 1 |
|                                         | DY0  | 1 |
| [RST                                    | DY0  | 1 |
|                                         | —(Y2 | > |
|                                         | (Y20 | > |
|                                         | YI   | 3 |

# Displaying hidden ladder blocks

Display hidden ladder blocks.

### Operating procedure

1. Move the cursor on the gray line of the hidden ladder block.

| 🖬 [PRG] MAIN |            |            |        |           |         |       |     |       |       |   |
|--------------|------------|------------|--------|-----------|---------|-------|-----|-------|-------|---|
| ( 0)         | _¥         | M10        |        |           | {от     | OP HO | H0  | KO    | К1    | 1 |
|              |            |            |        |           |         | OP HO | H4  | K1000 | К1    | 1 |
|              |            |            |        |           | {от     | OP HO | H14 | KO    | К1    | 1 |
|              |            |            |        |           | <br>    | OP HO | H16 | K2000 | К1    | 1 |
|              |            |            |        |           |         |       |     | {SET  | M10   | 1 |
| + (118)      | adder blac | k non-disp | laved> |           |         |       |     |       |       |   |
| (139)        | ×16        |            |        |           | <br>DFI | 10 H0 | H2  | D0    | К1    | 1 |
| (146)        | ×17        |            |        |           | <br>    |       |     | [SET  | DY0   | 1 |
|              |            |            |        |           |         |       |     | [RST  | DY0   | 1 |
|              | L×17       |            |        |           |         |       |     |       | —(Y2  | > |
| ( 185)       | ⊢ĬÌ–       | X2         | -H-    | ×10<br>// | <br>    |       |     |       | -(Y20 | ) |
|              |            |            |        |           |         |       |     | [SET  | YI    | 1 |

| PRG] MAIN |     |     |     |      |      |       |    |     |       | E     |   |
|-----------|-----|-----|-----|------|------|-------|----|-----|-------|-------|---|
| ( 0)      | -¥  | M10 |     |      |      | DTOP  | HO | H0  | К0    | К1    | 1 |
|           |     |     |     |      |      | DTOP  | H0 | H4  | K1000 | К1    | 1 |
|           |     |     |     |      | <br> | DTOP  | HO | H14 | KÛ    | К1    | 1 |
|           |     |     |     |      | <br> | DTOP  | H0 | H16 | K2000 | К1    | 1 |
|           |     |     |     |      |      |       |    |     | -[SET | M10   | 1 |
| ( 118)    | 15  |     |     |      | <br> |       |    |     |       | -(Y4  | > |
| ( 139)    | ×16 |     |     |      |      | (DFRO | H0 | H2  | D0    | К1    | 1 |
| ( 146) ×0 | - X |     |     |      |      |       |    |     | -[SET | DY0   | 1 |
|           |     |     |     |      | <br> |       |    |     | [RST  | DY0   | 1 |
|           |     |     |     |      |      |       |    |     |       | -(Y2  | > |
| ( 185) ×0 | `,2 | X2  | -Y0 | XIII |      |       |    |     |       | -(Y20 | > |
|           | ×2  | ×10 |     |      |      |       |    |     | Low   |       |   |

# Point *P*

#### • Displaying/hiding ladder blocks

- Multiple ladder blocks can be selected to display/hide.
- All ladder blocks are displayed/hidden by selecting [View]  $\Rightarrow$  [Display Ladder Block]  $\Rightarrow$  [Display All Ladder Block]/ [Hide All Ladder Block].
- Ladder blocks can also be displayed/hidden by right-clicking and selecting [Display Ladder Block]/[Hide Ladder Block] from the shortcut menu.
- A hidden ladder block can be displayed by double-clicking the gray line of the hidden ladder block.

8

SEARCH AND REPLACE

1

OVERVIEW

2

JRATION

# 2.2.12 Displaying step ladder (STL) instruction in contact format

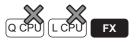

For FXCPU projects without labels, whether to display step ladder instructions in contact format can be selected by setting the option.

#### Screen display

Example:

Select [Tool]  $\Rightarrow$  [Options]  $\Rightarrow$  "Program Editor"  $\Rightarrow$  "Ladder"  $\Rightarrow$  "Ladder Diagram".

☑ Display <u>STL</u> instruction in contact format. \* Only applies to the FXCPU

#### When the item is not selected Start of step ladder Y000 - SET мо K3 D0 State S0 Y003 (ма -11-820 End of step **J** RET ladder Y002 When the item is selected so ⊣sī∟⊦ Start of step (Y00) ladder ( Y00-SET м -Гмоу K3 D0 (м (Y003 M7 мз Lesi -сма ×001 - SET S20 11 RET End of step ladder 21

\*1: When entering the coil instruction after entering the STL instruction, do not enter a coil within the area with the dotted line.

(A ladder program to which a contact is entered cannot be displayed in this method.) When entering contacts, enter them from the power rail.

2 - 18

OVERVIEW

2

REEN NFIGURATION

3

PROGRAMMING PROCEDURE

4

PROGRAM CONFIGURATIONS

5

SETTING LABELS

6

EDITING LADDER PROGRAMS

7

EDITING SFC PROGRAMS

8

SEARCH AND REPLACE

# 2.3 SFC Editor

Q CPU L CPU FX

This section explains the screen display of the SFC editor and its basic operations.

# 2.3.1 Editing screen

The following explains the editing screen used for creating SFC diagrams.

A display format can be selected for QCPU (Q mode)/LCPU.

Select MELSAP3 to edit operation output and transition condition programs on the Zoom editor window.

Select MELSAP-L (instruction format) or MELSAP-L (start conditions format) to edit operation output and transition condition programs on the SFC editor window.

For switching the display format, refer to Section 2.3.7.

# Screen display

Select Project view  $\Rightarrow$  "POU"  $\Rightarrow$  "Program"  $\Rightarrow$  "(program)"  $\Rightarrow$  "(block)"  $\Rightarrow$  "Program". <MELSAP3/FXCPU>

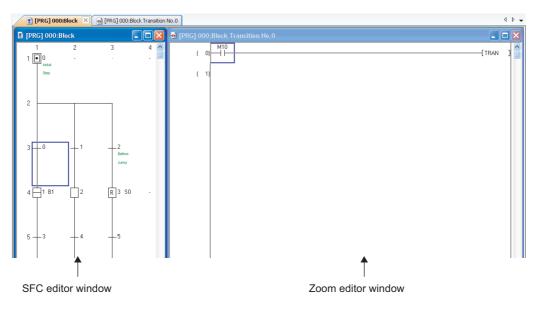

## Display contents

| Item               | Description                                                      |
|--------------------|------------------------------------------------------------------|
| SFC editor window  | Used to edit SFC diagrams.                                       |
| Zoom editor window | Used to edit operation output and transition condition programs. |

Point *P* 

#### • Displaying SFC editor window and Zoom editor window

By the following setting, the Zoom editor window can be automatically displayed side by side when the SFC editor window is opened. The display of SFC editor and Zoom editor can be selected from Tiling Horizontally or Tiling Vertically.

Select "Tile SFC and Zoom vertically" under [Tool]  $\Rightarrow$  [Options]  $\Rightarrow$  "Program Editor"  $\Rightarrow$  "SFC"  $\Rightarrow$  "SFC 1". When this setting is valid, the setting of "Open Zoom with New Window" under [Tool]  $\Rightarrow$  [Options]  $\Rightarrow$  "Program Editor"  $\Rightarrow$  "SFC"  $\Rightarrow$  "Zoom" becomes invalidated.

#### Moving the cursor of the SFC editor window on the Zoom editor window

With the activated Zoom editor window, the cursor of the SFC editor window can be moved. Select the direction to move the cursor by selecting [View]  $\Rightarrow$  [Move SFC Cursor]  $\Rightarrow$  [Up] / [Down] / [Left] / [Right] ([Shift])

+ Alt + ↑ / ↓ / ← / ⊃).

When the cursor of the SFC editor window is moved, the cursor of the Zoom editor window moves to the corresponding position.

# Displaying SFC editor window and Zoom editor window side by side

The window display operations of the SFC editor window and the Zoom editor window can be linked.

## Operating procedure

Select [Tool] ⇒ [Options] ⇒ "Program Editor" ⇒ "SFC" ⇒ "SFC 1" ⇒ "Tile SFC and ZOOM vertically".

#### Positioning

When the SFC editor window is moved, the Zoom editor window corresponds to the selected SFC diagram moves simultaneously.

In a similar way, when the Zoom editor window is moved, the corresponding SFC editor window moves simultaneously.

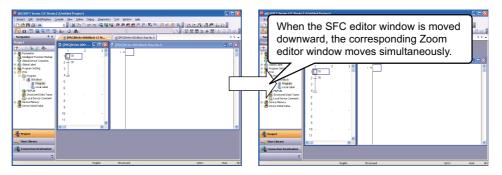

#### Resizing

Dragging the boundary of the SFC editor window and the Zoom editor window changes the size of the windows.

When the size of one of the windows is enlarged, the size of the other window is reduced.

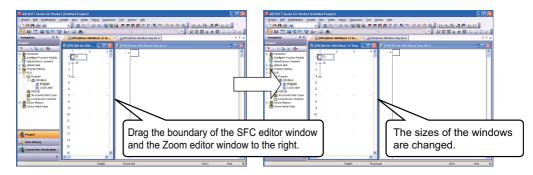

#### • Initializing the window position

Returns the display position of the SFC diagram editor window and the Zoom editor window to the initial status<sup>\*1</sup>.

\*1: Set the initial status by using the following options. Select [Tool] ⇒ [Options] ⇒ "Program Editor" ⇒ "SFC 1" ⇒ "Arrange Windows for MELSAP3", and set "Arrange" and "SFC Display Window Ratio".

#### Operation

Activate SFC editor window, and select [View] ⇒ [Reset the Window Position to its Default].

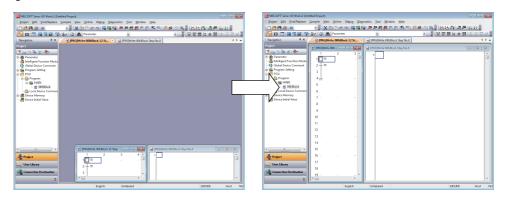

# Point P

#### • Displaying the SFC editor window and the Zoom window

When executing the following operation, the SFC editor window and the Zoom editor window may not be displayed on the top at the same time, or either of the windows may be moved behind another window.

- Switching windows by pressing the ctrl + Tab keys, the ctrl + Shift + Tab keys, or the ctrl + F6 keys.
- Reopening the project after closing the project while the multiple SFC editor windows or the SFC editor window and other editors are cascaded.

#### • When Zoom editor window is hidden

When executing the following operation, the Zoom editor window may be hidden.

- · Deleting an operation output/transition condition on the SFC editor window.
- · Pasting a dummy step on the SFC editor window.
- Reopening the project after closing the project while the cursor is at the position other than the operation output/ transition condition on the SFC editor window.

#### • When the performance on the editor window is slow

When executing the following operation, the performance on the editor window may be slow.

- · Minimizing the SFC editor window and minimizing the Zoom editor window as well.
- Switching windows by pressing the <u>ctrl</u> + <u>Tab</u> keys or the <u>ctrl</u> + <u>Tab</u> keys or the switching order does not match with that of displayed tab.

#### • When multiple windows are open

When the number of open windows exceeds the maximum while opening a project saved with GX Works2 Version 1.87R or earlier, the message "Number of opening windows are too much. Please close needless window." may be displayed.

# ■ SFC editor window

The following explains the screen for editing an SFC diagram.

# MELSAP3/FXCPU

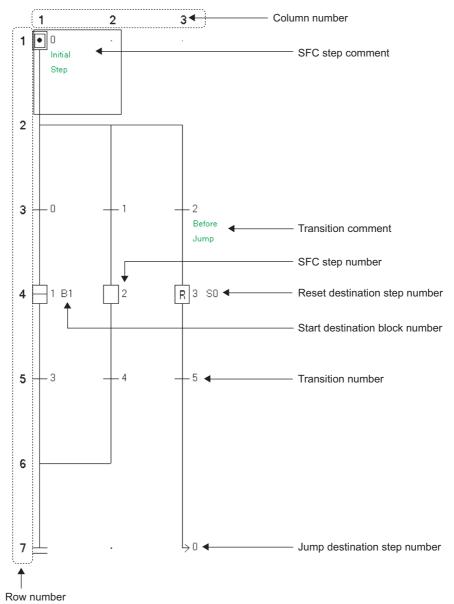

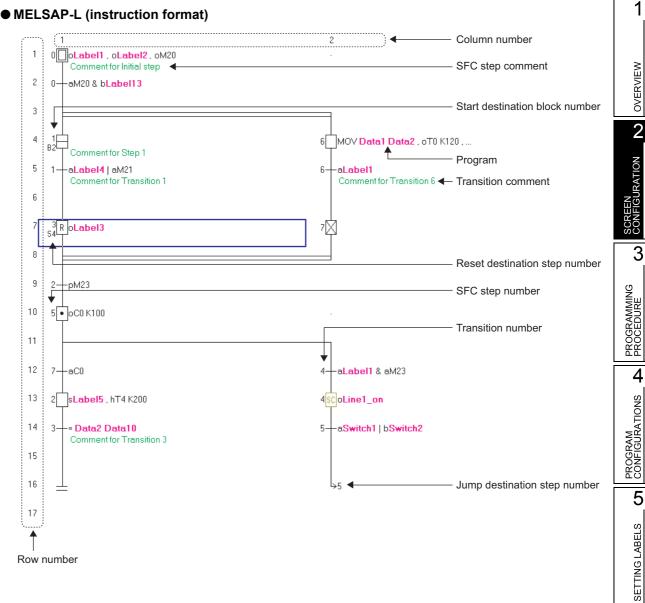

#### MELSAP-L (instruction format)

6

EDITING LADDER PROGRAMS

7

EDITING SFC PROGRAMS

8

SEARCH AND REPLACE

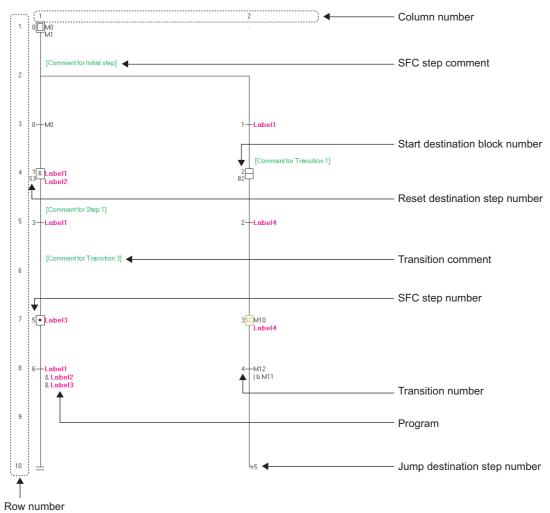

#### MELSAP-L (start conditions format)

## Display contents

| ltem                             | Description                                                       |
|----------------------------------|-------------------------------------------------------------------|
| Row number                       | Display row numbers on the SFC diagram.                           |
| Column number                    | Display column numbers on the SFC diagram.                        |
| SFC step number                  | Display SFC step numbers for each step.                           |
| Transition number                | Display transition numbers for each transition.                   |
| Start destination block number*1 | Display start destination block numbers for the block start step. |
| Reset destination step number*1  | Display reset destination step numbers for the reset step.        |
| Jump destination step number     | Display jump destination step numbers for the jump step.          |
| SFC step comment                 | Display comments for each SFC step.                               |
| Transition comment*1             | Display comments for each transition.                             |
| Program                          | Display MELSAP-L programs.                                        |

\*1: Not supported by FXCPU.

# 2.3.2 Changing display size of editing screen

Change the display size of the editing screen.

## Screen display

Select [View]  $\Rightarrow$  [Zoom] ( 😫 ).

| Zoom                                                             | E                                                            | K |  |  |  |  |
|------------------------------------------------------------------|--------------------------------------------------------------|---|--|--|--|--|
| Magnification<br>C 150%<br>C 100%<br>C 75%<br>C 50%              |                                                              |   |  |  |  |  |
| C Specify                                                        | 54         •         %           1         •         Columns |   |  |  |  |  |
| Option<br>Reflect Setting on the Same Program<br>Language Window |                                                              |   |  |  |  |  |
| ОК                                                               | Cancel                                                       |   |  |  |  |  |

# **Display contents**

|    | Item                                                   | Description                                                                                                    |
|----|--------------------------------------------------------|----------------------------------------------------------------------------------------------------|
| Ма | gnification                                            | -                                                                                                    |
|    | 150%, 100%, 75%, 50%                                   | Change the display size according to the selected zoom ratio.                                                                     |
|    | Specify                                                | Change the display size according to the specified zoom ratio. (50 to 150%)                                                       |
|    | Auto                                                   | Change the display size according to the specified number of columns. (1 to 10 columns)                                           |
| Op | tion                                                   | -                                                                                                    |
|    | Reflect Setting on the Same<br>Program Language Window | Select whether to reflect the display magnification set to the editor being opened to other editors of the same program language. |

2 - 25

# 2.3.3 Changing text size on editing screen

Change the text size displayed on the editing screen.

## Operating procedure

• Select [View]  $\Rightarrow$  [Text Size]  $\Rightarrow$  [Bigger]/[Smaller].

Change the text size displayed on the SFC diagrams.

For MELSAP3 display, the text size is changed one step at each setting within the range of 7 steps.

For MELSAP-L display, the text size is changed one step at each setting within the range of 3 steps.

< MELSAP3/FXCPU >

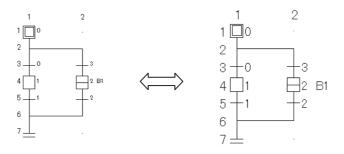

# 2.3.4 Displaying MELSAP-L programs on SFC diagram

Display programs on the SFC diagram when editing in MELSAP-L.

## Operating procedure

• Select [View]  $\Rightarrow$  [Program Display] ( $\boxed{\text{Att}}$  +  $\boxed{\text{Ctrf}}$  +  $\boxed{\text{F5}}$ ).

Select the menu again to hide the programs.

"?" marks are displayed for programs that cannot be displayed in MELSAP-L.

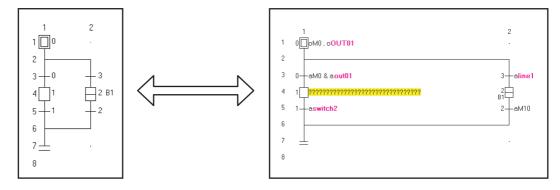

OVERVIEW

2

JRATION

3

# 2.3.5 Displaying/hiding SFC step/transition comments

Display/hide SFC step/transition comments on the created SFC diagram.

## Operating procedure

• Select [View] ⇒ [SFC Step/Transition Comment] ([□[] + [F5]). Select the menu again to hide SFC step/transition comments.

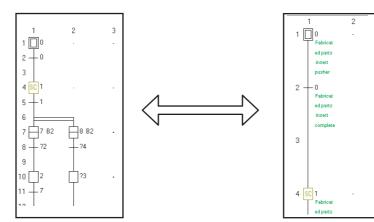

# 2.3.6 Setting number of columns for SFC diagram display

Set the number of divergences that can be edited and displayed for the SFC diagram.

#### Screen display

Select [View]  $\Rightarrow$  [SFC Row Setting].

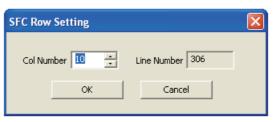

## Operating procedure

1. Set the item on the screen.

| ltem        | Description                                                                                                    |
|-------------|----------------------------------------------------------------------------------------------------|
| Col Number  | Enter the number of columns. (QCPU (Q mode)/LCPU: 1 to 32, FXCPU: 1 to 16)                                      |
| Line Number | Display the number of rows.<br>The value is changed automatically according to the specified number of columns. |

# 2. Click the <u>w</u> button.

The SFC diagram is displayed according to the specified number of columns.

# 2.3.7 Changing SFC display format

Change the SFC display format.

For Simple project, a display format can be selected for each program. For Structured project, a single display format is selected for a project. This function is not supported by FXCPU.

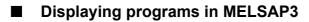

Set the SFC display format to MELSAP3.

## Operation

• Select [View] ⇒ [MELSAP3 Display].

| 🖬 [PRG] 000:Block 📃 🗖 🔀 | [PRG] 000:Block Step No.1 Comment for Step 1 |          | _ 0                | × |
|-------------------------|----------------------------------------------|----------|--------------------|---|
|                         | ( 0) witch2                                  | D0       | data01             | 1 |
| 2                       |                                              |          | - <b>(</b> OUT02 . | > |
| 3+0 +3<br>4□1 □2 B1 .   |                                              | -(line1) | on .               | > |
|                         | r 10)                                        |          |                    |   |
| 6                       |                                              |          |                    |   |
| /≟ · ·                  |                                              |          |                    |   |

# Displaying programs in MELSAP-L (instruction format)

Set the SFC display format to MELSAP-L (instruction format).

## Operation

• Select [View] ⇒ [MELSAP-L (Instruction Format) Display].

| 🖬 [Pi | RG] 000:Block2             |                                |
|-------|----------------------------|--------------------------------|
|       | 1                          | 2                              |
| 1     | 0_oLabel1 , oLabel2 , oM20 |                                |
| 2     | 0—aM20 & bLabel13          |                                |
| 3     |                            |                                |
| 4     | β2 <sup>−</sup>            | 6 MOV Data1 Data2 , oT0 K120 , |
| 5     | 1—aLabel4   aM21           | 6—aLabel1                      |
| 6     |                            |                                |
| 7     | 3RoLabel3<br>s4∓           | 70                             |
| 8     |                            |                                |
| 9     | 2—рМ23                     |                                |

# ■ Displaying programs in MELSAP-L (start conditions format)

Set the SFC display format to MELSAP-L (start conditions format).

#### Operation

• Select [View]  $\Rightarrow$  [MELSAP-L (Start Conditions Format) Display].

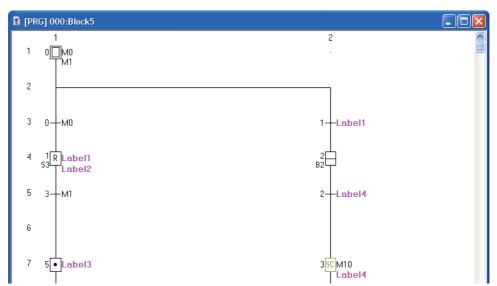

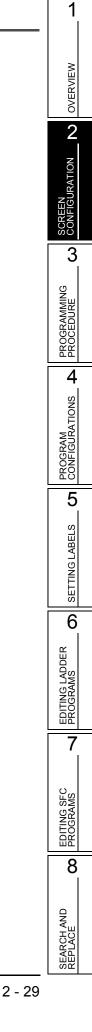

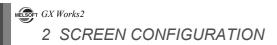

# MEMO

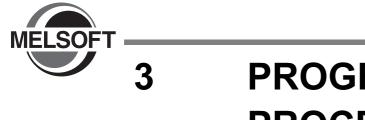

# PROGRAMMING PROCEDURE

This chapter explains a procedure for creating programs in Simple project.

3.1Creating Programs3 - 2

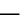

1

OVERVIEW

2

SCREEN CONFIGURATION

3

PROGRAMMING PROCEDURE

PROGRAM CONFIGURATIONS **A** 

5

SETTING LABELS

6

EDITING LADDER PROGRAMS

7

EDITING SFC PROGRAMS

8

SEARCH AND REPLACE

# 3.1 Creating Programs

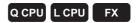

This section explains the general operating steps from the creation of a program in Simple project to the execution of the created program on the programmable controller CPU.

## Operating procedure

### 1. Creating a new project

| Procedure                                                                                        | Reference                 |  |
|--------------------------------------------------------------------------------------------------|---------------------------|--|
| Start up GX Works2.                                                                              | GX Works2 Version 1       |  |
| Create a new Simple project.<br>To utilize an existing Simple project, open that Simple project. | Operating Manual (Common) |  |

# 2. Setting parameters

| Procedure         | Reference                 |
|-------------------|---------------------------|
| Set parameters.   | GX Works2 Version 1       |
| Check parameters. | Operating Manual (Common) |

# 3. Setting labels (when using labels) $^{*1}$

| Procedure             | Reference |
|-----------------------|-----------|
| Define global labels. | Chapter 5 |
| Define local labels.  | Chapter 5 |

\*1: For FXCPU, a project with labels does not support Sequential Function Chart.

## 4. Editing and converting/compiling programs (for ladder programs)

| Procedure                                                              | Reference  |
|------------------------------------------------------------------------|------------|
| Edit ladder programs.                                                  | Chapter 6  |
| Convert programs. (For projects without labels)                        |            |
| Check programs. (For projects without labels)                          | Chapter 10 |
| Compile a program, or compile all programs. (For projects with labels) |            |

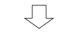

(To the next page)

SCREEN CONFIGURATION **D** OVERVIEW

PROGRAMMING PROCEDURE

PROGRAM CONFIGURATIONS **A** 

5

SETTING LABELS

6

EDITING LADDER PROGRAMS

7

EDITING SFC PROGRAMS

8

SEARCH AND REPLACE

(From the previous page)

# 5. Editing and converting/compiling programs (for SFC programs)

| Procedure                                                                          | Reference             |
|------------------------------------------------------------------------------------|-----------------------|
| Edit SFC diagrams.<br>For FXCPU, enter a ladder block to turn ON the initial step. | Chapter 7             |
| Edit operation output programs and convert them.                                   | Chapter 7 Chapter 10  |
| Edit transition condition programs and convert them.                               | Chapter 7, Chapter 10 |
| Set properties of SFC programs and SFC blocks.                                     | Chapter 7             |
| Check programs. (For projects without labels)                                      | Chapter 10            |
| Compile a program, or compile all programs. (For projects with labels)             | Chapter 10            |

# 6. Connecting a personal computer to the programmable controller CPU

| Reference                 |
|---------------------------|
| GX Works2 Version 1       |
| Operating Manual (Common) |
|                           |

# 7. Writing data to the programmable controller CPU

| Procedure                                                   | Reference    |
|-------------------------------------------------------------|--------------|
| Write parameters to the programmable controller CPU.        | - Chapter 11 |
| Write sequence programs to the programmable controller CPU. |              |

# 8. Checking the operation

| Procedure                                          | Reference  |
|----------------------------------------------------|------------|
| Monitor the execution status of sequence programs. | Chapter 12 |

# 9. Ending the project

| Procedure         | Reference                 |
|-------------------|---------------------------|
| Save the project. | GX Works2 Version 1       |
| Exit GX Works2.   | Operating Manual (Common) |

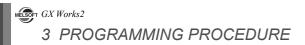

# MEMO

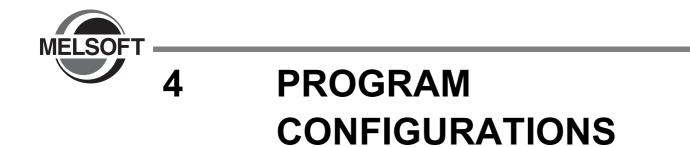

This chapter explains the program configurations of Simple project.

| 4.1 | Program Configurations of Simple Project | 4 - 2 |
|-----|------------------------------------------|-------|
|-----|------------------------------------------|-------|

4 - 1

1

OVERVIEW

2

SCREEN CONFIGURATION

3

PROGRAMMING PROCEDURE

PROGRAM CONFIGURATIONS

5

SETTING LABELS

6

EDITING LADDER PROGRAMS

7

EDITING SFC PROGRAMS

8

SEARCH AND REPLACE

## 4.1 **Program Configurations of Simple Project**

Q CPU L CPU FX

This section explains the configurations of Simple project that are displayed in a tree format on the Project view.

The display contents differ according to the programmable controller type and the project type. The following is an example for QCPU (Q mode).

For (Common) and (Intelligent) indicated as the reference, refer to the following manuals respectively:

(Common) ... (Common) GX Works2 Version 1 Operating Manual (Common) (Intelligent) ... (Intelligent) GX Works2 Version 1 Operating Manual (Intelligent Function Module)

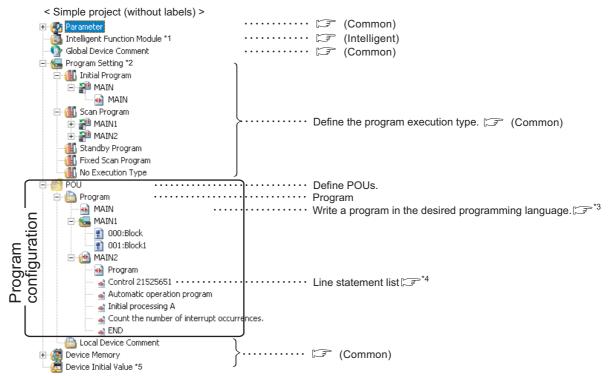

- \*1: For FXCPU, "Special Module (Intelligent Function Module)" is displayed.
- \*2: For FXCPU, no classification for program execution type. Only "Execution Program" is displayed.
- \*3 : 🖙 Chapter 6, 🖙 Chapter 7
- \*4: When "Tree Display" is set for a line statement list, the line statement list is displayed on a tree view. ( Section 9.5.1)
- \*5: For FXCPU, this item is not displayed.

1

OVERVIEW

2

SCREEN CONFIGURATION

3

PROGRAMMING PROCEDURE

4

RAM IGURATIONS

5

SETTING LABELS

6

EDITING LADDER PROGRAMS

7

EDITING SFC PROGRAMS

8

SEARCH AND REPLACE

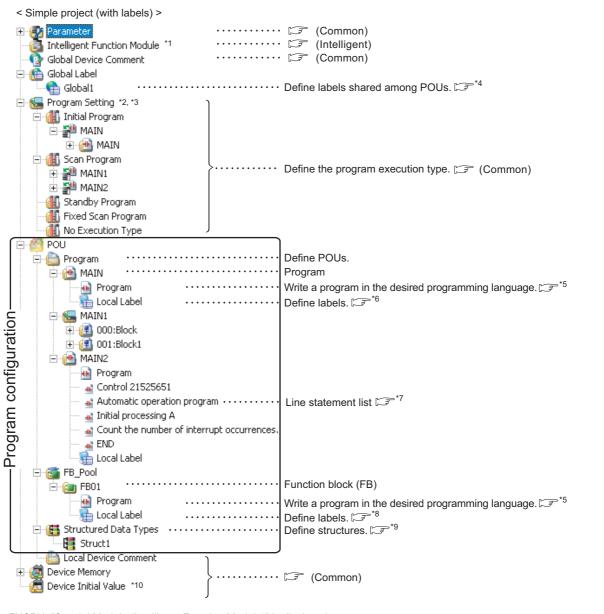

- \*1: For FXCPU, "Special Module (Intelligent Function Module)" is displayed.
- \*2 : For FXCPU, no classification for program execution type. Only "Execution Program" is displayed.
- \*3: For FXCPU Simple projects (with labels), "Execution Program" can be divided into multiple programs.

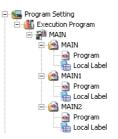

- \*4 : 🖙 Section 5.2
- \*5 : 🖙 Chapter 6, 🖙 Chapter 7
- \*6 : 🖙 Section 5.3
- \*7: When "Tree Display" is set for a line statement list, the line statement list is displayed on a tree view. (EF Section 9.5.1)
- \*8 : 🖙 Section 5.4
- \*9 : 🖙 Section 5.6
- \*10 : For FXCPU, this item is not displayed.

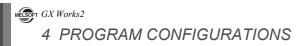

# MEMO

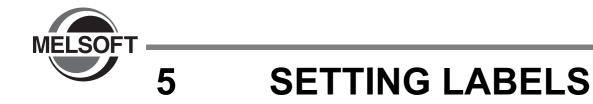

This chapter explains how to set labels.

| 5.1 | The Type of Label Setting Editor                           | 5 - 2  |
|-----|------------------------------------------------------------|--------|
| 5.2 | Setting Global Labels                                      | 5 - 3  |
| 5.3 | Setting Local Labels for Programs                          | 5 - 8  |
| 5.4 | Setting Local Labels for Function Blocks                   | 5 - 10 |
| 5.5 | Common Operations for Setting Labels                       | 5 - 12 |
| 5.6 | Setting Structure Labels                                   | 5 - 23 |
| 5.7 | Checking Duplications of Devices Assigned to Global Labels | 5 - 29 |
| 5.8 | Setting Ranges for Devices Assigned Automatically          | 5 - 30 |
| 5.9 | Writing/Reading Data to/from CSV Files                     | 5 - 33 |

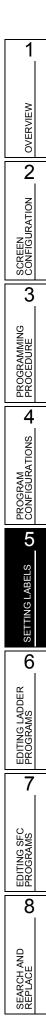

## 5.1 The Type of Label Setting Editor

#### This section shows label setting screens.

When "Use Label" is selected on the <u>New Project</u> screen, labels are created as shown below. Labels are set on each screen according to the type of label.

For FXCPU, a project with labels does not support Sequential Function Chart.

#### ▲Global Label Setting screen

Define labels that can be used for all sequence programs in the project. ( $\bigcirc$ \*1)

Q CPU L CPU

FX

| Navigation 🛛 🔀             |                     |
|----------------------------|---------------------|
| Project                    |                     |
| 📑 🖻 🕲 🔹 👫                  |                     |
| 🕀 🛞 Parameter              |                     |
| Thelligent Function Module |                     |
| 📲 Global Device Comment    |                     |
| 🖻 🌐 Global Label           |                     |
| Global1                    |                     |
| 🕀 🍆 Program Setting        |                     |
|                            |                     |
| 🖻 🌐 Program                |                     |
|                            | *                   |
| Program                    | · ·                 |
|                            |                     |
|                            |                     |
| Program                    |                     |
| Local Label                | -                   |
| 🖃 🔠 Structured Data Types  | $\langle \rangle$   |
| - (Estruct1)               | $\neg$              |
| Local Device Comment       | $  \rangle \rangle$ |
| 🗄 [ Device Memory          | $  \rangle \rangle$ |
| 🔤 Device Initial Value     | $  \rangle \rangle$ |
|                            |                     |
|                            |                     |
| In Project                 |                     |
| Troject                    |                     |
| 📖 User Library             |                     |
| Connection Destination     |                     |
| -e                         |                     |
| *                          |                     |
|                            |                     |

|      | Class                                   | Label Name      | Data Type    |      | Constant       | Device       | Comment  | Remark | Relation with System Label                                | System Label Name   | Attribute           |  |
|------|-----------------------------------------|-----------------|--------------|------|----------------|--------------|----------|--------|-----------------------------------------------------------|---------------------|---------------------|--|
| 1    | VAR_GLOBAL -                            | Transport_Com   | Bit          |      |                | M100         |          |        |                                                           |                     |                     |  |
| 2    | VAR_GLOBAL -                            | Emargency_Sto   | Bit          |      |                | M101         |          |        |                                                           |                     |                     |  |
| 3    | VAR_GLOBAL -                            | Temperature_C   | Bit          |      | TRUE           |              |          |        |                                                           |                     |                     |  |
| 4    | VAR_GLOBAL -                            | Product_A_Dat   | Struct1      |      |                | Detail Setti | Struct1  |        |                                                           |                     |                     |  |
| 5    | VAR_GLOBAL -                            |                 | Bit          |      |                | DX0          |          |        | Disclose                                                  | sLabel1             | 1/0                 |  |
| 6    | VAR_GLOBAL -                            |                 | Bit          |      |                | J1\X0        |          |        | Disclose                                                  | grobal_bit1         | Link                |  |
| 7    | VAR_GLOBAL -                            | grobal_bit2     | Bit          |      |                | J1921        |          |        | Disclose                                                  | grobal_bit2         | Link                |  |
| Syst | em label is reserv                      | ed to be regist | ered. 📃 Syst | em l | abel is reserv | ed to be n   | eleased. |        | tem label is already registered<br>system label database. | 1                   |                     |  |
|      | ecute the Reserv<br>reflection to the s | system label da |              | ed.  | stem<br>gram   |              |          |        | Reservation to Register Syst                              | <b></b> • <b></b> > | Reflect<br>System L |  |

#### Local Label Setting screen

Define labels that can be used only for each sequence program. (  $\fbox{3}^{*2}$ 

|   | Class        |   | Label Name         | Data Type    | Constant  | Device | Comment |
|---|--------------|---|--------------------|--------------|-----------|--------|---------|
| 1 | VAR          | - | SYOKIKA_ST         | FB_SYOKIKA   |           |        |         |
| 2 | VAR_CONSTANT | - | InitialSettingFlag | Bit          | <br>FALSE |        |         |
| 3 | VAR          | - | Tank_A_Temperature | Word[Signed] |           |        |         |
| 4 | VAR          | • | Tank_B_Temperature | Word[Signed] |           |        |         |
| 5 | VAR          | - | Switch_A           | Bit          |           |        |         |
| 6 | VAR          | - | Switch B           | Bit          |           |        |         |

#### Function/FB Label Setting screen

Define labels that can be used only for function blocks. ( $3^*3$ )

|   | Clas       | s   | Label Name                           | Data Type    | Constant | Comment   |  |
|---|------------|-----|--------------------------------------|--------------|----------|-----------|--|
| 1 | VAR        |     | <ul> <li>Buffer</li> </ul>           | Word[Signed] |          |           |  |
| 2 | VAR_CONST  | ANT | <ul> <li>Addition_Data</li> </ul>    | Word[Signed] | <br>10   |           |  |
| 3 | VAR_INPUT  |     | Input_Variable_1                     | Bit          |          |           |  |
| 4 | VAR_INPUT  |     | <ul> <li>Input_Variable_2</li> </ul> | Word[Signed] |          |           |  |
| 5 | VAR IN OUT | r , | <ul> <li>Operation Result</li> </ul> | Word[Signed] |          | FB output |  |

#### Structure Setting screen

Define structures to be used in the label setting.

(🖅\*4)

| 6 | Structure Setting Struct1 |               |                          |  |          |         |         |  |  |  |  |
|---|---------------------------|---------------|--------------------------|--|----------|---------|---------|--|--|--|--|
|   |                           | Label Name    | Data Type                |  | Constant | Comment | <b></b> |  |  |  |  |
|   | 1                         | STRUCT1_data1 | Word[Signed]             |  |          | Member1 |         |  |  |  |  |
|   | 2                         | STRUCT1_data2 | Word[Signed]             |  |          | Member2 |         |  |  |  |  |
|   | 3                         | STRUCT1_data3 | Bit                      |  |          | Member3 |         |  |  |  |  |
|   | 4                         | STRUCT1_data4 | Double Word[Signed]      |  |          | Member4 |         |  |  |  |  |
|   | 5                         | STRUCT1_data5 | FLOAT (Single Precision) |  |          | Member5 |         |  |  |  |  |
|   | 6                         |               |                          |  |          |         | -       |  |  |  |  |
| 4 |                           |               |                          |  |          |         | •       |  |  |  |  |

- \*1: 🖙 Section 5.2
- \*2: 🖙 Section 5.3
- \*3 : 🖙 Section 5.4

\*4 : 🖙 Section 5.6.1

1

PROGRAM CONFIGURATIONS **A** 

SETTING LABELS **C** 

6

EDITING LADDER PROGRAMS

7

EDITING SFC PROGRAMS

8

#### 5.2 **Setting Global Labels**

| Q CPU L CPU FX<br>This section explains how to set global labels.                                                                                                    | OVERVIEW                 |   |
|----------------------------------------------------------------------------------------------------|--------------------------|---|
| Global labels can be used in iQ Works supported products (GX Works2, MT Developer2, GT Designer3) by registering them as system labels.                                                                                                    | 2                        |   |
| For details of system labels, refer to the following manual.<br>(Car iQ Works Beginner's Manual)<br>Point P                                                                                                    | SCREEN<br>CONFIGURATION  |   |
| <ul> <li>System labels</li> <li>Same label names can be used in programming among GX Works2, MT Developer2, and GT Designer3 by using system labels.</li> </ul>                                                                                                    | 3                        | = |
| • System label data base<br>A system label data base is a data base to manage system labels.<br>A system label data base is created in the workspace when the workspace is saved in MELSOFT Navigator.<br>System labels cannot be used in the workspace which does not contain a system label data base. | PROGRAMMING<br>PROCEDURE |   |

### Screen display

#### Select Project view $\Rightarrow$ "Global Label" $\Rightarrow$ "(global label)".

|                                                                                                    | Class                                                                                               | Label Name                      | Data Type                         |     | Constant | Device       | Comment | Remark | Relation with System Label                                                        | System Label Name | Attribute                         |
|----------------------------------------------------------------------------------------------------|----------------------------------------------------------------------------------------------------|---------------------------------|-----------------------------------|-----|----------|--------------|---------|--------|-----------------------------------------------------------------------------------|-------------------|-----------------------------------|
| 1                                                                                                    | VAR_GLOBAL -                                                                                        | Transport_Comp                  | Bit                               |     |          | M100         |         |        |                                                                                   |                   |                                   |
| 2                                                                                                    | VAR_GLOBAL -                                                                                        | Emargency_Sto                   | Bit                               |     |          | M101         |         |        |                                                                                   |                   |                                   |
| 3                                                                                                    | VAR_GLOBAL -                                                                                        | Temperature_C                   | Bit                               |     | TRUE     |              |         |        |                                                                                   |                   |                                   |
| 4                                                                                                    | VAR_GLOBAL -                                                                                        | Product_A_Dat                   | Struct1                           |     |          | Detail Setti | Struct1 |        |                                                                                   |                   |                                   |
| 5                                                                                                    | VAR_GLOBAL 👻                                                                                        | sLabel1                         | Bit                               |     |          | DX0          |         |        | Disclose                                                                          | sLabel1           | 1/0                               |
| 6                                                                                                    | VAR_GLOBAL -                                                                                        | grobal_bit1                     | Bit                               |     |          | J1\X0        |         |        | Disclose                                                                          | grobal_bit1       | Link                              |
| 7                                                                                                    | VAR_GLOBAL -                                                                                        | grobal_bit2                     | Bit                               |     |          | J1 🛛 1       |         |        | Disclose                                                                          | grobal_bit2       | Link                              |
| System label is reserved to be registered. System label is reserved to be released. The system label is aready registered to the system label of aready registered to the system label of aready registe |                                                                                                    |                                 |                                   |     |          |              |         |        |                                                                                   |                   |                                   |
| bel, i<br>ease<br>To e                                                                                                    | ecute the Reserva<br>reflection to the s<br>execute 'Reflect<br>execute Online Pro<br>nge and save. | ystem label da<br>to System Lab | tabase is require<br>el Database' | ed. |          |              |         |        | Reservation to Register Syst<br>Reservation to Release Syst<br>Import System Labe |                   | Reflect t<br>System La<br>Databas |

### Operating procedure

#### • Set the items on the screen.

| ltem                               |                                                                          | Description                                                                                                    | Maximum number of<br>characters              |
|------------------------------------|--------------------------------------------------------------------------|----------------------------------------------------------------------------------------------------|----------------------------------------------|
| Class                              | Select a label<br>( 🖅 Section 5                                          | class from the list displayed by clicking 💌 .<br>5.5.1)                                                                                                    | -                                            |
| Label Name                         | Enter a desire                                                           | d label name.                                                                                                    | Ladder/ST/SFC: 32     (FB instance name: 16) |
| Data Type                          | clicking                                                                 | type from the <u>Data Type Selection</u> screen displayed<br>(≌ Section 5.5.3)<br>entered directly.                                                             | 128                                          |
| Constant                           |                                                                          | nt value when "VAR_GLOBAL_CONSTANT" is selected d simple type is selected for "Data Type".                                                                      | 128                                          |
| Device                             | <ul><li>is selected for</li><li>A device is</li><li>When the d</li></ul> | automatically assigned when the cell is blank.<br>ata type is structure, click the "Detail Setting" cell and set<br>the <u>Structure Device Setting</u> screen. | 50                                           |
| Comment*1, *2                      |                                                                          | comment.<br>n be displayed on the program editor by switching<br>f comments. ( ) section 2.2.4)                                                                 | 1024                                         |
| Remark*1, *2                       |                                                                          | nentary information for label comments.<br>ot displayed on the program editor.                                                                                  | 1024                                         |
|                                    | Displays the re                                                          | elation between the global label and system label.                                                                                                    |                                              |
|                                    | Class                                                                    | Description                                                                                                    |                                              |
| Relation with                      | Disclose                                                                 | The global label is disclosed as a system label.                                                                                                    | -                                            |
| System Label*3                     | Browse                                                                   | The global label refers the system label which is disclosed by another project.                                                                                 |                                              |
|                                    | Blank                                                                    | There is no relation with a system label.                                                                                                    |                                              |
| System Label<br>Name <sup>*3</sup> | Displays the n                                                           | ame of the system label which relates to the global label.                                                                                                    | -                                            |
| Attribute*3                        | Displays the a label.                                                    | ttribute of the system label which relates to the global                                                                                                    | -                                            |

\*1: A new line can be inserted into a cell by pressing the <u>[ctrl]</u> + <u>[Enter]</u> keys.
\*2: The compilation is not necessary after editing.
\*3: For FXCPU, these items are supported by FX3G, FX3GC, FX3U, and FX3UC only.

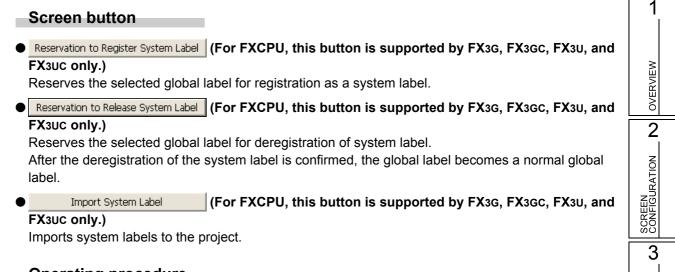

### Operating procedure

1. Click the Import System Label button.

The Import System Labels to Project screen is displayed.

|                 | abel List Name<br>ay only system | All                    |                     | efinement ⊙ptions<br>efinement ⊆haract |          |           | <ul> <li>The select released by</li> </ul> |         | ich is out of displa | y target is<br>Refine | mei  |
|-----------------|----------------------------------|------------------------|---------------------|----------------------------------------|----------|-----------|--------------------------------------------|---------|----------------------|-----------------------|------|
| Find Sub;       | ject                             | Whole Display          | ▼ Fi                | nd C <u>h</u> aracters                 |          |           |                                            |         |                      | Find (                | lex. |
|                 | Select                           | System Label Name      | Label Name 4        | Data Type                              | Constant | CPU Name  | Project Name                               | Device  | Attribute            | Comment               |      |
| 1               |                                  | Label10                | Label10             | BR                                     |          | Q06UDHCPU | Simple-02                                  | M109    | Global               |                       |      |
| 2               |                                  | Label5                 | Label5              | Bit                                    |          | Q06UDHCPU | Simple-02                                  | M104    | Global               |                       |      |
| 3               |                                  | Label6                 | Label6              | Bit                                    |          | Q06UDHCPU | Simple-02                                  | SM400   | Global               |                       |      |
| 4               |                                  | Label7                 | Label7              | Bit                                    |          | Q06UDHCPU | Simple-02                                  | M106    | Global               |                       |      |
| 5               |                                  | Label8                 | Label8              | Bit                                    |          | Q06UDHCPU | Simple-02                                  | M107    | Global               |                       |      |
| 6               |                                  | Label9                 | Label9              | Bit                                    |          | Q06UDHCPU | Simple-02                                  | M108    | Global               |                       |      |
| 7               |                                  | Label_mul1             | Label_mul1          | Word[Signed]                           |          | Q06UDHCPU | Simple-02                                  | U3E1\G0 | Common               |                       |      |
| 8               |                                  | Label_mul2             | Label_mul2          | Word[Signed]                           |          | Q06UDHCPU | Simple-02                                  | U3E1\G1 | Common               |                       |      |
| 9               |                                  | Label_mul3             | Label_mul3          | Word[Signed]                           |          | Q06UDHCPU | Simple-02                                  | U3E1\G2 | Common               |                       |      |
| 10              |                                  | Label_mul4             | Label_mul4          | Word[Signed]                           |          | Q06UDHCPU | Simple-02                                  | U3E1\G3 | Common               |                       |      |
| 11              |                                  | Label_mul5             | Label_mul5          | Word[Signed]                           |          | Q06UDHCPU |                                            | U3E1\G4 | Common               |                       |      |
| 12              |                                  | Navi_Label1            | Navi_Label1         | Bit                                    |          | Q06UDHCPU | Simple-02                                  | M120    | Global               |                       |      |
|                 |                                  |                        |                     |                                        |          |           |                                            |         |                      |                       | 1    |
| Relation:<br>*1 | ship diagram b                   | etween system label da | tabase (*1) and pro | nject (*2)                             |          | Import    |                                            |         | Impor                | t Ca                  | nce  |

- 2. Select the check box(es) of "Select" of a system label to import to the project.
- 3. Click the Import button.
- 4. The following message is displayed.

| MELSOF | T Series GX Works2                                                                                                    | X    |
|--------|----------------------------------------------------------------------------------------------------|------|
| ٩      | Imported system label to global label.<br>Until the project is saved, the imported system label cannot synchronize with the system label databa<br>Please save the project. | ase. |
|        | <u>OK</u>                                                                                                    |      |

5. Click the <u>state</u> button.

PROGRAMMING PROCEDURE

4

PROGRAM CONFIGURATIONS

SETTING LABELS **G** 

6

EDITING LADDER PROGRAMS

7

EDITING SFC PROGRAMS

8

SEARCH AND REPLACE Reflect to System Label Database

#### (For FXCPU, this button is supported by FX3G, FX3GC, FX3U, and FX3UC only.)

Applies the registration-reserved/deregistration-reserved system label information to the system label data base, and confirm the registration/deregistration.

| Operating | procedure |
|-----------|-----------|
|-----------|-----------|

| 1  | Click the | Reflect to<br>System Label<br>Database | button. |
|----|-----------|----------------------------------------|---------|
| 1. |           |                                        | βαιιόπ. |

The following message is displayed.

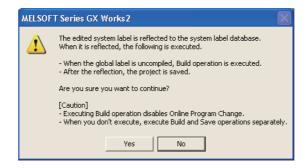

### 2. Click the Yes button.

The build and the save functions are performed automatically.

3. The <u>Check before registering in system label database</u> screen is displayed.

| Find Subject            | Whole Display              | ▼ Find                | Characters |              |          |                  |              |             | Fir       | d Next |
|-------------------------|----------------------------|-----------------------|------------|--------------|----------|------------------|--------------|-------------|-----------|--------|
| Registration Contents   |                            | System Label Name     |            | Data Type    | Constant | CPU Name         | Project Name | Device      | Attribute | Commer |
| Register System Label   | Label1                     | Storage_A             | Storage_A  | Word[Signed] |          | Q06UDHCPU        | GXW2_Pro2    | U3E0\G10000 | Common    | _      |
|                         |                            |                       |            |              |          |                  |              |             |           |        |
|                         |                            |                       |            |              |          |                  |              |             |           |        |
|                         |                            |                       |            |              |          |                  |              |             |           |        |
|                         |                            |                       |            |              |          |                  |              |             |           |        |
|                         |                            |                       |            |              |          |                  |              |             |           |        |
|                         |                            |                       |            |              |          |                  |              |             |           |        |
|                         |                            |                       |            |              |          |                  |              |             |           |        |
|                         |                            |                       |            |              |          |                  |              |             |           |        |
|                         |                            |                       |            |              |          |                  |              |             |           |        |
|                         |                            |                       |            |              |          |                  |              |             |           |        |
|                         |                            |                       |            |              |          |                  |              |             |           |        |
|                         |                            |                       |            | 11           |          |                  |              |             |           |        |
|                         |                            |                       |            | III          |          |                  |              |             |           |        |
|                         | -                          |                       |            | m            |          |                  |              |             |           |        |
| lationchin dianyan babu | nen susten lakel database  | (#1) and project (#2) |            | m            |          |                  |              |             | Destine   |        |
| 1                       |                            |                       |            | Ш            |          |                  |              |             |           |        |
| ım betw                 | veen system label database |                       |            | 111          |          |                  |              |             | Register  | Cancel |
|                         | veen system label database |                       |            | 11           |          |                  |              |             | Register  | Ce     |
| tionship diagram betw   |                            |                       | egister    |              |          | MT<br>Developer2 | <b>ГЪ</b> GT | 1           | Register  | Cance  |

4. Confirm the registration information, and click the Register button.

After the system label information is applied to the system label data base, the icon displayed on the <u>Global Label Setting</u> screen is updated to indicate the number of items that are not updated and the updated results as shown below.

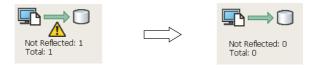

1

OVERVIEW

2

SCREEN CONFIGURATION

3

PROGRAMMING PROCEDURE

4

PROGRAM CONFIGURATIONS

5

SETTING LABELS

6

EDITING LADDER PROGRAMS

7

EDITING SFC PROGRAMS

8

SEARCH AND REPLACE

### Point *P*

#### Class setting

When an item other than the class, such as a label name and data type, is set in a blank column, "VAR\_GLOBAL" is automatically set for "Class". Change it if necessary.

#### • Characters that cannot be used for label names

- Any of the following label names causes an error at compilation.
- A label name that includes a space.
- A label name that begins with a numeral.
- A label name which is same as the one used for devices.

For characters that cannot be used for label names, refer to the following manual.

GX Works2 Version 1 Operating Manual (Common)

#### Specifying devices/addresses

The digit-specified bit device (K4M0) or bit-specified word device (D0.1) can be specified for devices/addresses.

• Using extended data registers (D) or extended link registers (W)

When assigning a data register (D) or a link data register (W) to a global label, set it not to overlap the border between the internal user device and the extended data register (D)/extended link register (W).

#### • Specifying timer/counter devices

When "Data Type" is a bit type, specified devices are treated as contacts (TS, STS, CS).

When "Data Type" is a word type, specified devices are treated as current values (TN, STN, CN).

#### Assigning devices automatically

Devices are automatically assigned to labels which are not set devices when compiling a program. The device assignment range can be changed on the <u>Device/Label Automatic-Assign Setting</u> screen. ( $\square$  Section 5.8) The assigned devices can be checked with the cross reference function.

( S Works2 Version 1 Operating Manual (Common))

#### System label

• When performing Online program change, perform the function by selecting [Compile] ⇒ [Online Program Change] and then save the project.

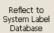

When the **button** is clicked after registering, deregistering, or importing system labels, Online program change cannot be performed.

- System labels whose "Attribute" is set to "Common" are not supported by LCPU.
- System labels whose "Attribute" is set to "Common" or "Link" are not supported by FXCPU.
- Importing system labels with MELSOFT Navigator may cause an error at compilation with GX Works2. Check the corresponding error location and correct the error as instructed by the error message displayed on the output window.

## 5.3 Setting Local Labels for Programs

Q CPU L CPU FX

This section explains how to set local labels used for each program.

#### Screen display

Select Project view  $\Rightarrow$  "POU"  $\Rightarrow$  "Program"  $\Rightarrow$  "(program)"  $\Rightarrow$  "Local Label".

| 6 | Loca | al Label Setting N | IA II | I [PRG]            |              |           |        |         |   |
|---|------|--------------------|-------|--------------------|--------------|-----------|--------|---------|---|
| Τ |      | Class              |       | Label Name         | Data Type    | Constant  | Device | Comment |   |
|   | 1    | VAR                | -     | SYOKIKA_ST         | FB_SYOKIKA   |           |        |         | - |
|   | 2    | VAR_CONSTANT       | •     | InitialSettingFlag | Bit          | <br>FALSE |        |         |   |
|   | 3    | VAR                | •     | Tank_A_Temperature | Word[Signed] |           |        |         |   |
|   | 4    | VAR                | ٠     | Tank_B_Temperature | Word[Signed] |           |        |         |   |
|   | 5    | VAR                | -     | Switch_A           | Bit          |           |        |         |   |
|   | 6    | VAR                | •     | Switch_B           | Bit          |           |        |         |   |
|   |      |                    |       |                    |              |           |        |         |   |

#### Operating procedure

• Set the items on the screen.

| ltem         | Description                                                                                                    | Maximum number of<br>characters              |
|--------------|----------------------------------------------------------------------------------------------------|----------------------------------------------|
| Class        | Select a label class from the list displayed by clicking .<br>( Section 5.5.1)                                                                                                    | -                                            |
| Label Name   | Enter a desired label name.                                                                                                    | Ladder/ST/SFC: 32     (FB instance name: 16) |
| Data Type    | Specify a data type from the <u>Data Type Selection</u> screen displayed clicking<br>(ICF Section 5.5.3)<br>It can also be entered directly.                                                         | 128                                          |
| Constant     | Enter a constant value when "VAR_CONSTANT" is selected for "Class" and simple type is selected for "Data Type".                                                                                      | 128                                          |
| Device       | This item cannot be set for local labels.<br>When the data type is structure, click the "Detail Setting" cell and set<br>devices on the <u>Structure Device Setting</u> screen.<br>(I Section 5.6.3) | -                                            |
| Comment*1,*2 | Enter a comment.<br>Comments can be displayed on the program editor by switching<br>display/hide of comments. ( Section 2.2.4)                                                                       | 1024                                         |

\*1 : A new line can be inserted in a cell by pressing the <u>Ctril</u> + <u>Enter</u> keys.

\*2: The compilation is not necessary after editing.

### Point *P*

#### Class setting

When an item other than the class, such as a label name or data type, is set in a blank column, "VAR" is automatically set for "Class". Change it if necessary.

#### • Characters that cannot be used for label names

- Any of the following label names causes an error at compilation.
- · A label name that includes a space.
- A label name that begins with a numeral.
- · A label name which is same as the one used for devices.

For characters that cannot be used for label names, refer to the following manual.

( GX Works2 Version 1 Operating Manual (Common))

#### Assigning devices automatically

Devices are automatically assigned to labels when a program is compiled. The device assignment range can be changed on the Device/Label Automatic-Assign Setting screen. (Section 5.8)

The assigned devices can be checked with the cross reference function.

( GX Works2 Version 1 Operating Manual (Common))

1

## 5.4 Setting Local Labels for Function Blocks

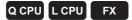

This section explains how to set local labels for each function block.

Create a new function block in advance.

For the method for creating new function blocks, refer to the following manual.

GX Works2 Version 1 Operating Manual (Common)

#### Screen display

Select Project view  $\Rightarrow$  "POU"  $\Rightarrow$  "FB\_Pool"  $\Rightarrow$  "(function block)"  $\Rightarrow$  "Local Label".

| 1 | Eunction/FB Label Setting FB_SYOKIKA [FB] |              |   |                  |              |          |           |          |
|---|-------------------------------------------|--------------|---|------------------|--------------|----------|-----------|----------|
|   |                                           | Class        |   | Label Name       | Data Type    | Constant | Comment   | <b>▲</b> |
|   | 1                                         | VAR          | • | Buffer           | Word[Signed] |          |           | -        |
|   | 2                                         | VAR_CONSTANT | • | Addition_Data    | Word[Signed] | <br>10   |           |          |
|   | 3                                         | VAR_INPUT    | • | Input_Variable_1 | Bit          |          |           |          |
|   | 4                                         | VAR_INPUT    | • | Input_Variable_2 | Word[Signed] |          |           |          |
|   | 5                                         | VAR_IN_OUT   | - | Operation_Result | Word[Signed] |          | FB_output |          |
| 4 | l î                                       | 1            |   |                  |              |          | 1         |          |

#### Operating procedure

• Set the items on the screen.

| ltem          | Description                                                                                                    | Maximum number of<br>characters                |
|---------------|----------------------------------------------------------------------------------------------------|------------------------------------------------|
| Class         | Select a label class from the list displayed by clicking $\blacksquare$ . ( $\square$ Section 5.5.1)                                         | -                                              |
| Label Name    | Enter a desired label name.                                                                                                    | Ladder/ST/SFC: 32     (Input/output label: 16) |
| Data Type     | Specify a data type from the <u>Data Type Selection</u> screen displayed clicking<br>(ICF Section 5.5.3)<br>It can also be entered directly. | 128                                            |
| Constant      | Enter a constant value when "VAR_CONSTANT" is selected for<br>"Class" and simple type is selected for "Data Type".                           | 128                                            |
| Comment*1, *2 | Enter a comment.<br>Comments can be displayed on the program editor by switching<br>display/hide of comments. ( S Section 2.2.4)             | 1024                                           |

\*1 : A new line can be inserted in a cell by pressing the term + term keys.

\*2: The compilation is not necessary after editing.

### Point *P*

• When label setting is changed after utilizing function blocks

When the label setting of function block which is utilized to the ladder program is changed, compile the program or all programs. The change of input/output label is applied to the ladder program.

Note that the change is not applied when the FB instance is not registered in the global label setting or local label setting.

Class setting

When an item other than the class, such as a label name or data type, is set in a blank column, "VAR" is automatically set for "Class". Change it if necessary.

#### Characters that cannot be used for label names

- Any of the following label names causes an error at compilation.
- A label name that includes a space.
- A label name that begins with a numeral.
- · A label name which is same as the one used for devices.
- For characters that cannot be used for label names, refer to the following manual.
- GX Works2 Version 1 Operating Manual (Common)

#### Assigning devices automatically

Devices are automatically assigned to labels when a program is compiled. The device assignment range can be changed on the <u>Device/Label Automatic-Assign Setting</u> screen. ( Section 5.8) The assigned devices can be checked with the cross reference function.

( GX Works2 Version 1 Operating Manual (Common))

#### Maximum number of input/output labels

The maximum number of input/output labels can be used in a function block differs according to programming languages.

When setting input/output labels with local label setting of function block, set within the number of the input/output labels shown in the following table.

| Brogramming language | Function block label                                     |                                                          |  |  |  |
|----------------------|----------------------------------------------------------|----------------------------------------------------------|--|--|--|
| Programming language | Input                                                    | Output                                                   |  |  |  |
| Ladder Diagram       | 1 to 24 <sup>*1</sup><br>(Including input/output labels) | 1 to 24 <sup>*1</sup><br>(Including input/output labels) |  |  |  |
| Structured Text      | 0 to 253<br>(Including input/output labels)              |                                                          |  |  |  |

\*1: The input/output label is counted that each of input /output labels is one label.

1

## 5.5 Common Operations for Setting Labels

Q CPU L CPU FX

This section explains the common operations for each label setting editor.

### 5.5.1 Classes

A label class indicates the POU applicability and the usage of label. Selectable classes differ according to the type of label setting editor. The following table shows selectable classes for each label setting editor.

 $\bigcirc$ : Applicable,  $\times$ : Not applicable

|                          |                                                                                                    | E               | ditor to set la                         | abels                                 |
|--------------------------|----------------------------------------------------------------------------------------------------|-----------------|-----------------------------------------|---------------------------------------|
| Class                    | Description                                                                                                    | Global<br>label | Local<br>label of a<br>program<br>block | Local label of<br>a function<br>block |
| VAR_GLOBAL               | Select this class to make a label usable in the program blocks and function blocks commonly in the project.                                  | 0               | ×                                       | ×                                     |
| VAR_GLOBAL_<br>CONSTANT  | Select this class to make a label with a constant value<br>usable in the program blocks and function blocks commonly<br>in the project.      | 0               | ×                                       | ×                                     |
| VAR                      | Select this class to make a label usable in the program block or function block.                                                             | ×               | 0                                       | 0                                     |
| VAR_CONSTANT             | Select this class to make a label with a constant value usable in the program block or function block.                                       | ×               | 0                                       | 0                                     |
| VAR_RETAIN <sup>*1</sup> | Select this class to make a latch type label usable in the program block or function block.                                                  | ×               | 0                                       | 0                                     |
| VAR_INPUT                | Select this class to make a label usable for input variables in<br>the function block.<br>Its value cannot be changed in a POU.              | ×               | ×                                       | 0                                     |
| VAR_OUTPUT               | Select this class to make a label usable for output variables in the function block.                                                         | ×               | ×                                       | 0                                     |
| VAR_IN_OUT               | Select this class to make a label usable for both input and<br>output variables in the function block.<br>Its value can be changed in a POU. | ×               | ×                                       | 0                                     |

\*1: Not supported by FXCPU.

### 5.5.2 Data types

Data types of label are described in the following table.

For details such as value ranges of each data type, refer to the following manuals.

MELSEC-Q/L/F Structured Programming Manual (Fundamentals)

MELSEC-Q/L Programming Manual (Common Instruction)

Iser's Manual (Function Explanation, Program Fundamentals) of the CPU module to be used.

Note that data types differ according to the programming language (Ladder Diagram/Sequential Function Chart/Structured Text).

The following table shows data types that can be used for each programming language.

○: Applicable, ×: Not applicable

1

OVERVIEW

2

SCREEN CONFIGURATION

3

PROGRAMMING PROCEDURE

4

PROGRAM CONFIGURATIONS

5

SETTING LABELS

6

EDITING LADDER PROGRAMS

7

|                                      | 0.                                          |                 |  |
|--------------------------------------|---------------------------------------------|-----------------|--|
|                                      | Programming                                 | language        |  |
| Data type                            | Ladder Diagram/Sequential<br>Function Chart | Structured Text |  |
| Bit                                  | 0                                           | 0               |  |
| Word (signed)                        | 0                                           | 0               |  |
| Double word (signed)                 | 0                                           | 0               |  |
| Word (unsigned)/16-bit string        | ×                                           | 0               |  |
| Double word (unsigned)/32-bit string | ×                                           | 0               |  |
| Single-precision real <sup>*1</sup>  | 0                                           | 0               |  |
| Double-precision real*2              | 0                                           | 0               |  |
| String*3                             | 0                                           | 0               |  |
| Time                                 | ×                                           | 0               |  |
| Timer                                | ○*5                                         | ×               |  |
| Counter                              | ○*5                                         | ×               |  |
| Retentive timer <sup>*4</sup>        | ○*5                                         | ×               |  |
| Pointer                              | *5                                          | ×               |  |

\*1: For FXCPU, this item is supported by FX2N, FX2NC, FX3S, FX3G, FX3GC, FX3U, and FX3UC only.

\*2: Supported by Universal model QCPU/LCPU only.

\*3: For FXCPU, this item is supported by FX3U and FX3UC only.

\*4: For FXCPU, this item is supported by FX1N, FX1NC, FX2N, FX2NC, FX3S, FX3G, FX3GC, FX3U, and FX3UC only.

\*5: For Ladder Diagram, these items cannot be used in an inline structured text program.

### 5.5.3 Selecting data types

Select a data type.

A data type can be specified by directly entering the type in text or selecting it on the <u>Data Type</u> <u>Selection</u> screen.

#### Screen display

Click \_\_\_\_ on the data type entry field on each label setting editor.

| Data Type Selection                                                    | Data Type<br>Fit<br>Word[Signed]<br>Double Word[Signed]<br>FLOAT (Single Precision)<br>String(32)<br>Timer<br>Counter<br>Retentive Timer<br>Pointer |
|------------------------------------------------------------------------|----------------------------------------------------------------------------------------------------|
| Type Class<br>Simple Types<br>Structured Data Types<br>Eunction Blocks |                                                                                                    |
| Array Element                                                          | Element                                                                                                    |
|                                                                        | OK Cancel                                                                                                    |

### Operating procedure

#### 1. Select a type for "Type Class".

| Item                  | Description                                                                                                 |
|-----------------------|----------------------------------------------------------------------------------------------------|
| Simple Types          | Specify this to select a data type from basic types such as bit and word.                                   |
| Structured Data Types | Specify this to select a data type from the defined structures.<br>(Grayed out for structure settings)      |
| Function Blocks       | Specify this to select a data type from the defined function blocks.<br>(Grayed out for structure settings) |

2. On the "Libraries" field, select the reference source such as the defined structure that is used as the data type.

| Item                | Description                                                                                                    |
|---------------------|----------------------------------------------------------------------------------------------------|
| <all></all>         | Browse data types and structures/function blocks defined in the project, and all libraries.                                  |
| <project></project> | Browse data types and structures/function blocks defined in the project.<br>(Not displayed when "Simple Types" is selected.) |

3. On the "Data Type" field, select the data type, structure, or function block name.

#### 4. Click the <u>w</u> button when the setting is completed.

The settings are displayed on the "Data Type" column on the label setting editor.

### Point P

• Method for displaying the Data Type Selection screen

The Data Type Selection screen can be opened by any of the following operations when \_\_\_\_\_ is in the selected status.

- Press the Enter key.
- Press the Space key.
- Press the 🖾 key.

#### Setting arrays for data type

Define the data type as an array.

To define a data type as an array, set the items of "Array Element" on the Data Type Selection screen.

#### Operation

- 1. Click on the data type entry field on each label setting editor.
- 2. Select "ARRAY" under "Array Element".
- 3. Enter the number of elements for "Element".
- 4. Set the data type of the array element in the same manner as setting the normal data type.

| Data Type Selection                                              |                                                                                                    |
|------------------------------------------------------------------|----------------------------------------------------------------------------------------------------|
| Libraries                                                        | Data Type<br>Bit<br>Word[Signed]<br>Double Word[Signed]<br>Word[Unsigned]/Bit String[16-bit]<br>Double Word[Unsigned]/Bit String[32-bit]<br>FLOAT (Single Precision)<br>String(32)<br>Time<br>Time<br>Time |
| Type Class  Simple Types  Structured Data Types  Function Blocks | Counter<br>Retentive Timer<br>Pointer                                                                                                    |
| Array Element                                                    | Element 4                                                                                                    |
|                                                                  | OK Cancel                                                                                                    |

#### To change the offset

To change the offset ([Array start value]..[Array end value]) to a value other than 0, edit the offset value by directly entering the array declaration in text on each label setting editor.

|   | Class        | Label Name        | Data Type  |  |
|---|--------------|-------------------|------------|--|
| 1 | VAR_GLOBAL   | Initial Setting_A | Bit[0.2]   |  |
| 2 | VAR_GLOBAL 🗸 | Initial Setting_B | Bit[26]    |  |
| 3 | VAR_GLOBAL 🗸 | Initial Setting_C | String(32) |  |

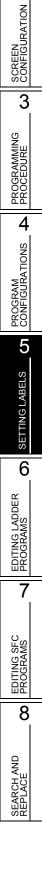

5 - 15

1

OVERVIEW

2

#### • To change the array to a two- or three-dimensional array

Edit two- or three-dimensional array by directly entering the array declaration in text on each label setting editor.

For details of array declarations, refer to the following manual.

MELSEC-Q/L/F Structured Programming Manual (Fundamentals)

|   | Class          | Label Name        | Data Type     |  |  |
|---|----------------|-------------------|---------------|--|--|
| 1 | VAR_GLOBAL 🗸 🗸 | Initial Setting_A | Bit[02]       |  |  |
| 2 | VAR_GLOBAL 🗸 🗸 | Initial Setting_B | Bit[26,26]    |  |  |
| 3 | VAR_GLOBAL 🗾 👻 | Initial Setting_C | Bit[02,02,02] |  |  |

### Point P

#### When a constant type is set for class

For labels whose classes are set as VAR\_CONSTANT or VAR\_GLOBAL\_CONSTANT, arrays cannot be set for the data type. If they are set, an error occurs at compilation.

- Offset values
  - Minus values can be set for offset values.
- Using arrays in ladder programs

The labels of two- or three-dimensional array and structure array cannot be used in ladder programs. In addition, devices and labels cannot be used for indexes in array.

#### Setting data length of character string data type

To change the data length of the character string data type, directly edit the data length on each label setting editor.

The initial value of data length of the character string data type is set on the option setting.

• Changing data length on the label setting editor.

#### Operation

• Change the data length on the "Data Type" column on the label setting editor.

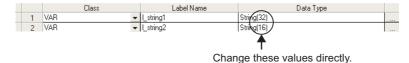

• Changing initial value of data length

#### Operation

• Select [Tool] ⇒ [Options] ⇒ "Label Setting Editor" ⇒ "Default Length of String Date Type", and set the data length.

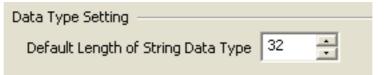

1

OVERVIEW

2

SCREEN CONFIGURATION

3

PROGRAMMING PROCEDURE

4

PROGRAM CONFIGURATIONS

5

SETTING LABELS

6

EDITING LADDER PROGRAMS

7

EDITING SFC PROGRAMS

8

SEARCH AND REPLACE

### 5.5.4 Label comments

Append a comment to a defined label.

Label comments can be displayed on the ladder editor.

Select [View]  $\Rightarrow$  [Comment] to display label comments.

Label comments are not applied to device comments even when a program is compiled.

### 5.5.5 Editing rows

Edit rows on the label setting editor.

#### Adding rows

Add a row on the label setting editor.

#### New Declaration (Before)

Insert a row above the selected row.

#### Operation

• Select [Edit]  $\Rightarrow$  [New Declaration (Before)] (  $\underline{F}$  ).

|   | Class                 | Label Name | [        |   | Class        | Label Name |
|---|-----------------------|------------|----------|---|--------------|------------|
| 1 | VAR_GLOBAL -          | data1 –    | <b>→</b> | 1 | <b>•</b>     |            |
| 2 | VAR_GLOBAL            | data2      |          | 2 | VAR_GLOBAL - | data1      |
| 3 | VAR_GLOBAL_CONSTANT 👻 | data3      |          | 3 | VAR GLOBAL 🗸 | data2      |

#### New Declaration (After)

Insert a row below the selected row.

#### Operation

• Select [Edit]  $\Rightarrow$  [New Declaration (After)] (  $\Xi_{-}$ ).

|   | Class               | Label Name |   |   | Class               | Label Name |
|---|---------------------|------------|---|---|---------------------|------------|
| 1 | VAR_GLOBAL          | data1 .    |   | 1 | VAR_GLOBAL -        | data1      |
| 2 | VAR_GLOBAL          | data2      |   | 2 | VAR_GLOBAL -        | data2      |
| 3 | VAR_GLOBAL_CONSTANT | data3      |   | 3 | VAR_GLOBAL -        | data2      |
|   | -                   |            | Г |   | VAD CLODAL CONCTANT | 1          |

#### Point *P*

New Declaration (After)

When using the New Declaration (After) function, the setting of added rows can be specified whether to leave cells blank or to enter label names or data types automatically.

 $\label{eq:select} \text{Select} \ [\text{Tool}] \Rightarrow [\text{Options}] \Rightarrow \text{"Label Setting Editor"} \Rightarrow \text{"Editor Setting"}.$ 

#### Editor Setting

- $\overline{\buildrel {\bf V}}$  Automatic copy and increment when inserting a row
- ☑ Copy data type/comment items
- When "Automatic copy and increment when inserting a row" is selected Copy the class and label name, append a value after the label name, and add a row with the copied data below the specified row. If a value is already appended after the label name, the data is copied with an incremented value. When devices are set for global labels, the data is copied with an incremented device number.
- When "Copy data type/comment items" is selected Copy the data type, comment, and remark, and add a row with the copied data below the specified row.

#### Deleting rows

Delete a row on the label setting editor.

#### Operation

• Select [Edit]  $\Rightarrow$  [Delete Line] ( $\ge$ ).

|   | Class                 | Label Name |  |   | Class               |   | Label Name |
|---|-----------------------|------------|--|---|---------------------|---|------------|
| 1 | VAR_GLOBAL 🗸          | data1      |  | 1 | VAR_GLOBAL          | • | data1      |
| 2 | VAR_GLOBAL            | data2      |  | 2 | VAR_GLOBAL_CONSTANT | • | data3      |
| 3 | VAR_GLOBAL_CONSTANT 👻 | data3      |  | 3 |                     | - |            |

### Displaying all lines or first line of comments and remarks

For the "Comment" and "Remark" columns, data can be entered in multiple lines. The 'all lines/first line display' function switches the display between all lines and only the first line by double-clicking "+" or "-".

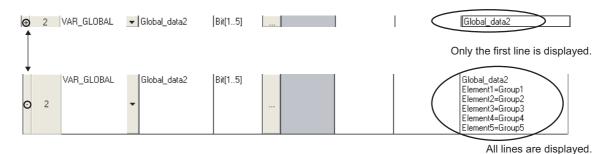

### Selecting all rows

All rows can be selected by the following operation.

#### Operation

• Select [Edit] ⇒ [Select All].

| FB_Output |
|-----------|
|           |
|           |

1

OVERVIEW

2

SCREEN CONFIGURATION

3

PROGRAMMING PROCEDURE

4

PROGRAM CONFIGURATIONS

5

SETTING LABELS

6

EDITING LADDER PROGRAMS

7

EDITING SFC PROGRAMS

8

SEARCH AND REPLACE

#### Sorting labels

Sort the labels in ascending/descending order by selecting a label item. Applicable to only local labels of program and global labels.

#### Operation

 Select [Edit] ⇒ [Sort] ⇒ [Class]/[Label Name]/[Data Type]/[Constant]/[Device]/[Comment]/ [Remark].

The following confirmation message is displayed.

| MELSOF | T Series GX Works2                                                                                                    |
|--------|----------------------------------------------------------------------------------------------------|
| 1      | Sort target item.<br>- Project will be uncompiled after sorting.<br>- Unable to back to the initial sorting order after this operation.<br>- Unable to cancel sorting until completion of the operation.<br>- It may take several minutes to complete if many labels were registered.<br>- Unable to execute Undo/Redo after this operation. |
|        | Are you sure you want to continue?                                                                                                    |
|        | Yes <u>No</u>                                                                                                    |

#### 2. Click the Yes button.

Sort the selected item in ascending order. A is displayed on the title name for ascending order. For descending order, select the same item again. T is displayed on the title name for descending order.

| 🗉 Lo | cal Label Setting MAIN | 4 [PRG |                    |              | 48 | E Lo | ocal Label Setting MAI | и Гькс |             |
|------|------------------------|--------|--------------------|--------------|----|------|------------------------|--------|-------------|
|      | Class                  |        | Label Name         | Data Type    | Г  |      | Class                  |        |             |
| 1    | VAR                    | +      | SYOKIKA_ST         | FB_SYDKIKA   |    | 1    | VAR_CONSTANT           | -      | InitialSett |
| 2    | VAR_CONSTANT           | *      | InitialSettingFlag | Bit          |    | 2    | VAR                    | -      | Switch_4    |
| 3    | VAR                    | +      | Tank_A_Temperature | Word[Signed] |    | 3    | VAR                    | -      | Switch_E    |
| 4    | VAR                    | 4      | Tank_A_Temperature | Word[Signed] |    | - 4  | VAR                    | +      | SYOKIK/     |
| 5    | VAR                    | 4      | Switch_A           | Bit          |    | 5    | VAR                    | -      | Tank_A      |
| 6    | VAR                    | -      | Switch_B           | Bit          |    | e    | VAR                    | -      | Tank_A_     |
| ~    |                        |        |                    |              |    |      |                        |        | $\sim$      |

Point P

#### • Sorting labels with label setting editor

Labels can be also sorted by clicking a title name of label setting editor.

| 8 | Loc | al Label Setting MAIN [PRG | <u>j</u>           |           |           |        |           |
|---|-----|----------------------------|--------------------|-----------|-----------|--------|-----------|
|   | (   | Class                      | Label Name 👝 🗠     | Data Type | Constant  | Device | Comment 👌 |
|   | 1   | VAR_CONSTANT               | InitialSettingFlag | Bit       | <br>FALSE |        |           |
|   | 2   | VAR 🗸                      | Switch_A           | Bit       |           |        |           |
|   | 3   | VAR 🗸                      | Switch_B           | Bit       |           |        |           |

#### Considerations for sorting labels

The following are the considerations for sorting labels.

- After sorting labels, the programs relating to the sorted labels are in the uncompiled status.
- After sorting labels, [Edit] ⇒ [Undo]/[Redo] cannot be selected.

### Displaying one last blank row only

Display only one blank row under the label of last row on the label setting editor. Applicable to only local labels of program and global labels.

#### Operation

• Select [Tool] ⇒ [Options] ⇒ "Label Setting Editor", and select "Display last blank row". Only one blank row is displayed under the label of last row.

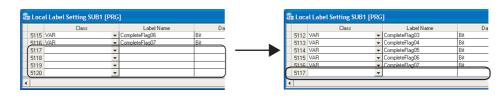

## Point P

#### Operation for editing rows

When the cursor is on the last blank row on the label setting editor,  $[Edit] \Rightarrow [New Declaration (Before)]/[New Declaration (After)]/[Delete Line] cannot be selected.$ 

#### Select a row other than the last row for adding or deleting rows.

#### Adding rows under the last row where a label is set

When "Automatic copy and increment when inserting a row" is not set under [Tool]  $\Rightarrow$  [Options]  $\Rightarrow$  "Label Setting Editor", executing the New Declaration (After) function on the last row where a label is set adds a row with class. "VAR\_GLOBAL" for global label, "VAR" for local label is set. Change it if necessary.

### 5.5.6 Deleting unused labels

Extract unused labels from the set labels on the label setting editor, and delete them in batch. Unused labels are searched from the cross reference information.

Target labels for this operation are local labels in programs of POU and global labels.

### Operating procedure

### 1. Select [Edit] $\Rightarrow$ [Unused label list].

The following message is displayed.

| MELSOF | T Series GX Works2                                                                                                    |
|--------|----------------------------------------------------------------------------------------------------|
|        | Find unused label list from Cross reference information and display them.<br>Registered labels which have not been used in the program will be displayed at Unused label list.                                                         |
|        | Cross reference information will be changed to the one that is found based on the following conditions.<br>- Device/label -> (AI Devices/labels)<br>- Find ir -> (Cinter project)<br>- Uncheck Auto-tracking<br>- Uncheck Field Torold |
|        | Are you sure you want to display Unused label list?                                                                                                    |
|        | Yes No                                                                                                    |

### 2. Click the Yes button.

Unused labels are extracted.

### 3. The <u>Unused label list</u> screen is displayed.

Select unused labels to be deleted under "Label name".

Click the select all unused labels.

Click the Cancel All Selections button to cancel the selection of all unused labels.

| abel name          | Class            | Data type | Constant | Device | Comment | Remark | Relation with syste | System label n | Attribute  |
|--------------------|------------------|-----------|----------|--------|---------|--------|---------------------|----------------|------------|
| 💹 Global label     |                  |           |          |        |         |        |                     |                |            |
| - 🖃 🗹 Global 1     |                  |           |          |        |         |        |                     |                |            |
| - label_1          | VAR_GLOBAL       | Bit       |          |        |         |        |                     |                |            |
| label_2            | VAR_GLOBAL       | Bit       |          |        |         |        |                     |                |            |
| label_3            | VAR_GLOBAL       | Bit       |          |        |         |        |                     |                |            |
| Iabel_4            | VAR_GLOBAL       | Bit       |          |        |         |        |                     |                |            |
| label_5            | VAR_GLOBAL       | Bit       |          |        |         |        |                     |                |            |
| - label_6          | VAR_GLOBAL       |           |          |        |         |        |                     |                |            |
| label_7            | VAR_GLOBAL       | Bit       |          |        |         |        |                     |                |            |
| Iabel_8            | VAR_GLOBAL       | Bit       |          |        |         |        |                     |                |            |
| 🗌 label_9          | VAR_GLOBAL       | Bit       |          |        |         |        |                     |                |            |
| abel_10            | VAR_GLOBAL       | Bit       |          |        |         |        |                     |                |            |
| 🗹 Local label      |                  |           |          |        |         |        |                     |                |            |
| 🕂 🖃 MAIN           |                  |           |          |        |         |        |                     |                |            |
| Iabel1             | VAR              | Bit       |          |        |         |        |                     |                |            |
| ✓ label2           | VAR              | Bit       |          |        |         |        |                     |                |            |
| Iabel3             | VAR              | Bit       |          |        |         |        |                     |                |            |
| ✓ label4           | VAR              | Bit       |          |        |         |        |                     |                |            |
| Select <u>a</u> ll | Cancel All Selec | tions     |          |        |         |        |                     |                | Delete lal |

4. Click the Delete label button.

The following message is displayed.

| MELSOF | T Series GX Works2                                                                                                    |
|--------|----------------------------------------------------------------------------------------------------|
|        | Selected unused label will be deleted.<br>Are you sure you want to continue?                                            |
|        | Caution<br>- It may take several minutes to delete if many windows are open,<br>- Unable to restore the deleted labels. |
|        | Yes No                                                                                                    |

1

### 5. Click the Yes button.

The selected unused labels are deleted.

The program becomes uncompiled status after the unused labels are deleted, however, the operation to delete unused labels can be continued while the <u>Unused label list</u> screen is being displayed.

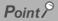

#### Considerations when deleting unused labels

The following are the considerations when deleting unused labels.

- After unused labels are deleted, programs related to the deleted unused labels become uncompiled status.
- The [Undo]/[Redo] operation under [Edit] cannot be selected after unused labels are deleted.
- Labels in user libraries and functions/function blocks are not displayed on the Unused label list screen.
- When "Create cross reference information after completion compile" is selected under [Tool] ⇒ [Options] ⇒ "Compile" ⇒ "Basic Setting", the Unused label list screen cannot be displayed.

Q CPU L CPU

FX

1

OVERVIEW

2

SCREEN CONFIGURATION

3

PROGRAMMING PROCEDURE

4

PROGRAM CONFIGURATIONS

SETTING LABELS **C** 

6

EDITING LADDER PROGRAMS

7

EDITING SFC PROGRAMS

8

SEARCH AND REPLACE

## 5.6 Setting Structure Labels

This section explains how to set structure labels.

### 5.6.1 Setting structures

Set the elements of the structure on the Structure Setting screen.

#### Screen display

```
Select Project view \Rightarrow "POU" \Rightarrow "Structured Data Types" \Rightarrow "(structure)".
```

|   | Stru | cture Setting Struct1 |                          |          |         |   | × |
|---|------|-----------------------|--------------------------|----------|---------|---|---|
| ĺ |      | Label Name            | Data Type                | Constant | Comment |   |   |
|   | 1    | STRUCT1_data1         | Word[Signed]             |          | Member1 |   | — |
|   | 2    | STRUCT1_data2         | [Word[Signed]            |          | Member2 |   |   |
|   | 3    | STRUCT1_data3         | Bit                      |          | Member3 |   |   |
|   | 4    | STRUCT1_data4         | Double Word[Signed]      |          | Member4 |   |   |
|   | 5    | STRUCT1_data5         | FLOAT (Single Precision) |          | Member5 |   |   |
|   | 6    |                       |                          |          |         |   | - |
|   |      |                       |                          |          |         | Þ |   |

#### Operating procedure

#### • Set the items on the screen.

| Item                      | Description                                                                                                    | Maximum number of characters |
|---------------------------|----------------------------------------------------------------------------------------------------|------------------------------|
| Label Name                | Enter a desired label name.                                                                                                    | 32                           |
| Data Type                 | Set a data type from the <u>Data Type Selection</u> screen displayed by clicking<br>(ICF Section 5.5.3)<br>It can also be entered directly. | 128                          |
| Constant                  | Constant values are not displayed on the Structure Setting screen.                                                                          | 128                          |
| Comment <sup>*1, *2</sup> | Enter a comment. Comments can be displayed on the program editor by switching display/hide of comments. ( Section 2.2.4)                    | 1024                         |

\*1: A new line can be inserted in a cell by pressing the Letrel + Letrel keys.

\*2 : The compilation is not necessary after editing.

### Point P

Creating new structure data

Create structure data using the Project view.

( SX Works2 Version 1 Operating Manual (Common))

• When registering structure to the data type of system label

Elements of the structure registered to the data type of system label cannot be edited.

Elements of structure can be added and comments can be edited.

However, when the edited information is applied to the system label data base, all references of the system labels which use the edited structure are deregistered. Register the canceled system labels again.

### 5.6.2 Defining data type of label as structure

To define the data type of label as a structure, set a structure in the data type entry field on each label setting editor. In addition to direct text entry, a structure can be selected on the <u>Data Type Selection</u> screen ( $\square$  Section 5.5.3).

### 5.6.3 Assigning devices to structure labels

Devices of the structure global labels are set on the <u>Structure Device Setting</u> screen. If a structure is set for data type on the <u>Global Label Setting</u> screen, "Detail Setting" is displayed on the "Device" column. Click "Detail Setting" to display the <u>Structure Device Setting</u> screen.

#### Screen display

#### Click "Detail Setting" on the label setting editor.

| 1 | 🖬 Global Label Setting Global1 |                     |   |                       |           |  |          |                |         |
|---|--------------------------------|---------------------|---|-----------------------|-----------|--|----------|----------------|---------|
|   |                                | Class               |   | Label Name            | Data Type |  | Constant | Device         | Comment |
|   | 1                              | VAR_GLOBAL          | - | Transport_Complete    | Bit       |  |          | M100           |         |
|   | 2                              | VAR_GLOBAL          | • | Emergency_Stop_Switch | Bit       |  |          | M101           |         |
|   | 3                              | VAR_GLOBAL_CONSTANT | • | Temperature_Control   | Bit       |  | TRUE     |                |         |
|   | 4                              | VAR_GLOBAL          | Ŧ | Product_A_Data        | Struct1   |  |          | Detail Setting | Struct1 |

| THUCTI_data2         Word[Signed]           TRUCTI_data3         Bit           FRUCTI_data4         Double Word[Signed]                                                 | TRUCT1_data1 |                          | Device | A |     |
|----------------------------------------------------------------------------------------------------|--------------|--------------------------|--------|---|-----|
| ITRUCT1_data1         Word[Signed]           ITRUCT1_data2         Word[Signed]           ITRUCT1_data3         Bit           ITRUCT1_data4         Double Word[Signed] |              |                          |        | _ |     |
| ITRUCTI_data2         Word[Signed]           ITRUCTI_data3         Bit           FRUCTI_data4         Double Word[Signed]                                               |              | [moraloiduca]            |        |   | < / |
| STRUCT1_data3         Bit           STRUCT1_data4         Double Word[Signed]                                                                                           |              | Word[Signed]             |        |   |     |
|                                                                                                    | TRUCT1_data3 |                          |        |   |     |
| STRUCT1_data5 FLOAT (Single Precision)                                                                                                    | TRUCT1_data4 | Double Word[Signed]      |        |   |     |
|                                                                                                    | TRUCT1_data5 | FLOAT (Single Precision) |        |   |     |
|                                                                                                    |              |                          |        |   |     |
|                                                                                                    |              |                          |        | ► |     |

#### Operating procedure

#### • Set the items on the screen.

| Item                | Description                                                                                             |
|---------------------|----------------------------------------------------------------------------------------------------|
| Label Name          | Display label names defined in the structure.                                                           |
| Data Type           | Display data types set to label names.                                                                  |
| Device              | Set device names to be assigned.                                                                        |
| Automatic Filling   | Select this to set devices automatically to cells in which devices are not set with the same data type. |
| Use Bit Designation | Select this to enter device names automatically to bit devices using bit specification of word device.  |

1

OVERVIEW

2

SCREEN CONFIGURATION

3

PROGRAMMING PROCEDURE

4

PROGRAM CONFIGURATIONS

5

SETTING LABELS

6

EDITING LADDER PROGRAMS

7

EDITING SFC PROGRAMS

8

SEARCH AND REPLACE

### Point *P*

• Display on the Local Label Setting screen

For the Structure Device Setting screen, the read-only screen is displayed.

Setting devices of global labels

Devices assigned to structure are not cleared even when elements of structure are changed on the <u>Structure Setting</u> screen.

However, devices of member whose data type is changed or devices of member whose data type is changed to the one with different bit array are cleared.

### Entering device names automatically

The Automatic filling function can be used when setting series of devices for the data on the <u>Structure</u> Device Setting screen.

When using the Automatic filling function, whether to use bit specification of word device can be selected.

### Operation

- 1. Click "Detail Setting" on the label setting editor. The <u>Structure Device Setting</u> screen is displayed.
- 2. Enter the device name to the "Device" column. Series of devices are automatically set in the cells following the one entered, skipping the cells where devices are already set.

#### When using bit specification

| Label Name |              | Data Type | Device | ]          |
|------------|--------------|-----------|--------|------------|
| STR_A      | Word[Signed] |           | D1 —   | Enter "D1" |
| STR_B      | Word[Signed] |           |        | Enter DT   |
| STR_C      | Bit          |           |        |            |
| STR_D      | Bit          |           |        | ]          |
| STR_E      | Word[Signed] |           |        |            |
|            | •            | ¥         |        |            |
| Label Name |              | Data Type | Device |            |
| ATE I      | h i mar n    |           | l n a  | 1          |

| Label Name | Data Type    | Device |               |
|------------|--------------|--------|---------------|
| STR_A      | Word[Signed] | D1     |               |
| STR_B      | Word[Signed] | D2     |               |
| STR_C      | Bit          | D3.0   | Automatically |
| STR_D      | Bit          | D3.1   | set data      |
| STR_E      | Word[Signed] | D4     |               |

• When not using bit specification

| Label Name                   | Data Type                                 | Device             |                           |
|------------------------------|-------------------------------------------|--------------------|---------------------------|
| STR_A                        | Word[Signed]                              | D1 -               |                           |
| STR_B                        | Word[Signed]                              |                    |                           |
| STR_C                        | Bit                                       |                    |                           |
| STR_D                        | Bit                                       |                    |                           |
|                              |                                           |                    |                           |
| STR_E                        | Word[Signed]                              |                    |                           |
| _                            |                                           | Device             |                           |
| –<br>Label Name              | Data Type                                 | Device             |                           |
| Label Name                   |                                           | Device<br>D1<br>D2 |                           |
| -                            | Data Type<br>Word[Signed]                 | D1                 | Automatically             |
| Label Name<br>STR_A<br>STR_B | Data Type<br>Word[Signed]<br>Word[Signed] | D1                 | Automatically<br>set data |

#### Point P

#### When not using bit specification

When the bit specification is not used, clear "Use Bit Designation" on the <u>Structure Device Setting</u> screen.

### 5.6.4 Assigning devices to structure array labels

Set devices for structure array global labels on the <u>Structure Device Setting</u> screen. When VAR\_GLOBAL is set for "Class" and the structure array is set for "Data Type" on the <u>Global</u> <u>Label Setting</u> screen, "Detail Setting" is displayed on the "Device" column. Click "Detail Setting" to display the Structure Device Setting screen.

#### Screen display

#### Click "Detail Setting" on the label setting editor.

| 1 | Global Label Setting Global1 |                     |   |                       |             |  |          |                |               |
|---|------------------------------|---------------------|---|-----------------------|-------------|--|----------|----------------|---------------|
|   |                              | Class               |   | Label Name            | Data Type   |  | Constant | Device         | Comment       |
|   | 1                            | VAR_GLOBAL          | • | Transport_Complete    | Bit         |  |          | M100           |               |
|   | 2                            | VAR_GLOBAL          | • | Emergency_Stop_Switch | Bit         |  |          | M101           |               |
|   | 3                            | VAR_GLOBAL_CONSTANT | • | Temperature_Control   | Bit         |  | TRUE     |                |               |
|   | 4                            | VAR_GLOBAL          | • | Product_A_Data        | Struct1     |  |          | Detail Setting | Struct1       |
|   | 5                            | VAR_GLOBAL          | • | Product_B_Data        | Struct1(09) |  |          | Detail Setting | Struct1 Array |

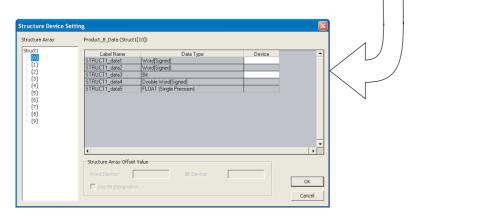

### Operating procedure

#### • Set the items on the screen.

| lte             | em                        | Description                                                                                                    |
|-----------------|---------------------------|----------------------------------------------------------------------------------------------------|
| Structure Array |                           | Display elements of the structure array in tree format.<br>The device setting of the element selected from the tree is displayed on the right<br>area of the screen.                                                                   |
| Label Name      |                           | Display label names defined in the structure.                                                                                                    |
| Data Type       |                           | Display data types set to label names.                                                                                                    |
| Device          |                           | Set device names to be assigned.<br>Device names can be entered for the start array element only.<br>For the subsequent array elements, device names offset from the device number<br>set for the start element are automatically set. |
| Structure Array | Word Device/Bit<br>Device | Specify the device offset value to be set in the array element.                                                                                                    |
| Offset Value    | Use Bit<br>Designation    | Select this to specify a bit device with bit-specified word device.                                                                                                    |

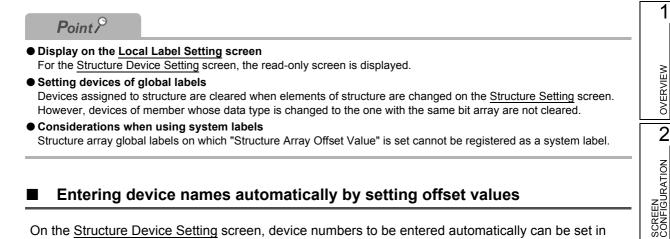

### Entering device names automatically by setting offset values

On the Structure Device Setting screen, device numbers to be entered automatically can be set in fixed spacing for each array element of the structure array. Specify the difference in device numbers between the array elements as an offset value for the start device.

#### Operation

- 1. Click "Detail Setting" on the label setting editor. The Structure Device Setting screen is displayed.
- 2. Set the device name for the start element data of the array. Devices are set to the data of the same data type on the editing screen and in the subsequent array elements.
  - · Offset value is not specified.

<Array [0]>

| Label Name | Data Type           | Device |   |            |
|------------|---------------------|--------|---|------------|
| STR_A      | Double Word[Signed] | D1 —   |   |            |
| STR_B      | Double Word[Signed] | D3     |   | Enter "D1" |
| STR_C      | Bit                 | X1     | ' |            |
| STR_D      | Bit                 | X2     |   |            |
| STR_E      | Double Word[Signed] | D5     |   |            |

| <array [1]=""></array> |                     |        |   |                  |
|------------------------|---------------------|--------|---|------------------|
| Label Name             | Data Type           | Device | г |                  |
| STR_A                  | Double Word[Signed] | D7 -   |   | Devices starting |
| STR_B                  | Double Word[Signed] | D9     |   | from "D7" are    |
| STR_C                  | Bit                 | X3     |   | assigned.        |
| STR_D                  | Bit                 | ×4     |   |                  |
| STR_E                  | Double Word[Signed] | D11    |   |                  |

#### 3. Set "Structure Array Offset Value".

| Structure Array Offset Value |    |                     |   |  |
|------------------------------|----|---------------------|---|--|
| Word Device:                 | 10 | Bit <u>D</u> evice: | 5 |  |
|                              |    |                     |   |  |

By setting an offset value, devices to which the offset value is added are set to devices in the subsequent array elements.

3

PROGRAMMING PROCEDURE

4

PROGRAM CONFIGURATIONS

· Offset value is 10.

| Label Name                   | Data Type                                               | Device |                  |
|------------------------------|---------------------------------------------------------|--------|------------------|
| STR_A                        | Double Word[Signed]                                     | D1     | Enter "D1"       |
| STR_B                        | Double Word[Signed]                                     | D3     | Linter D1        |
| STR_C                        | Bit                                                     | X1     |                  |
| STR_D                        | Bit                                                     | X2     |                  |
| STR_E                        | Double Word[Signed]                                     | D5     |                  |
|                              |                                                         |        |                  |
| <array [1]=""></array>       | Data Tupe                                               | Device |                  |
| Label Name                   | Data Type                                               | Device | Devices starting |
|                              | Data Type<br>Double Word[Signed]<br>Double Word[Signed] |        | from "D11" are   |
| Label Name<br>STR_A          | Double Word[Signed]                                     | D11 -  | 5                |
| Label Name<br>STR_A<br>STR_B | Double Word[Signed] Double Word[Signed]                 | D11 -  | from "D11" are   |

#### Using bit specification

Devices can be set by specifying a bit device of word device when entering devices automatically.

#### Operation

- 1. Click "Detail Setting" on the label setting editor. The <u>Structure Device Setting</u> screen is displayed.
- 2. Set the device name to the start element word device data of the array. Devices are set for the same data type on the editing screen and in the subsequent array elements.

#### 3. Select "Use Bit Designation".

Bit-specified word devices are set to the bit devices.

| Label Name | Data Type           | Device |
|------------|---------------------|--------|
| STR_A      | Double Word[Signed] | D1     |
| STR_B      | Double Word[Signed] | D3     |
| STR_C      | Bit                 | D5.0   |
| STR_D      | Bit                 | D5.1   |
| STR_E      | Double Word[Signed] | D6     |

### Point *P*

#### Data for which device name can be entered

For structure arrays, a device name can be entered only for the start element of array.

For the subsequent array elements, device names offset from the device number set for the start element are automatically set.

#### Offset values

- An expression such as '1\0' or '0\2' can be specified for an incremental value of device such as U0\G0. However, the incremental values cannot be specified to both sides of \, such as '1\2'.
- When 0 is specified for the incremental value, the device number same as the data set to the start of devices is set to all data in the array.

#### **Checking Duplications of Devices Assigned to Global Labels** 5.7

Operating procedure

Check Device Duplication of Global Label Data Name

• Device names to be checked for duplications

All global label data in a project are the target.

No. Result

Error: 0. Warning: 1

lower row number is displayed.

in red.

Point P

are not checked.

## OVERVIEW Q CPU L CPU FX This section explains how to check duplications of devices assigned to global labels. The result of the duplication check is displayed on the Output window. 2 SCREEN CONFIGURATION Checking duplications of device names 1. Select [Tool] $\Rightarrow$ [Check Device Duplication of Global Label]. 3 Duplications of device names set on the device columns of the Global Label Setting screen are checked. The result is displayed on the Output window. PROGRAMMING PROCEDURE 2. Double-click the result displayed on the Output window. The corresponding error location in the program is displayed. The duplicated devices are displayed 4 For checking duplication results, refer to Section 10.4. PROGRAM CONFIGURATIONS 5 SETTING LABELS Character strings set on the device columns of the Global Label Setting screen are checked. Note that, however, if the character strings set on the device columns are not supported by GX Works2, those devices Corresponding error location of duplication check 6 When the duplication of device names is found between global labels in single global label file, the device cell with EDITING LADDER PROGRAMS 7 EDITING SFC PROGRAMS 8

SEARCH AND REPLACE

1

## 5.8 Setting Ranges for Devices Assigned Automatically

### Q CPU L CPU FX

This section explains how to set the ranges for devices that are automatically assigned to local labels. The devices set as automatically assigned device are assigned to labels when a program is compiled. (IPP Section 10.3)

### ■ QCPU (Q mode)/LCPU

#### Screen display

#### atic-Assign Setting abel Au rice range to automatically assign to labels Labels will be assigned from its way down the displayed device list when multiple devices are selected. Device Digit Assign Assignment Range Total Points PLC Parame Device Setting Range Word Device 6144 • 614 ----- VAR\_RETAIN Range Latch(1) Latch atch 10. selection ZR Latch 10 🗏 Bit Device 4096 field - 🖃 VAR Range • 4096 8191 8191 1FFF 16 VAR\_RETAIN Range Latch(1) atch 10. BLatch 16 Pointer 10 🗸 VAR Range 2048 4095 2048 2048 VAR Range VAR Range VAR\_RETAIN Range VAR\_RETAIN Range VAR\_RANGe VAR\_RANGe VAR Range VAR Range Latch(1) 4095 1984 10 204 T Latch 10 T 10 Latch 10 VAR\_RETAIN Range Latch(1) C 10 C Latch 10 1023 VAR\_RETAIN Range Latch(1) Latch(1) : Able to clear the value by using a latch clear. Latch(2) : Unable to clear the value by using a latch clear. Clearing will be executed by remote operation or program (Caution) .euron). Label-nonassigned devices, of the automatically assigned ones while compiling, will be allotted the device that displayed at the lowest of the selected ones. Ex):Device will be assigned to ZR when D and ZR are selected. Changing the assignment target device may also change the processing speed since the anthmetic processing speed for R and ZR is difference from other devices. OK Cancel

#### $\textbf{Select [Tool]} \Rightarrow \textbf{[Device/Label Automatic-Assign Setting]}.$

#### Operating procedure

• Set the items on the screen.

| Item                               |       | Description                                                                                                    |  |  |
|------------------------------------|-------|----------------------------------------------------------------------------------------------------|--|--|
| Latch selection field              |       | Select latch (1) or latch (2).<br>This item can be selected when the range of latch (1) or latch (2) is set on the <> tab of PLC parameter.                                                                                                    |  |  |
| Device                             |       | Display the devices to be assigned automatically.                                                                                                    |  |  |
| Digit                              |       | Display whether the range of device assignment setting is in decimal or hexadecimal.                                                                                                    |  |  |
| Assignment Selection               |       | Select the devices to be assigned automatically. Multiple devices can be set.                                                                                                    |  |  |
| Assignment<br>Range                | Start | Enter the range of device points to be assigned automatically.                                                                                                    |  |  |
|                                    | End   | Line ine range of device points to be assigned automatically.                                                                                                    |  |  |
| Total Points                       |       | Display the total points of each device range for VAR and VAR_RETAIN.                                                                                                    |  |  |
| PLC Parameter Device Setting Range |       | Display the device point range set on the < <device>&gt; tab of PLC parameter.<br/>When the latch range is set, display the device point range with the latch range.<br/>Example: When D: 0 to 12287, latch D: 5000 to 6000 are set on the<br/>&lt;<device>&gt; tab of PLC parameter, display range of D: 0 to 12287,<br/>range of latch D: 5000 to 6000.</device></device> |  |  |

### FXCPU

#### Screen display

Select [Tool]  $\Rightarrow$  [Device/Label Automatic-Assign Setting].

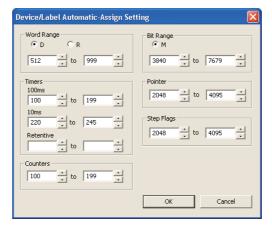

### Operating procedure

• Select the device type, and set the start and end addresses to be assigned automatically.

### 5.8.1 Considerations of automatically assigned devices

#### • Considerations when changing automatically assigned devices

All programs need to be compiled when the range of automatically assigned device is changed. Compiling all programs changes the device assignment to labels. Therefore, device values set before the program change remain on the device-assigned labels.

Perform the following operation as a precautionary measure.

- For QCPU (Q mode)/LCPU After writing data to the programmable controller CPU, reset the programmable controller CPU, clear all device memories including latches, clear all file registers, then switch the programmable controller CPU to RUN.
- For FXCPU

After writing data to the programmable controller CPU, clear the device memory of the programmable controller CPU with the PLC memory clear function, then switch the programmable controller CPU to RUN.

( Common)) For the considerations for compiling all programs, refer to Section 10.3.3.

#### • Assigning devices with the "Device/Label Automatic-Assign Setting" function

Assign devices to labels with the "Device/Label Automatic-Assign Setting" function when a program is compiled. For details, refer to Section 10.3.

The assigned devices can be checked with the cross reference function.

( GX Works2 Version 1 Operating Manual (Common))

Devices within the range set on the <u>Device/Label Automatic-Assign Setting</u> screen cannot be used in a program.

1

OVERVIEW

2

SCREEN CONFIGURATION

3

PROGRAMMING PROCEDURE

4

PROGRAM CONFIGURATIONS

5

SETTING LABELS

6

EDITING LADDER PROGRAMS

7

EDITING SFC PROGRAMS

#### Considerations when the multiple types of devices are assigned automatically (QCPU (Q mode)/LCPU)

Refer to considerations of compilation. (S Section 10.3.3)

#### • Device types and setting ranges

The types of automatically assigned devices differ by the type of CPU. The setting ranges depend on the number of device points set in PLC parameter. For details of PLC parameter, refer to the following manual. GX Works2 Version 1 Operating Manual (Common)

#### • Considerations when displaying the <u>Device/Label Automatic-Assign Setting</u> screen

When displaying the <u>Device/Label Automatic-Assign Setting</u> screen, an error message may be displayed.

In this case, terminate GX Works2, copy "vsflex8n.ocx" stored in the folder of GX Works2 installation destination to "C:\WINDOWS\system32" (for Windows XP), and restart GX Works2.

#### Timers of Device/Label Automatic-Assign Setting function for FXCPU (100ms, 10ms, retentive timer)

When a program created with FXCPU is compiled, devices set to "100ms" under "Timers" are automatically assigned to the timer type labels.

For assigning 10ms timer devices or retentive timer devices to the timer type labels, define the global label and specify the device number directly.

Devices set to "10ms" and "Retentive" under "Timers" are used respectively in the following function blocks of FXCPU Structured project in Structured Text or Structured Ladder.

- TIMER\_10\_FB\_M : 10ms timer
- TIMER\_CONT\_FB\_M : Retentive timer

Q CPU L CPU FX

1

OVERVIEW

2

SCREEN CONFIGURATION

3

PROGRAMMING PROCEDURE

4

PROGRAM CONFIGURATIONS

5

SETTING LABELS

6

EDITING LADDER PROGRAMS

7

EDITING SFC PROGRAMS

8

SEARCH AND REPLACE

# 5.9 Writing/Reading Data to/from CSV Files

This section explains how to write the label setting data to the CSV file and how to read the label setting data from the CSV file.

# Writing label setting data

Write label setting data to CSV files.

### Operating procedure

1. Select [Edit]  $\Rightarrow$  [Write to CSV File] (  $\mathbb{H}$  ).

The following message is displayed.

| MELSOF | l Series GX Works2                                                                                       |
|--------|----------------------------------------------------------------------------------------------------|
|        | Currently displayed label information will be written to CSV file.<br>Are you sure you want to continue? |
|        | Caution<br>- Structure device setting information will not be written.                                   |
|        | Yes <u>No</u>                                                                                            |

2. Click the Yes button.

The Write to CSV File screen is displayed.

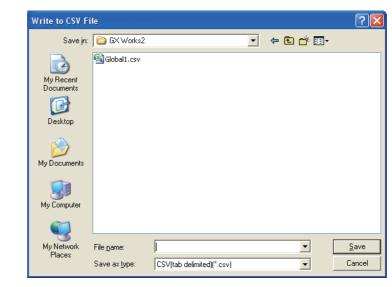

3. Enter the file name to be saved and click the save button. The label setting data is saved in the save destination.

# Reading label setting data

Read label setting data from CSV files.

### Operating procedure

1. Select [Edit]  $\Rightarrow$  [Read from CSV File] (  $\mathbb{H}$  ).

The Read from CSV File screen is displayed.

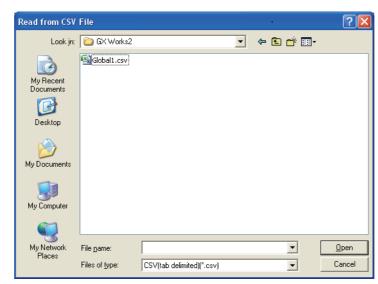

2. Select the file name to be read and click the \_\_\_\_\_ button. The following message is displayed.

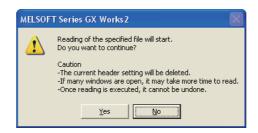

### 3. Click the Yes button.

The label setting data is read to the project.

### CSV file format

The title name of label setting editor links with the title name of the CSV file.

- Data of column which coincides in the title name of label setting editor in the CSV file is read to label setting editor.
- Data of column which does not coincide in the title name of label setting editor cannot be read to the CSV file.
- Columns order of the CSV file can be read even if it does not coincide in the columns order of label setting editor.

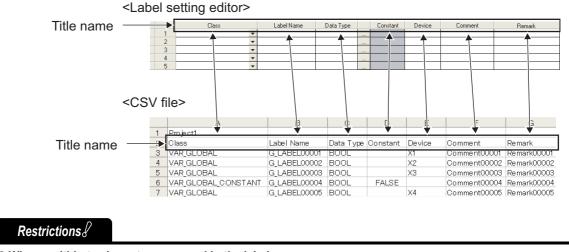

ullet When multi-byte characters are used in the label name

Do not use multi-byte characters for a label name when using a CSV file created in Japanese version of GX Works2 in other language version of GX Works2.

When a CSV file which contains multi-byte characters is read in GX Works2 with the language version other than Japanese, the program cannot be compiled properly.

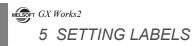

# MEMO

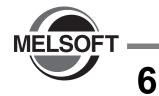

# EDITING LADDER PROGRAMS

This chapter explains the functions of the ladder editor for editing ladder programs.

| 6.1  | Creating Ladder Programs                                    | 6 - 2  |
|------|-------------------------------------------------------------|--------|
| 6.2  | Entering Instructions                                       | 6 - 7  |
| 6.3  | Using Function Blocks                                       | 6 - 22 |
| 6.4  | Using Inline Structured Text                                | 6 - 23 |
| 6.5  | Moving Cursor to Start of Ladder Block                      | 6 - 30 |
| 6.6  | Drawing Lines                                               | 6 - 31 |
| 6.7  | Deleting Contacts, Coils, and Application Instructions      | 6 - 35 |
| 6.8  | Deleting Lines                                              | 6 - 38 |
| 6.9  | Inserting and Deleting Rows and Columns                     | 6 - 42 |
| 6.10 | Batch Inserting and Deleting NOP Instructions               | 6 - 47 |
| 6.11 | Cutting, Copying, and Pasting Ladder Programs               | 6 - 49 |
| 6.12 | Canceling Previous Operation                                | 6 - 61 |
| 6.13 | Restoring Ladder Programs to the Status of After Conversion | 6 - 62 |
| 6.14 | Considerations for Editing Ladder Programs                  | 6 - 63 |
| 6.15 | Changing T/C Setting Values                                 | 6 - 70 |
| 6.16 | Writing/Reading List Format Programs                        | 6 - 72 |
| 6.17 | Setting Program Linkage Order (FXCPU)                       | 6 - 76 |

1

OVERVIEW

2

SCREEN CONFIGURATION

PROGRAMMING PROCEDURE

4

PROGRAM CONFIGURATIONS

5

SETTING LABELS

6

IG LADDER

7

EDITING SFC PROGRAMS

8

SEARCH AND REPLACE

# 6.1 Creating Ladder Programs

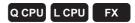

This section explains how to create ladder programs and related functions.

# 6.1.1 Switching between overwrite mode and insert mode

Switch between 'Overwrite mode' and 'Insert mode'. Select the appropriate mode to create programs. The operating procedures in this chapter are explained under the 'Overwrite mode' as the basic setting.

### Operating procedure

• Press the Insert key.

The mode switches alternately between 'Overwrite' and 'Insert' each time the key is pressed. The color of the cursor on the editing screen changes according to the active mode.

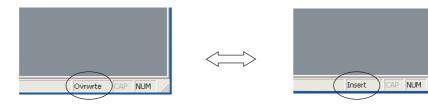

In the 'Overwrite mode', contacts, coils, or application instructions newly input at the cursor position overwrite the existing ones.

Example: Changing X20 to a horizontal line in the 'Overwrite mode'.

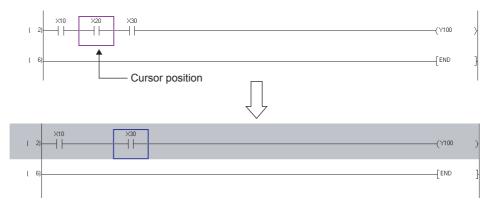

6 - 2

 In the 'Insert mode', contacts, coils, or application instructions newly input at the cursor position are inserted in front of the cursor.

Example: Inserting X15 in front of X20 in the 'Insert mode'.

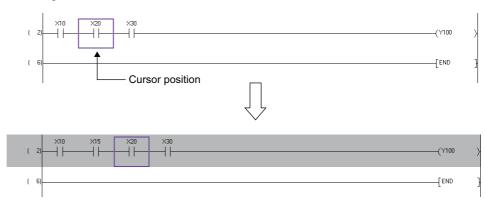

# 6.1.2 Switching between write mode and read mode

Switch between write mode and read mode or monitor (write mode) and monitor mode. Switch the mode to avoid editing programs directly.

### Write mode/monitor (write mode)

Select when editing ladder programs.

| 🙍 [PRG]Write MAIN 1 | 2 Step                   |      |            |        |
|---------------------|--------------------------|------|------------|--------|
| ( 0)                | M0                       |      | -[INC      | Data_A |
| (3)                 | M1 SendDATA_1 OUT_DATA:B |      | —( OutData | A      |
| ( 18)               | ×3<br>                   | —[мс | N1         | M1000  |
| ( 21)               | M101                     |      | -[INC      | D20    |
| ( 24)               |                          |      |            | -[END  |
|                     |                          |      |            |        |

#### Read mode/monitor mode

Select when operating other than editing ladder programs.

Enter a device directly on the program editor to display the <u>Find</u> screen, and search for a device. The color of the cursor turns to dark blue as shown below in the read mode/monitor mode. "Read only" is displayed on the screen title.

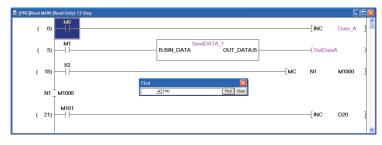

## Switching between read mode and write mode

Switch between 'read mode' and 'write mode' on the active program editor.

### Operating procedure

 Select [Edit] ⇒ [Ladder Edit Mode] ⇒ [Read Mode] (ﷺ)/[Write Mode] (ﷺ). The mode is switched between 'Read mode' and 'Write mode'.

### Switching between monitor mode and monitor (write mode)

Switch between 'monitor mode' and 'monitor (write mode)' on the active program editor during monitoring. For details of monitoring, refer to Chapter 12.

### Operating procedure

1. Select [Online]  $\Rightarrow$  [Monitor]  $\Rightarrow$  [Monitor Mode] ((a)/[Monitor (Write Mode)] ((a)).

When switched to 'monitor (write mode)', the message shown below is displayed. Clear the check boxes if the function displayed on a message is not executed when switching the mode.

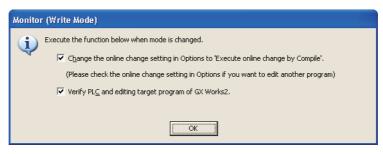

# 2. Click the <u>w</u> button.

The mode is switched between 'Monitor mode' and 'Monitor (write mode)'.

3

PROGRAMMING PROCEDURE

4

PROGRAM CONFIGURATIONS

5

SETTING LABELS

6

7

EDITING SFC PROGRAMS

8

SEARCH AND REPLACE

LADDER

#### 1 Point P • Switching between write mode and read mode or monitor (write mode) and monitor mode When "Use the Switching Ladder Edit Mode (Read, Write, Monitor, Monitor (Write))" is cleared under [Tool] => [Options] OVERVIEW $\Rightarrow$ "Program Editor" $\Rightarrow$ "Ladder" $\Rightarrow$ "Ladder Diagram", the program can be edited directly with the same operation as that in the 'write mode' for ladder program editing and the 'monitor (write mode)' for monitoring. • Switching between write mode and monitor (write mode) Switching between 'write mode' and 'monitor (write mode)' can be performed while an unconverted ladder block exists 2 in the program. Additionally, when performing verification by selecting "Verify PLC and editing target program of GX Works2" at SCREEN CONFIGURATION switching the mode to 'monitor (write mode)' while an unconverted ladder block exists, the program before editing and the program in the programmable controller CPU will be verified. Considerations of 'read mode'/'monitor mode The programs cannot be edited directly in the 'read mode'/'monitor mode'. However, executing the following operation may change the programs.

- When the source FB name is changed or the FB is deleted
- · When input/output labels of the source FB are changed and compiled
- · When the devices or labels are replaced with the replacement function by specifying the whole project
- When TC setting change is executed

Use the security function to prevent editing the programs.

( SX Works2 Version 1 Operating Manual (Common))

#### Displaying in 'read mode'/'monitor mode'

When the master control instructions are used in the ladder program, the nesting numbers are displayed as shown below.

For details of nesting number of master control, refer to Section 2.2.1.

| MC:N1 [PRG]Monitor Stopping MAIN (Read Only) 12 | Step                  |      |         |        |   | J |
|-------------------------------------------------|-----------------------|------|---------|--------|---|---|
| ( 0) M0                                         |                       |      | -[INC   | Data_A | } |   |
| ( 3) M1                                         | B:BIN_DATA OUT_DATA:B |      | —(OutDa | taA    | > |   |
| ( 18) X3                                        |                       | —[мс | N1      | M1000  | } |   |
|                                                 |                       |      |         |        |   |   |
| ( 21) M101                                      |                       |      | [INC    | D20    | } |   |
| ( 24)                                           |                       |      |         | -[END  | } |   |
|                                                 |                       |      |         |        |   |   |

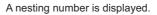

#### Assigning shortcut keys

When "Use the Switching Ladder Edit Mode (Read, Write, Monitor, Monitor (Write))" is selected under [Tool]  $\Rightarrow$  [Options]  $\Rightarrow$  "Program Editor"  $\Rightarrow$  "Ladder"  $\Rightarrow$  "Ladder Diagram", the functions assigned to the shortcut keys are changed as shown below table.

If the shortcut keys are assigned to other functions, the settings shown in the table are given priority, and the assigned shortcut keys are ignored.

Use the key customize function to set/change the shortcut keys. ( S GX Works2 Version 1 Operating Manual (Common))

Shortcut keyClearedSelected[F2]-Write mode[Shift] + [F2]-Read mode[Sig]Start MonitoringMonitor mode[Shift] + [F3]Start WatchingMonitor (write mode)

# Point P

#### Monitor (write mode) for FXCPU

'Monitor (write mode)' is not supported by FXCPU in the following conditions.

- When using FX0, FX0s, or FX1
- · When using SFC programs
- When the simulation function is being performed

The "Verify PLC and editing target program of GX Works2" function is not supported when the mode is changed to 'monitor (Write mode)' in a project with labels. Verify the program with the Verify with PLC function before changing the mode to 'monitor (write mode)'.

( GX Works2 Version 1 Operating Manual (Common))

1

OVERVIEW

2

#### **Entering Instructions** 6.2

This section explains how to enter instructions using menus. For other entering methods, refer to the Points of each section.

#### Entering contacts, coils, and application instructions 6.2.1

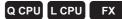

| Z.1     | Entering contacts, co                 | ons, and applic | ation instructions |                           |
|---------|---------------------------------------|-----------------|--------------------|---------------------------|
|         | ntacts, coils, and application instru |                 | Q CPU L CPU FX     | SCREEN                    |
|         | Item                                  | Toolbar         | Shortcut key       | 3                         |
|         | Open contact                          | -  ⊢<br>F5      | FS                 | <u>ں</u>                  |
|         | Open contact branch                   | 4 H<br>SF5      | Shift] + F5        | PROCEDURE                 |
|         | Closed contact                        | +/+<br>F6       | F6                 | DGRA                      |
|         | Closed contact branch                 | 4.4<br>sF6      | Shift + F6         | PRO                       |
|         | Coil                                  | ¥               | F7                 | 4                         |
|         | Application instruction               | -{ }<br>F8      | F8                 | Š                         |
|         | Rising pulse*1                        | - ↑ト<br>sF7     | Shift + F7         | PROGRAM<br>CONFIGURATIONS |
|         | Falling pulse*1                       | H1F<br>SF8      | Shift + F8         | GUR/                      |
| Element | Rising pulse branch*1                 | 4↑µ<br>aF7      | Alt + F7           | SOGE                      |
|         | Falling pulse branch*1                | 4↓µ<br>aF8      | Alt + F8           | l                         |
|         | Rising pulse close*2                  | · /카<br>saF5    | Shift + Alt + F5   | 5                         |
|         | Falling pulse close <sup>*2</sup>     | 147<br>SaF6     | Shift + Alt + F6   | ILS                       |
|         | Rising pulse close branch*2           | 나가니<br>saF7     | Shift + Alt + F7   | SETTING LABELS            |
|         | Falling pulse close branch*2          | 나라<br>SaF8      | Shift + Alt + F8   | 5<br>NIL                  |
|         | Operation result rising pulse*3       | ↑<br>aF5        | Alt + F5           | SETI                      |
|         | Operation result falling pulse*3      | ↓<br>caF5       | Alt + Ctrl + F5    | 6                         |
|         | Invert operation results*1            | caF10           | Alt + Ctrl + F10   |                           |
|         |                                       |                 |                    | R<br>L                    |

\*1 : Not supported by FX0, FX0S, FX0N, FX1, FXU, and FX2C

\*2 : Supported by Universal model QCPU/LCPU only.

\*3 : Not supported by FX0, FX0s, FX0n, FX1, FXU, FX2c, FX1s, FX1n, FX1nc, FX2n, and FX2nc.

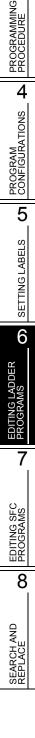

6 - 7

# Operating procedure

1. Move the cursor to the position where an element is entered.

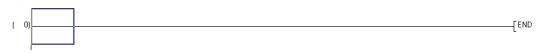

2. Select [Edit]  $\Rightarrow$  [Ladder Symbol]  $\Rightarrow$  [(element)].

The Enter Symbol screen is displayed.

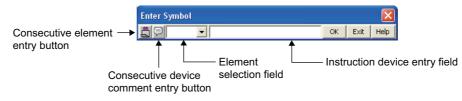

The following table shows the display contents of the screen.

| Name                                    | Description                                                                                                    |
|-----------------------------------------|----------------------------------------------------------------------------------------------------|
| Consecutive element entry button        | Allow consecutive entry of elements by changing the setting to consecutive entry status.                         |
| Consecutive device comment entry button | Allow device comment entry after element by changing the setting to consecutive entry status. ( I Section 6.2.4) |
| Element selection field                 | Allow changing the setting of elements.<br>Clicking the 🗾 button displays the list of elements.                  |
| Instruction device entry field          | Enter an instruction and/or a device.                                                                            |

# *3.* Enter an instruction and/or a device.

| Enter Symbol    |    |      | ×    |
|-----------------|----|------|------|
| Ē 🗩 -   - 💌 ×10 | OK | Exit | Help |

# 4. Click the or button.

The entered element is displayed on the editing screen.

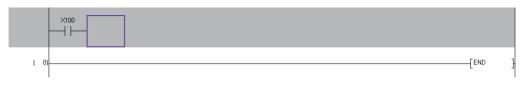

Point *P* 

#### • Displaying the Enter Symbol screen

The Enter Symbol screen can be displayed by pressing the Enter key.

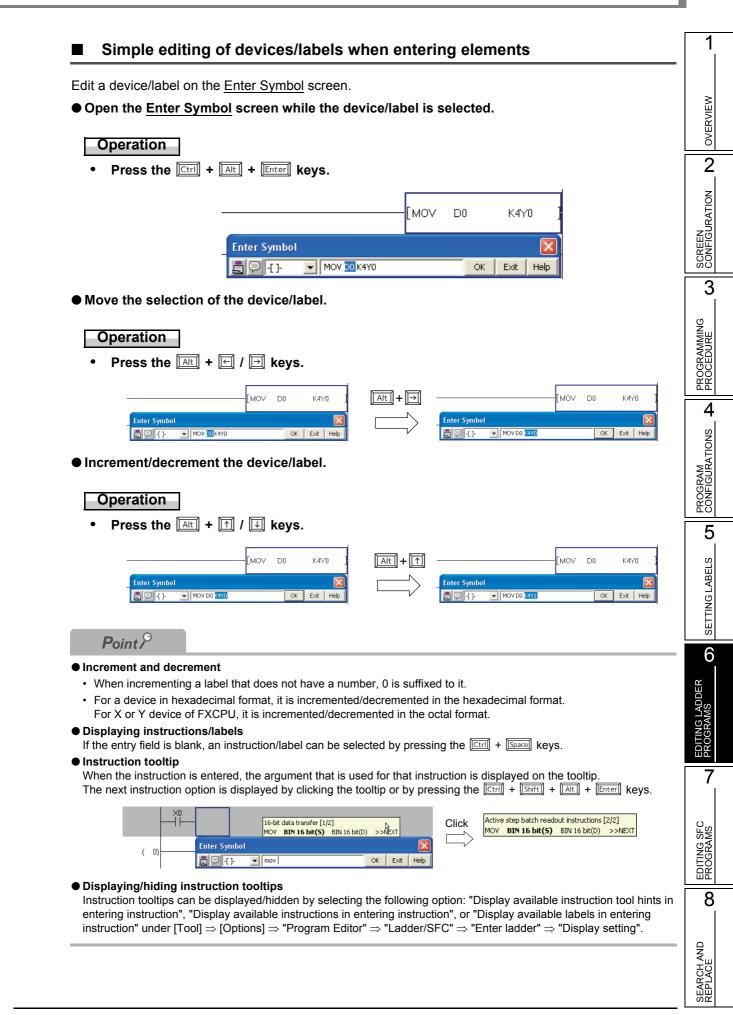

# Registering undefined labels during program creation

When the label that is entered on the <u>Enter Symbol</u> screen is not defined, it can be registered to the label setting editor following the element entry.

For registering a new label following the element entry, "Open Undefined Label Registration dialog at ladder entry" under [Tool]  $\Rightarrow$  [Options]  $\Rightarrow$  "Program Editor"  $\Rightarrow$  "Ladder"  $\Rightarrow$  "Ladder Diagram" needs to be selected.

### Operating procedure

1. Enter the undefined label on the Enter Symbol screen.

| Enter Symbol |             |    |      | ×    |
|--------------|-------------|----|------|------|
| <u>s</u> p   | ModuleReady | ОК | Exit | Help |

# 2. Click the <u>w</u> button.

The <u>Undefined Label Registration</u> screen is displayed.

| Undefined L       | abel Registration                                                                   | × |
|-------------------|-------------------------------------------------------------------------------------|---|
|                   | s global label nor local label.<br>e information of the new label to be registered. |   |
| Label Name        | ModuleReady                                                                         |   |
| Label Settin      | g Information                                                                       |   |
| Local Label(      | (MAIN)                                                                              |   |
| Cla <u>s</u> s    | VAR                                                                                 |   |
| Data Type         | Bit                                                                                 |   |
| Co <u>n</u> stant |                                                                                     |   |
| Co <u>m</u> ment  |                                                                                     |   |
|                   | OK Cancel                                                                           |   |

3. Set the items on the screen.

|                           | Item      | Description                                                                                                    |
|---------------------------|-----------|----------------------------------------------------------------------------------------------------|
| Label Name                |           | Display the label name entered on the Ladder Symbol screen.                                                                                                    |
| Label Setting Information |           | Select a label setting editor name to be registered from the list displayed by clicking 💽.                                                                                                 |
|                           | Class     | Select a label class from the list displayed by clicking                                                                                                    |
|                           | Data Type | Set the data type on the Data Type Selection screen by clicking $\[ \]$ . ( $\square$ Section 5.5.3)<br>Direct data entry is also possible.                                                |
|                           | Constant  | Display the constant value of the selected data type.<br>When "VAR_GLOBAL_CONSTANT" is selected for "Class" and simple type is<br>selected for "Data Type", the constant value can be set. |
|                           | Comment*1 | Enter label comments.<br>Switch display/hide label comments to display the label comments on the program editor.<br>(CP Section 2.2.4)                                                     |

\*1: A new line can be inserted in a cell by pressing the Ctril + Enter keys.

### 4. Click the <u>w</u> button.

The undefined label is registered to the label setting editor.

# Point P

#### • Entering contacts and coils

Elements can also be entered by entering only devices/labels at the specified position. They are entered as coils when they are connected to the right power rail, or output devices (Y, DY) are entered. For other circumstances, they are entered as contacts.

#### Allowable number of rows for creating ladder programs

- A maximum number of rows that can be used for a single ladder block is 24.
- A maximum number of rows that can be processed in a single ladder conversion operation is 48. Perform ladder conversion appropriately during editing so that the number of rows that has not been converted does not exceed over 48.

#### Scrolling on the ladder editor

When ladder programs that have not been converted exist, the scroll on the ladder editor cannot be performed. Convert the programs, and then scroll with no unconverted ladder programs exist.

#### • Wrapping a line

The maximum number of contacts that can be created in a single rung is "Display Connection of Ladder Diagram" + 1 coil. Set "Display Connection of Ladder Diagram" by selecting [Ladder Diagram] under [Tool]  $\Rightarrow$  [Options]  $\Rightarrow$  [Program Editor]  $\Rightarrow$  [Ladder]  $\Rightarrow$  [Ladder Diagram]. ( $\square$  Section 2.2.7)

When the maximum number of contacts is exceeded, the wrapping source symbol (->) and the wrapping destination symbol (>-) are automatically created and the line is wrapped.

The same numbers (serial numbers) are assigned to the wrapping source symbol (->) and the wrapping destination symbol (>-) that are created in pairs.

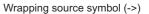

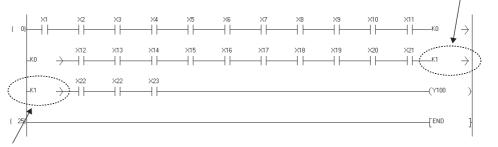

Wrapping destination symbol (>-)

• Changing the cursor position on the editing screen while the Enter Symbol screen is displayed Use the Imi + Imi Imi keys to change the cursor position on the editing screen.

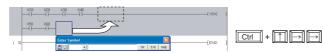

● Displaying the Instruction Help screen at the occurrence of element entry error The Instruction Help screen can be displayed automatically by the following setting. (☞ Section 6.2.2) Select [Tool] ⇒ [Options] ⇒ "Program Editor" ⇒ "Ladder" ⇒ "Ladder Diagram", and select "Display Instruction Help at symbol error occurrence".

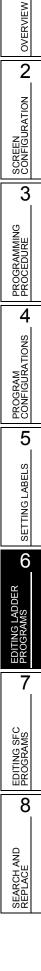

6 - 11

# 6.2.2 Instruction help

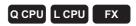

The following explains the help function that supports entering elements. The help function can be used on the ladder editor only.

# Operating procedure

1. Click the Help button on the Enter Symbol screen.

| Enter Symbol |               |
|--------------|---------------|
|              | OK Ex(it Help |
|              |               |

The <<Instruction Selection>> tab on the Instruction Help screen is displayed.

# 2. Select the instruction type from "Type List".

The instructions of the selected type are displayed on "Instruction List". (For details of the <<Find Instruction>> tab, refer to

(For details of the <<Find Instruction>> tab, refer to Point.)

# 3. Select an instruction from "Instruction List".

The information of the selected instruction is displayed on the instruction detail field.

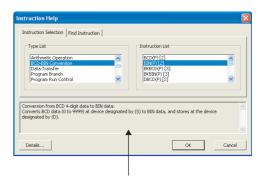

Instruction detail

# 4. Click the Details button.

The Detail Instruction Help screen is displayed.

# 5. Set the items on the screen.

| ltem         | Description                                                                                  |
|--------------|----------------------------------------------------------------------------------------------|
| Pulse Form   | Select this item to convert the<br>instruction into pulse.                                   |
| Input Device | Enter devices.<br>Indication of the symbols:<br>" * " : Applicable<br>" - " : Not applicable |

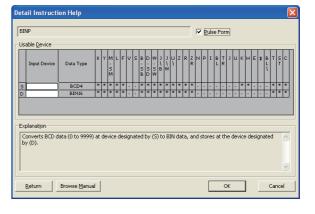

6. Click the <u>w</u> button on the <u>Detail Instruction Help</u> screen.

The instruction is entered at the cursor position.

# Point *P*

#### Instruction help function

The Instruction help function has the <<Instruction Selection>> and <<Find Instruction>> tabs. The <<Instruction Selection>> tab is displayed when no instruction is entered in the device instruction entry field of the <u>Enter Symbol</u> screen, and the <<Find Instruction>> tab is displayed when an instruction is entered in the instruction device entry field.

#### Instruction retrieval function

If the instruction is entered incompletely or the entered instruction is not supported, the <<Find Instruction>> tab is displayed on the <u>Instruction Help</u> screen when "Display Instruction Help at symbol error occurrence" is selected in the option setting.

If the starting characters of the instructions match with the entered characters, the corresponding instructions are displayed.

Search method can be switched by clicking the Forward Match or Partial Match button.

| Instruction Help                                                                                     |                                               |
|----------------------------------------------------------------------------------------------------|-----------------------------------------------|
| Instruction Selection Find Instruction Search Instruction MOVP K3M0 D100 Forward Match Partial Match | Mow(P) [2]<br>Mov(P) [2]                      |
| Active step batch readout instructions:<br>Executes a batch readout of the operation statuses (ac    | tive/inactive) of steps in a specified block. |
| Details                                                                                              | OK Cancel                                     |

#### Checking instructions

The specified instruction can be checked on the <u>Instruction Help</u> screen displayed by right-clicking and selecting [Open Instruction Help] from the shortcut menu.

#### Details of instruction

| Details of the instruction can be displayed by clicking the | Browse <u>M</u> anual | button on the Detail Instruction Help screen. |
|-------------------------------------------------------------|-----------------------|-----------------------------------------------|
| ( GX Works2 Version 1 Operating Manual (Common)             | )                     |                                               |

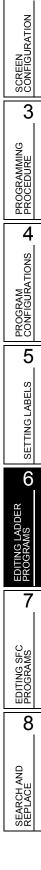

1

OVERVIEW

2

6 - 13

# 6.2.3 Selecting the duplicated coil check function

# Q CPU L CPU FX

Check duplicated coils in the same program when entering a coil to a converted ladder program. The duplicated-coil check function can be set by setting the option.

### Screen display

 $\textbf{Select [Tool]} \Rightarrow \textbf{[Options]} \Rightarrow \textbf{"Program Editor"} \Rightarrow \textbf{"Ladder/SFC"} \Rightarrow \textbf{"Enter ladder"}.$ 

| Operational Setting                    |
|----------------------------------------|
| Operational Decting                    |
| Check duplicated coil                  |
| Enter label comment and device comment |

### Operating procedure

### • Select "Check duplicated coil".

When a coil is entered, duplicated coils are checked.

|                |                          |       |            |    | C  | ): Availat | ole ×: Not | t available | e -: Not s | upported |
|----------------|--------------------------|-------|------------|----|----|------------|------------|-------------|------------|----------|
|                | Instruction              |       |            |    |    |            |            |             |            |          |
| De             | vice                     | DELTA | EGP<br>EGF | FF | МС | OUT        | SET        | SFT         | PLS        | PLF      |
|                | Y, M, L, B, F, SM,<br>SB | ×     | ×          | 0  | 0  | 0          | 0          | 0           | 0          | 0        |
| QCPU (Q mode)/ | D, SD, W, SW, R,<br>ZR   | ×     | ×          | 0  | 0  | 0          | 0          | 0           | 0          | 0        |
| LCPU           | DY                       | 0     | ×          | 0  | 0  | 0          | 0          | 0           | 0          | 0        |
|                | T, C                     | ×     | ×          | ×  | ×  | 0          | ×          | ×           | ×          | ×        |
|                | V                        | ×     | 0          | ×  | ×  | ×          | ×          | ×           | ×          | ×        |
|                | BL                       | ×     | ×          | ×  | ×  | ×          | 0          | ×           | ×          | ×        |
|                | Υ, Μ                     | -     | -          | -  | 0  | 0          | 0          | -           | 0          | 0        |
| FXCPU          | S                        | -     | -          | -  | ×  | 0          | 0          | -           | ×          | ×        |
|                | T, C                     | -     | -          | -  | ×  | 0          | ×          | -           | ×          | ×        |

# 6.2.4 Entering device comments

### Q CPU L CPU FX

1

OVERVIEW

2

SCREEN CONFIGURATION

3

Enter a device comment following the entry of a contact, coil, or application instruction.

#### Screen display

```
\textbf{Select [Tool]} \Rightarrow \textbf{[Options]} \Rightarrow \textbf{"Program Editor"} \Rightarrow \textbf{"Ladder/SFC"} \Rightarrow \textbf{"Enter ladder"}.
```

| Operational Setting                     |
|-----------------------------------------|
| Operacional Security                    |
|                                         |
| Check duplicated coil                   |
|                                         |
| Enter label comment and device comment  |
| Encer laber Commenciano device commence |
|                                         |

### Operating procedure

Select "Enter label comment and device comment".

The <u>Input Device Comment</u> screen is displayed by clicking the <u>ok</u> button after entering a contact, coil, or application instruction.

| Enter Symbol        |                      |         |      |       |
|---------------------|----------------------|---------|------|-------|
|                     | MOV D1 D2            | ОК      | Exit | Help  |
|                     |                      |         |      |       |
| Input Device Commen | t                    |         |      | X     |
| Device/Label        | Device/Label Comment | Preview |      | ок    |
| D1                  |                      |         |      |       |
| D2                  |                      |         |      | ancel |

For the method for entering device comments, refer to the following manual. GX Works2 Version 1 Operating Manual (Common)

# Point

#### • Entering device comments

A device comment can be entered following the element entry by clicking  $\bigcirc$  on the <u>Enter Symbol</u> screen. ( $\bigcirc$  Section 6.2.1)

• Editing status of Input Device Comment screen

The cursor is in the "Device/Label Comment" field (editing status) when the <u>Input Device Comment</u> screen is displayed. The comment can be edited directly.

For copying comments repeatedly, it is useful to set the "Device/Label Comment" field to be displayed in selecting status using the following option.

Select [Tool]  $\Rightarrow$  [Options]  $\Rightarrow$  "Program Editor"  $\Rightarrow$  "Ladder/SFC"  $\Rightarrow$  "Enter ladder", and select "Do not leave the Device/Label Comment field editing status".

# 6.2.5 Entering pointer numbers and interrupt pointer numbers

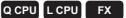

Enter a pointer number or an interrupt pointer number.

Pointer numbers or interrupt pointer numbers are entered by using the Enter Symbol screen.

### Operating procedure

1. Move the cursor to the position where a pointer number or an interrupt pointer number is entered.

Enter a pointer number or an interrupt pointer number at the position where a step number is displayed.

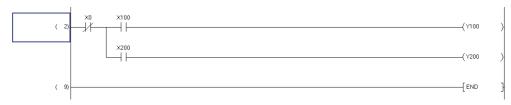

# 2. Press the Enter key.

The Enter Symbol screen is displayed.

# 3. Enter a pointer number or an interrupt pointer number.

| Enter Symbol |    |      | ×    |
|--------------|----|------|------|
| P1           | OK | Exit | Help |

# 4. Click the <u>w</u> button.

The entered pointer number or interrupt pointer number is displayed on the editing screen.

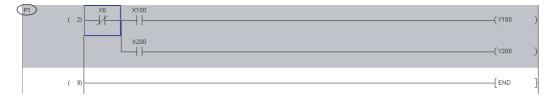

# 6.2.6 Opening local label setting screen for program being edited

Q CPU L CPU FX

Open the Local Label Setting screen for the program being edited.

# Operating procedure

• Select [View]  $\Rightarrow$  [Open Other Window]  $\Rightarrow$  [Open Label Setting].

| \min [PRG] MAIN |                    |                                          |             |                   | ×      |          |
|-----------------|--------------------|------------------------------------------|-------------|-------------------|--------|----------|
| Operation_StopA | Operation_Ready 0  | )perationStart1                          | [SET Initia | al_Setting_Flag } |        |          |
|                 |                    |                                          |             | _                 |        |          |
|                 |                    | -                                        |             | {set м10 }        |        |          |
|                 | Local Label Settin | g MAIN [PRG]                             |             |                   |        |          |
|                 | Class              | Label Name                               | Data Type   | Constant          | Device | <b></b>  |
| ( 11)           | 1 VAR              | <ul> <li>Operation_StopA</li> </ul>      | Bit         |                   |        |          |
|                 | 2 VAR              | <ul> <li>Operation_Ready</li> </ul>      | Bit         |                   |        |          |
| ModuleReady     | 3 VAR              | <ul> <li>OperationStart1</li> </ul>      | Bit         |                   |        |          |
|                 | 4 VAR              | <ul> <li>OperationStart2</li> </ul>      | Bit         |                   |        |          |
| C (7) 11        | 5 VAR              | <ul> <li>Initial_Setting_Flag</li> </ul> | Bit         |                   |        |          |
| ModuleReady     | 6 VAR              | ✓ SwitchA                                | Bit         |                   |        |          |
| ( 17)           | 7 VAR              | ErrorDetection                           | Bit         |                   |        |          |
|                 | 8 VAR              | <ul> <li>Tank_A_Tempertue</li> </ul>     |             |                   |        |          |
|                 | 9 VAR              | <ul> <li>Tank_B_Tempertue</li> </ul>     |             |                   |        |          |
| ( 20)           | 10 VAR             | <ul> <li>ModuleReady</li> </ul>          | Bit         |                   |        | <u> </u> |
|                 | 12                 | *                                        |             |                   |        |          |
|                 | 13                 | *                                        |             |                   |        |          |
|                 | 13                 | •                                        |             |                   |        |          |
|                 | 15                 | +                                        |             |                   |        |          |
|                 | 16                 | -<br>-                                   |             |                   |        |          |
|                 | 17                 | +                                        |             |                   |        |          |
|                 | 18                 | +                                        |             |                   |        |          |
|                 |                    |                                          | 1           | +                 |        |          |
| L               | •                  |                                          |             |                   |        |          |

# 6.2.7 Creating wrapping lines

# Q CPU L CPU FX

Wrapping symbols are automatically created if wrapping of a line is required when creating a ladder block. They can also be entered manually.

### Operating procedure

1. Move the cursor to the position where a wrapping source symbol (->) is entered.

When entering a wrapping source symbol (->), move the cursor to the second or subsequent columns.

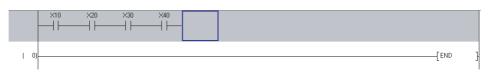

2. Select [Edit]  $\Rightarrow$  [Ladder Symbol]  $\Rightarrow$  [Horizontal Line] (\_\_\_\_\_).

The Enter HLine screen is displayed.

| Enter HLine(-4               | to 7) | ×    |  |  |  |
|------------------------------|-------|------|--|--|--|
| <u> </u>                     | ОК    | Exit |  |  |  |
| Stop at the connection point |       |      |  |  |  |

3. Enter 'K (+ desired number)'.

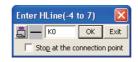

# 4. Click the <u>w</u> button.

The wrapping source symbol (->) is entered and the line is wrapped.

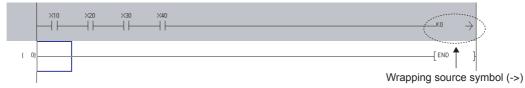

5. Move the cursor to the position where a wrapping destination symbol (>-) is entered.

When entering a wrapping destination symbol (>-), move the cursor to the first column.

|      | ×10 | ×20 | ×30 | ×40 | ко    | $\rightarrow$ |
|------|-----|-----|-----|-----|-------|---------------|
| ( O) |     |     |     |     | [ END | 1             |
| ,    |     |     |     |     | [     | L             |

6. Select [Edit]  $\Rightarrow$  [Ladder Symbol]  $\Rightarrow$  [Horizontal Line] (\_\_\_\_\_\_\_).

The Enter HLine screen is displayed.

| Enter HLine(0 to 11)         |    |      |  |  |  |
|------------------------------|----|------|--|--|--|
| <u> </u>                     | ОК | Exit |  |  |  |
| Stop at the connection point |    |      |  |  |  |

# 7. Enter 'K (+ number input in step 3)'.

A wrapping source symbol (->) and a wrapping destination symbol (>-) are used in pairs for wrapping symbols.

Enter the same number for the paired wrapping symbols.

| Enter HLine(0 to             | o 11) | X    |  |  |  |  |
|------------------------------|-------|------|--|--|--|--|
| 🚊 — КО                       | ОК    | Exit |  |  |  |  |
| Stop at the connection point |       |      |  |  |  |  |

1

3

PROGRAMMING PROCEDURE

4

PROGRAM CONFIGURATIONS

5

SETTING LABELS

6

G LADDER

7

EDITING SFC PROGRAMS

8

# 8. Click the or button.

The wrapping destination symbol (>-) is entered.

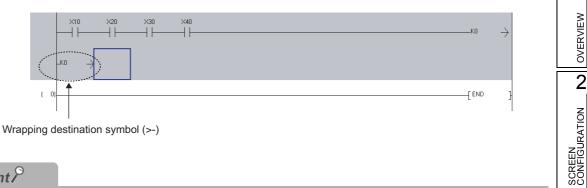

# Point *P*

#### • Changing the number of contacts displayed on a ladder program

The number of contacts (9, 11, 13, 17, or 21) displayed on a single rung can be changed. ( $\square$  Section 2.2.7)

A situation when wrapping symbols are deleted

When a ladder program is converted, instructions are shifted forward. As the result, the unnecessary wrapping symbols are deleted.

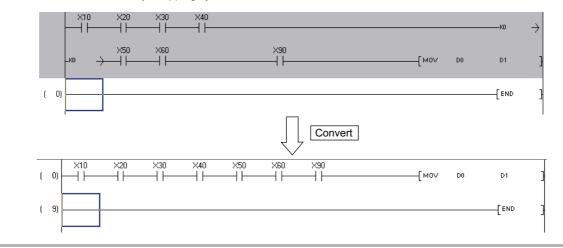

# 6.2.8 Displaying/editing ladder blocks in list format

Q CPU L CPU FX

Display/edit ladder programs in the list format.

### Operating procedure

1. Move the cursor to the ladder block to be displayed in the list format.

| 👼 [PRG]Write MAIN (22)St | tep *                             |                                   |                                   |                                   |                                                                             |    |
|--------------------------|-----------------------------------|-----------------------------------|-----------------------------------|-----------------------------------|-----------------------------------------------------------------------------|----|
| Start operation          |                                   |                                   |                                   |                                   | * <complete check<="" operation="" ready="" th=""><th>.&gt;</th></complete> | .> |
|                          | ×1<br>×1(Comme<br>nt of MA<br>IN) | X2<br>X2(Comme<br>nt of MA<br>IN) | X3<br>X3(Comme<br>nt of MA<br>IN) | X4<br>X4(Comme<br>nt of MA<br>IN) | (Y28<br>Y20(Comm<br>ent of M<br>Alh)                                        | У  |
| ( 16)                    | ¥70                               | ×10                               | ×11                               | ×12                               | (Y30                                                                        | У  |

2. Select [Edit]  $\Rightarrow$  [Easy Edit]  $\Rightarrow$  [Edit List for Ladder Block].

The Edit List of Ladder Block screen is displayed.

| Eq | lit List of Lad | der Block                                     | X |
|----|-----------------|-----------------------------------------------|---|
|    | Step            | List                                          |   |
|    | (0)             | Start operation                               |   |
|    | (10)            | LD X1                                         | 1 |
|    | (11)            | AND X2                                        |   |
|    | (12)            | ANI X3                                        |   |
|    | (13)            | AND X4                                        |   |
|    | (14)            | OUT Y20;*Complete operation ready check       |   |
|    |                 |                                               |   |
|    |                 |                                               |   |
|    |                 |                                               |   |
|    |                 |                                               |   |
|    |                 |                                               |   |
|    |                 |                                               |   |
|    |                 |                                               |   |
|    |                 |                                               |   |
|    |                 | Shift + Insert: Insert row Delete: Delete row | _ |
|    |                 | Ctrl + C: Copy Ctrl + X: Cut Ctrl + V: Paste  |   |
|    |                 | OK Cancel                                     |   |

3. Move the cursor to the row to be edited in the list format, and press the Enter key. The Enter List screen is displayed.

| Enter List |    |      | ×    |
|------------|----|------|------|
| AND X4     | ОК | E×it | Help |

4. Enter an instruction and click the <u>w</u> button.

The instruction is applied to the data on the Edit List of Ladder Block screen.

| Enter List |    |      |      |
|------------|----|------|------|
| AND M10    | ОК | Exit | Help |

# 5. Click the 💌 button.

The edited content is applied to the ladder block.

| ≜ [PRC]Wirke MAN 22 Step                                                                                            | ≥                         |
|----------------------------------------------------------------------------------------------------|---------------------------|
| Start operation  * <complete check="" operation="" ready=""></complete>                                             | OVERVIEW                  |
|                                                                                                    | VEF                       |
| 0 (Y20)<br>X1(Comme X3(Comme X3(Comme Y20(Comme                                                                     | õ                         |
| M ho hn AM ho hn AM ho hn AM ho hn (All All All All All All All All All Al                                          | 2                         |
|                                                                                                    |                           |
| V20 X10 X11 X12                                                                                                    | Z                         |
| 16                                                                                                    | SCREEN<br>CONFIGURATION   |
| ent of M<br>AND                                                                                                    | UR/                       |
|                                                                                                    |                           |
|                                                                                                    | NOCR<br>NOCR              |
| Screen button                                                                                                    |                           |
|                                                                                                    | 3                         |
|                                                                                                    |                           |
| Displays the Instruction Help screen. ( 🖙 Section 6.2.2)                                                            | U                         |
|                                                                                                    | NM                        |
|                                                                                                    | DUF                       |
| Point                                                                                                    | CGR<br>CER                |
| Considerations when editing programs in list format                                                                 | PROGRAMMING               |
| The following are the considerations when editing programs in the list format.                                      |                           |
| • A maximum number of rows that can be used per ladder block is 24 in the ladder program.                           | 4                         |
| When the number of rows of ladder block exceeds 24 as the result of editing in the list format, the ladder block is | S                         |
| displayed in yellow.                                                                                                | NO                        |
| • If an unconverted ladder block exists in a ladder program, the program cannot be edited even when the selected    | AT SAT                    |
| ladder block has been converted.                                                                                    | GUF                       |
| END instructions cannot be edited.                                                                                  | NFIC                      |
| Ladder blocks that contain function blocks can be displayed in the list format, but cannot be edited.               | PROGRAM<br>CONFIGURATIONS |
| • Device comments and line statements displayed on a tree view of the Navigation window are not displayed on the    |                           |
| Edit List of Ladder Block screen.                                                                                   | 5                         |
| The width of column on the Edit List of Lodden Disclarence constants he choosed                                     |                           |

• The width of column on the Edit List of Ladder Block screen cannot be changed.

#### • Number of characters that can be entered

The following table shows the number of characters that can be entered when editing a program in the list format.

| Item                                                  | Number of characters |
|-------------------------------------------------------|----------------------|
| Global label<br>Local label<br>Structure member label | 32 characters        |
| FB input/output label                                 | 16 characters        |
| Defined FB name                                       | 32 characters        |
| Statement                                             | 64 characters        |
| Note                                                  | 32 characters        |

# 6.3 Using Function Blocks

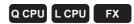

This section explains how to utilize function blocks as components in sequence programs.

To use function blocks, select "Use Label" when creating a new project.

For details of method for using function blocks, refer to the following manual.

GX Works2 Version 1 Operating Manual (Simple Project, Function Block)

Q CPU L CPU

FX

1

OVERVIEW

2

SCREEN CONFIGURATION

3

PROGRAMMING PROCEDURE

4

PROGRAM CONFIGURATIONS

5

SETTING LABELS

6

7

EDITING SFC PROGRAMS

8

SEARCH AND REPLACE

#### **Using Inline Structured Text** 6.4

This section explains the Inline structured text function.

#### Feature of Inline structured text 6.4.1

Inline structured text is a function to edit/monitor a program by creating an inline structured text box that displays an ST program, at the coil instruction area on the ladder editor of the project with labels. With this function, a numeric value operation or a character string process can be easily created in the ladder program.

| Select "Enable calling function block and using inline ST   | " under [Tool] $\Rightarrow$ [Options] $\Rightarrow$ "Compile" $\Rightarrow$ |
|-------------------------------------------------------------|------------------------------------------------------------------------------|
| "Basic Setting" to use the Inline structured text function. |                                                                              |

For considerations for using the Inline structured text function, refer to Section 6.4.5.

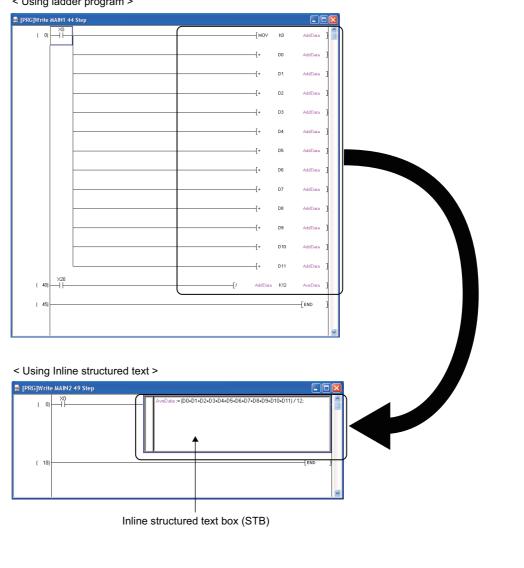

< Using ladder program >

# 6.4.2 Inserting inline structured text box

Insert an inline structured text box on the ladder editor.

### Operating procedure

• Select [Edit]  $\Rightarrow$  [Inline Structured Text]  $\Rightarrow$  [Insert Inline Structured Text Box] ( Immuno ). An inline structured text box is inserted.

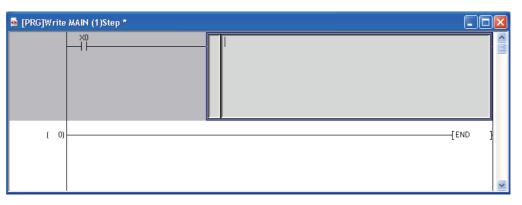

Point *P* 

#### • Inserting an inline structured text box

An inline structured text box can be also inserted by entering "STB" on the Enter Symbol screen.

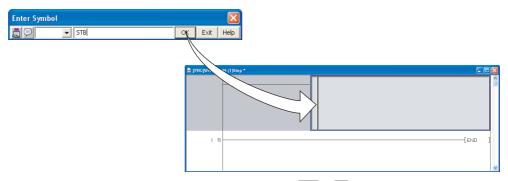

- An inline structured text box can be also inserted by pressing the  $\fbox{red}$  +  $\fbox{red}$  keys.
- A maximum number of inline structured text boxes that can be inserted is 100 per program, and 400 per project.

# 6.4.3 Editing inline structured text program

Edit an inline structured text program.

### Operating procedure

1. Double-click the inline structured text box, or press the **Enterl** key.

The inline structured text box becomes editing status.

| 🗟 [PRG]Write | MAIN (1)Step * |     |     |
|--------------|----------------|-----|-----|
|              |                |     |     |
| ( 0)         |                | {EN | D } |
|              |                |     | ~   |

### 2. Edit the inline structured text program.

The editing method of the inline structured text program is the same as that of Structured Text. For editing programs in Structured Text, refer to the following manuals. GX Works2 Version 1 Operating Manual (Structured Project) MELSEC-Q/L/F Structured Programming Manual (Fundamentals)

3. Click the area other than the inline structured text box, or press the Esci key. The editing of the inline structured text program ends.

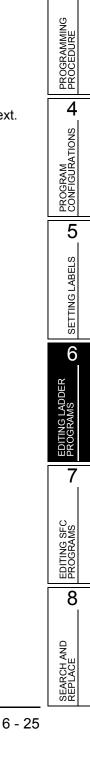

1

OVERVIEW

2

SCREEN CONFIGURATION

# Point *P*

- Editing inline structured text programs The editing status can be switched by pressing the <u>F</u>2 key.
- Displaying instructions/labels in inline structured text When displaying instructions/labels in the inline structured text, the following options must be set. Select [Tool] ⇒ [Options] ⇒ "Program Editor" ⇒ "ST" ⇒ "Instruction/label name prediction". For details of displaying instructions/labels, refer to 🖙 Section 6.2.1.
- Displaying inline structured text program in a list format The compiled inline structured text program can be displayed in a list format. Select an inline structured text box to be displayed, and select [View] ⇒ [Display Compile Result].

| Compile Result                                                                       |                                                                                                    |       |   |  |
|--------------------------------------------------------------------------------------|----------------------------------------------------------------------------------------------------|-------|---|--|
| Instance                                                                             | Name MAIN                                                                                                    |       | I |  |
| Step                                                                                 | Compile Result                                                                                                    |       |   |  |
| 0<br>1<br>3<br>4<br>5<br>7<br>8<br>9<br>11<br>12<br>14<br>15<br>17<br>18<br>20<br>21 | LD 5M400<br>CJ P2048<br>LD 5M401<br>OUT M8191<br>JMP P2049<br>P2048<br>LD 5M400<br>MOV D2 D1<br>LD 5M400<br>MOV D4 D2<br>CJ P2050<br>LD 5M400<br>MOV D8 D6<br>P2050<br>P2049 |       |   |  |
| <                                                                                    |                                                                                                    | >     |   |  |
| ,                                                                                    | Update                                                                                                    | Close |   |  |

The compilation result is not displayed when the compilation target is an assignment command in which the source data and the target data are the same. Example in Structured Text: M0 :=M0;

1

OVERVIEW

2

SCREEN CONFIGURATION

3

PROGRAMMING PROCEDURE

4

PROGRAM CONFIGURATIONS

5

SETTING LABELS

6

7

EDITING SFC PROGRAMS

8

SEARCH AND REPLACE

ADDER

# 6.4.4 Deleting inline structured text box

Delete an inline structured text box.

### Operating procedure

1. Select an inline structured text box to be deleted.

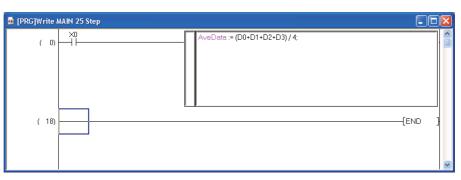

2. Select [Edit]  $\Rightarrow$  [Delete], or press the Delete] key.

One ladder block containing the inline structured text box is deleted.

| PRG]Write λ | IAIN 25 Step |        |
|-------------|--------------|--------|
| ( 0)        |              |        |
| (18)        |              | [END ] |
|             |              |        |
|             |              |        |
|             |              |        |
|             |              |        |

Point *P* 

#### • Range selection when deleting an inline structured text box

When deleting a ladder block containing a inline structured text box, include the left side of the left power rail. If this area is not selected, a ladder block cannot be deleted.

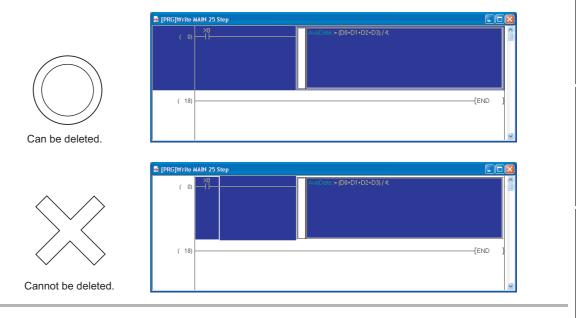

# 6.4.5 Considerations for using Inline structured text function

The following explains the considerations for using the Inline structured text function.

#### 1) Considerations for creating ladder programs

- One inline structured text box can be created for one ladder block.
- An FB and an inline structured text box cannot be used both in a ladder block.
- When the creation of an inline structured text box is attempted at the contact instruction area, an inline structured text box is created at the coil instruction area.
- A ladder program cannot be edited if the ladder block including an unconverted inline structured text program exists on the ladder editor. Edit a program after converting it.
- Function blocks using inline structured text programs cannot be used in programs other than Ladder Diagram.

#### 2) Considerations for editing in inline structured text box

- A maximum number of characters that can be entered is 2048. However, two characters are used as the line feed.
- 23 local labels can be used in an inline structured text box. (Except for constants)
- The following data type labels cannot be used.
  - Counter
  - Timer
  - Retentive timer
  - Pointer
  - Structure
  - Array
  - Function block
- By setting the option, lower-case device names can be used as labels only for device names which are out of the range set on the <<Device>> tab of PLC parameters.
- Instructions cannot be entered using the Element Selection window.
- The editing status cannot be recovered to the previous status by the operation such as selecting [Edit] ⇒ [Undo].
- Word device indirect specification (@D0) cannot be executed.

#### 3) Copying inline structured text box

When copying an inline structured text box, select a ladder block including the left side of the left power rail. Contacts of a ladder block containing an inline structured text box only or an inline structured text box only, cannot be copied.

A ladder block containing an unconverted inline structured text box also cannot be copied. Copy a ladder block after converting the program. ( $\square$  Chapter 10)

#### 4) Re-pasting after deleting inline structured text box<sup>\*1</sup>

When compiling with re-pasting the data which existed in the deleted inline structured text box, the compile result will not be the same program as before deleting the inline structured text box. The devices to be assigned automatically are changed when a program is compiled.

Therefore, verifying the re-pasted project may cause the verification inconsistency.

\*1 : Re-paste is to create or paste the same data as deleted inline structured text box.

### 5) Using rise instructions or fall instructions in an inline structured text box

Inline structured text controls programs using a CJ instruction at compilation. Therefore, using rise instructions or fall instructions in an inline structured text box may cause an improper operation.<sup>\*2</sup>

| Category         | Instruction                                          |
|------------------|------------------------------------------------------|
| Rise instruction | □P instruction (such as MOVP instruction), PLS, etc. |
| Fall instruction | PLF, LDF, ANDF, ORF, MEF, FCALLP, EFCALLP, etc.      |
| Special timer    | STMR, TTMR                                           |

\*2 : For details, refer to the following manual.

MELSEC-Q/L Programming Manual (Common Instruction)

# 6.5 Moving Cursor to Start of Ladder Block

Q CPU L CPU FX

This section explains how to move the cursor from the current position to the start of the next/ previous ladder block.

### Operating procedure

• Select [Find/Replace] ⇒ [Jump to Next Ladder Block Start]/[Jump to Previous Ladder Block Start].

The cursor moves to the start of the ladder block.

Example: When jumping to the start of the next ladder block

|                     |             |           |        | The cursor moves to the start of the next ladder blo | ock                  |
|---------------------|-------------|-----------|--------|------------------------------------------------------|----------------------|
| 🖬 [PRG] MAIN        |             |           |        | D [PRG] MAIN                                         |                      |
|                     | -{DTOP H0 H | но ко     | кт 3   | ( 118 × 15 × 2 × 4 × 4 × 4 × 4 × 4 × 4 × 4 × 4 × 4   | $\overline{\langle}$ |
|                     | DTOP HO H   | H4 K1000  | К1 :   |                                                      | )                    |
|                     | -(ртор на н | H14 K0    | к1 3   | (146) X17<br>(146) (SET DY0                          | 3                    |
|                     | -{ртор на н | H16 K2000 | к1 ]   | [RST DY0                                             | 1                    |
|                     |             | [SET      | м10 ]  |                                                      | >                    |
| ( 118) ×15 ×2       |             |           | -(Y4 ) | ( 185) Y0 Y2 X2 Y0 X10<br>( 185)                     | >                    |
| ( 139) ×18          | -{DFRO HI H | -12 D0    | к1 )   | X2 X10 [SET Y1                                       | 1                    |
| (146) - 1 - 11 - 11 |             | [SET      | DY0 ]  | RST V1                                               | 3                    |
|                     |             | [RST      | DY0 3  |                                                      | 1                    |
| ×17                 |             |           | -(Y2 ) | ( 243) X0 X17<br>[SET DY3                            | 1                    |

# Point *P*

#### Moving the cursor

The cursor can be also moved to the start of the next/previous ladder block by pressing the <u>ctrl</u> + <u>Att</u> + <u>PoDown</u> / <u>PoUp</u> keys.

1

OVERVIEW

PROGRAMMING PROCEDURE

PROGRAM CONFIGURATIONS **A** 

5

SETTING LABELS

6

7

EDITING SFC PROGRAMS

8

SEARCH AND REPLACE

# 6.6 Drawing Lines

Q CPU L CPU FX

This section explains how to draw lines.

| Item                                   | Toolbar  | Shortcut key               | 2            |
|----------------------------------------|----------|----------------------------|--------------|
| Edit Line                              | L<br>F10 |                            | z            |
| Vertical Line                          | l<br>SF9 | Shift + F9<br>Ctrl + U / M | I<br>URATION |
| Horizontal Line                        | F9       | [9]<br>[cti] + [:] / ]→    | SCREEN       |
| Enter horizontal line<br>consecutively | -        | [Ctri] + [Shift] + ← / ∋   | 3            |

# 6.6.1 Drawing lines

Draw vertical and horizontal lines consecutively.

### Operating procedure

Move the cursor to the position where a vertical line is drawn.
 A line is drawn taking the left edge of the cursor as a base point.

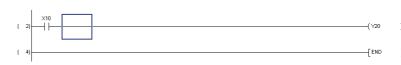

- 2. Select [Edit]  $\Rightarrow$  [Edit Line] ( $_{\text{FRO}}$ ).
- *3.* Drag the cursor to the line drawing direction.

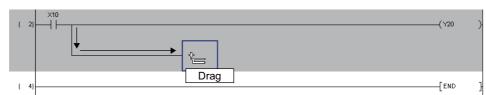

- 4. The line is drawn upon completion of dragging.
- 5. To end the line drawing function, select [Edit]  $\Rightarrow$  [Edit Line] ( $\downarrow_{IIII}$ ) again. The edit line mode is disabled.

# 6.6.2 Entering vertical or horizontal lines

Enter a vertical or horizontal line.

# Entering vertical or horizontal lines by specifying the number of rows or columns

### Operating procedure

### 1. Move the cursor to the position where a vertical or horizontal line is entered.

A vertical line is entered taking the left edge of the cursor as a base point.

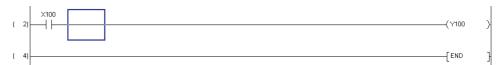

# 2. Select [Edit] $\Rightarrow$ [Ladder Symbol] $\Rightarrow$ [Vertical Line] ( $\downarrow_{sfg}$ ).

The Enter VLine screen is displayed.

To enter a horizontal line, select [Edit]  $\Rightarrow$  [Ladder Symbol]  $\Rightarrow$  [Horizontal Line] (F9). The maximum number of horizontal lines from the cursor position is displayed on the title of the Enter HLine screen.

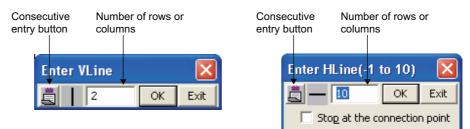

# 3. Set the items on the screen.

| Name                         | Description                                                                                                    |  |
|------------------------------|----------------------------------------------------------------------------------------------------|--|
| Consecutive entry button     | Allow consecutive entry of vertical or horizontal lines by changing the status.                                                                                                    |  |
| Number of rows or columns    | Enter the number of rows or columns to be entered.<br>The applicable number of rows or columns to enter lines toward the down or right direction<br>is displayed when the screen is opened. Change the value as required.<br>For entering horizontal line, enter minus value to insert horizontal lines toward left direction.                                                                                                    |  |
| Stop at the connection point | Select this to stop data entry on a connecting point when the connecting points such as instructions and vertical lines exist while entering the horizontal lines for the columns entered to "Number of rows or columns".         Set when entering the horizontal lines.         This item links with "Stop at the connection points (Instruction/Vertical Line) when enter or delete horizontal line" under [Tool] ⇒ [Options] ⇒ "Program Editor" ⇒ "Ladder" ⇒ "Ladder" |  |

### 4. Click the <u>w</u> button.

The entered vertical line or horizontal line is displayed on the editing screen.

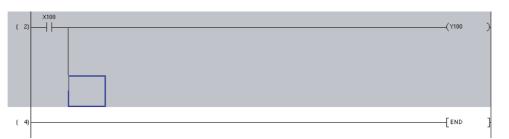

### Entering vertical or horizontal lines with shortcut key

#### Operating procedure

Move the cursor to the position where a vertical or horizontal line is entered.
 A vertical line is entered taking the left edge of the cursor as a base point.

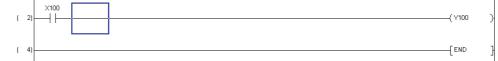

### 2. Press the $\Box = \pm \Box / \Box / \Box / \Box$ keys.

A vertical or horizontal line is entered.

However, the position where a vertical or horizontal line is already inserted is deleted. The following is an example when the  $\boxed{\text{Ctril}}$  +  $\boxed{\texttt{I}}$  keys are pressed three times.

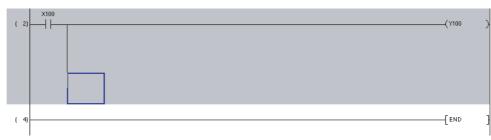

6 - 33

1

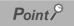

#### • Initial values of 'number of rows or columns'

The initial value of the Enter HLine screen can be set to 1 with option settings.

Select "Set initial value to '1' for Enter HLine/Delete HLine dialog" under [Tool]  $\Rightarrow$  [Options]  $\Rightarrow$  "Program Editor"  $\Rightarrow$  "Ladder"  $\Rightarrow$  "Ladder Diagram".

 Changing the cursor position on the editing screen while the <u>Enter VLine</u> screen or <u>Enter HLine</u> screen is displayed

Use the criff + I I keys to change the cursor position on the editing screen.

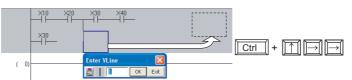

#### • Entering horizontal lines consecutively

Use the crift + shift + c / keys to enter the horizontal lines from the cursor position to the next contact/coil/line connection point consecutively .

The position where a horizontal line is already inserted is deleted.

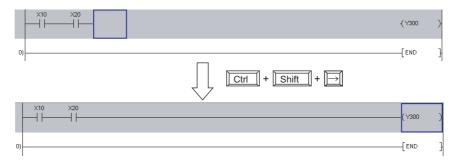

# 6.7 Deleting Contacts, Coils, and Application Instructions

Q CPU L CPU FX

1

OVERVIEW

2

SCREEN CONFIGURATION

3

PROGRAMMING PROCEDURE

4

PROGRAM CONFIGURATIONS

5

SETTING LABELS

6

7

EDITING SFC PROGRAMS

8

SEARCH AND REPLACE

DDER

This section explains how to delete contacts, coils, and application instructions.

# 6.7.1 Deleting contacts, coils, and application instructions in unit of instruction

Delete a contact, coil or application instruction in unit of instruction.

#### Operating procedure

1. Move the cursor to the position where the instruction is deleted.

| (2) | X100 X200 X300<br> | Y100 ) | 1. |
|-----|--------------------|--------|----|
| (6) | [E                 | END ]  | H  |

### 2. Press the Delete key.

The instruction is deleted.

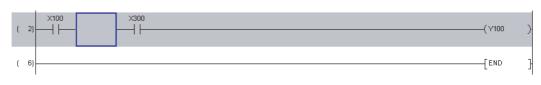

### Point

#### Deletion in the 'Insert mode'

If the instruction is deleted in the 'Insert mode', the instructions that follow the deleted instruction are shifted forward. With wrapping lines, the instructions are shifted when the ladder program is converted.

# 6.7.2 Deleting contacts, coils, and application instructions by setting a range

Delete contacts, coils, and/or application instructions by setting a range.

### Operating procedure

### 1. Set the range by dragging the cursor from the start position of deletion.

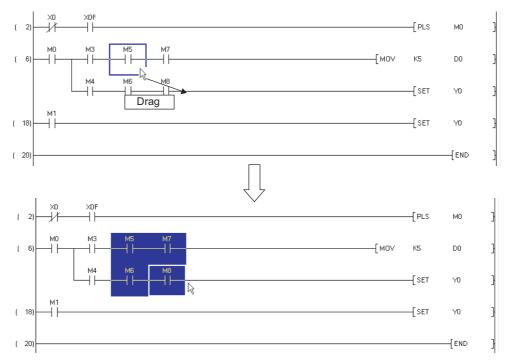

### 2. Press the Delete key.

The elements in the set range are deleted.

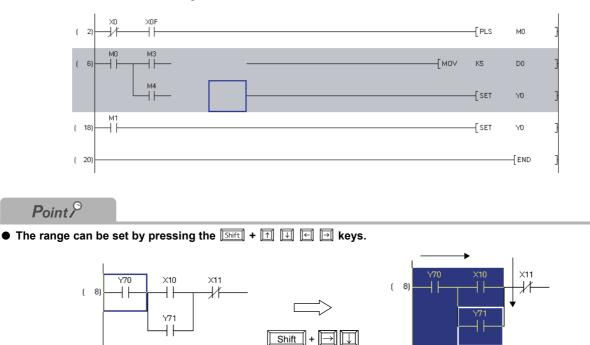

### 6.7.3 Deleting a ladder block

Delete one ladder block at a time.

#### Operating procedure

1. Place the cursor at the start position of deletion and drag it up or down to set the range.

Specify the range of a ladder block at the position where step numbers are displayed.

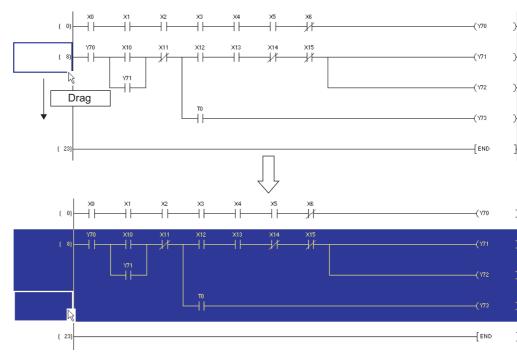

2. Press the  $\boxed{\text{Delete}}$  key.

The ladder block is deleted.

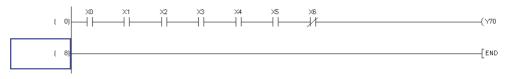

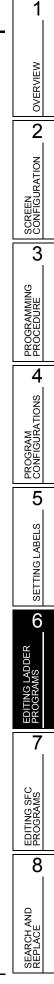

## 6.8 Deleting Lines

Q CPU L CPU FX

This section explains how to delete lines.

| ltem                                 | Toolbar  | Shortcut key                                   |
|--------------------------------------|----------|------------------------------------------------|
| Delete Line                          | TX-9     |                                                |
| Delete Vertical Line                 | ×CEI0    | 01       +       110         1       +       ↓ |
| Delete Horizontal Line               | <b>紫</b> | [면국 + [TT]<br>[대] + [TT]                       |
| Delete horizontal line consecutively | -        |                                                |

### 6.8.1 Deleting lines

Delete vertical and horizontal lines consecutively.

#### Operating procedure

#### 1. Move the cursor to the position where the lines are deleted.

The vertical line is deleted taking the left edge of the cursor as a base point.

| (2)   |     |    | —[моv | K1 | D0  | ] |
|-------|-----|----|-------|----|-----|---|
|       | [TO | H8 | H400  | DO | К1  | } |
| ( 10) |     |    |       |    | END | } |

2. Select [Edit]  $\Rightarrow$  [Delete Line] (§).

### *3.* Drag the cursor to the line deletion direction.

The selected lines are displayed in yellow.

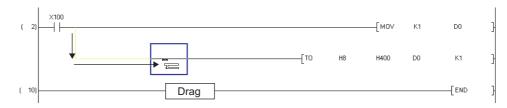

- 4. The lines are deleted upon completion of dragging.
- 5. To end the Delete Line function, select [Edit]  $\Rightarrow$  [Delete Line] (S) again. The delete line mode is disabled.

OVERVIEW

2

SCREEN CONFIGURATION

3

PROGRAMMING PROCEDURE

4

PROGRAM CONFIGURATIONS

5

SETTING LABELS

6

### 6.8.2 Deleting vertical or horizontal lines

Delete a vertical or horizontal line.

# Deleting vertical/horizontal lines by specifying the number of rows or columns

#### Operating procedure

1. Move the cursor to the start of the vertical or horizontal line to be deleted.

The vertical line is deleted taking the left edge of the cursor as a base point.

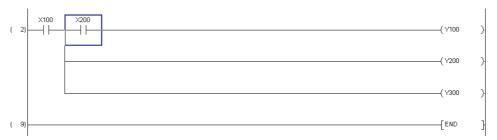

### 2. Select [Edit] $\Rightarrow$ [Ladder Symbol] $\Rightarrow$ [Delete Vertical Line] ( $\underset{\leftarrow}{\times}$ ).

The Delete VLine screen is displayed.

To enter a horizontal line, select [Edit]  $\Rightarrow$  [Ladder Symbol]  $\Rightarrow$  [Delete Horizontal Line] ( $\overleftrightarrow{a}$ ).

| Consecutive<br>entry button | Deletion number of rows or columns | Consecutive<br>entry button | Deletion number of rows or columns |
|-----------------------------|------------------------------------|-----------------------------|------------------------------------|
| Delete V                    | Line 🛛 🔀                           | Delete H                    | Line(-1 to 10)  🛛                  |
|                             | 2 OK Exit                          |                             | OK Exit                            |

### 3. Set the items on the screen.

| Name                               | Description                                                                                                    |
|------------------------------------|----------------------------------------------------------------------------------------------------|
| Consecutive entry button           | Allow consecutive deletion of vertical lines by changing the status.                                                                                                    |
|                                    | Consecutive entry ON, Consecutive entry OFF                                                                                                    |
| Deletion number of rows or columns | Enter the number of rows or columns to be deleted.<br>The applicable number of rows or columns to delete lines toward the down or right direction<br>is displayed when the screen is opened. Change the value as required.                                                                                                    |
| Stop at the connection point       | Select this to stop deletion on a connecting point when the connecting points such as instructions and vertical lines exist while deleting the horizontal lines for the columns entered to "Deletion number of rows or columns".<br>Set when deleting the horizontal lines.<br>This item links with "Stop at the connection points (Instruction/Vertical Line) when enter or delete horizontal line" under [Tool] $\Rightarrow$ [Options] $\Rightarrow$ "Program Editor" $\Rightarrow$ "Ladder" $\Rightarrow$ "Ladder Diagram". |

### 4. Click the or button.

Vertical or horizontal lines are deleted.

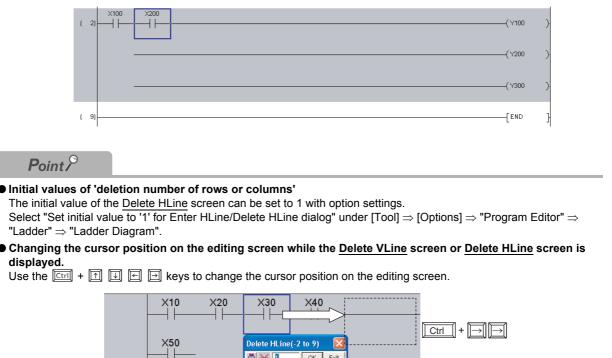

#### Initial values of 'deletion number of rows or columns'

• Changing the cursor position on the editing screen while the Delete VLine screen or Delete HLine screen is

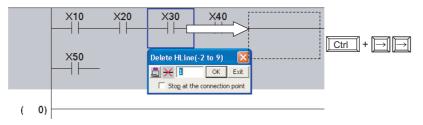

Deleting vertical or horizontal lines with shortcut key

### Operating procedure

#### 1. Move the cursor to the start of the vertical or horizontal line to be deleted.

The vertical line is deleted taking the left edge of the cursor as a base point.

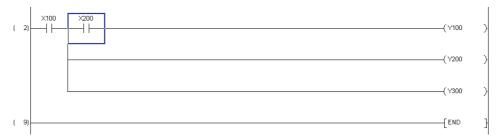

### 2. Press the $\boxed{\texttt{Ctrl}} + \boxed{\texttt{I}}/\boxed{\texttt{I}}$ keys.

Vertical or horizontal lines are deleted.

However, a vertical or horizontal line is inserted to the position where a vertical or horizontal line is not inserted.

The following is an example when the  $\boxed{\text{Ctril}}$  +  $\boxed{\text{Im}}$  keys are pressed twice.

| (2 |    | Y100 |
|----|----|------|
|    |    | Y200 |
|    |    | Y300 |
| (9 | [[ | END  |

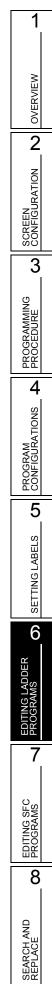

### 6.9 Inserting and Deleting Rows and Columns

Q CPU L CPU FX

This section explains how to insert and delete rows and columns.

| Item          | Shortcut key      |
|---------------|-------------------|
| Insert Row    | Shift + Insert    |
| Delete Row    | Shift + Delete    |
| Insert Column | [Ctrl] + [Insert] |
| Delete Column | Ctri + Delete     |

### 6.9.1 Inserting rows

Insert rows.

Operating procedure

1. Move the cursor to the position where a row is inserted.

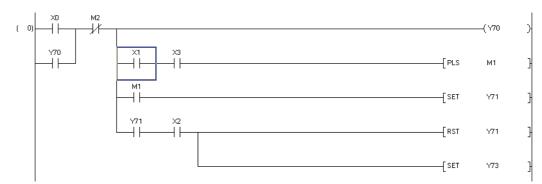

2. To insert multiple rows, drag the cursor and set the range corresponding to the number of rows to be inserted.

The rows in the set range are inserted. To insert a single row, it is not necessary to set the range. In the screen image below, the range for inserting three rows is set.

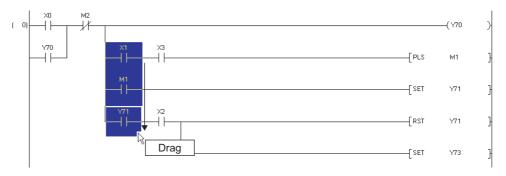

OVERVIEW

2

SCREEN CONFIGURATION

3

PROGRAMMING PROCEDURE

4

PROGRAM CONFIGURATIONS

5

SETTING LABELS

6

7

8

### 3. Select [Edit] $\Rightarrow$ [Insert Row].

A space is inserted above the cursor position. The screen image below shows insertion of a space for three rows.

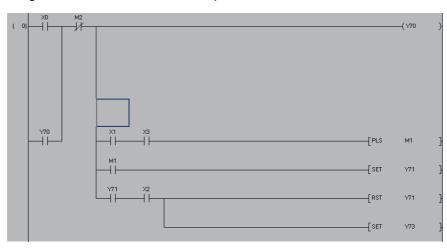

#### 6.9.2 **Deleting rows**

Delete rows.

### Operating procedure

1. Move the cursor to the position where the row is deleted.

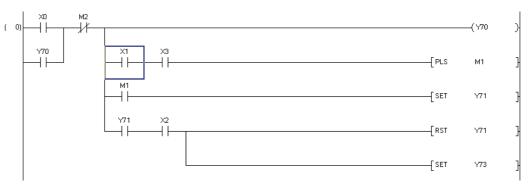

2. To delete multiple rows, drag the cursor and set the range corresponding to the number of rows to be deleted.

The rows in the set range are deleted.

To delete a single row, it is not necessary to set the range. The row at the cursor position is deleted.

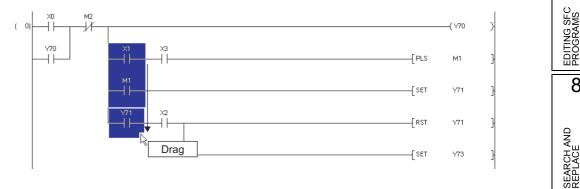

3. Select [Edit]  $\Rightarrow$  [Delete Row].

The rows are deleted.

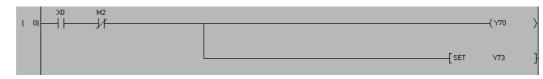

### 6.9.3 Inserting columns

Insert columns. Columns are inserted through the whole rows of ladder block.

### Operating procedure

### 1. Move the cursor to the position where a column is inserted.

A column is inserted in front of the cursor position.

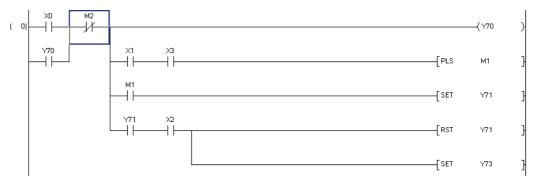

2. To insert multiple columns, drag the cursor and set the range corresponding to the number of columns to be inserted.

The columns in the set range are inserted.

On the screen image below, the range for inserting three columns is set.

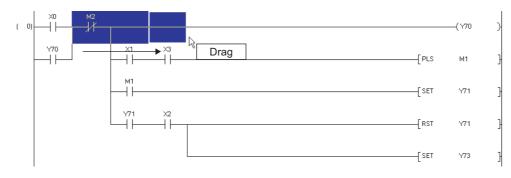

OVERVIEW

2

SCREEN CONFIGURATION

3

PROGRAMMING PROCEDURE

4

PROGRAM CONFIGURATIONS

5

SETTING LABELS

6

IG LADDER

7

EDITING SFC PROGRAMS

8

SEARCH AND REPLACE

### 3. Select [Edit] $\Rightarrow$ [Insert Column].

The columns are inserted. The screen image below shows the insertion of three columns.

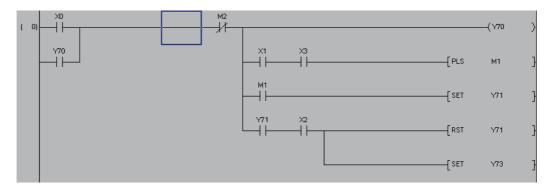

### 6.9.4 Deleting columns

Delete columns. Columns are deleted within the ladder block.

#### Operating procedure

1. Move the cursor to the position where the column is deleted.

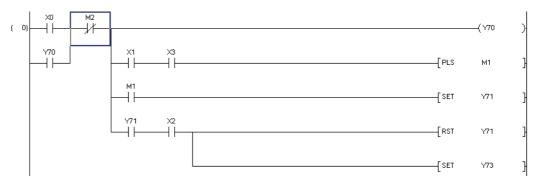

2. To delete multiple columns, drag the cursor to set the range corresponding to the number of columns to be deleted.

The columns in the set range are deleted.

To delete a single column, it is not necessary to set the range. The column at the cursor position is deleted.

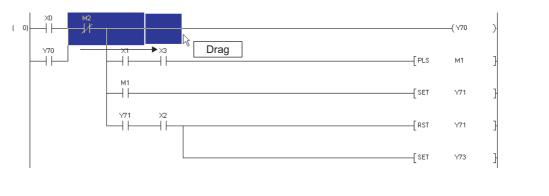

### 3. Select [Edit] $\Rightarrow$ [Delete Column].

The following message is displayed.

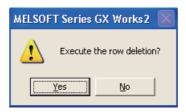

### 4. Click the Yes button.

The columns are deleted. The screen image below shows the deletion of three columns.

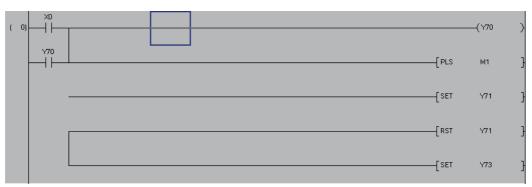

### 6.10 Batch Inserting and Deleting NOP Instructions

OVERVIEW Q CPU L CPU FX This section explains how to batch insert and delete NOP instructions. 2 SCREEN CONFIGURATION 6.10.1 **Batch inserting NOP instructions** Step numbers of the program can be adjusted by batch inserting NOP instructions. 3 Operating procedure 1. Move the cursor to the position where NOP instructions are inserted. PROGRAMMING PROCEDURE NOP instructions are inserted in front of the cursor position. ( Y70 Ж 41 ( 2) / Y71 4 PROGRAM CONFIGURATIONS í 4 END 2. Select [Edit]  $\Rightarrow$  [NOP Batch Insert]. The NOP Batch Insert screen is displayed. 5 NOP Batch Insert SETTING LABELS 50 Number of Insert NOPs OK Maximum Number of Insert NOPs Cancel 1023930 <Caution> Maximum number of NOPs is the numbers which can be set when the program is used alone. The total program step must not exceed the PLC capacity when you use plural programs 6 3. Set the item on the screen. Item Description Number of Insert NOPs Set the number of NOP instructions to be inserted. 7 Maximum Number of Insert Display a maximum number of NOP instructions that can be inserted. NOPs

### 4. Click the or button.

| <i>4.</i> Click the <b>button</b> .<br>The set number of NOP instructions is inserted in the program. | EDITING SFC<br>PROGRAMS |
|----------------------------------------------------------------------------------------------------|-------------------------|
| The step number<br>is changed.                                                                        | > 8                     |
| ( 54) [END                                                                                            | EEARCH AND              |

### 6.10.2 Batch deleting NOP instructions

Batch-delete NOP instructions in the program.

### Operating procedure

1. Select [Edit]  $\Rightarrow$  [NOP Batch Delete].

The confirmation message is displayed.

| MELS | OFT Series GX Works2     | $\mathbf{X}$ |
|------|--------------------------|--------------|
| 1    | Execute a NOP batch dele | ete?         |
|      | Yes No                   |              |

2. Click the Yes button.

All NOP instructions in the program are deleted.

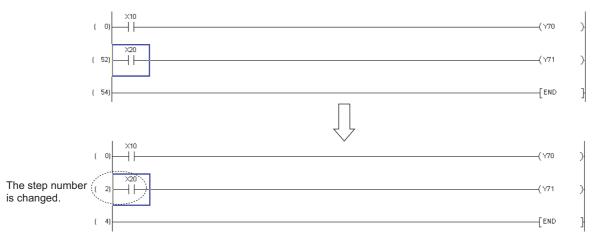

## 6.11 Cutting, Copying, and Pasting Ladder Programs

Q CPU L CPU FX

1

OVERVIEW

3

PROGRAMMING PROCEDURE

4

PROGRAM CONFIGURATIONS

5

SETTING LABELS

6

7

EDITING SFC PROGRAMS

8

SEARCH AND REPLACE

#### This section explains how to cut, copy, and paste existing ladder programs.

| ltem  | Toolbar | Shortcut key | 2      |
|-------|---------|--------------|--------|
| Cut   | 家       |              | z      |
| Сору  | Ē       |              |        |
| Paste |         |              |        |
|       | 9       |              | SCREEN |

Point P

#### • Cutting/copying/pasting between different series

When copying a rung element from the existing FX/A series project, and pasting it to the Q/L series project, the rung element is pasted as a Peripheral statement/note.

### 6.11.1 Pasting cut or copied elements in unit of instruction

Paste a cut or copied element in unit of instruction.

#### *Restrictions* &

Cutting and copying in unit of instruction are applicable to contacts, coils, application instructions, device comments, and notes. Cutting and copying are not applicable to line statements, P and I statements, and END instructions.

#### Operating procedure

1. Move the cursor to the position where the instruction is cut or copied.

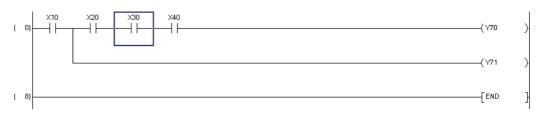

### 2. Select [Edit] $\Rightarrow$ [Cut] ( $\searrow$ ) or [Copy] ( $\bowtie$ ).

When [Cut] ( $\bigotimes$ ) is selected, the instruction at the cursor position is deleted.

#### *3.* Move the cursor to the position where the cut or copied instruction is pasted.

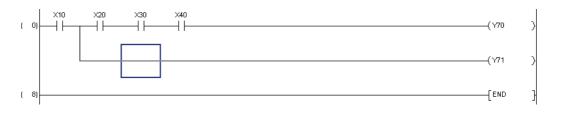

4. Select [Edit]  $\Rightarrow$  [Paste] ([]).

The element is pasted.

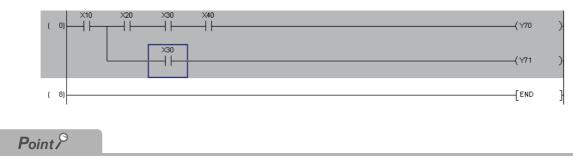

#### • Pasting in the 'Insert mode'

A row is inserted at the cursor position and the element is pasted there.

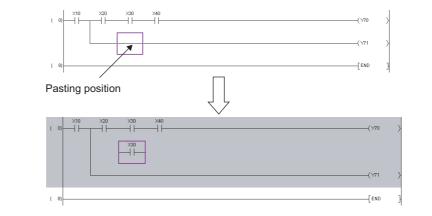

### 6.11.2 Pasting cut or copied elements by setting a range

Paste cut or copied elements by setting a range.

### Operating procedure

1. Set the range by dragging the cursor from the start position of cut or copy.

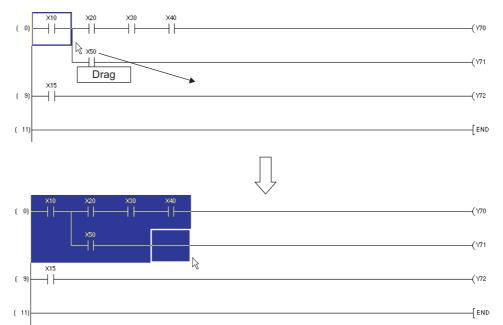

### 2. Select [Edit] $\Rightarrow$ [Cut] ( $\underline{\times}$ ) or [Copy] ( $\underline{\mathbb{D}}$ ).

When [Cut] ( $\bigstar$ ) is selected, the elements in the set range are deleted.

3. Move the cursor to the position where the cut or copied elements are pasted.

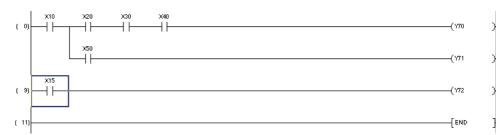

### 4. Select [Edit] $\Rightarrow$ [Paste] ( $\mathbb{P}_{1}$ ).

The elements are pasted.

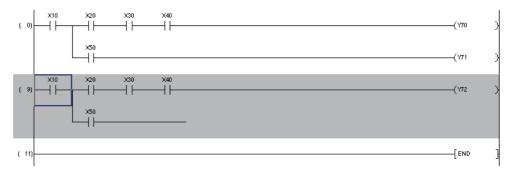

1

OVERVIEW

2

SCREEN CONFIGURATION

3

PROGRAMMING PROCEDURE

4

### 6.11.3 Pasting cut or copied ladder blocks

Paste a cut or copied ladder block.

#### Operating procedure

1. Move the cursor on a step number of ladder block to be cut or pasted.

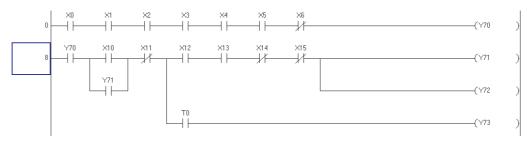

For selecting multiple ladder blocks, specify the range by dragging the cursor down from the start position of cut or copy.

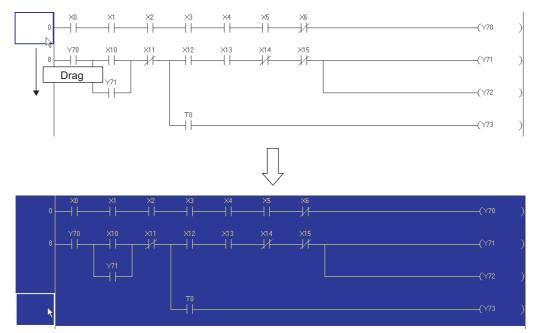

2. Select [Edit]  $\Rightarrow$  [Cut] ( $\searrow$ ) or [Copy] ( $\bowtie$ ).

When [Cut] (X) is selected, the ladder block in the set range is deleted.

**3.** Move the cursor to the position where the cut or copied ladder block is pasted. The position where a step number is displayed can be the pasting position.

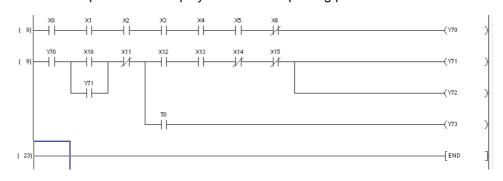

### 4. Select [Edit] $\Rightarrow$ [Paste] ( $\mathbb{T}_{0}$ ).

The ladder block is pasted.

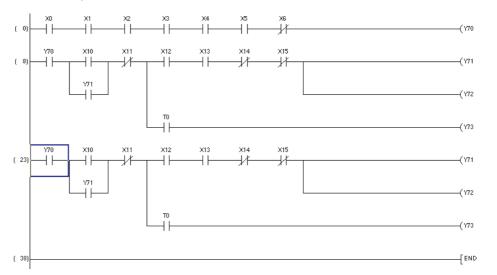

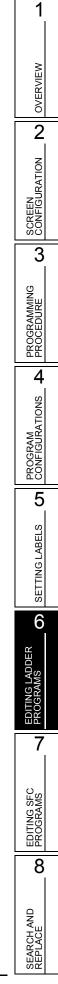

6.11.3 Pasting cut or copied ladder blocks

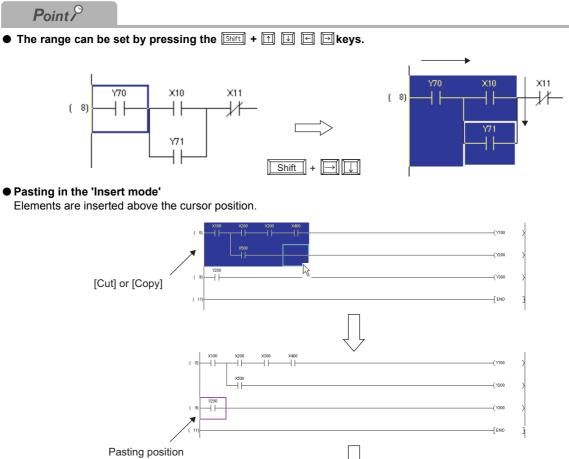

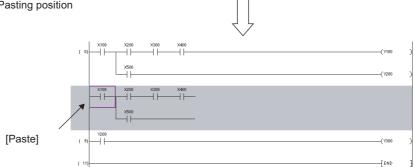

• If elements shown below are selected by setting a range, the vertical line on the right side cannot be copied or pasted.

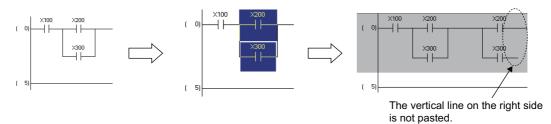

In such a case, set the range as shown below to copy or paste the elements.

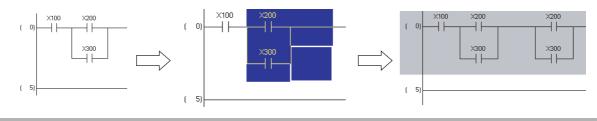

OVERVIEW

2

SCREEN CONFIGURATION

3

PROGRAMMING PROCEDURE

4

PROGRAM CONFIGURATIONS

5

SETTING LABELS

6

7

EDITING SFC PROGRAMS

8

SEARCH AND REPLACE

### 6.11.4 Pasting ladder blocks consecutively

Increment a device number of device in the cut/copied ladder block, and paste consecutively.

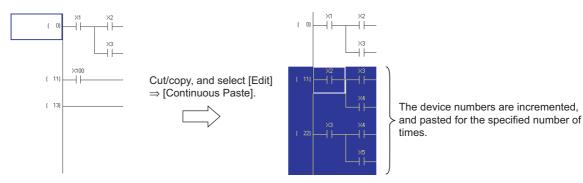

The following explains how to paste in unit of ladder block consecutively.

### Operating procedure

#### 1. Cut/copy a ladder block to be pasted consecutively.

For details of method for cutting/copying, refer to Section 6.11.3.

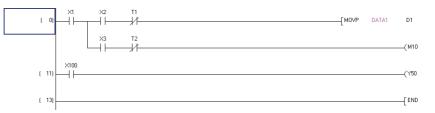

2. Move the cursor to the position to be pasted.

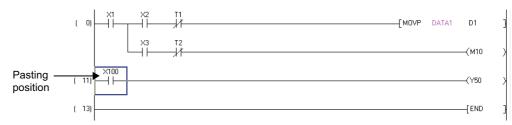

### 3. Select [Edit] $\Rightarrow$ [Continuous Paste].

The Continuous Paste screen is displayed.

|                    |    | To average bill |                    |
|--------------------|----|-----------------|--------------------|
|                    |    |                 | alue Batch Setting |
| Copy Source Device |    | After Increment | Increment Value    |
| X1                 | >> | X2              | 1                  |
| X2                 | >> | X3              | 1                  |
| T1                 | >> | T2              | 1                  |
| D1                 | >> | D2              | 1                  |
| X3                 | >> | X4              | 1                  |
| T2                 | >> | T3              | 1                  |
| M10                | >> | M11             | 1                  |
|                    |    |                 |                    |

### 4. Set the items on the screen.

| Item                         | Description                                                                                                    |
|------------------------------|----------------------------------------------------------------------------------------------------|
| Number of Pasting Operations | Enter the number of ladder blocks to be pasted consecutively.                                                                                                    |
| Copy Source Device           | Display devices in the cut/copied ladder block.                                                                                                    |
| After Increment              | The device number of devices listed on "Copy Source Device" are incremented for the value entered to "Increment Value" are displayed.<br>Display "?" when a device after increment is out of device range, or within the range of automatically assigned device. |
| Increment Value              | Enter a value of device number increment.<br>1 or more: increment the device number.<br>0: do not change the device number.<br>-1 or less: decrement the device number.                                                                                          |

### 5. Click the Execute button.

The ladder block is pasted under the cursor position.

The following is an example when "Number of Pasting Operations" is set to 2.

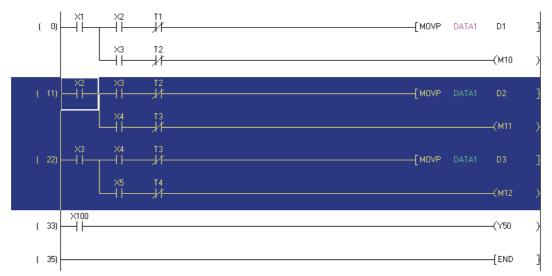

#### Screen button

Increment Value Batch Setting

When multiple devices are cut/copied, displays the screen to set the number of increments of all the devices displayed on "Copy Source Device" in batch.

Enter the number of increments, and click the ok button.

| Increment Value Batch |    |        |
|-----------------------|----|--------|
| 0                     | OK | Cancel |

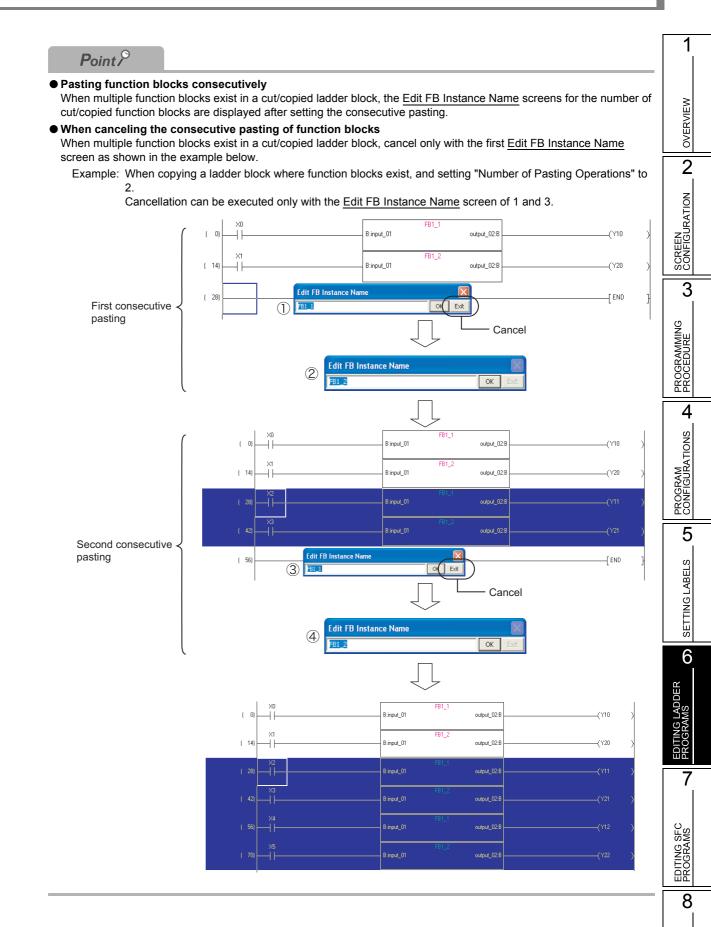

SEARCH AND REPLACE

#### Considerations for consecutive pasting

The following explains the considerations for consecutive pasting.

When the number of device characters changes from the number of contacts of copied ladder block by increment, it cannot be pasted consecutively.

In this case, cancel the consecutive pasting, correct the number of device characters after pasting, and execute "Continuous Paste" again.

Example: When copying a ladder block with BL100\S8, and setting "Number of Pasting Operations" to 3.

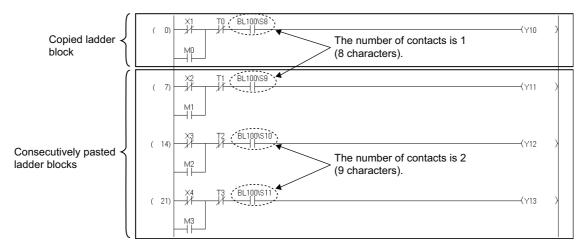

The number of device characters is changed from 8 to 9, and the number of contacts is changed from 1 to 2 by incrementing from BL100\S8 to BL100\S10. Therefore, the consecutive pasting is canceled.

If canceled, execute the consecutive pasting with the following procedure.

#### Operation

1. The consecutive pasting is canceled, and the following message is displayed.

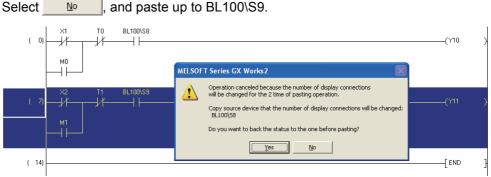

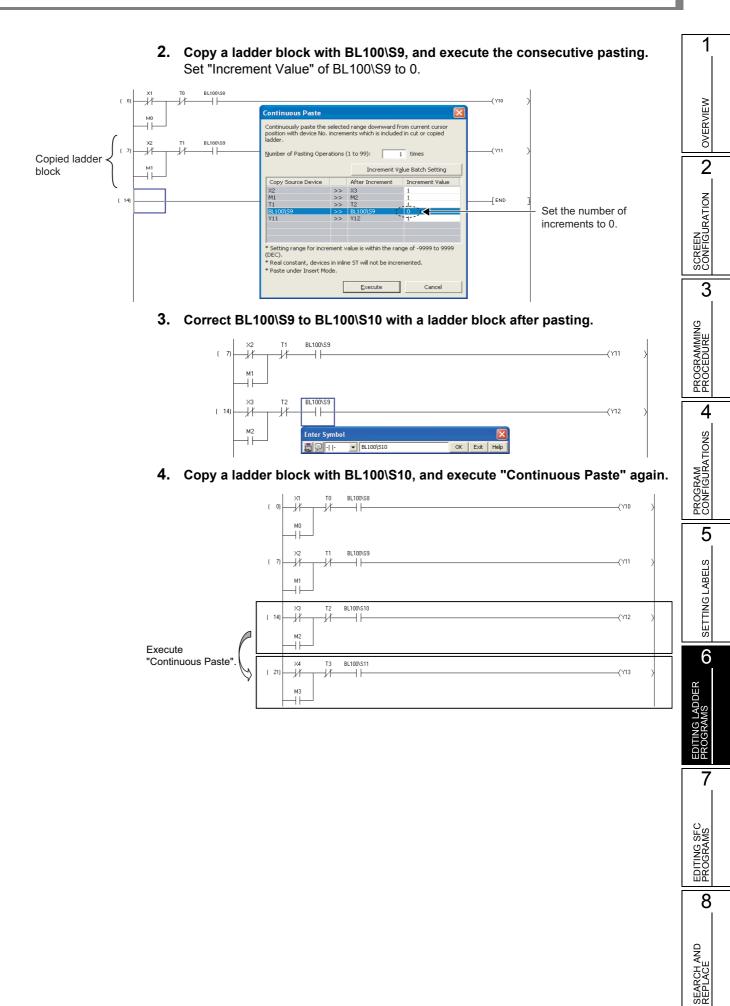

### 6.11.5 Copying elements and devices simultaneously

When pasting copied elements to the program, paste the device comments of the elements simultaneously.

### Operating procedure

- 1. Select [Tool] ⇒ [Options] ⇒ "Program Editor" ⇒ "Ladder" ⇒ "Comment".
- 2. Select "Copy device comment in copying ladder".

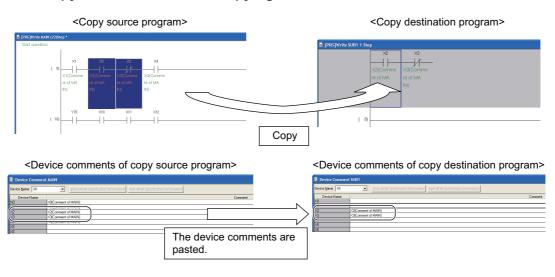

#### **Canceling Previous Operation** 6.12

#### Q CPU L CPU FX

1

OVERVIEW

2

3

PROGRAMMING PROCEDURE

PROGRAM CONFIGURATIONS **A** 

5

SETTING LABELS

6

7

EDITING SFC PROGRAMS

8

SEARCH AND REPLACE

This section explains how to cancel the previous operation to restore the previous status.

| Item                       | Toolbar | Shortcut key | 2       |  |
|----------------------------|---------|--------------|---------|--|
| Undo                       | 2       |              | JRATION |  |
| • Select [Edit] ⇒ [Undo] ( |         |              |         |  |

#### Operating procedure

The processing status just before the last operation is restored. This operation is valid for up to 30 times only when the program is in the editing status before the ladder conversion.

#### 6.12.1 **Operation applicability**

The following table shows the operation applicability of the Undo function.

| Operation applicability of the Undo function                    | Reference                      |  |
|-----------------------------------------------------------------|--------------------------------|--|
| Create and delete contacts, coils, and application instructions | Section 6.2<br>Section 6.7     |  |
| Insert and delete rows                                          | Section 6.9                    |  |
| Insert and delete columns                                       | Section 6.9                    |  |
| Edit and delete lines                                           | Section 6.6<br>Section 6.8     |  |
| Enter and delete vertical lines                                 | Section 6.6.2<br>Section 6.8.2 |  |
| Enter and delete horizontal lines                               |                                |  |
| Cut and paste by setting ranges                                 | Section 6.11                   |  |

### Point P

#### • Canceling previous operation

- When a program is edited after selecting [Edit] ⇒ [Restore After Ladder Conversion] The processing status just after selecting the [Restore After Ladder Conversion] function can be restored.
- When an inline structured text box is deleted, the undo operation can be performed only once. When the ladder program is edited after the delete operation, the processing status just after the deleting operation can be restored.
- The undo operation cannot be performed in any of the following situations.
- · An unconverted ladder program is discarded and does not exist.
- · An inline structured text box is inserted.
- · A program in an inline structured text box is edited. (Only when the inline structured text program is edited for the first time after any editing is performed on the program, or after converting the program.)
- An error occurred when editing a program. When the ladder program is edited after the error occurrence, the processing status just after the error occurrence can be restored.
- · A program is copied.

## 6.13 Restoring Ladder Programs to the Status of After Conversion

Q CPU L CPU FX

This section explains how to restore the currently edited ladder programs to the status of immediately after the ladder conversion.

### Operating procedure

### 1. Select [Edit] $\Rightarrow$ [Restore After Ladder Conversion].

The confirmation message is displayed.

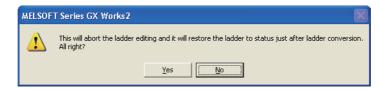

### 2. Click the Yes button.

The ladder program is restored to the status before editing the program.

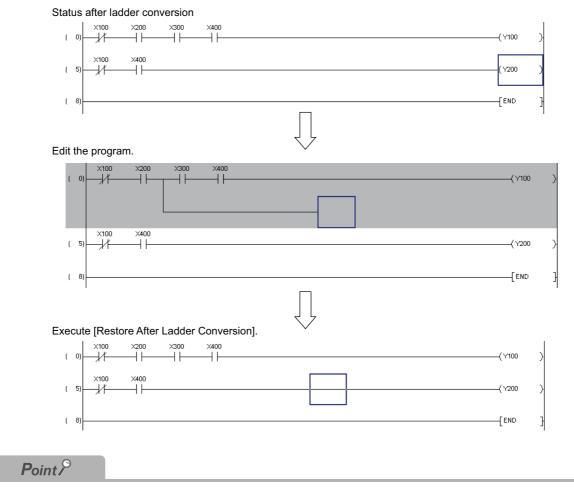

• Converted ladder programs cannot be restored to the status before conversion.

# 6.14 Considerations for Editing Ladder Programs

Q CPU L CPU FX

1

OVERVIEW

2

SCREEN CONFIGURATION

3

PROGRAMMING PROCEDURE

4

PROGRAM CONFIGURATIONS

5

SETTING LABELS

6

7

EDITING SFC PROGRAMS

8

SEARCH AND REPLACE

IG LADDER

The following explains the considerations for editing ladder programs.

 For a program with a ladder block consisting of two or more lines, if one instruction cannot be fitted in a single line, create wrapping symbols and create the instruction in the next line as shown below. For creating wrapping symbols, refer to the following section.
 Section 6.2.7 "Creating wrapping lines"

Example: To enter the following instruction:

ECALL "abcdefghijklmnopqrstuvw" P1000 ZR111111 ZR222222 ZR333333 ZR444444 ZR5555555

An instruction that does not fit in a line cannot be entered in the line ①. If attempted, the error message is displayed.

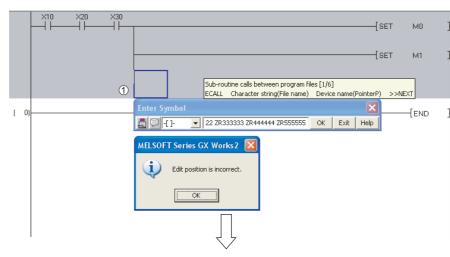

Wrapping the line ① by creating the wrapping symbols.

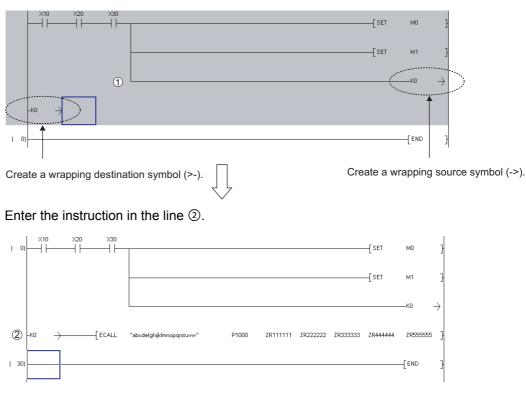

2) If wrapping occurs due to the insertion of a contact in the first column, a contact cannot be inserted.

In this case, move the element to the next line and insert the contact in the first column after connecting the contact with the wrapping symbols.

#### Example) To enter "LD X11" to the first column.

The contact cannot be inserted in the first column of the line of ①. If attempted, the error message is displayed.

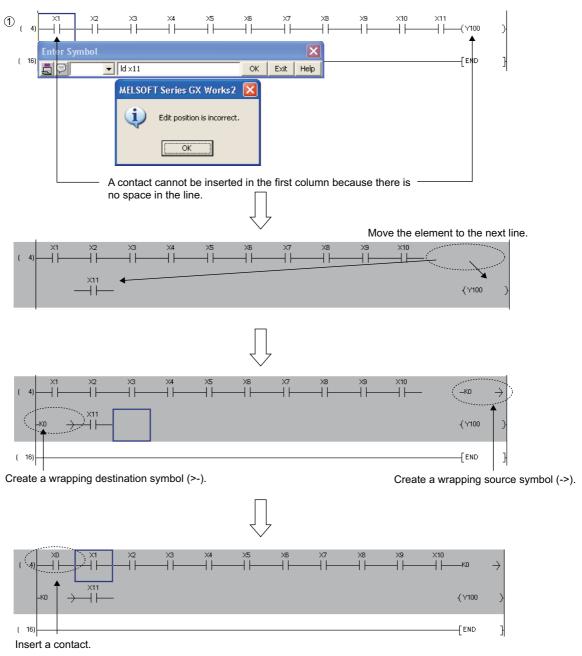

OVERVIEW

2

SCREEN CONFIGURATION

3

PROGRAMMING PROCEDURE

4

PROGRAM CONFIGURATIONS

5

SETTING LABELS

6

G LADDER

7

8

When there are two or more wrapping lines, an instruction that causes more wrapping cannot be 3) created.

In this case, insert a new line below the existing lines and enter the instruction in that line. Then, adjust the wrapping symbol numbers.

- Example) To enter the following instruction:
  - ECALL "abcdefg" P1000 ZR1000000 ZR1000001 ZR1000002 ZR1000003 ZR1000004 An instruction that does not fit in a line cannot be created in the line (1) If attempted, the error message is displayed.

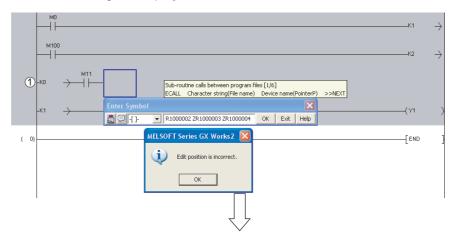

In this case, insert a new line and enter the instruction.

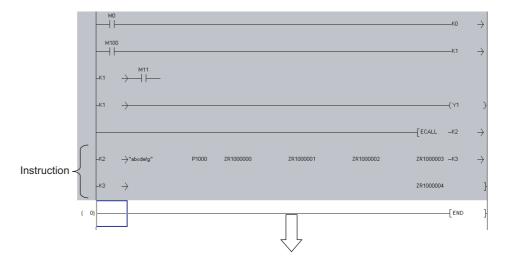

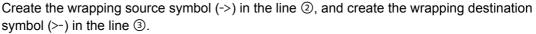

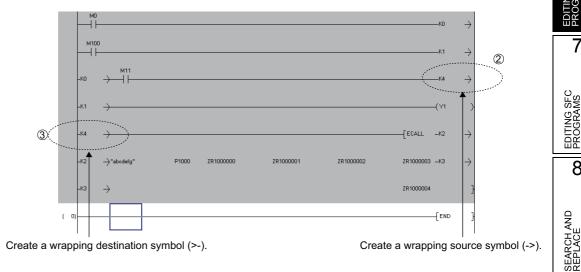

4) If a ladder program is edited (such as insertion and deletion of columns) in the middle step of a wrapped line, the line may not be wrapped correctly, which causes the conversion impossible. If this happens, make corrections so that the wrapping source symbol (->) number and the wrapping destination symbol (>-) number match correctly.

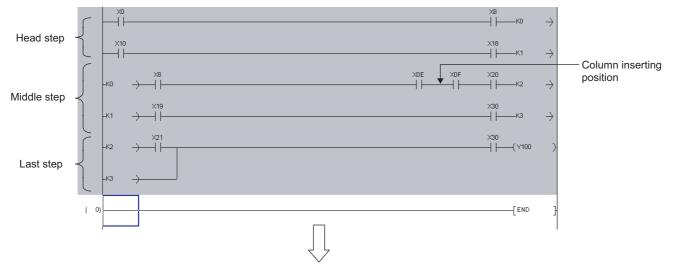

Example) A column is inserted in front of [X0F]

Wrapping source symbol (->) K4 and wrapping destination symbol (>-) K4 are automatically created.

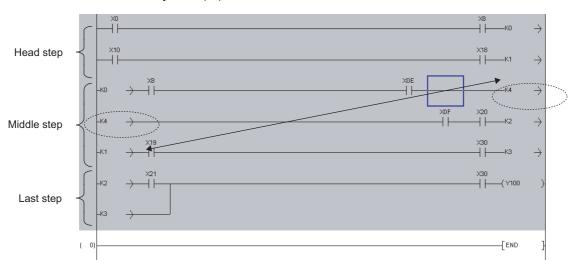

This causes matching failure between the wrapping source symbol (->) K1 and the wrapping destination symbol (>-) K1.

OVERVIEW

2

3

4

PROGRAM CONFIGURATIONS

5

SETTING LABELS

6

7

EDITING SFC PROGRAMS

8

SEARCH AND REPLACE

**JER** 

In this case, a correction needs to be made to the program so that the wrapping destination symbol (>-) K1 corresponds to the wrapping source symbol (->) K1.

Move the line 1 below the line 2.

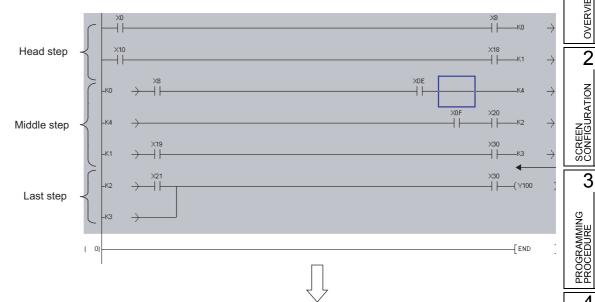

Insert a new line to ③, and create the wrapping source symbol (->) with K5 and wrapping destination symbol (>-) with K3.

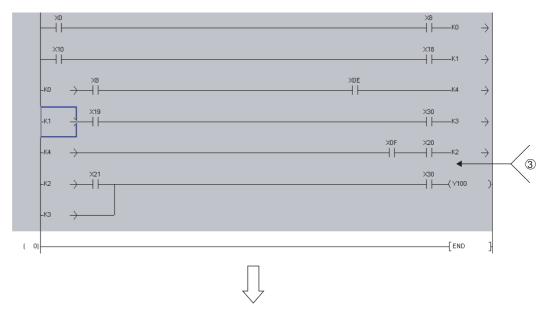

Change the wrapping symbol of the line 4 to K5.

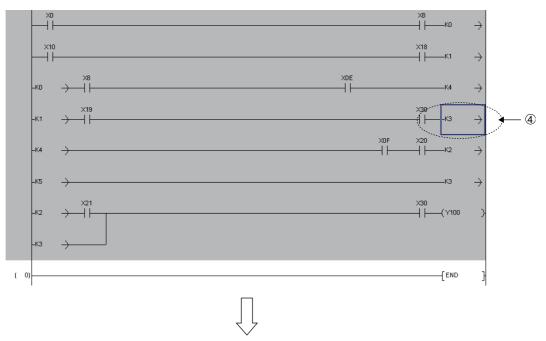

With the corrections above, correspondence between the wrapping source symbols (->) and the wrapping destination symbols (>-) is secured.

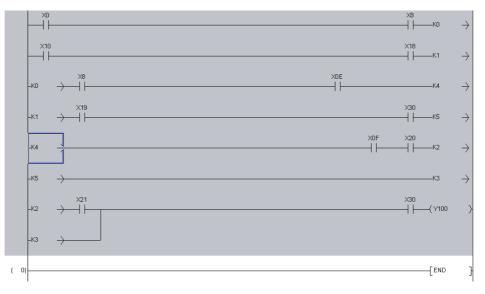

5) A contact or a column cannot be inserted in the middle of an instruction statement. If attempted, the error message is displayed.

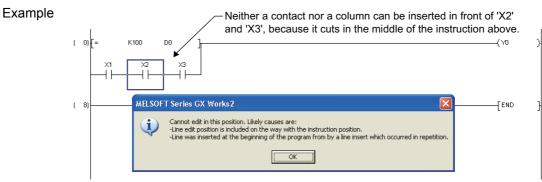

6) When the ladder block is displayed in yellow, it indicates that the ladder block cannot be displayed properly or an error exists in the program. In this case, perform the program check or compilation to check the error, and correct the program.

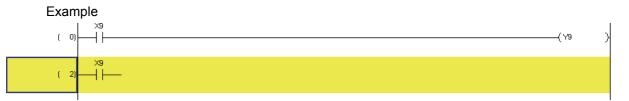

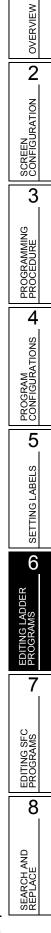

# 6.15 Changing T/C Setting Values

Q CPU L CPU FX

This section explains how to display setting values of timer/counter used in the ladder/SFC (Zoom) program, and changing them in batch.

#### Screen display

Select [Edit]  $\Rightarrow$  [Change TC Setting].

|                        | Change TC S                                                                                                    | etting Value |                             |                                |  |
|------------------------|----------------------------------------------------------------------------------------------------|--------------|-----------------------------|--------------------------------|--|
|                        | Program Nam                                                                                                    | e MAIN       | <b>_</b>                    |                                |  |
| ſ                      | Position                                                                                                    | Device/Label | Setting Value before Change | Setting Value after Change     |  |
|                        | ( 1)                                                                                                    | Г1           | K30                         | K10                            |  |
| List of timer/counter- | ( 15)                                                                                                    | 13           | K33                         | K60                            |  |
|                        | ( 26)                                                                                                    | -1           | K60                         |                                |  |
|                        | ( 583)                                                                                                    | 2            | K30                         |                                |  |
|                        | ( 624)                                                                                                    | 12           | K120                        |                                |  |
|                        |                                                                                                    |              |                             |                                |  |
|                        | *1. For duplicated coils, first setting values are subjected to change.<br>*2. If setting values in FB program are changed, values in FB instance will be also changed. |              |                             | <ul> <li></li> <li></li> </ul> |  |
|                        |                                                                                                    | 🔲 Write chan | ged program to PLC          | Execute Close                  |  |

#### Operating procedure

#### 1. Set the items on the screen.

|              | ltem                           | Description                                                                 |
|--------------|--------------------------------|-----------------------------------------------------------------------------|
| Prog         | ram Name                       | Select a program name whose setting values to be changed by clicking 💌.     |
| List o       | of timer/counter               | Display a list of timer/counter of the program selected for "Program Name". |
|              | Position                       | Display step numbers of timer/counter used in the program.                  |
|              | Device/Label                   | Display devices/labels of timer/counter.                                    |
|              | Setting Value before<br>Change | Display the setting values of timer/counter currently set.                  |
|              | Setting Value after<br>Change  | Enter the setting values of timer/counter to be changed.                    |
| Write<br>PLC | changed program to             | Select this to write the changes to the programmable controller CPU.        |

\*1: This item cannot be selected after compiling all programs. For details, refer to Point in this section. For considerations when compiling all programs, refer to Section 10.3.3.

\*2: For FXCPU, this item can be set only for ladder programs of the project without labels.

2. Click the Execute button.

The message shown on the right is displayed.

3. Click the Yes button.

The setting values are changed.

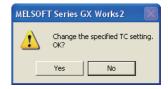

# Point P

#### Changing setting values

· Constants can be changed to devices, and devices can be changed to constants.

For the high-speed counter of FXCPU, changing from constants to devices and from devices to constants cannot be performed online.

Example: K10 to D0

• When a ZR device is set or changed, the changed setting value cannot be written to the programmable controller CPU.

Example) ZR100 to D100 cannot be set.

#### For Basic model QCPU

When the date of the personal computer is February 29, the TC setting values may not be changed.

For measures when the TC values cannot be changed, refer to GX Works2 Version 1 Operating Manual (Common). • For Universal model QCPU/LCPU

- Whether to transfer content of the program cache memory to the program memory after setting TC values, can be selected by setting the option. Select "Transfer program cache memory to program memory" under [Tool] ⇒ [Options] ⇒ "Online Change".
- The following functions cannot be executed while transferring the program memory after the TC setting value change.
  - Online program change (ladder program, SFC (Zoom) program, ST program, function block)\*1
  - TC setting value change (When "Write changed program to PLC" is selected)\*1
  - Write to PLC function (When program memory/device memory is the target memory)\*1
  - Program memory batch transfer
  - · Set as default connection
  - Change PLC Type function
  - Parameter check
    - \*1: For Universal model QCPU with a serial number of which the first five digits are 12012 or higher, the program memory batch transfer operation can be suspended.
      - (S GX Works2 Version 1 Operating Manual (Common))
- Saving project automatically after writing program with changed TC setting values to the programmable controller CPU

Projects can be saved automatically after the Online program change by setting the option. Select "Save project after changes in TC setting values are written to PLC" under [Tool]  $\Rightarrow$  [Options]  $\Rightarrow$  "Project"  $\Rightarrow$  "Automatic Save".

#### Write changed program to PLC" check box

When the check box of "Write changed program to PLC" is disabled after compiling all programs, select [Online]  $\Rightarrow$  [Write to PLC] and write programs to the programmable controller CPU to validate the check box.

1

OVERVIEW

2

SCREEN CONFIGURATION

# 6.16 Writing/Reading List Format Programs

#### Q CPU L CPU FX

The following explains how to write/read a program to/from CSV file in a list format. This function is supported by ladder program in Simple project (without labels).

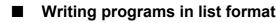

Write a program to a CSV file in a list format.

#### Operating procedure

1. Select [Edit]  $\Rightarrow$  [Write to CSV File].

The confirmation message for writing data is displayed.

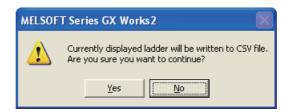

2. Click the <u>Yes</u> button.

The Write to CSV File screen is displayed.

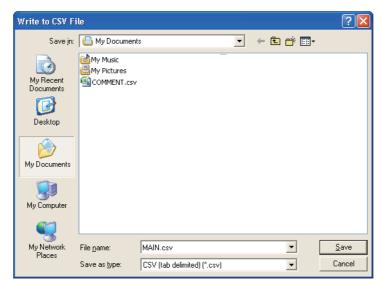

- *3.* Enter a file name of the data to be saved.
- 4. Click the Save button.

The program is saved in the CSV file in a list format.

## Reading program in list format

Read a program saved in a list format from a CSV file, and display in ladder program.

#### Operating procedure

1. Select [Edit]  $\Rightarrow$  [Read from CSV File].

The Read from CSV File screen is displayed.

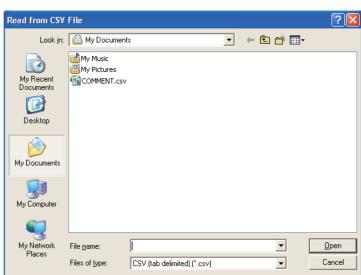

#### 2. Select a file to be read.

3. Click the Open button.

The confirmation message for reading data is displayed.

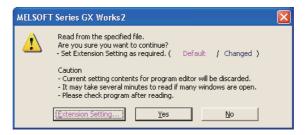

#### 4. Click the Yes button.

The program is read from a CSV file, and displayed in ladder program.

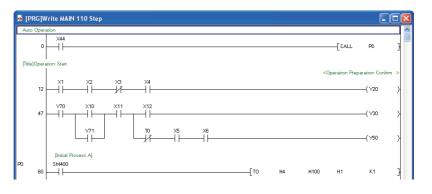

## Setting extended settings

Set a conversion type if an instruction error occurs when reading a program saved in a list format.

#### Screen display

Select the Extension Setting... button on the confirmation message for reading data.

| Instruction List Extension Setting                                                                                      |
|----------------------------------------------------------------------------------------------------|
| Conversion method                                                                                                    |
| Conversion Method for Incorrect Instruction                                                                             |
| Not convert                                                                                                    |
|                                                                                                    |
|                                                                                                    |
|                                                                                                    |
|                                                                                                    |
|                                                                                                    |
|                                                                                                    |
|                                                                                                    |
| Explanation                                                                                                    |
| Select conversion method when incorrect instruction is found in instruction<br>list.                                    |
| Do not convert: Will not be converted and discarded.<br>Convert to line statement: Will be converted to line statement. |
| Convert to abnormal instruction code: Will be converted to abnormal                                                     |
|                                                                                                    |
| Default OK Cancel                                                                                                    |

#### Operating procedure

## 1. Set an items on the screen.

| Item                                        | Description                                                |
|---------------------------------------------|------------------------------------------------------------|
| Conversion Method for Incorrect Instruction | Select a conversion type when an instruction error occurs. |

#### 2. Click the or button.

Return to the confirmation message for reading data.

#### Screen button

<u>D</u>efault

Sets the items of extended setting to the default.

1

# ■ Formatting CSV file

The saved CSV file is displayed as shown below when it is opened with Excel.

|                                                                                                    |                                                                     |                                                                                 | < Lac                    | lder editor             | · >        |                    |                               | <b>RVIEV</b>              |
|----------------------------------------------------------------------------------------------------|---------------------------------------------------------------------|---------------------------------------------------------------------------------|--------------------------|-------------------------|------------|--------------------|-------------------------------|---------------------------|
|                                                                                                    | 🗕 [PRG]Write MAIN 1                                                 | 10 Step                                                                         |                          |                         |            |                    |                               | OVERVIEV                  |
|                                                                                                    | Auto Operation X44 0 (Title)Operation Start 12 X1                   | ×2 ×3 ×4<br>+1 + + + + + + + + + + + + + + + + + +                              |                          |                         |            |                    | <pre>CALL P0 }</pre>          | SCREEN<br>CONFIGURATION 2 |
|                                                                                                    |                                                                     |                                                                                 | < (                      | CSV file >              | •          |                    |                               | SCREET                    |
| Project name ——<br>PC information —<br>Header ——                                                                                                    | Step No.                                                            | QCPU (Q mode) Q03UD<br>Line Statement<br>Auto Operation                         |                          | D<br>I/O(Device)<br>X44 | E<br>Blank | F<br>PI Statement) | G                             | 3                         |
| Instruction list —                                                                                                    | 6 10                                                                | [Title]Operation Start                                                          | CALL<br>LD<br>AND<br>ANI | P0<br>X1<br>X2<br>X3    |            |                    |                               | PROGRAMMING<br>PROCEDURE  |
|                                                                                                    | 12 29<br>13                                                         |                                                                                 | AND<br>OUT               | X4<br>Y20               |            |                    | Operation Preparation Confirm | 4<br>ଜୁ                   |
| The file form                                                                                                    | explains the de                                                     | etails of CSV file<br>(including UTF-1<br>tab (\t).                             |                          | Endian,                 | and        | BOM).              |                               | PROGRAM<br>CONFIGURATIONS |
| <ul> <li>If the item of expressed and the item of the item of</li></ul> | contains double<br>as two double c                                  | ouble quotation r<br>quotation marks<br>quotation marks (<br>d of the line. The | ("), the<br>"").         | double                  |            |                    | in the item are               | SETTING LABELS <b>2</b>   |
| Point P                                                                                                    |                                                                     |                                                                                 |                          |                         |            |                    |                               | SETTIN                    |
| <ul> <li>When using a<br/>If programs ex</li> </ul>                                                                                                    | e the consideration<br>CSV file created v<br>tist in the first 3 ro | ns for using GX Cor<br>with GX Converter in<br>ws, insert 3 blank ro            | n GX Wo<br>ows. Othe     | rwise tho               | se pro     | grams are sk       |                               | IG LADDER<br>RAMS 9       |

PRC

EDITING SFC PROGRAMS

8

SEARCH AND REPLACE

# 6.17 Setting Program Linkage Order (FXCPU)

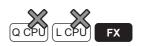

button to change the

For FXCPU Simple projects (with labels), execution program can be divided into multiple programs in unit of processes. These programs are linked as one program when writing them to a programmable controller CPU.

This section explains how to set the linkage order.

For creating a new program, refer to the following manual.

GX Works2 Version 1 Operating Manual (Common)

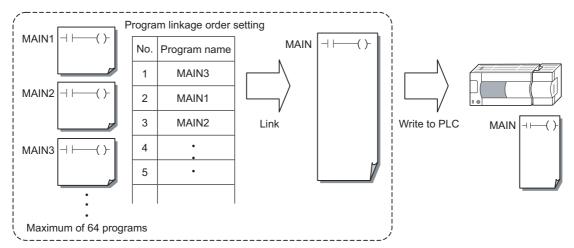

#### Screen display

Select Project view  $\Rightarrow$  "Program Setting"  $\Rightarrow$  "Execution Program"  $\Rightarrow$  "MAIN". Right-click and select [Program Linkage Order Setting] from the shortcut menu.

| Order                                                                                                    | Program Name | Title | FEND | SRET<br>/IRET | 1 |                          |
|----------------------------------------------------------------------------------------------------|--------------|-------|------|---------------|---|--------------------------|
| 1                                                                                                    | MAIN1        |       |      |               |   |                          |
| 2                                                                                                    | MAIN2        |       | *    |               |   | Move <u>U</u> p          |
| 3                                                                                                    | SUB1         |       |      | *             |   | Move Down                |
| 4                                                                                                    | SUB2         |       |      | *             |   | 14046 Down               |
| 5                                                                                                    |              |       |      |               |   |                          |
| 6                                                                                                    |              |       |      |               |   | Specify Move Destination |
| 7                                                                                                    |              |       |      |               |   | Specify Move Deschadon   |
| 8                                                                                                    |              |       |      |               |   |                          |
| 9                                                                                                    |              |       |      |               |   | Find EEND                |
| <ul> <li>Set the program linkage order.<br/>A single execution program linked in the specified order will be written to the programmable controller CPU.</li> <li>Pressing the Find FEND button will search for FEND, SRET, IRET instructions.<br/>Programs including these instructions will be indicated by an *(asterisk)<br/>corresponding to the instruction used.<br/>This does not include uncompiled instructions.</li> <li>Please check that programs with subroutines or interrupt routines are after the last program<br/>containing a FEND instruction.</li> <li>PLC write replaces END instructions with NOP instructions between programs.</li> </ul> |              |       |      |               |   |                          |

#### Operating procedure

 Select a row and click the Move Up / Move Down order.

1

OVERVIEW

2

SCREEN CONFIGURATION

3

PROGRAMMING PROCEDURE

4

PROGRAM CONFIGURATIONS

5

SETTING LABELS

6

G LADDER

7

EDITING SFC PROGRAMS

8

SEARCH AND REPLACE

#### Screen button

#### • Specify Move Destination...

Displays the <u>Specify Move Destination</u> screen. Specify the destination for program to be moved.

| Specify Move        | e Destinati | on        |   |        |
|---------------------|-------------|-----------|---|--------|
| Moving<br>Source    | Eirst       | 1 : MAIN1 | • | Move   |
| Range               | End         | 2 : MAIN2 | • | Cancel |
| Move <u>D</u> estir | nation      | 4 : SUB2  | ¥ |        |

#### Operation

1. Set the items on the screen.

| ltem                   | Description                                                    |
|------------------------|----------------------------------------------------------------|
| Moving Source<br>Range | Select a first program and end program of moving source range. |
| Move Destination       | Select a program of move destination, or "Move to End".        |

#### 2. Click the Move button.

The programs selected for "Moving Source Range" are moved to the rows above the program selected for "Move Destination".

When "Move to End" is selected for "Move Destination", the programs are moved to the rows below the end row.

#### Find <u>F</u>END

Searches FEND, SRET, and IRET instructions in each program.

When the instructions exist in the programs, "\*" symbols are displayed on the "FEND" or "SRET/ IRET" column on the <u>Program Linkage Order Setting</u> screen.

## Point *P*

#### Number of programs that can be created

A maximum number of programs that can be created is 64.

• Subroutine and interrupt programs

When creating a subroutine or an interrupt program individually, set the linkage order to execute those programs after the FEND instruction.

Program condition after linkage order change

After the linkage order is changed on the Program Linkage Order Setting screen, all programs are in the uncompiled status.

Security setting

The access authority cannot be set for the program linkage order setting.

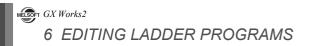

# MEMO

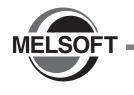

7

# EDITING SFC PROGRAMS

This chapter explains the functions of the program editor for editing SFC programs.

| 7.1  | List of SFC Elements                                    | 7 - 2  |  |  |
|------|---------------------------------------------------------|--------|--|--|
| 7.2  | Difference between MELSAP3 and MELSAP-L                 | 7 - 6  |  |  |
| 7.3  | Creating SFC Diagrams                                   | 7 - 9  |  |  |
| 7.4  | Deleting SFC Diagrams                                   | 7 - 27 |  |  |
| 7.5  | Changing SFC Step Attributes                            | 7 - 29 |  |  |
| 7.6  | Cutting, Copying, and Pasting SFC Diagrams              | 7 - 30 |  |  |
| 7.7  | 7.7 Sorting SFC Step/Transition Numbers                 |        |  |  |
| 7.8  | Redisplaying SFC Diagrams                               | 7 - 33 |  |  |
| 7.9  | Creating Operation Outputs and Transition<br>Conditions | 7 - 34 |  |  |
| 7.10 | Setting Block Information                               | 7 - 41 |  |  |
| 7.11 | Displaying SFC Block List                               | 7 - 43 |  |  |
| 7.12 | Setting Parameters for SFC Programs                     | 7 - 47 |  |  |
| 7.13 | Considerations for Creating Programs in MELSAP-L        | 7 - 50 |  |  |
| 7.14 | Changing T/C Setting Values                             | 7 - 52 |  |  |

1 OVERVIEW 2 SCREEN CONFIGURATION PROGRAMMING PROCEDURE 4 PROGRAM CONFIGURATIONS 5 SETTING LABELS 6 EDITING LADDER PROGRAMS 7 EDITING SFC 8 SEARCH AND REPLACE

# 7.1 List of SFC Elements

Q CPU L CPU FX

The following tables show the list of elements used in SFC programs.

# ■ QCPU (Q mode)/LCPU

|          |                                             | Syr                        | nbol        |                   |                                                                                       |
|----------|---------------------------------------------|----------------------------|-------------|-------------------|---------------------------------------------------------------------------------------|
| Category | Name                                        |                            | MELSAP3     | MELSAP-L          | Remarks                                                                               |
|          | Initial step                                |                            | 0           | 0                 |                                                                                       |
|          | Dummy initial step                          | SFC                        | 0           | 0 🖾               | Any one of these                                                                      |
|          | Stored coil initial step                    |                            | <u>SC</u> 0 | 0 50              | steps in a single block<br>Initial step number at top<br>left (first column) is fixed |
|          | Stored operation - without transition check | step 0                     | SE O        | 0 SE              | to 0.<br>n: Reset destination                                                         |
|          | Stored operation - with transition check    |                            | 0 <u>1</u>  | 0 51              | step number                                                                           |
|          | Reset initial step                          |                            | R 0 Sn      | sn R              |                                                                                       |
|          | Initial step                                |                            | i i         | i 📮               |                                                                                       |
|          | Dummy initial step                          |                            | i i         | i 🔀               | Up to the total of 31                                                                 |
|          | Stored coil initial step                    | Initial step<br>other than | SC i        | i SC              | steps in a single block<br>i: Step number                                             |
|          | Stored operation - without transition check | SFC step 0                 | SE i        | i SE              | (1 to 511)<br>n: Reset destination                                                    |
| SFC step | Stored operation - with transition check    |                            | S∏ i        | i 🗊               | step number                                                                           |
|          | Reset initial step                          |                            | R i Sn      | sn <sup>i</sup> R |                                                                                       |
|          | Step                                        |                            | Ļ i         | i 📮               |                                                                                       |
|          | Dummy step                                  |                            | i           | i 💢               | Including initial steps,                                                              |
|          | Stored coil initial step                    |                            | SC i        | i SC              | up to 512 steps in a single block                                                     |
|          | Stored operation - without transition check |                            | SE i        | i SE              | (128 steps for Basic<br>model QCPU)                                                   |
|          | Stored operation - with transition check    | Other than initial step    | ST i        | i ST              | i: Step number<br>(1 to 511)<br>n: Reset destination                                  |
|          | Reset step                                  |                            | R i Sn      | shR               | step number<br>m: Start destination                                                   |
|          | Block start step (with END check)           |                            | i Bm        | Bm                | step number                                                                           |
|          | Block start step (without END check)        |                            | i Bm        | Bm                |                                                                                       |
|          | End step                                    |                            | ⊥           | <u> </u>          | Multiple steps can be applied in a single block                                       |

.

| Cotogony   | Name                                                        | S                         | Symbol   | Bomarka                                                                 |                            |
|------------|-------------------------------------------------------------|---------------------------|----------|-------------------------------------------------------------------------|----------------------------|
| Category   | Name                                                        | MELSAP3                   | MELSAP-L |                                                                         |                            |
|            | Series transition                                           | + a                       | a+       |                                                                         | M                          |
|            | Selection divergence                                        |                           | a+ b+ n+ |                                                                         | OVERVIEW                   |
|            | Selection<br>convergence                                    |                           |          |                                                                         | 2 ATION                    |
|            | Selection<br>convergence -<br>simultaneous<br>divergence    |                           |          |                                                                         | SCREEN<br>CONFIGURATION    |
|            | divergence                                                  |                           |          |                                                                         | 3                          |
|            | Simultaneous<br>divergence                                  |                           |          |                                                                         | PROGRAMMING<br>PROCEDURE   |
|            | Simultaneous<br>convergence                                 |                           |          | a, b: Transition<br>condition number                                    | booxd<br>4                 |
| Transition | Simultaneous<br>convergence -<br>simultaneous<br>divergence |                           |          |                                                                         | PROGRAM<br>CONFIGURATIONS  |
|            | Simultaneous<br>convergence -<br>selection divergence       |                           |          |                                                                         | 5                          |
|            | Selection divergence -<br>simultaneous<br>divergence        |                           | a + b +  |                                                                         | SETTING LABELS             |
|            | Simultaneous<br>convergence -<br>selection<br>convergence   |                           |          |                                                                         | EDITING LADDER<br>PROGRAMS |
|            | Jump                                                        | r − ¬<br>+ a → j<br>+ a + | a j i    | a: Transition<br>condition number<br>j: Jump destination<br>step number |                            |

EDITING SFC PROGRAMS

8

SEARCH AND REPLACE

| Category   | Name                                                             | Syn                                                                                                   | nbol                                              | Remarks                                                                    |
|------------|------------------------------------------------------------------|----------------------------------------------------------------------------------------------------|---------------------------------------------------|----------------------------------------------------------------------------|
| Category   | Name                                                             | MELSAP3                                                                                               | MELSAP-L                                          | Remarks                                                                    |
|            | End step transition                                              |                                                                                                    | a+                                                |                                                                            |
|            | Simultaneous<br>convergence - jump                               | r                                                                                                    |                                                   |                                                                            |
|            | Simultaneous<br>convergence -<br>selection divergence -<br>jump  | a<br>b<br>j<br>i<br>i<br>i<br>i<br>i<br>i<br>i<br>i<br>i<br>i<br>i<br>i<br>i<br>i<br>i<br>i<br>i<br>i | a+j                                               |                                                                            |
| Transition | Simultaneous<br>convergence -<br>selection<br>convergence - jump |                                                                                                    | a+jj                                              | a, b: Transition<br>condition number<br>j: Jump destination<br>step number |
|            | Selection divergence -<br>jump                                   | [ - ]<br>+a +b<br>→j+1 →j+2<br>[ - ]j+1 [ - ]j+2<br>+ + + +                                           | a + b + j+2<br>j+1 = j+2 = j+2<br>j+1 = j+2 = j+2 |                                                                            |
|            | Selection<br>convergence - jump                                  | a<br>↓a<br>↓b<br>↓<br>↓<br>↓<br>↓<br>↓<br>↓<br>↓<br>↓<br>↓                                            | a+ b+<br>j [•]                                    |                                                                            |

#### FXCPU

| FXCF       | <u>،</u>                 |                          |          |              |                                                             | 1                         |
|------------|--------------------------|--------------------------|----------|--------------|-------------------------------------------------------------|---------------------------|
| Category   | Name                     |                          | Symbol   |              | Remarks                                                     |                           |
| Ladder     | Ladder block             |                          | LD       |              | Up to 11 blocks in a block list                             | OVERVIEW                  |
| Cton       | Initial step             |                          | i        |              | One step in each block<br>i: Step number (0 to 9)           |                           |
| Step       | Step                     |                          | i / ? i  |              | Up to 512 steps in each block<br>i: Step number (10 to 999) | 2                         |
|            | Series transition        | ↓ / ↓?                   |          |              |                                                             | JRATION                   |
|            | Selection divergence     | (Left edge)              | (Center) | (Right edge) |                                                             | SCREEN                    |
|            | Selection convergence    | (Leff edge)              | (Center) | (Right edge) |                                                             | PROGRAMMING<br>PROCEDURE  |
| Transition | Simultaneous divergence  | (Left edge)              | (Center) | (Right edge) |                                                             | 4                         |
|            | Simultaneous convergence | (Left <sup>'</sup> edge) | (Center) | (Right edge) |                                                             | PROGRAM<br>CONFIGURATIONS |
|            | JUMP transition          | r-¬ i<br>└_┘<br>+<br>↓ j | j        |              | i: Step number                                              | 5<br>FETS                 |
|            | Reset JUMP               | ● i ← - ¬ Self re        | ⇒set     |              | j: Jump destination step number                             | SETTING LABELS            |

EDITING LADDER PROGRAMS 7 EDITING SFC PROGRAMS 8 SEARCH AND REPLACE

# 7.2 Difference between MELSAP3 and MELSAP-L

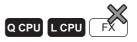

This section explains the difference between MELSAP3 and MELSAP-L.

A display format can be selected for QCPU (Q mode)/LCPU. For details, refer to Section 2.3.7.

## MELSAP3

MELSAP3 is a description format which provides easy-to-understand configurations and controls of an entire program by describing the operating order of machines and equipment using SFC diagrams and creating operation outputs and transition conditions using ladder programs.

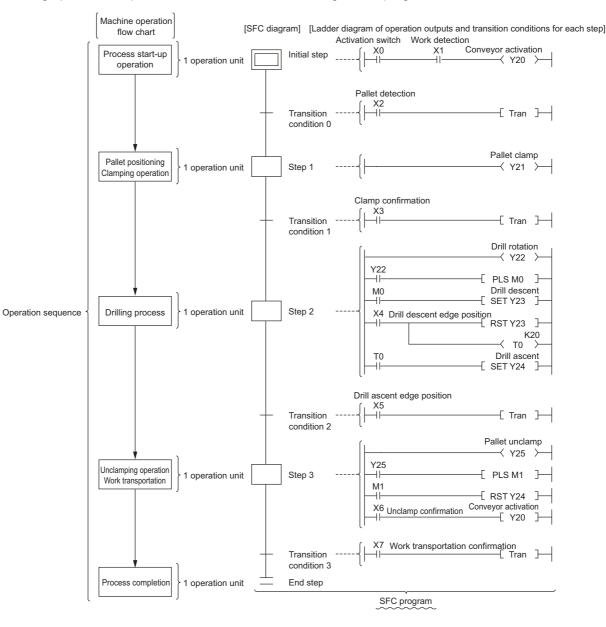

Create programs on the SFC editor window and the Zoom editor window when displaying SFC programs in MELSAP3.

Edit SFC diagrams on the SFC editor window and create operation output/transition condition programs on the Zoom editor window.

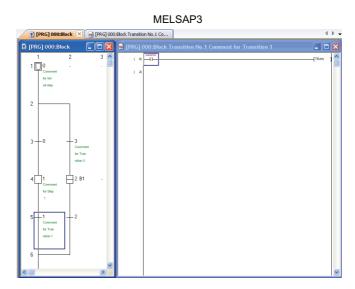

#### MELSAP-L

MELSAP-L is a description format which supports development efficiency of sequence programming and establishment of program components.

Each machine control command can be established as a component by describing operation flow and machine controls separately, as in describing a machine operation sequence in MELSAP-L and controls with machine interlocks in sequence program.

Furthermore, since output conditions such as interlocks cannot be written in MELSAP-L steps, a corrective action can be performed instantly for a such trouble in which the step output cannot be detected even though the step is activated.

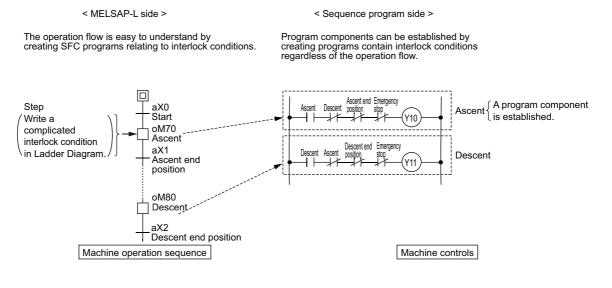

1

SEARCH AND REPLACE Create programs using only the SFC editor window when displaying SFC programs in MELSAP-L. Both operations of editing SFC diagrams and creating operation output/transition condition programs are performed on the SFC editor window.

#### MELSAP-L (instruction format)

A format to describe control instructions and transition conditions in steps on the SFC diagram. Control programs and transition conditions can be checked on the SFC diagram.

#### MELSAP-L (start conditions format)

A format to describe start conditions and transition conditions in steps on the SFC diagram. Operation outputs (OUT) and transition conditions (LD, LDI) can be easily entered using only devices/labels, and they can be checked on the SFC diagram.

MELSAP-L (instruction format)

| 🗄 [Pi      | RG] 000:Block5       |                                                                                                    |   |
|------------|----------------------|----------------------------------------------------------------------------------------------------|---|
| <b>—</b> , | 1                    | 2                                                                                                    | ^ |
| 1          | 0_oM0 , oM1          | and the second second second second second second second second second second second second second second second |   |
| 2          |                      |                                                                                                    |   |
| 3          | 0-aM0                | 1—aLabel1                                                                                                    |   |
| 4          | 1 RoLabel1 , oLabel2 | B2                                                                                                    |   |
| 5          | 3-aLabel1            | 2-aLabel4                                                                                                    |   |
| 6          |                      |                                                                                                    |   |
| 7          | 5 • oLabel3          | 3 <mark>SC</mark> oM10, oLabel4                                                                                  | _ |
| <          |                      |                                                                                                    | > |
|            |                      |                                                                                                    |   |

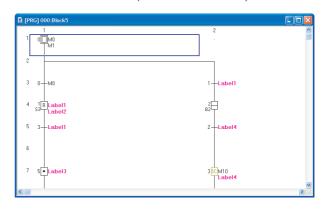

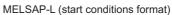

1

OVERVIEW

2

#### **Creating SFC Diagrams** 7.3

This section explains how to create SFC diagrams.

For FXCPU, a ladder block to activate the initial step of SFC program needs to be created separately from the SFC diagram.

GX Works2 Version 1 Operating Manual (Common)

SFC elements are entered by using the Enter SFC Symbol screen.

|               | Item                                        | Toolbar    | Shortcut key |   |
|---------------|---------------------------------------------|------------|--------------|---|
|               | Step                                        | F5         | F5           |   |
|               | Block Start Step (with END Check)           | F6         | F6           |   |
|               | Block Start Step (without END Check)        | sF6        | Shift + F6   |   |
|               | Jump                                        | L→<br>F8   | F8           |   |
|               | END Step                                    | 青          | F7           |   |
| SFC Symbol    | Dummy Step                                  | 555<br>575 | Shift + F5   |   |
| Si C Symbol   | Transition                                  | +<br>F5    | F5           |   |
|               | Selection Divergence                        | F6         | F6           |   |
|               | Simultaneous Divergence                     | F7         | F7           |   |
|               | Selection Convergence                       | F8         | F8           |   |
|               | Simultaneous Convergence                    | F9         | F9           |   |
|               | Vertical Line                               | sF9        | Shift + F9   |   |
|               | No Attribute                                |            | Ctrl + 1     |   |
| SFC           | Stored Coil                                 | <u>50</u>  | Ctrl + 2     |   |
| Step          | Stored Operation (without Transition Check) | SE)<br>CB  | Ctrl + 3     |   |
| Attribute     | Stored Operation (with Transition Check)    | 51<br>c4   | Ctrl] + [4]  |   |
|               | Reset                                       | (R)<br>c5  | Ctrl + 5     |   |
|               | Vertical Line Segment                       | <br>aF5    | Alt + F5     |   |
|               | Selection Divergence                        | aF7        | Alt + F7     |   |
| Edit Line     | Simultaneous Divergence                     | aF8        | Ait + F8     |   |
|               | Selection Convergence                       | <br>aF9    | Alt + F9     |   |
|               | Simultaneous Convergence                    | aF10       | Ait + F10    |   |
| Delete Line   |                                             | ×<br>cF9   | Ctrl + F9    |   |
| Documentation | SFC Step/Transition Comment                 | <b>₽</b> ₽ |              | _ |
| Sort SFC Step | No.                                         | 1<br>9     |              |   |
| Monitor       | SFC All Block Batch Monitoring              | ā          |              | _ |
| Monitor       | SFC Auto Scroll                             | <u>∦Q</u>  |              | _ |
| View          | Zoom                                        | Q          |              | _ |

8

SEARCH AND REPLACE

# 7.3.1 Entering SFC steps $(\Box)/(\Box)/(\boxtimes)$

Q CPU L CPU FX

Enter an SFC step.

#### Operating procedure

1. Move the cursor to the position where an SFC step is entered.

## 2. Select [Edit] $\Rightarrow$ [SFC Symbol] $\Rightarrow$ [Step]/[Dummy Step].

The <u>Enter SFC Symbol</u> screen or the <u>Enter SFC Symbol/Enter Program</u> screen is displayed according to the display format setting.

<MELSAP3/FXCPU>

| SFC s            | step number              |
|------------------|--------------------------|
| Enter SFC Symbol |                          |
| Symbol STEP 1    | 1 Step Attribute [] V OK |
| Block 1 Comment  | Cancel                   |

<MELSAP-L (instruction format)>

|                         |          | SFC step n          | lumber                 |        |                                            |
|-------------------------|----------|---------------------|------------------------|--------|--------------------------------------------|
| Enter SI                | FC Symbo | ol/Enter Progra     | NITI                   |        |                                            |
| <u>S</u> ymbol<br>Block | STEP     | ▼ 1 ▼               | Step <u>A</u> ttribute | [] 🔻   | Instruction List –<br>o : -( )-<br>s : SET |
| Program                 | Jo       | Zoument             |                        |        | r : RST<br>h : -(H )-                      |
|                         |          |                     |                        | ~      |                                            |
|                         | Online C | ihange ( <u>₩</u> ) | <u>o</u> k             | Cancel | Help                                       |

<MELSAP-L (start conditions format)>

|                |                | SFC step            | number                                  |
|----------------|----------------|---------------------|-----------------------------------------|
| Enter SFC      | C Symbol/I     | inter Program       | m 🔀                                     |
| <u>S</u> ymbol | STEP           | • 1                 | Step Attribute []                       |
| Block          | 0              |                     |                                         |
| Program        |                |                     |                                         |
| Device/L       | abel to turn ( | DN in activating s  | step.                                   |
|                |                |                     |                                         |
|                |                |                     | <u> </u>                                |
|                |                |                     |                                         |
|                |                |                     |                                         |
| Above D        | evice/Label C  | ombi <u>n</u> ation | <b>_</b>                                |
| Label Ca       | ndidacy Displ  | ay Target Data      | Local Label (Block)                     |
|                |                |                     | Execute online change after converting. |
|                |                |                     | Conversion Cancel                       |

1

OVERVIEW

2

SCREEN CONFIGURATION

PROGRAMMING PROCEDURE

4

PROGRAM CONFIGURATIONS

5

SETTING LABELS

6

EDITING LADDER PROGRAMS

7

8

SEARCH AND REPLACE

## 3. Set the items on the screen.

| Item                | Description                                                                                                    |
|---------------------|----------------------------------------------------------------------------------------------------|
| Symbol              | Select "STEP" or "DUMMY".<br>Dummy steps are changed to the SFC step display automatically when the operation<br>output program is created.                         |
| SFC step number     | Enter an SFC step number.                                                                                                    |
| Step Attribute      | Select the SFC step attribute.<br>This setting can be set when "STEP" is selected for "Symbol".                                                                     |
| Reset <sup>*1</sup> | Enter a reset destination step number when the reset step "R" is selected for "Step Attribute".                                                                     |
| Comment             | Enter SFC step comments. Up to 32 characters can be entered. The created comments can be displayed by selecting [View] $\Rightarrow$ [SFC Step/Transition Comment]. |
| Program*2           | Enter programs.<br>For entering MELSAP-L programs, refer to the following section.<br>( I Section 7.9.2, Section 7.9.3)                                             |

\*1: Not supported by FXCPU.

\*2: Applicable to MELSAP-L (instruction format) and MELSAP-L (start conditions format).

#### 4. Click the <u>w</u> button.

The entered SFC step element is displayed.

<Overwrite mode>

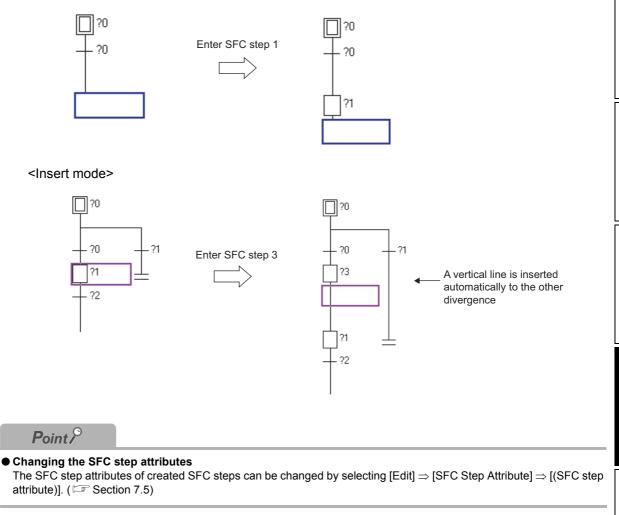

# 7.3.2 Entering block start steps $(\Box)/(\Box)$

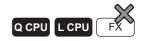

Enter a block start step.

#### Operating procedure

- 1. Move the cursor to the position where a block start step is entered.
- Select [Edit] ⇒ [SFC Symbol] ⇒ [Block Start Step (with END Check)]/[Block Start Step (without END Check)].

The <u>Enter SFC Symbol</u> screen or the <u>Enter SFC Symbol/Enter Program</u> screen is displayed according to the display format setting.

<MELSAP3/FXCPU>

| SFC ste          | ep number<br>          |
|------------------|------------------------|
| Enter SFC Symbol |                        |
| Symbol BLOCK 🔽 1 | Step Attribute [] 🔽 OK |
| Block 0 Comment  | Cancel                 |

#### 3. Set the items on the screen.

| Item            | Description                                                  |
|-----------------|--------------------------------------------------------------|
| Symbol          | Select "BLOCK" or "BLOCK-S".                                 |
| SFC step number | Enter an SFC step number.                                    |
| Step Attribute  | (This setting is not required.)                              |
| Block           | Enter a start destination block number.                      |
| Comment         | Enter SFC step comments. Up to 32 characters can be entered. |

# 4. Click the <u>k</u> button.

The entered block start step element is displayed.

<Overwrite mode>

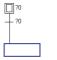

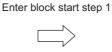

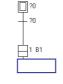

#### <Insert mode>

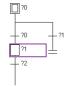

Enter block start step 3

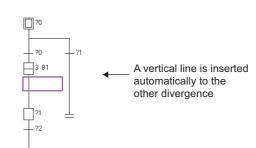

# 7.3.3 Entering series transitions ( + )

Enter a series transition.

#### Operating procedure

1. Move the cursor to the position where a series transition is entered.

## 2. Select [Edit] $\Rightarrow$ [SFC Symbol] $\Rightarrow$ [Transition].

The <u>Enter SFC Symbol</u> screen or the <u>Enter SFC Symbol/Enter Program</u> screen is displayed according to the display format setting.

<MELSAP3/FXCPU>

|                | Tra            | ansition nu | umber                     |          |        |
|----------------|----------------|-------------|---------------------------|----------|--------|
| Enter S        | FC Symbol      |             |                           |          | X      |
| <u>S</u> ymbol | TR             | 1           | Step <u>A</u> ttribute [] | <b>_</b> | ОК     |
| <u>B</u> lock. | 0 <u>C</u> omm | nent        |                           |          | Cancel |

#### <MELSAP-L (instruction format)>

|                            | Transition                 | n number               |        |                    |
|----------------------------|----------------------------|------------------------|--------|--------------------|
| Enter SF                   | C Symbol/Enter Pr          | ogram                  |        | X                  |
| Symbol<br>Block<br>Program | TR 1                       | Step <u>A</u> ttribute |        | - Instruction List |
| 1                          | Online Change ( <u>W</u> ) | <u>o</u> k             | Cancel | Help               |

<MELSAP-L (start conditions format)>

| Transition number                                                        |                   |
|--------------------------------------------------------------------------|-------------------|
| Enter SFC Symbol/Enter Program                                           | X                 |
| Symbol TR 💽 1 Step Attribute [] 💌                                        |                   |
| Block 0 Comment                                                          |                   |
| Program<br>Device/Label that will be transition condition for next step. |                   |
|                                                                          | ON 💌              |
|                                                                          | ON 💌              |
|                                                                          | ON 💌              |
|                                                                          | ON 💌              |
| Above Device/Label Combination AND Condition                             |                   |
| Label Candidacy Display Target Data Local Label (Block)                  | -                 |
| 🗖 Execute online change                                                  | after converting, |
| Conversion                                                               | Cancel            |

1

OVERVIEW

2

SCREEN CONFIGURATION

## 3. Set the items on the screen.

| Item              | Description                                                                                            |
|-------------------|----------------------------------------------------------------------------------------------------|
| Symbol            | Select "TR".                                                                                           |
| Transition number | Enter a transition number.                                                                             |
| Step Attribute    | (This setting is not required.)                                                                        |
| Block             | (This setting is not required.)                                                                        |
| Comment*1         | Enter transition comments. Up to 32 characters can be entered.                                         |
| Program*2         | Enter programs.<br>For entering MELSAP-L programs, refer to the following section.<br>( I section 7.9) |

\*1: Not supported by FXCPU.

Applicable to MELSAP-L (instruction format) and MELSAP-L (start conditions format). \*2 :

## 4. Click the or button.

The entered series transition element is displayed.

#### <Overwrite mode>

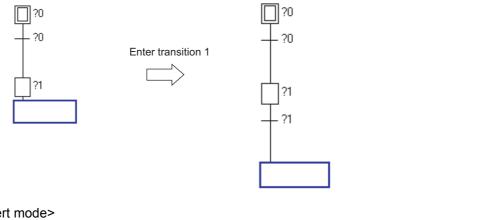

<Insert mode>

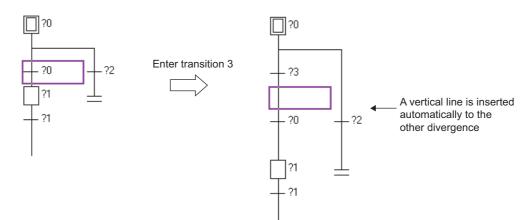

Q CPU L CPU

FΧ

# 7.3.4 Entering selection divergences ( \_\_\_\_\_ )

Enter a selection divergence.

## Operating procedure

1. Move the cursor to the position where a selection divergence is entered.

## 2. Select [Edit] $\Rightarrow$ [SFC Symbol] $\Rightarrow$ [Selection Divergence].

The <u>Enter SFC Symbol</u> screen or the <u>Enter SFC Symbol/Enter Program</u> screen is displayed according to the display format setting.

|                |         | Number of | divergences<br>        |        |
|----------------|---------|-----------|------------------------|--------|
| Enter S        | FC Symb | ol        |                        |        |
| <u>S</u> ymbol | D       | • 1       | Step <u>A</u> ttribute | ОК     |
| Block          | 0       | ⊆omment   |                        | Cancel |

## 3. Set the items on the screen.

| ltem                  | Description                                  |  |
|-----------------------|----------------------------------------------|--|
| Symbol                | Select "D".                                  |  |
| Number of divergences | nter a number of columns of divergence line. |  |
| Step Attribute        | (This setting is not required.)              |  |
| Block                 | (This setting is not required.)              |  |
| Comment               | (This setting is not required.)              |  |

20

## 4. Click the <u>kille</u> button.

The entered selection divergence element is displayed.

<Overwrite mode>

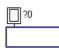

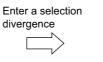

#### <Insert mode>

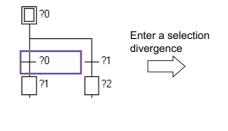

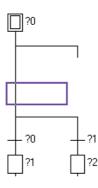

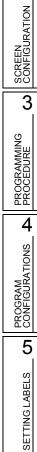

6

EDITING LADDER PROGRAMS

8

SEARCH AND REPLACE

1

OVERVIEW

#### 

Q CPU L CPU FX

Enter a simultaneous divergence.

#### Operating procedure

1. Move the cursor to the position where a simultaneous divergence is entered.

#### 2. Select [Edit] $\Rightarrow$ [SFC Symbol] $\Rightarrow$ [Simultaneous Divergence].

The <u>Enter SFC Symbol</u> screen or the <u>Enter SFC Symbol/Enter Program</u> screen is displayed according to the display format setting.

<MELSAP3/FXCPU>

|          | Number of | divergences           |
|----------|-----------|-----------------------|
| Enter SI | °C Symbol |                       |
| Symbol   | == D 💌 1  | Step Attribute []  OK |
| Block    | 0 Comment | Cancel                |

## 3. Set the items on the screen.

| Item                  | Description                                  |  |
|-----------------------|----------------------------------------------|--|
| Symbol                | Select "==D".                                |  |
| Number of divergences | nter a number of columns of divergence line. |  |
| Step Attribute        | (This setting is not required.)              |  |
| Block                 | (This setting is not required.)              |  |
| Comment               | (This setting is not required.)              |  |

#### 4. Click the or button.

The entered simultaneous divergence element is displayed.

<Overwrite mode>

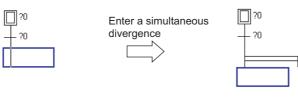

#### <Insert mode>

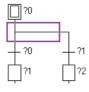

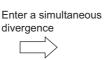

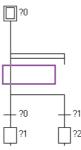

Q CPU L CPU

FX

1

OVERVIEW

2

SCREEN CONFIGURATION

3

PROGRAMMING PROCEDURE

4

PROGRAM CONFIGURATIONS

5

SETTING LABELS

6

# 7.3.6 Entering selection convergences ( — )

Enter a selection convergence.

#### Operating procedure

- 1. Move the cursor to the position where a selection convergence is entered.
- 2. Select [Edit]  $\Rightarrow$  [SFC Symbol]  $\Rightarrow$  [Selection Convergence].

The <u>Enter SFC Symbol</u> screen or the <u>Enter SFC Symbol/Enter Program</u> screen is displayed according to the display format setting.

<MELSAP3/FXCPU>

| Number of c      | onvergences<br>        |
|------------------|------------------------|
| Enter SFC Symbol |                        |
| Symbol ⊂ ▼ 1     | Step Attribute [] 🔽 OK |
| Block 0 Comment  | Cancel                 |

## 3. Set the items on the screen.

| Item                   | Description                                    |  |
|------------------------|------------------------------------------------|--|
| Symbol                 | Select "C".                                    |  |
| Number of convergences | inter a number of columns of convergence line. |  |
| Step Attribute         | (This setting is not required.)                |  |
| Block                  | (This setting is not required.)                |  |
| Comment                | (This setting is not required.)                |  |

## 4. Click the ok button.

The entered selection convergence element is displayed. <Overwrite mode>

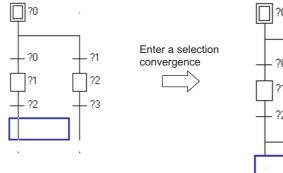

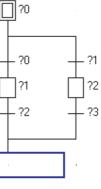

#### <Insert mode>

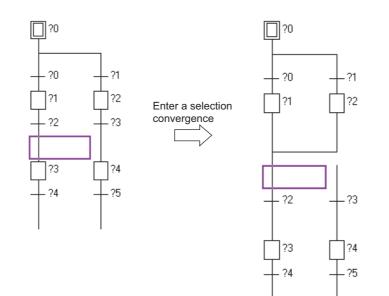

Q CPU L CPU

FX

# 7.3.7 Entering simultaneous convergences (===)

Enter a simultaneous convergence.

#### Operating procedure

- 1. Move the cursor to the position where a simultaneous convergence is entered.
- 2. Select [Edit]  $\Rightarrow$  [SFC Symbol]  $\Rightarrow$  [Simultaneous Convergence].

The <u>Enter SFC Symbol</u> screen or the <u>Enter SFC Symbol/Enter Program</u> screen is displayed according to the display format setting.

<MELSAP3/FXCPU>

|         |          | Number of c | onvergences<br>   |          |        |
|---------|----------|-------------|-------------------|----------|--------|
| Enter S | FC Symbo | ol          |                   |          |        |
| Symbol  | == ⊂     | • 1         | Step Attribute [] | <b>_</b> | ОК     |
| Block   | 0        | Comment     |                   |          | Cancel |

## 3. Set the items on the screen.

| ltem                   | Description                                    |  |
|------------------------|------------------------------------------------|--|
| Symbol                 | Select "==C".                                  |  |
| Number of convergences | inter a number of columns of convergence line. |  |
| Step Attribute         | (This setting is not required.)                |  |
| Block                  | (This setting is not required.)                |  |
| Comment                | (This setting is not required.)                |  |

#### 4. Click the $\frown$ button.

The entered simultaneous convergence element is displayed.

<Overwrite mode>

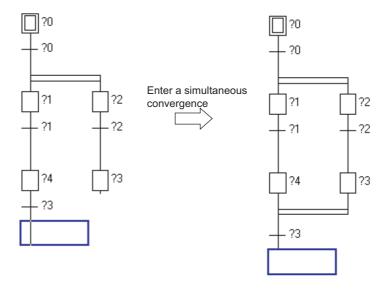

1

OVERVIEW

2

SEARCH AND REPLACE

#### <Insert mode>

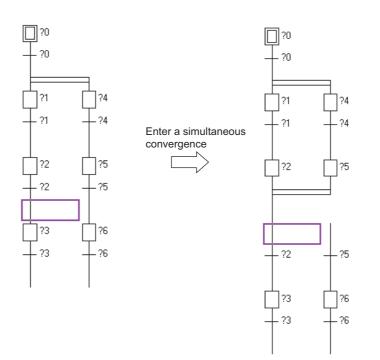

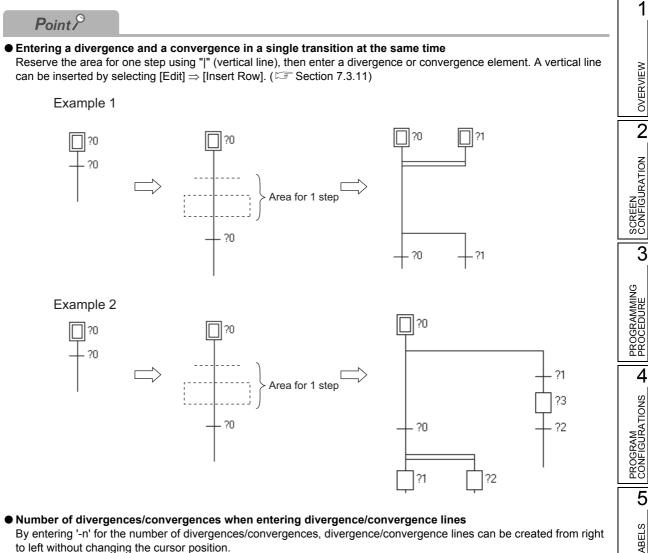

#### Inserting divergences/convergences

Inserting divergences/convergences may cause the SFC diagram to become a program that cannot be converted because of the combination of divergence and convergence. Edit the SFC diagram to be normal and convert the program.

The following SFC diagram cannot be converted because of the combination of simultaneous divergence and selection convergence.

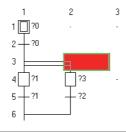

# 7.3.8 Entering jump transitions $( \downarrow )$

Q CPU L CPU FX

Enter a jump transition.

#### Operating procedure

1. Move the cursor to the position where a jump transition is entered.

# $2. \hspace{0.1 cm} \text{Select} \hspace{0.1 cm} [\text{Edit}] \Rightarrow [\text{SFC Symbol}] \Rightarrow [\text{Jump}].$

The <u>Enter SFC Symbol</u> screen or the <u>Enter SFC Symbol/Enter Program</u> screen is displayed according to the display format setting.

<MELSAP3/FXCPU>

| Jump de          | stination step number<br> |
|------------------|---------------------------|
| Enter SFC Symbol |                           |
| Symbol JUMP      | Step Attribute [] 💌 OK    |
| Block 0 Comment  | Cancel                    |

## 3. Set the items on the screen.

| Item                         | Description                          |  |
|------------------------------|--------------------------------------|--|
| Symbol                       | Select "JUMP".                       |  |
| Jump destination step number | nter a jump destination step number. |  |
| Step Attribute               | (This setting is not required.)      |  |
| Block                        | (This setting is not required.)      |  |
| Comment                      | (This setting is not required.)      |  |

#### 4. Click the or button.

The entered jump transition element is displayed.

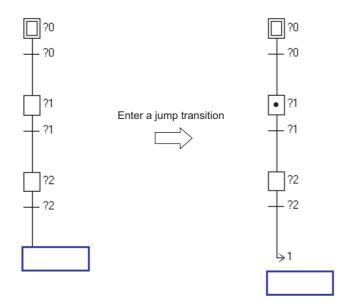

#### 7.3.9 Entering end steps ( $\pm$ )

#### Q CPU L CPU FΧ

1

OVERVIEW

2

SCREEN CONFIGURATION

3

PROGRAMMING PROCEDURE

4

PROGRAM CONFIGURATIONS

5

SETTING LABELS

6

EDITING LADDER PROGRAMS

7

8

SEARCH AND REPLACE

Enter an end step.

For FXCPU, since RET or END is written automatically at the program entry (conversion), this setting is not required.

#### Operating procedure

1. Move the cursor to the position where an end step is entered.

#### 2. Select [Edit] $\Rightarrow$ [SFC Symbol] $\Rightarrow$ [END Step].

The Enter SFC Symbol screen or the Enter SFC Symbol/Enter Program screen is displayed according to the display format setting.

<MELSAP3>

|         |           | SFC ste | ep number         |   |        |
|---------|-----------|---------|-------------------|---|--------|
| Enter S | FC Symbol | l       |                   |   |        |
| Symbol  | END       | •       | Step Attribute [] | ~ | ОК     |
| Block   | 0         | Comment |                   |   | Cancel |

#### 3. Set the items on the screen.

| ltem            | Description                     |
|-----------------|---------------------------------|
| Symbol          | Select "END".                   |
| SFC step number | (This setting is not required.) |
| Step Attribute  | (This setting is not required.) |
| Block           | (This setting is not required.) |
| Comment         | (This setting is not required.) |

#### 4. Click the 🔍 button.

The entered end step element is displayed.

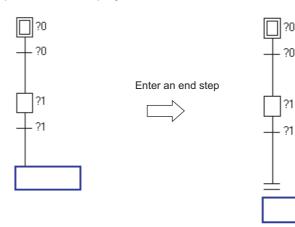

# 7.3.10 Drawing lines

Q CPU L CPU FX

Draw a divergence line and a convergence line by dragging the mouse.

#### Operating procedure

- Select [Edit] ⇒ [Edit Line] ⇒ [Vertical Line Segment]/[Selection Divergence]/ [Simultaneous Divergence]/[Selection Convergence]/[Simultaneous Convergence].
- 2. Drag the mouse from the start position for entering lines to the end position. When the Edit Line menu is selected, the status is remained until the same menu is selected again.

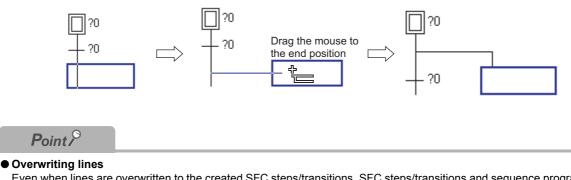

Even when lines are overwritten to the created SFC steps/transitions, SFC steps/transitions and sequence programs in the operation outputs/transition conditions are not deleted.

Q CPU L CPU

FΧ

#### 7.3.11 Inserting/deleting rows and columns

Insert/delete a row and a column.

#### Operating procedure

1. Move the cursor to the position where a row or column is inserted/deleted.

#### 2. Execute each operation as shown below.

<Inserting a row>

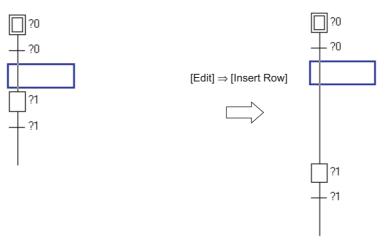

<Inserting a column>

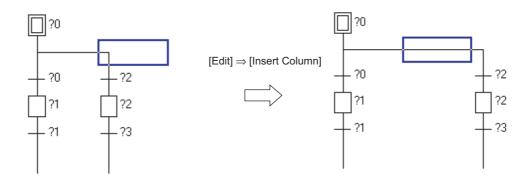

<Deleting a row>

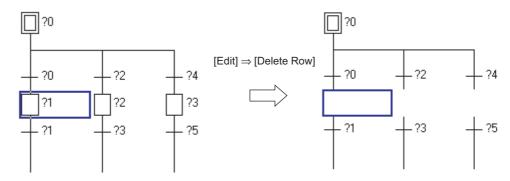

<Deleting a column>

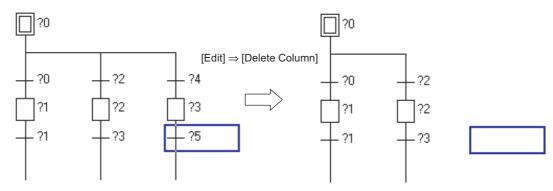

Q CPU L CPU

FX

# 7.4 Deleting SFC Diagrams

This section explains how to delete entered SFC elements.

# 7.4.1 Deleting SFC elements by setting a range

Delete SFC elements by setting a range.

## Operating procedure

1. Specify the range to be deleted by dragging the cursor.

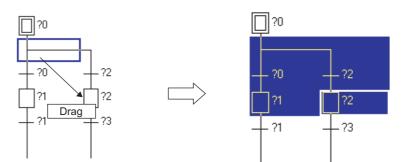

2. Select [Edit]  $\Rightarrow$  [Delete].

# Point P

- Selecting a range
- The range can be selected by pressing the key  $\boxed{\text{Shift}} + \boxed{1} / \boxed{1} / \boxed{1} / \boxed{1}$  keys.
- Deleting elements

Elements can be deleted by pressing the  $\boxed{\text{Deletel}}$  key, or by selecting [Edit]  $\Rightarrow$  [Cut].

● Canceling the previous operation After deleting elements, the editing status before the deletion is restored by selecting [Edit] ⇒ [Undo].

SCREEN CONFIGURATION 3 PROGRAMMING PROCEDURE 4 PROGRAM CONFIGURATIONS 5 SETTING LABELS 6 EDITING LADDER PROGRAMS 7 8 SEARCH AND REPLACE

7 - 27

1

OVERVIEW

2

# 7.4.2 Deleting only divergence/convergence/vertical lines

Delete a divergence/convergence/vertical line.

## Operating procedure

1. Select [Edit]  $\Rightarrow$  [Delete Line].

# 2. Specify the range to be deleted by dragging the cursor.

After dragging, the lines in the specified range are deleted. When the Delete Line menu is selected, the status is remained until the same menu is selected again.

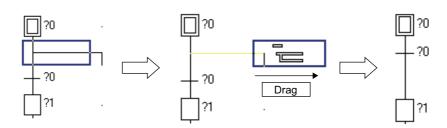

Q CPU L CPU

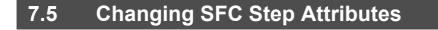

This section explains how to change the SFC step attribute.

#### Operating procedure

- 1. Move the cursor to the SFC step whose attribute is to be changed.
- Select [Edit] ⇒ [SFC Step Attribute] ⇒ [No Attribute]/[Stored Coil]/[Stored Operation (without Transition Check)]/[Stored Operation (with Transition Check)]/ [Reset].

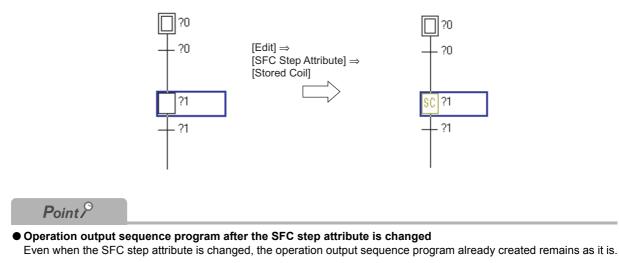

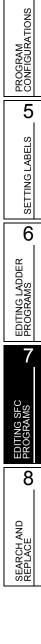

7 - 29

1

OVERVIEW

2

SCREEN CONFIGURATION

3

PROGRAMMING PROCEDURE

4

# 7.6 Cutting, Copying, and Pasting SFC Diagrams

Q CPU L CPU FX

This section explains how to cut, copy, and paste the SFC diagram.

## Operating procedure

1. Specify the range to be cut or copied.

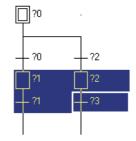

- 2. Select [Edit]  $\Rightarrow$  [Cut]/[Copy], and cut or copy the SFC diagram in the specified range.
- $\it 3.$  Move the cursor to the position where the cut/copied SFC diagram is pasted.

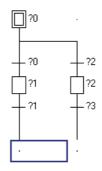

# 4. Select [Edit] $\Rightarrow$ [Paste].

The Paste Data screen is displayed.

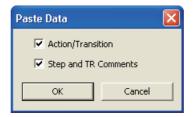

1

OVERVIEW

2

SCREEN CONFIGURATION

3

PROGRAMMING PROCEDURE

4

PROGRAM CONFIGURATIONS

5

SETTING LABELS

6

EDITING LADDER PROGRAMS

7

8

SEARCH AND REPLACE

# 5. Set the items on the screen.

| Item Description     |                                                                                                    |
|----------------------|----------------------------------------------------------------------------------------------------|
| Action/Transition    | Select this to paste the cut/copied data including operation output/transition condition sequence programs. |
| Step and TR Comments | Select this to paste the cut/copied data including SFC step/transition comments.                            |

# 6. Click the or button.

The cut/copied SFC diagram is pasted.

Note that the conversion error occurs when the divergence or convergence line is not correct after pasting data. Edit the SFC diagram and convert the program again.

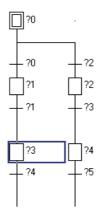

# Point P

#### Pasting position

If the start position of the cut/copied SFC diagram is an SFC step, it cannot be pasted at the position of transition, and if the start position is a transition, it cannot be pasted at the position of SFC step. Change the pasting position one row up or down, and paste the data again.

#### • Operation output/transition condition programs to be pasted

Paste operation output/transition condition programs within approximate 2k steps. For details of maximum number of sequence steps that can be created, refer to the following manual. SFC) MELSEC-Q/L/QnA Programming Manual (SFC)

# 7.7 Sorting SFC Step/Transition Numbers

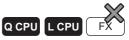

This section explains how to sort SFC step/transition numbers of created SFC diagram.

## Screen display

Select [Edit]  $\Rightarrow$  [Sort SFC Step No.].

| Sort SFC Step No.                                                                                        |                                                              |                                             |                                            |              | X |
|----------------------------------------------------------------------------------------------------|--------------------------------------------------------------|---------------------------------------------|--------------------------------------------|--------------|---|
| Specify Sort Block D00:Block                                                                             | Set STA<br>Block<br>000:Blc<br>000:Blc<br>000:Blc<br>000:Blc | RT Block Nu<br>Step No.<br>7<br>9<br>1<br>1 | mber<br>Before Change<br>8<br>6<br>4<br>10 | After Change |   |
|                                                                                                    |                                                              |                                             |                                            |              | • |
| Blocks under write-protection status or monitor mode are excluded     from sorting target.     OK Cancel |                                                              |                                             |                                            |              |   |

# Operating procedure

## 1. Set the items on the screen.

| Item                      | Description                                                                                                    |
|---------------------------|----------------------------------------------------------------------------------------------------|
| Specify Sort Block        | Specify the block to be sorted.<br>All the blocks in the current SFC program can be specified by selecting "(All Blocks)".                          |
| Sorting Order             | Select whether to sort SFC step/transition numbers in ascending or descending order.                                                                |
| Change START Block Number | Select this to change the start block number.                                                                                                    |
| Set START Block Number    | When "Change" is selected, set the start destination block number of the block start step that is changed when sorting SFC step/transition numbers. |

# 2. Click the or button.

The sorting of SFC step/transition numbers is executed according to the settings.

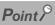

#### • Difference of sorting result according to the sort order

The following figures show the sorting results in ascending and descending order.

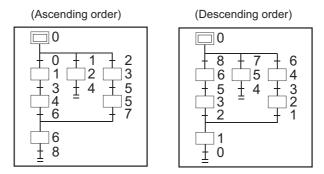

- The "Undo" operation can be performed only once immediately after the sort execution.
- The initial step is always set to '0' for either ascending or descending order.

#### • SFC devices at the sorting operation

SFC devices used for operation outputs/transition conditions (such as BLm\Sn and BLm\TRn) are not sorted. Change them using the device replacing function.

Q CPU L CPU

FX

#### **Redisplaying SFC Diagrams** 7.8

This section explains how to delete unused vertical/divergence/convergence lines in the converted SFC diagram.

If the unconverted SFC diagram is redisplayed, the unconverted SFC diagram is discarded and the latest converted status is restored.

# Operating procedure

Select [Edit]  $\Rightarrow$  [Arrange SFC].

<Deleting a row section>

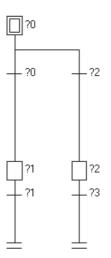

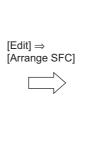

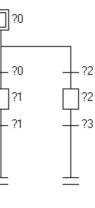

?2

<Deleting a column section>

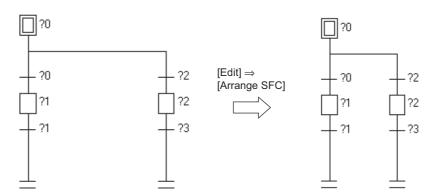

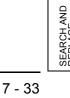

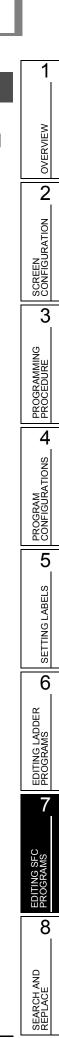

# 7.9 Creating Operation Outputs and Transition Conditions

Q CPU L CPU FX

This section explains how to create operation output and transition condition programs. Create operation output and transition condition programs on the Zoom editor window when editing in MELSAP3/FXCPU.

Create operation output and transition condition programs on the <u>Enter SFC Symbol/Enter Program</u> screen when editing in MELSAP-L.

# 7.9.1 Creating operation output and transition condition programs (MELSAP3/FXCPU)

Create operation output and transition condition programs in MELSAP3/FXCPU.

## Operating procedure

1. Move the cursor to the SFC step/transition where the program is created.

## 2. Move the cursor to the Zoom editor window.

The editing operations on the Zoom editor window are the same as those of ladder editor. ( $\square$  Chapter 6)

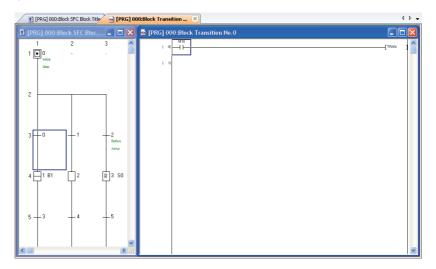

# Point P

#### • Displaying SFC editor window and Zoom editor window

By the following setting, the windows of SFC editor and the Zoom editor can be tiled automatically when the SFC editor window is opened. The display of SFC editor and Zoom editor can be selected from 'tile horizontally' or 'tile vertically'. Select [Tool]  $\Rightarrow$  [Options]  $\Rightarrow$  "Program Editor"  $\Rightarrow$  "SFC"  $\Rightarrow$  "SFC 1"  $\Rightarrow$  "Tile SFC and Zoom vertically". When this setting is valid, the setting of "Open Zoom with New Window" under [Tool]  $\Rightarrow$  [Options]  $\Rightarrow$  "Program Editor"  $\Rightarrow$  "SFC"  $\Rightarrow$  "SFC"  $\Rightarrow$  "Zoom" is invalidated.

#### Moving the cursor of the SFC editor window on the Zoom editor window

With the activated Zoom editor window, the cursor of the SFC editor window can be moved.

Select the direction to move the cursor by selecting [View]  $\Rightarrow$  [Move SFC Cursor]  $\Rightarrow$  [Up] / [Down] / [Left] / [Right] (Similar +  $\boxed{|U|}$  +  $\boxed{|U|}$ ).

When the cursor of the SFC editor window is moved, the cursor of the Zoom editor window moves to the corresponding position.

#### • Opening the Zoom editor window

When "Tile SFC and Zoom vertically" is not selected under [Tool]  $\Rightarrow$  [Options]  $\Rightarrow$  "Program Editor"  $\Rightarrow$  "SFC"  $\Rightarrow$  "SFC 1", the Zoom editor window can be opened by selecting [View]  $\Rightarrow$  [Open Zoom/Start Destination Block].

To open the Zoom, hold the the key and double-click the corresponding SFC step/transition of the SFC diagram, or press the term and the keys.

To return to the SFC diagram from the Zoom editor window, press the *ctril* and *keys*.

#### • Instructions that can be used in the Zoom editor window

For details of unavailable instructions for operation outputs/transition conditions, refer to the following manual. <sup>[]</sup> MELSEC-Q/L/QnA Programming Manual (SFC)

Statements and pointers cannot be entered. For transition conditions, notes cannot be entered as well.

#### Entering a dummy coil to transition conditions

Only one dummy coil ( $\{TRAN\}$ ) for the coil instruction can be entered.

To enter a dummy coil, select [Edit]  $\Rightarrow$  [Ladder Symbol]  $\Rightarrow$  [Coil], and clicking the or button enters a dummy coil automatically.

#### • When the cursor is placed at the block start step

If [View]  $\Rightarrow$  [Open Zoom/Start Destination Block] is selected when the cursor is placed at the block start step, the SFC diagram of the start destination block is displayed.

#### • Using function blocks in the Zoom editor window

Only function blocks created in Ladder Diagram can be used for operation outputs. Function blocks cannot be used for transition conditions.

#### Cutting/copying/pasting/consecutive pasting data

Data can be cut, copied, pasted, and pasted consecutively between the ladder program and the program in the Zoom editor window. However, data containing instructions, statements, and pointers that cannot be used in the Zoom editor window cannot be pasted. A ladder program containing TRAN can be pasted to transition conditions only.

#### • Editing SFC elements in MELSAP3

By the following setting, the <u>Enter SFC Symbol</u> screen is displayed with selecting comment or step number when editing an SFC element in MELSAP3.

Select "Leave comment or step No. selected" under [Tool]  $\Rightarrow$  [Options]  $\Rightarrow$  "Program Editor"  $\Rightarrow$  "SFC"  $\Rightarrow$  "SFC 2".

1

OVERVIEW

# 7.9.2 Creating operation output and transition condition programs (MELSAP-L (instruction format))

Create operation output and transition condition programs in MELSAP-L (instruction format).

For details of MELSAP-L (instruction format), refer to the following manual.

# Screen display

Select [Edit]  $\Rightarrow$  [SFC Symbol]  $\Rightarrow$  [Step]/[Dummy]/[Transition].

| Enter SFC Symbol/Enter Program |                              |                |  |
|--------------------------------|------------------------------|----------------|--|
| ∑ymbol                         | STEP 👤 1 Step Attribute [] 💌 | o : -( )-      |  |
| <u>B</u> lock                  | 0 <u>C</u> omment            | s:SET<br>r:RST |  |
| Program                        |                              | h : -(H )-     |  |
| oY10                           |                              |                |  |
|                                |                              |                |  |
|                                | Online Change (₩)            | Help           |  |

## Operating procedure

1. Set the item on the screen.

| ltem                                                               | Description |
|--------------------------------------------------------------------|-------------|
| Program Enter an operation output or transition condition program. |             |

2. Click the \_\_\_\_K button.

## Screen button

Online Change (<u>W</u>)

Executes the Online program change on the changed program.

● <u>Help</u> Displays the Instruction Help screen. ( ) Section 6.2.2)

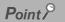

● Online program change after compiling all programs The Online program change cannot be performed after compiling all programs. Switch the programmable controller CPU to STOP, and perform [Online] ⇒ [Write to PLC]. For considerations for compiling all programs, refer to Section 10.3.3.

1

OVERVIEW

2

SCREEN CONFIGURATION

3

PROGRAMMING PROCEDURE

4

PROGRAM CONFIGURATIONS

5

SETTING LABELS

6

EDITING LADDER PROGRAMS

7

8

SEARCH AND REPLACE

□□□: Indicates a device

# Operation output programs in MELSAP-L (instruction format)

#### • Operation output instructions

Operation output instructions are described in the following formats. Both uppercase and lowercase letters can be used.

\*\*: Indicates a value **MELSAP-L** description Instructions Format Ladder program example example Coil output **o**□□□ oY70 -(Y70 Set output s sM100 -[SET M100 Reset output r rM200 -{rst M200 K100 (то Timer oT0 K100 o□□□ K\*\* Counter oC0 K200 K200 (C0 K100 High-speed timer h□□□ K\*\* hT0 K100 н -(то Instructions other than 3 -[моv K100 Same as list format MOV K100 D0 D0 above

Delimit with "," to write multiple operation outputs in parallel within the same step.

| MELSAP-L description example | Ladder program example |
|------------------------------|------------------------|
| oY10, sM100, MOV K100 D0     | (Y10 )<br>[SET M100 ]  |
|                              | [MOV K100 D0 ]         |

#### Instructions which cannot be used in operation output programs

The following are the instructions which cannot be entered to operation output programs in MELSAP-L.

- NOP
- MPS, MRD, MPP
- · Contact instructions
- Comparison operation instructions (such as =, <, >)

#### Considerations when writing operation output programs

Write instructions which do not require an execution condition (such as DI, EI) at the last of each
operation output program.

Example: oY70, MOV D0 D100, DI

• Up to 24 instructions can be written to a single operation output program.

# ■ Transition condition programs in MELSAP-L (instruction format)

#### Transition condition instructions

Transition condition instructions are described in the following formats. Both uppercase and lowercase letters can be used.

□□□: Indicates a device

| Instructions                      | Format              | MELSAP-L description<br>example | Ladder program example |
|-----------------------------------|---------------------|---------------------------------|------------------------|
| Open contact                      | a□□□                | aX0                             |                        |
| Closed contact                    | b□□□                | bX10                            | ×10<br>—               |
| Rising pulse                      | p□□□                | pM100                           |                        |
| Falling pulse                     | f□□□                | fM200                           | ₩                      |
| Contact-equivalent<br>instruction | Same as list format | < D0 D100                       | [< D0 D100 ]           |
| OR                                |                     | aX0   aM0                       |                        |
| AND                               |                     | aX0 & aM0                       |                        |

#### • OR and AND instructions

When the OR and AND instructions are combined, the AND instruction is given the priority. Use "()" to give the higher priority.

| MELSAP-L description example | Ladder program example |
|------------------------------|------------------------|
| aX0   aM0 & aX1              |                        |
| (aX0   aM0) & aX1            |                        |
| aX0 & aX1   aM0 & aM1        |                        |
| aX0 & (aX1   aM0) & aM1      |                        |

#### • Instructions which cannot be used in transition condition programs

The following are the instructions which cannot be entered to transition condition programs in MELSAP-L.

· Instructions other than the contact instructions and comparison operation instructions

# 7.9.3 Creating operation output and transition condition programs (MELSAP-L (start conditions format))

Create operation output and transition condition programs in MELSAP-L (start conditions format).

#### Screen display

Select [Edit]  $\Rightarrow$  [SFC Symbol]  $\Rightarrow$  [Step]/[Dummy]/[Transition].

|                              | Enter SFC Symbol/Enter Program                                                                                                    | Þ |
|------------------------------|----------------------------------------------------------------------------------------------------|---|
|                              | Symbol         STEP         I         Step <u>Attribute</u> []         I           Block         0         Comment         I         I | _ |
|                              | Device/Label to turn ON in activating step.                                                                                                    |   |
| Device/label specification { | Y10                                                                                                    |   |
|                              | Above Device/Label Combi <u>n</u> ation                                                                                                    |   |
|                              | Label Candidacy Display Target Data Local Label (Block)                                                                                                    | ┓ |
|                              | Execute online change after converting,                                                                                                    |   |
|                              | Conversion Cancel                                                                                                    |   |

### Operating procedure

## 1. Set the items on the screen.

| Item                                                                                                    |                                        | Description                                                                              |  |
|----------------------------------------------------------------------------------------------------|----------------------------------------|------------------------------------------------------------------------------------------|--|
| Program                                                                                                    |                                        | Enter items for an operation output or transition condition program.                     |  |
| Device/label specification       • Operation output<br>Enter devices/labels.<br>• Transition condition<br>Set devices/labels and ON/OFF.         Above Device/Label<br>Combination       Select AND or OR for each condition. |                                        | Enter devices/labels.  • Transition condition                                            |  |
|                                                                                                    |                                        | Select AND or OR for each condition.                                                     |  |
|                                                                                                    | Label Candidacy Display<br>Target Data | Select the corresponding data of label options displayed for device/label specification. |  |
| Execute online change after converting.*1                                                                                                    |                                        | Select this to execute the Online program change on the changed program.                 |  |

\*1: This item cannot be selected after compiling all programs. For details, refer to Point in this section. For considerations when compiling all programs, refer to Section 10.3.3.

## 2. Click the Conversion button.

The program is converted and applied to the SFC diagram.

## Point *P*

#### Execute online change after converting check box

When the check box of "Execute online change after converting" is disabled after compiling all programs, select [Online]  $\Rightarrow$  [Write to PLC] and write programs to the programmable controller CPU to validate the check box.

1

# Operation output programs in MELSAP-L (start conditions format)

The following are the setting examples of operation output program.

| MELSAP-L description example                                                                                                    | Ladder program example               |
|----------------------------------------------------------------------------------------------------|--------------------------------------|
| Program Device/Label to turn ON in activating step. Y10 Above Device/Label Combigation Label Candidacy Display Target Data Local Label (Block) Execute online change after converting.             |                                      |
| Program Device/Label to turn ON in activating step. Y10 Y11 Y12 Y13 Above Device/Label Combigation Label Candidacy Display Target Data Local Label (Block) Execute online change after converting. | (Y10 )<br>(Y11 )<br>(Y12 )<br>(Y13 ) |

# Transition condition programs in MELSAP-L (start conditions format)

| MELSAP-L description example                                                                                                    | Ladder program example |                                                                            |
|----------------------------------------------------------------------------------------------------|------------------------|----------------------------------------------------------------------------|
| Program Device/Label that will be transition condition for next step. Tran001 ON Tran002 OFF Tran003 ON Tran004 OFF Label Combination AND Condition Label Candidacy Display Target Data Local Label (Block) Execute online change after converting. |                        | │ Tran001 Tran002 Tran003 Tran004<br>│ │ │ │ ↓ ↓ ↓ ↓ ↓ ↓ ↓ ↓ ↓ ↓ ↓ ↓ ↓ ↓ ↓ |
| Program Device/Label that will be transition condition for next step. Tran001 ON Tran002 OFF C Tran003 ON C Tran004 OFF C Label Candidacy Display Target Data Local Label (Block) C Execute online change after converting.                         |                        | Tran001<br>Tran002<br>Tran003<br>Tran004<br>Tran004                        |

The following are the setting examples of transition condition program.

| 7.10 Setting Bl                                                                                                    | ock Informatio                                                | Q CPU L CPU FX                                                                              |                            |
|----------------------------------------------------------------------------------------------------|---------------------------------------------------------------|---------------------------------------------------------------------------------------------|----------------------------|
| This section explains how to                                                                                                    | set block information.                                        |                                                                                             | OVER                       |
| Block information is set on t<br>Select the SFC block to be s                                                                                       |                                                               |                                                                                             | 2                          |
| Screen display                                                                                                    |                                                               |                                                                                             | SCREEN<br>CONFIGURATION    |
| Select [Project] $\Rightarrow$ [Ob                                                                                                    | ject] ⇒ [Property] ⇒ <<                                       | <pre>CDetails&gt;&gt;.</pre>                                                                | IFIGU                      |
| < QCPU (Q mode                                                                                                    | e)/LCPU>                                                      | < FXCPU >                                                                                   | SCR                        |
| Property                                                                                                    |                                                               | Property                                                                                    | 3                          |
| Details Comment                                                                                                    | 1                                                             | Details Comment                                                                             |                            |
| Data Name Block<br>Jtle SFC Block Title<br>Block No. 0<br>Block START/END Bit<br>Step Transition Bit                                                |                                                               | Data Name Block<br><u>Title</u> SFC Block Title<br><u>Block No.</u><br>Block Type SFC Block | PROGRAMMING<br>PROCEDURE   |
| Block PAUSE/RESTART Bit                                                                                                    |                                                               | Type Program                                                                                | 4                          |
| Pause Mode Bik<br>Number of Active Steps Registe<br>Continuous Transition Bik<br>Type Program<br>Language SFC MELSAP3<br>Last Change 10/5/2011 1:49 |                                                               | Language SFC<br>Last Change 12/7/2009 1:56:53 PM<br>OK Cancel                               | PROGRAM<br>CONFIGURATIONS  |
|                                                                                                    | OK Cancel                                                     |                                                                                             | 5                          |
| Item                                                                                                    | ated to the block info                                        | prmation on the screen.                                                                     | SETTING LABELS             |
| < <details>&gt;</details>                                                                                                    | -<br>Enter the title of the SEC block                         | x. (The number of applicable characters is 32.)                                             | 6                          |
| Block No.                                                                                                    |                                                               | r. (0 to 319. Note that 0 to 127 for Q02UCPU, and 0 to 24 for                               |                            |
| Block Information                                                                                                    | applicable characters is 32.)                                 | uired items as block information devices. (The number of                                    | EDITING LADDER<br>PROGRAMS |
| < <comment>&gt;</comment>                                                                                                    | Enter a comment of SFC block<br>A new line can be inserted by | k. (The maximum number of characters is 5120.)<br>pressing the Ctril + Enter keys.          | EDITI<br>PROC              |
|                                                                                                    |                                                               |                                                                                             | 7                          |

EDITING SFC PROGRAMS

8

SEARCH AND REPLACE

# Point *P*

#### • Title of SFC block (projects without labels)

The set block title is stored as a device comment of device BLm. A block title can be created/changed by entering "BLm" for the device name on the device comment editor. When setting block titles for each program, create comments by program.

For creating and editing device comments, refer to the following manual.

GX Works2 Version 1 Operating Manual (Common)

### • Title of SFC block (projects with labels)

When the block title is set, the confirmation message asking whether to copy the block title to the device comment of device BLm is displayed. Creating device comment for the device set as BLm on the device comment editor is not applied to the block title.

#### Block information

- For details of functions and operations of each item, refer to the following manual.
   MELSEC-Q/L/QnA Programming Manual (SFC)
- · When the block information is changed in the project with labels, the program becomes uncompiled status.

1

OVERVIEW

2

SCREEN CONFIGURATION

3

PROGRAMMING PROCEDURE

4

PROGRAM CONFIGURATIONS

5

#### **Displaying SFC Block List** 7.11

This section explains how to display the list of the SFC program block information including the SFC diagram being edited.

Open the screen of the SFC diagram in advance.

The following operations can be executed in SFC block list.

- · Creating new blocks
- · Copying, pasting in unit of block\*1
- · Setting, correcting block information
- Displaying SFC diagram of specified block
- Monitoring SFC block list<sup>\*1</sup>
  - \*1: Not supported by FXCPU.

## Screen display

#### Select [View] $\Rightarrow$ [Open SFC Blocklist].

< QCPU (Q mode)/LCPU>

| <b>II</b> ( | ] [PRG]Read MAIN 51 Step              |                          |                   |             |                 |                     |            |                        |                           |                 |   |
|-------------|---------------------------------------|--------------------------|-------------------|-------------|-----------------|---------------------|------------|------------------------|---------------------------|-----------------|---|
| No.         | Data Name                             | Title                    | Conversion Status | Block Start | Step Transition | Block PAUSE/RESTART | Pause Mode | Number of Active Steps | Continuous Transition Bit | Comment         |   |
| 0           | Block                                 | First Process            | -                 | MO          | M1              | M2                  | M3         |                        | M4                        | Block0 Comment  |   |
| 1           |                                       | Second<br>Process        | •                 | M10         | M11             | M12                 | M13        |                        | M14                       | Block1 Comment  |   |
| 2           | Block2                                | Third Process            | -                 | M20         | M21             | M22                 | M23        |                        | M24                       | Block2 Comment  |   |
| 3           |                                       | In Process:Do<br>not use |                   |             |                 |                     |            |                        |                           | Block10 Comment |   |
| 4           | · · · · · · · · · · · · · · · · · · · |                          |                   |             |                 |                     |            |                        |                           |                 | • |

< FXCPU >

| [PRG]Read MAIN (1)Step * |           |                |                   |            |         |   |  |
|--------------------------|-----------|----------------|-------------------|------------|---------|---|--|
| No.                      | Data Name | Title          | Conversion Status | Block Type | Comment | ▲ |  |
|                          | Block     | First Process  | ×                 | SFC Block  |         |   |  |
| 1                        | Block1    | Second Process | ×                 | SFC Block  |         |   |  |
| 2                        | Block2    | Third Process  | ×                 | SFC Block  |         | - |  |
| 4                        |           |                |                   |            |         | • |  |

# **Display contents**

| sk1 Second Pro          | ss * SFC Block                                                                                                    | SETTING LABELS                              |  |  |
|-------------------------|----------------------------------------------------------------------------------------------------|---------------------------------------------|--|--|
| Display conte           | Description                                                                                                    |                                             |  |  |
| No.                     | Display "Block No." set on the Property screen of SFC block.                                                                   | 6                                           |  |  |
| Data Name               | Display the block name.                                                                                                    | <u>ــــــــــــــــــــــــــــــــــــ</u> |  |  |
| Title                   | Display "Title" set on the Property screen of SFC block.                                                                       | DDE                                         |  |  |
| Conversion Status       | Displaying the conversion status of block.<br>*: Unconverted<br>-: Converted                                                   | EDITING LADDER                              |  |  |
| Block Type*1            | Display either "SFC Block" or "Ladder Block".                                                                                  |                                             |  |  |
| Block Start*2           | Display "Block START/END Bit" set on the Property screen of SFC block.                                                         | - 7                                         |  |  |
| Step Transition*2       | Display "Step Transition Bit" set on the Property screen of SFC block.                                                         | _                                           |  |  |
| Block PAUSE/RESTAR      | Display "Block PAUSE/RESTART Bit" set on the <u>Property</u> screen of SFC block.                                              | ບ<br>ເບ                                     |  |  |
| Pause Mode*2            | Display "Pause Mode Bit" set on the Property screen of SFC block.                                                              | EDITING SFC<br>PROGRAMS                     |  |  |
| Number of Active Steps  | Number of Active Steps <sup>*2</sup> Display "Number of Active Steps Register" set on the <u>Property</u> screen of SFC block. |                                             |  |  |
| Continuous Transition E | Continuous Transition Bit <sup>*2</sup> Display "Continuous Transition Bit" set on the <u>Property</u> screen of SFC block.    |                                             |  |  |
| Comment                 |                                                                                                    |                                             |  |  |
| *1 . Not supported by   | (OCDU)                                                                                                    |                                             |  |  |

Not supported by QCPU (Q mode)/LCPU. \*1:

\*2 : Not supported by FXCPU.

SEARCH AND REPLACE

# 7.11.1 Creating blocks with SFC block list

Create a block on the cursor position with the SFC block list.

## Operating procedure

• Double-click a position where a block is to be created.

A block is created, and the SFC diagram is displayed. The data name of the new block is "Block\*". The lowest number that is not used is assigned to "\*".

# Point *P*

• Considerations for reading a project contains an SFC program When reading an SFC program of Simple project (without labels) using the Read from PLC or the Read IC Memory Card function, the set block data name may be replaced with a default data name.

# 7.11.2 Copying/pasting blocks on SFC block list

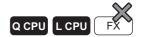

Q CPU L CPU FX

Copy a block on the SFC block list, and paste it.

# Operating procedure

- 1. Move the cursor to a block to be copied.
- 2. Select [Edit]  $\Rightarrow$  [Copy].
- *3.* Move the cursor to a position to be pasted.
- 4. Select [Edit]  $\Rightarrow$  [Paste].

The Object to Paste screen is displayed.

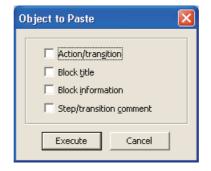

7 - 44 7.11.1 Creating blocks with SFC block list

| 5. Select an ite                                                                                                    | em of pasting, and click the <u>Execute</u> button.                                                                                                    |                |
|----------------------------------------------------------------------------------------------------|----------------------------------------------------------------------------------------------------|----------------|
| The <u>Data Pas</u>                                                                                                    | te screen is displayed.                                                                                                    |                |
|                                                                                                    | Data Paste Data Type: Program Copy Source Data Name Block                                                                                                    |                |
|                                                                                                    | Data Name After Paste Cancel                                                                                                    |                |
| 6. Enter a data<br>The block is p                                                                                                    | a name to "Data Name After Paste", and click the or button.                                                                                                    | SCREEN         |
| Point                                                                                                    |                                                                                                    |                |
| The block can be o<br>However, for struct<br>• Copying blocks o<br>A block copied from                                                                                                    | n a tree view can be pasted to the block list.                                                                                                    | PROGRAMMING    |
|                                                                                                    | nultiple blocks can be selected and copied simultaneously.<br>nich exceed the last row are deleted when pasting.                                                                                                    |                |
| 7.11.3 Disp                                                                                                    | laying comments on SFC block list                                                                                                    | PROGRAM        |
|                                                                                                    | ~                                                                                                    | ROG            |
|                                                                                                    | Q CPU L CPU FX                                                                                                    | PROG           |
| Display device/lab                                                                                                    | el comments on the SFC block list.                                                                                                    |                |
| Operating pr                                                                                                    | el comments on the SFC block list.<br>rocedure<br>v] ⇒ [SFC Block List Comment].                                                                                                    |                |
| Operating pr                                                                                                    | el comments on the SFC block list.<br>Tocedure<br>$v] \Rightarrow [SFC Block List Comment].$                                                                                                    |                |
| Operating pr<br>• Select [View<br>Read MAIN 51 Step<br>a Name Title Conversion Status<br>* Fist Process<br>* Second Process<br>* Third Process                                                   | el comments on the SFC block list.<br>Cocedure<br>y] ⇒ [SFC Block List Comment].<br>Block Stat Step Transition Block PAUSE/RESTART Pause Mode Number of Active Steps Continuous Transition Bit Comment<br>M0 M1 M2 M3 Number of Active Steps 1 M4 Block0 Comment M3 Device Comment<br>M0 M1 M1 M2 M3 Number of Active_Steps_1 M4 Block0 Comment<br>M10 Device Comment M1 Device Comment M13 Device Comment M13 Device Comment<br>M10 Device Comment M11 Device Comment M13 Device Comment M14 Device Comment<br>M14 Device Comment M11 Device Comment M13 Device Comment M14 Device Comment<br>M14 Device Comment M11 Device Comment M13 Device Comment                                                                                                    |                |
| Operating pro-<br>• Select [View<br>Read MAIN 51 Step<br>a Name Tile Conversion Status<br>kt First Process<br>kt Second Process<br>K2 Third Process<br>Point P<br>• Displaying comments also car | el comments on the SFC block list.<br>TOCEDURE<br>V] ⇒ [SFC Block List Comment].                                                                                                    |                |
| Operating pro-<br>• Select [View<br>Read MAIN 51 Step<br>a Name Tile Conversion Status<br>kt First Process<br>kt Second Process<br>K2 Third Process<br>Point P<br>• Displaying comments also car | el comments on the SFC block list.<br><b>Cocedure</b><br>• ] ⇒ [SFC Block List Comment].<br>• <u>Block Statt Mt Step Transition Block PAUSE/RESTART Pause Mode Number of Active Steps Continuous Transition Bt Comment 1<br/>• <u>Block Statt Mt 2 Device Comment Mt 2 Device Comment Mt 3 Device Comment Mt 3 Device Comment Mt 2 Device Comment Mt 2 </u></u> | EDITING LADDER |
| Operating pro-<br>• Select [View<br>Read MAIN 51 Step<br>a Name Tile Conversion Status<br>kt First Process<br>kt Second Process<br>K2 Third Process<br>Point P<br>• Displaying comments also car | el comments on the SFC block list.                                                                                                    | EDITING LADDER |
| Operating pro-<br>• Select [View<br>Read MAIN 51 Step<br>a Name Tile Conversion Status<br>kt First Process<br>kt Second Process<br>K2 Third Process<br>Point P<br>• Displaying comments also car | el comments on the SFC block list.                                                                                                    | EDITING SEC    |

# 7.11.4 Displaying devices on SFC block list

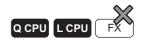

Display devices assigned to labels on the SFC block list. This function is available after the compilation of the SFC program.

# Operating procedure

• Select [View]  $\Rightarrow$  [Device Display].

| ] 🔟 | Eprogread MAIN 51 Step |                |                   |             |                 |                     |            |                        |                           |                 |   |
|-----|------------------------|----------------|-------------------|-------------|-----------------|---------------------|------------|------------------------|---------------------------|-----------------|---|
| No. | Data Name              | Title          | Conversion Status | Block Start | Step Transition | Block PAUSE/RESTART | Pause Mode | Number of Active Steps | Continuous Transition Bit | Comment         | E |
| 0   | Block                  | First Process  | •                 | M0          | M1              | M2                  | M3         |                        | M4                        | Block0 Comment  | F |
| 1   | Block1                 | Second Process | -                 | M10         | M11             | M12                 | M13        |                        | M14                       | Block1 Comment  | 1 |
| 2   | Block2                 | Third Process  | •                 | M20         | M21             | M22                 | M23        |                        | M24                       | Block2 Comment  | 1 |
| 3   | Block10                | In Process:Do  | •                 |             |                 |                     | Ì          |                        |                           | Block10 Comment |   |
|     |                        | not use        |                   |             |                 |                     |            |                        |                           |                 |   |
| •   |                        |                |                   |             |                 |                     |            |                        |                           | •               | • |

Point P

#### • When SFC program becomes uncompiled status When the SFC program becomes uncompiled status, the device display is disabled.

Displayed comments

When [SFC Block List Comment] is selected, displayed comments are changed from label comments to device comments.

# 7.11.5 Displaying SFC diagram from SFC block list

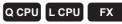

Display the SFC diagram of the block at the cursor position on the SFC block list.

# Operating procedure

- 1. Move the cursor to the block to be displayed.
- 2. Select [View]  $\Rightarrow$  [Open SFC Body], or double-click the block to be displayed.

# 7.11.6 Displaying Local Label Setting screen from SFC block list

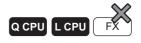

Display the Local Label Setting screen of the block at the cursor position on the SFC block list.

# Operating procedure

- 1. Move the cursor to the block to be displayed.
- 2. Select [View]  $\Rightarrow$  [Open Header].

# 7.12 Setting Parameters for SFC Programs

<text><text><section-header><section-header><section-header><section-header><section-header>

 Image: Control Autostart Block 0

 Output Mode When the Block is Stopped

 Image: Turn OFF

 Image: Turn OFF

 Image: Turn OFF

 Image: Turn OFF

 Image: Turn OFF

 Image: Turn OFF

 Image: Turn OFF

 Image: Turn OFF

 Image: Turn OFF

 Image: Turn OFF

 Image: Turn OFF

 Image: Turn OFF

 Image: Turn OFF

 Image: Turn OFF

 Image: Turn OFF

 Image: Turn OFF

 Image: Turn OFF

 Image: Turn OFF

 Image: Turn OFF

 Image: Turn OFF

 Image: Turn OFF

 Image: Turn OFF

 Image: Turn OFF

 Image: Turn OFF

 Image: Turn OFF

 Image: Turn OFF

 Image: Turn OFF

 Image: Turn OFF

 Image: Turn OFF

 Image: Turn OFF

 Image: Turn OFF

 Image: Turn OFF

 Image: Turn OFF

 Image: Turn OFF

 Image: Turn OFF

 Image: Turn OFF

 Image: Turn OFF

 Image: Turn OFF
 <

# Operating procedure

• Set the items on the screen.

Start Conditions

| ltem                                  | Description                                                                                                    |
|---------------------------------------|----------------------------------------------------------------------------------------------------|
| SFC Program Start Mode                | Select to initial start or resume start the SFC program.                                                                                                    |
| Start Conditions                      | Select whether to auto-start block 0 at the initial start of the SFC program.                                                                                                    |
| Output Mode When the Block is Stopped | Select to stop the program by turning OFF the coil outputs that are turned ON by the OUT instruction, or to stop the program while they are remained ON, when the stop operation is requested to each block. |

1

OVERVIEW

2

SCREEN CONFIGURATION

3

PROGRAMMING PROCEDURE

4

PROGRAM CONFIGURATIONS

# 7.12.2 Setting the property of SFC programs

Set the property of SFC programs.

Select the SFC program to be set in advance on the Project view.

## Screen display

 $\label{eq:select} \begin{array}{l} \texttt{Select} \ [\texttt{Project}] \Rightarrow [\texttt{Object}] \Rightarrow [\texttt{Property}]. \end{array}$  The following is a screen of High Performance model QCPU.

| Property                               | × |
|----------------------------------------|---|
| Details Comment                        |   |
| Data Name MAIN1                        |   |
| Title SFC Program Title                |   |
| SFC Program Type Setting               | 1 |
| Normal SFC type     C Control SFC type |   |
| Periodic Execution Block               |   |
| Top of Block Number                    |   |
| Interval                               |   |
| Act at Block Multi-Activated           |   |
| Stop Blocks                            |   |
| Act at Step Multi-Activated            |   |
| Waiting Blocks                         |   |
| Stop Blocks                            |   |
| Explanation                            |   |
| Last Change 3/17/2011 3:30:37 PM       |   |
| OK Cancel                              |   |

# Operating procedure

## • Set the items on the screen.

| ltem                                           | Description                                                                                                    |
|------------------------------------------------|----------------------------------------------------------------------------------------------------|
| < <details>&gt;</details>                      | -                                                                                                    |
| Title                                          | Enter the title of the SFC program. (The number of applicable characters is 32.)                                                                                                    |
| SFC Program Type<br>Setting <sup>*1</sup>      | Select "Normal SFC type" or "Control SFC type".                                                                                                    |
| Periodic Execution<br>Block <sup>*1</sup>      | All blocks following the set block number become periodic execution blocks. To process all blocks in every scan, leave this field blank.<br>The execution interval is entered within the range of 1 to 65535ms in unit of 1ms.                                                                                                    |
| Act at Block Multi-<br>Activated <sup>*2</sup> | When the blocks in the specified range is active, and the start operation is requested from another block, an error occurs and the operation of the programmable controller CPU stops. The operating mode at the multiple activation for blocks out of the specified range becomes 'standby'. To set the operating mode to 'standby' for all blocks, leave the start and end fields blank.                                                                                                    |
| Act at Step Multi-<br>Activated <sup>*1</sup>  | When the multiple activation of SFC steps occurs, the SFC steps in the range specified for<br>"Waiting Blocks" are set in standby status until the corresponding SFC steps become inactive.<br>When the multiple activation of SFC steps occurs, the SFC steps in the range specified for<br>"Stop Blocks" become error and the operation of the programmable controller CPU stops.<br>When the multiple activation of SFC steps occurs, the SFC steps out of the specified range are<br>forcibly transited. |
| < <comment>&gt;</comment>                      | -                                                                                                    |
| Comment                                        | Enter comments of the SFC program. (The maximum number of characters is 5120.)<br>A new line can be inserted by pressing the <u>Ctril</u> + <u>Enter</u> keys.                                                                                                    |
| Explanation                                    | When the cursor is placed on a setting item, an explanation of the item is displayed.                                                                                                    |
| ,                                              | When the cursor is placed on a setting item, an explanation of the item is displayed.<br>Basic model QCPU, Universal model QCPU, and LCPU.                                                                                                    |

\*2: Not supported by Basic model QCPU, Q00U, Q00UJ, Q01U, Q02U, L02S/L02S-P, and L02/L02-P.

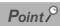

## • Applicable range for the set data

The data set in the property of SFC program are commonly applied to all blocks in SFC programs. Specific data cannot be set for each block.

• Control SFC type program

An SFC diagram can be created for the block 0 only in the control SFC type program.

If a block start step is entered to the block 0, an error occurs and the programmable controller CPU stops when the program is executed.

# 7.13 Considerations for Creating Programs in MELSAP-L

The following explains the considerations for creating SFC programs in MELSAP-L.

- 1) For Simple project, either MELSAP3 or MELSAP-L format can be selected for each project. Note that however, MELSAP3 and MELSAP-L cannot be specified for each block of SFC program. For Structured project, select one format per project.
- 2) Contact instructions and contact-equivalent instructions cannot be entered to operation output programs.
- 3) Each operation output/transition condition program is displayed within 32 characters in an SFC diagram. If the program exceeds 32 characters, it is displayed up to 28th character and "..." is displayed after a space.
- 4) Notes cannot be created.
- 5) Device comments are not displayed on the SFC diagram. Device comments are edited and displayed on the device comment editor.
- 6) SFC programs with different display formats can be verified when a project is verified.
- 7) When a program created in MELSAP3 is displayed in MELSAP-L, the following operation outputs/ transition conditions are displayed in "?" marks.
  - · Operation output/transition condition contains an NOP instruction
  - · Operation output contains a contact instruction or contact-equivalent instruction
  - · Operation output contains a note

When "?" marks are displayed, change the format to MELSAP3 and check the ladder program. Programs created in MELSAP3 cannot be modified or monitored in MELSAP-L, however, a CPU processes them normally.

To modify and monitor programs in MELSAP-L after they are checked in MELSAP3, delete programs displayed in "?" marks on the <u>Enter SFC Symbol/Enter Program</u> screen and enter them again in MELSAP-L.

MELSAP3

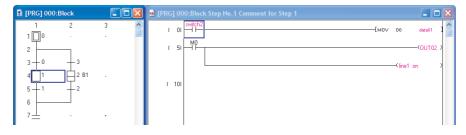

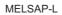

| [PR | RG] 001:Block7                                  |          |  |
|-----|-------------------------------------------------|----------|--|
| 1   | 1<br>0∏oM0 , o <b>OUT01</b>                     | 2        |  |
| 2   |                                                 |          |  |
| 3   | 0-aM0 & aout01                                  | 3-aline1 |  |
| 4   | 1 <b>7</b> 333333333333333333333333333333333333 | B1       |  |
| 5   | 1-aswitch2                                      | 2-aM10   |  |
| 6   |                                                 |          |  |
| 7   | $\perp$                                         |          |  |

1

OVERVIEW

2

SCREEN CONFIGURATION

3

PROGRAMMING PROCEDURE

4

PROGRAM CONFIGURATIONS

5

SETTING LABELS

6

EDITING LADDER PROGRAMS

7

8

SEARCH AND REPLACE

- 8) When a program created in MELSAP-L (instruction format) is displayed in MELSAP-L (start conditions format), the following operation outputs/transition conditions are displayed in "?" marks.
  - · Operation outputs which include the instructions other than OUT
  - Transition conditions which include the instructions other than LD, AND, OR, LDI, ANI, ORI.
    - When "?" marks are displayed, change the format to MELSAP-L (instruction format), and check the ladder program.

Programs created in MELSAP-L (instruction format) cannot be modified or monitored in MELSAP-L (start conditions format), however, a CPU processes them normally.

To modify and monitor programs in MELSAP-L (start conditions format) after they are checked in MELSAP-L (instruction format), delete programs displayed in "?" marks on the <u>Enter SFC Symbol/</u> <u>Enter Program</u> screen and enter them again in MELSAP-L (start conditions format).

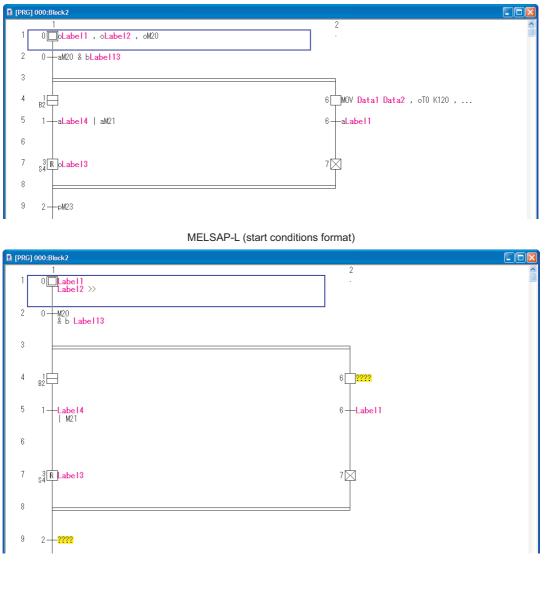

MELSAP-L (instruction format)

# 7.14 Changing T/C Setting Values

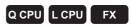

For displaying setting values of timer and counter used in SFC programs and changing them in batch, refer to the following section.

Section 6.15 "Changing T/C Setting Values"

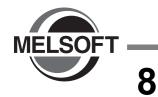

# SEARCH AND REPLACE

This chapter explains basic operations of search, replace and batch-replace functions.

| 8.1 | Searching for and Replacing Data in Ladder<br>Programs | 8 - 2 |
|-----|--------------------------------------------------------|-------|
| 8.2 | Searching for and Replacing Data in SFC Programs       | 8 - 8 |

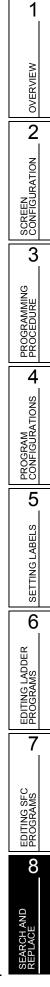

# 8.1 Searching for and Replacing Data in Ladder Programs

# Q CPU L CPU FX

This section explains how to search for and replace the specified device, instruction, and step number.

For the operations of device search/replace, instruction search/replace, and open/closed contact change functions, refer to the following manual.

GX Works2 Version 1 Operating Manual (Common)

# 8.1.1 Searching for devices/labels with simple search function

Search for a specified device/label.

## Operating procedure

1. Press the Space key on the program editor.

The Find screen is displayed.

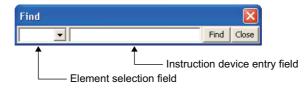

# 2. Enter a device/label to be searched.

| Item                           | Description                                                                                                    |
|--------------------------------|----------------------------------------------------------------------------------------------------|
| Element selection field        | Specify an element. Click 💌 to display the list of elements.                                                                                                    |
| Instruction device entry field | Enter an instruction, a device, or a label.<br>The search option of digit-specified device/multiple word device<br>can be specified when searching devices. Suffix "/K" (digit-<br>specified device) or "/D" (multiple word device) to a search<br>word. |

# *3.* Click the Find button.

The cursor is moved to the specified device or label.

1

OVERVIEW

2

SCREEN CONFIGURATION

3

PROGRAMMING PROCEDURE

4

PROGRAM CONFIGURATIONS

5

SETTING LABELS

6

EDITING LADDER PROGRAMS

7

EDITING SFC PROGRAMS

8

# 8.1.2 Moving to specified device/label

Move from the device/label, contact, or coil at the cursor position to the next position where the specified device/label, contact, or coil is used with the simple shortcut key operation.

The cursor can also be returned to the previous position before the [Next Device]/[Next Contact]/[Next Coil] function execution.

This function can be used to search for elements during monitoring to find the cause of a problem such as when a coil is not turning ON/OFF, and return the cursor to the previous position to search for the next corresponding elements.

# Moving to next device

Move from the device/label at the cursor position to the next position where the specified device/label is used.

## Operating procedure

- 1. Place the cursor to the device/label to be searched.
- 2. Select [Find/Replace]  $\Rightarrow$  [Next Device]. ( $\boxed{\text{Ctrll}} + \boxed{\text{Att}} + \boxed{\text{E}}$ )

The cursor moves to the searched device/label.

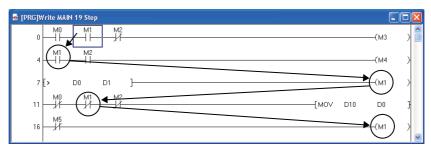

## Moving to next contact

Move from the device/label at the cursor position to the next position where the specified device/label is used as a contact.

#### Operating procedure

- 1. Place the cursor to the device/label to be searched.
- 2. Select [Find/Replace]  $\Rightarrow$  [Next Contact]. ( $\boxed{\text{Ctrl}} + \boxed{\text{Att}} + \boxed{\text{D}}$ )

The cursor moves to the searched contact.

| [PRG]Write MAIN 19 Step |      |   |
|-------------------------|------|---|
|                         | —(M3 | ) |
|                         | —(M4 | > |
| 7 [> bg D1 ]            | —(м1 | } |
|                         | D0   | } |
|                         | —(M1 | > |

# Moving to next coil

Move from the device/label at the cursor position to the next position where the specified device/label is used as a coil.

## Operating procedure

- 1. Place the cursor to the device/label to be searched.
- 2. Select [Find/Replace]  $\Rightarrow$  [Next Coil]. ( $\boxed{\text{Ctrll}} + \boxed{\text{Att}} + \boxed{\text{F}}$ )

The cursor moves to the searched coil.

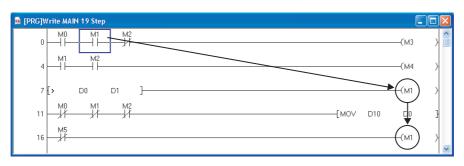

# Return to previous position

Return the cursor to the previous position before the [Next Device]/[Next Contact]/[Next Coil] function execution.

The maximum number of times the cursor can be returned is 30.

## Operating procedure

Select [Find/Replace] ⇒ [Next Coil]. ([Ctri] + [Att] + [R])

The cursor returns to the one previous position before the search.

Point P

#### Selecting a device/label to be moved

When two or more devices/labels are used for the instruction at the cursor, the screen to select the device/label to be moved is displayed. Select the device/label from the list. The following is the screen when a device is selected.

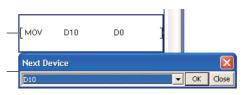

• When the cursor does not return to the previous position by the [Back] function

When any of the following operations is performed, the cursor does not return to the previous position even when [Find/ Replace]  $\Rightarrow$  [Back] is selected after the jump.

- · When the step number is changed after the program is modified.
- When the device is changed/deleted.
- Operation of the [Next Device]/[Next Contact]/[Next Coil] function on the screen other than ladder and SFC (Zoom) editors

When the [Next Device]/[Next Contact]/[Next Coil] function is performed on any of the following screens, the device is not searched in the screen but it is searched in the ladder and SFC (Zoom) editors in the project only.

- Reference window
- Entry Ladder Monitor screen

# 8.1.3 Jumping to specified step number

Jump to the specified step number.

#### Screen display

Select [Find/Replace]  $\Rightarrow$  [Jump].

| Jump     |   |    | X    |
|----------|---|----|------|
| Step No. | • | ОК | Exit |

# Operating procedure

1. Enter the jump destination step number.

| Item Description |                                                             |
|------------------|-------------------------------------------------------------|
|                  | Enter a program step number for the jump destination.       |
| Step No.         | Click 💌 to select from the list of ten step numbers entered |
|                  | previously.                                                 |

# 2. Click the <u>w</u> button.

The cursor jumps to the specified step number.

# Point P

### Jump function

On the program editor, pressing a numeric key on the keyboard enables to display the Jump screen.

1

OVERVIEW

2

# 8.1.4 Changing the module start I/O numbers

Change the module start I/O number used for the arguments of the FROM(P), TO(P), DFRO(P), and DTO(P) instructions when a module I/O number is changed by changing the module mounting status. For FXCPU, the FROM(P), TO(P), DFROM(P), and DTO(P) instructions are the target instructions.

## Screen display

Select [Find/Replace]  $\Rightarrow$  [Change Module I/O No.].

| Change Module Start I/O No.                 |                             |
|---------------------------------------------|-----------------------------|
| Old Module I/O No. Range (HEX)<br>Start End | Eind Next<br>⊆hange         |
| New Module Start Address(HEX)               | Change <u>A</u> ll<br>Close |
| Find Direction                              |                             |

For FXCPU, "Old Module I/O No. Range (HEX)" is indicated as "Old Module I/O No. Range (0 - 7)", and "New Module Start Address (HEX)" is indicated as "New Module Start Address (0 - 7)".

# Operating procedure

### 1. Set the items on the screen.

| Item                                     |                                      |                | Description                                                                                                    |
|------------------------------------------|--------------------------------------|----------------|----------------------------------------------------------------------------------------------------|
| Old Module I/                            | H Module I/O No.<br>nge (HEX)<br>End |                | Enter a module start I/O number in the range to be changed.<br>Click 丈 to select from the list of ten module I/O numbers entered previously.                                       |
| Range (HEX)                              |                                      |                | Enter a last module I/O number in the range to be changed.<br>Click 🖵 to select from the list of ten module I/O numbers entered previously.                                        |
| New Module S                             | Start Addre                          | ss (HEX)       | Enter a replaced module I/O number that corresponds to the module I/O number entered for "Start".<br>Click 🖵 to select from the list of ten module I/O numbers entered previously. |
| Down from Head                           |                                      | m Head         | Select this to execute a search in the downward direction from the start of the program regardless of the current step position.                                                   |
| Find<br>Direction Down from current step |                                      | m current step | Select this to execute a search in the downward direction from the current step position.                                                                                          |
|                                          | Specify step range                   |                | Select this to execute a search in the range set by the entered step numbers.                                                                                                    |

# 2. Click the Find Next button.

The cursor moves to the searched old module I/O number.

3. Click the <u>Change</u> or <u>Change All</u> button change the I/O number.

The old module I/O numbers are replaced with the new module I/O numbers, and the search for the old module I/O numbers continues.

If the <u>Change All</u> button is clicked, all searched old module I/O numbers are batch replaced with the new module I/O numbers.

4. Click the **Close** button to end the batch-replace function.

# Considerations for replacing module start I/O numbers (QCPU (Q mode)/ LCPU)

The following explains the considerations for replacing module start I/O numbers.

#### • Specification of the module I/O number

When specifying a module I/O number, specify the actual module I/O number.

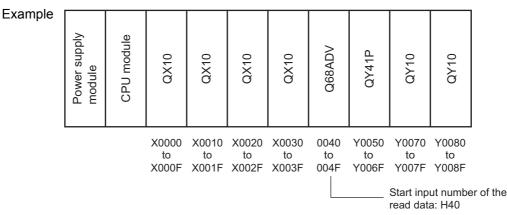

#### • Replacing module start I/O numbers of intelligent function module devices

Use the device replacing function to replace the module start I/O numbers of intelligent function module devices. ( S GX Works2 Version 1 Operating Manual (Common))

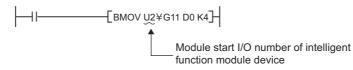

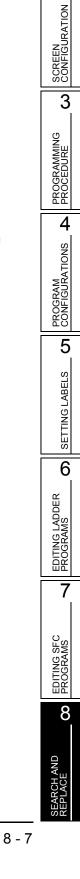

1

OVERVIEW

2

# 8.2 Searching for and Replacing Data in SFC Programs

This section explains how to jump to the specified SFC step number or block number using the SFC diagram or SFC block list of the SFC program.

For the operations of device search/replace, instruction search/replace, and open/closed contact change functions, refer to the following manual.

GX Works2 Version 1 Operating Manual (Common)

# 8.2.1 Jumping to specified SFC step number/transition number on SFC diagram

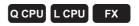

Jump to the SFC step number/transition number in the specified block when the cursor is placed on the SFC diagram.

#### Screen display

#### Select [Find/Replace] $\Rightarrow$ [Jump].

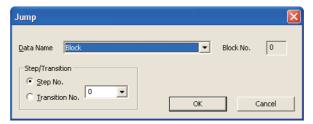

# Operating procedure

# 1. Set the items on the screen.

| Item                                                           |                | Description                                                        |
|----------------------------------------------------------------|----------------|--------------------------------------------------------------------|
| Data Name                                                      |                | Select the block data name (title).                                |
| Block N                                                        | No.            | Display the block number corresponds to "Data Name".               |
| Step/Transition                                                |                | Set the jump destination of the SFC step number/transition number. |
| Step No. Select this to jump to the specified SFC step number. |                | Select this to jump to the specified SFC step number.              |
|                                                                | Transition No. | Select this to jump to the specified transition number.            |

# 2. Click the or button.

The cursor jumps to the SFC step number/transition number of the specified block.

# 8.2.2 Searching for jump with step number on SFC diagram

# Q CPU L CPU FX

1

OVERVIEW

2

SCREEN CONFIGURATION

3

PROGRAMMING PROCEDURE

4

PROGRAM CONFIGURATIONS

5

SETTING LABELS

6

EDITING LADDER PROGRAMS

7

Search for a jump of jump source with specifying the step number of jump destination when the cursor is placed on an SFC diagram.

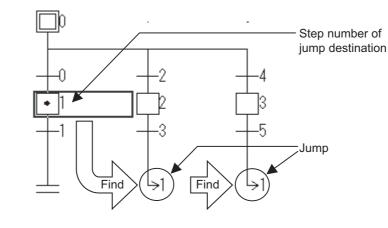

#### Screen display

Select [Find/Replace]  $\Rightarrow$  [Find Jump Step].

|                                 | Find Jump Step |   |      |       |
|---------------------------------|----------------|---|------|-------|
| Step number of jump destination | 1              | • | Find | Close |

## Operating procedure

1. Enter a step number of jump destination.

| Item                            | Description                                                                        |
|---------------------------------|------------------------------------------------------------------------------------|
|                                 | Enter the step number of jump destination                                          |
| Step number of jump destination | Click vito select from the 10 step numbers of jump destination entered previously. |

2. Click the **Find** button.

The cursor is moved to the jump of jump source.

# Point P

Jump

Select [Find/Replace]  $\Rightarrow$  [Find Jump Step] to move the cursor to a jump of jump source when the cursor is placed on a step.

# 8.2.3 Jumping to specified SFC step number/block number on SFC diagram

# Q CPU L CPU FX

Jump to the SFC step number/block number when the cursor is placed on the SFC diagram.

## Operating procedure

1. Press the numeric key when the cursor is placed on the SFC diagram.

|             | Step No./Block No | o. Jump     |   |        |
|-------------|-------------------|-------------|---|--------|
| Entry field | 4                 |             | • | ок     |
|             | 💿 Step No.        | C Block No. |   | Cancel |

# 2. Set the items on the screen.

| ltem        | Description                                                                                                    |
|-------------|----------------------------------------------------------------------------------------------------|
| Entry field | Display the number that is entered on the SFC diagram.<br>Enter an SFC step number or block number of the jump destination. |
| Step No.    | Select this to jump to the specified SFC step number.                                                                       |
| Block No.   | Select this to jump to the specified block number.                                                                          |

# 3. Click the <u>w</u> button.

When "Step No." is selected, the cursor moves to the specified SFC step number in the block being edited.

When "Block No." is selected, the SFC diagram of the specified block number is displayed.

## 8.2.4 Replacing SFC step number on SFC diagram

#### Q CPU L CPU FX

1

OVERVIEW

2

SCREEN CONFIGURATION

3

PROGRAMMING PROCEDURE

4

PROGRAM CONFIGURATIONS

5

SETTING LABELS

6

EDITING LADDER PROGRAMS

7

EDITING SFC PROGRAMS

8

Replace a jump destination step number or reset destination step number in each block.

#### Screen display

Select [Find/Replace]  $\Rightarrow$  [Change SFC Step No.].

| Change SFC | Step No.       |                        |             |
|------------|----------------|------------------------|-------------|
| Data Name  | Block          | Block No.              | Find Next   |
| Jump De    | stination Step | Reset Destination Step | Replace     |
| Old Step   | No. 5 💌        | Old Step No.           | Replace All |
| New Ste    | p No. 3 💌      | New Step No.           | Close       |
|            |                |                        |             |

#### Operating procedure

#### 1. Set the items on the screen.

|                          | Item         | Description                                                                                                    |
|--------------------------|--------------|----------------------------------------------------------------------------------------------------|
| Data Na                  | me           | Select the block data name.                                                                                                    |
| Block No                 | D.           | Display the block number corresponds to "Data Name".                                                                            |
| Jump Destination Step    |              | Enter old and new SFC step numbers when replacing the jump destination SFC step number.                                         |
|                          | Old Step No. | Enter an old SFC step number.<br>Click relation to select from the list of jump destination step numbers used within the block. |
| New Step No.             |              | Enter a new SFC step number.                                                                                                    |
| Reset Destination Step*1 |              | Enter old and new SFC step numbers when replacing the reset destination SFC step number.                                        |
|                          | Old Step No. | Enter an old SFC step number.<br>Click r to select from the list of reset destination step numbers used within the block.       |
|                          | New Step No. | Enter a new SFC step number.                                                                                                    |

\*1: Not supported by FXCPU.

#### 2. Click the Find Next button.

The cursor moves to the searched SFC step number.

3. Click the Replace or Replace All button.

When the Replace button is selected, the old step number at the cursor position is replaced with the new step number. When the cursor is not at the old step number, it moves to the next searched step number.

When the **Replace All** button is selected, all old step numbers in the specified block are replaced with the new step number.

Point P

• Conversion/compilation status after replacing step numbers

After replacing step numbers, the program becomes unconverted/uncompiled status. Convert or compile the program.

# 8.2.5 Searching for blocks on SFC block list

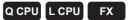

Search for a block or block title on the SFC block list.

#### Screen display

#### Select [Find/Replace] $\Rightarrow$ [Jump].

| Jump        |           |  |
|-------------|-----------|--|
| C Block No. | Data Name |  |
| 0 Block     |           |  |
|             | OK Cancel |  |

#### Operating procedure

### 1. Set the items on the screen.

| ltem      | Description                                                                                                    |
|-----------|----------------------------------------------------------------------------------------------------|
| Block No. | Select this to jump to the specified block number.<br>When "Data Name" is selected, the block number corresponds to "Data Name" is<br>displayed. |
| Data Name | Select this to jump to the specified data name (title).<br>When "Block No." is selected, the data name corresponds to "Block No." is displayed.  |

## 2. Click the <u>w</u> button.

The cursor moves to the specified block.

Q CPU L CPU

FΧ

# 8.2.6 Searching for devices on SFC block list

Search for devices on the SFC block list.

#### Screen display

Select [Find/Replace]  $\Rightarrow$  [Block Information Find Device].

| lock Information Find Device |                   | E            |
|------------------------------|-------------------|--------------|
| Find Device                  |                   | Eind Next    |
| M1                           | •                 | Close        |
| Find Direction               | Find Range        |              |
|                              | Displayed Data    | <u>O</u> nly |
| C Down                       | 🔿 Include Assigne | ed Data      |
| С Цр                         |                   |              |

#### Operating procedure

### 1. Set the items on the screen.

|                | Item                  | Description                                                                                                    |
|----------------|-----------------------|----------------------------------------------------------------------------------------------------|
| Find Device    |                       | Enter a device/label to be searched for.                                                                                                   |
|                |                       | Click to select from the list of ten devices entered previously.                                                                           |
|                | Down from Head        | Select this to search for devices in the downward direction from<br>the start of the program regardless of the current cursor<br>position. |
| Find Direction | Down                  | Select this to search for devices in the downward direction from the cursor position.                                                      |
|                | Up                    | Select this to search for devices in the upward direction from the cursor position.                                                        |
| Find Range     | Displayed Data Only   | Select this to search for devices only within the data that are being displayed.                                                           |
|                | Include Assigned Data | Select this to search for devices including those assigned to labels.                                                                      |

2. Click the Find Next button.

The cursor moves to the searched device.

1

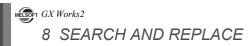

# MEMO

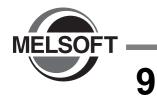

# EDITING COMMENTS/ STATEMENTS/NOTES

This chapter explains basic operation for editing device comments, statements, and notes.

| 9.1 | Editing Device Comments                                                 |        |
|-----|-------------------------------------------------------------------------|--------|
| 9.2 | Editing Statements and Notes                                            | 9 - 2  |
| 9.3 | Batch Editing Statements and Notes                                      | 9 - 13 |
| 9.4 | Changing the Type (PLC/Peripheral) of Statement/<br>Note                | 9 - 21 |
| 9.5 | Displaying Line Statements on Tree View                                 | 9 - 23 |
| 9.6 | Jumping from Line Statement List                                        | 9 - 28 |
| 9.7 | Merge Process when Reading Programs from<br>Programmable Controller CPU | 9 - 29 |
| 9.8 | Editing SFC Comments                                                    | 9 - 31 |

9 EDITING STATEME 10 CONVERTING/ COMPILING PROGRAMS 11 WRITING/READING DATA TO/FROM PROGRAMMABLE CONTROLLER CPU 12 MONITORING 13 SETTING OPTIONS Α APPENDIX I INDEX

# 9.1 Editing Device Comments

# For the method for editing device comments and the related functions, refer to the following manual. $\square$ GX Works2 Version 1 Operating Manual (Common)

# 9.2 Editing Statements and Notes

This section explains how to edit statements and notes, and the related functions.

## 9.2.1 Statements and notes

The following explains the overview of statements and notes, and the considerations for editing.

|                   | 1 | 📠 [PRG]Write MAIN | 109 Step                                               |               |          |
|-------------------|---|-------------------|--------------------------------------------------------|---------------|----------|
| Line statement    |   | Auto Operation    | X44<br>                                                | PO            |          |
| Statement         |   | [Title]Operation  | Start Coperation Prepar                                | ation Confirm | → ← Note |
| displayed on tree |   | (12)              | X1 X2 X3 X4<br>                                        | (Y20          | > Note   |
|                   |   | (47)              |                                                        | —(Y30         | >        |
|                   |   |                   |                                                        | —(Y50         | >        |
| P statement       |   | <b></b>           | [Initial Process]                                      |               |          |
|                   |   | P0 ( 60) -        | SM400<br>⊣ [то н4 н100 н1                              | K1            | 3        |
|                   |   | ( 77)             |                                                        | [FEND         | 3        |
| I statement       |   | 10 ( 78)          | [Count the number of interrupt occurrences]<br>X15<br> | K2<br>—(C254  | >        |
|                   |   | ( 107) -          |                                                        | [IRET         | 1        |
|                   |   | ( 108) —          |                                                        | -[END         | ]        |

#### Screen display

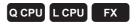

Q CPU L CPU FX

10

PROGRAMS

11

ğ

13 ons

NDEX

#### What is a statement?

A statement is a comment that is appended to a ladder block. Appending statements makes the processing flow easy to understand. Statements include line statements, P statements and I statements. A line statement can be displayed on a tree view of the Navigation window. (For details of the line statements displayed on a tree view  $\square$  Section 9.5)

- : A comment appended to a ladder block as a whole. Line statement
- P statement : A comment appended to a pointer number.
- I statement : A comment appended to an interrupt pointer number.

#### What is a note?

A note is a comment that is appended to a coil and application instruction. Appending notes makes the details of coils and application instructions easy to understand.

#### Number of characters that can be entered

|                | nakes the details of coils and application instructions easy to understand.  f characters that can be entered | ING DATA<br>GRAMMABLE<br>CPU                                   |
|----------------|----------------------------------------------------------------------------------------------------|----------------------------------------------------------------|
|                | e shows the number of characters that can be entered for a statement or note.                                 | WRITING/READING DATA<br>TO/FROM PROGRAMMABLE<br>CONTROLLER CPU |
| Name           | Number of characters                                                                                          | 12                                                             |
| Line Statement | 64 characters                                                                                                 |                                                                |
| P Statement    | 64 observators                                                                                                | -                                                              |
| I Statement    | 64 characters                                                                                                 | RING                                                           |
| Note           | 32 characters                                                                                                 |                                                                |

#### Types of statement and note

'PLC' and 'Peripheral' are the types of statement and note.

| Name       |                                              | Applicable model              | Function                                                                                                    | OPT      |
|------------|----------------------------------------------|-------------------------------|----------------------------------------------------------------------------------------------------|----------|
| PLC        | Line statement<br>P statement<br>I statement | QCPU (Q mode)/<br>LCPU        | <ul> <li>Statements and notes can be stored on the programmable controller<br/>CPU.</li> <li>PLC statement is counted as uses the following number of steps.</li> </ul>                                  | SETTING  |
|            | Note                                         | LCPU                          | 2 + $\frac{\text{Number of characters}}{2}$ steps (Decimal fraction is rounded up)                                                                                                    | Α        |
| Peripheral | Line statement<br>P statement<br>I statement | QCPU (Q mode)/<br>LCPU/ FXCPU | <ul> <li>Statements and notes cannot be stored on the programmable<br/>controller CPU. (Only the position information can be stored.)<br/>Statements and notes must be saved on a peripheral.</li> </ul> | ×        |
|            | Note                                         |                               | <ul> <li>One statement or note line is counted as one step.</li> <li>A * symbol is prefixed to the entered text automatically.</li> </ul>                                                                | APPENDIX |

#### Point P

Statement/note types for FXCPU

Only the Peripheral statement/note function is available for FXCPU.

The settings regarding 'PLC/Peripheral' type described in this section cannot be used.

- Considerations when editing Peripheral statements/notes on FXCPU
  - · The positioning data cannot be stored on FXCPU.
  - · Steps are not counted as FXCPU projects without labels.

# 9.2.2 Entering statements

Enter line statements, P statements, and I statements.

#### Entering statements

Enter a line statement.

| Item      | Toolbar       |
|-----------|---------------|
| Statement | 1400<br>A 120 |

#### Operating procedure

1. Select [Edit]  $\Rightarrow$  [Documentation]  $\Rightarrow$  [Statement] ( $_{\mbox{\tiny \embed{2}}}$ ).

The statement entry mode is established.

2. Move the cursor to the left end of the ladder block where a line statement is entered.

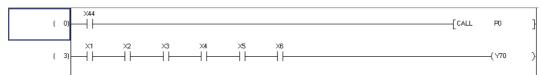

*3.* Press the Enter key.

The Enter Line Statement screen is displayed.

*4.* Select the note type; "In PLC" or "In Peripheral".

PLC statement is not supported by FXCPU.

- 5. Enter a line statement.
- 6. Select "Display in Navigation Window" to display a line statement on a tree view of the Navigation window.

Enter Line Statement

OK

Exit

Enter Line Statement

C In Peripheral Display in Navigation Window

• In PLC

"[Title]" is prefixed to the line statement. This function is not supported by FXCPU projects without labels.

## 7. Click the <u>w</u> button.

The entered line statement is displayed on the editing screen. When "In Peripheral" is selected, '\*' is automatically prefixed to the line statement. When displaying a line statement on a tree view of the Navigation window, "[Title]" is prefixed to the line statement.

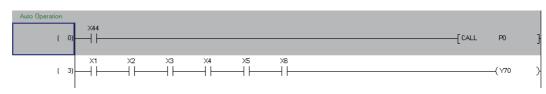

8. To disable the line statement entry mode, select [Edit]  $\Rightarrow$  [Documentation]  $\Rightarrow$  [Statement] (again.

The statement entry mode is disabled.

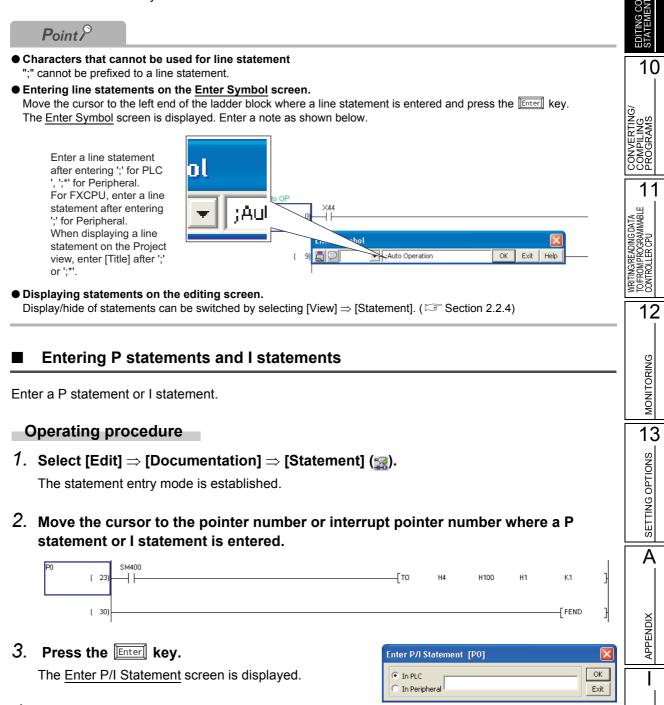

*4.* Select the statement type; "In PLC" or "In Peripheral".

PLC statement is not supported by FXCPU.

5. Enter a P or I statement.

| inter P/I Statement [P0]                 | ×          |
|------------------------------------------|------------|
| In PLC     In Peripheral Initial Process | OK<br>Exit |

NDEX

## 6. Click the <u>w</u> button.

The entered P or I statement is displayed on the editing screen. P and I statements are enclosed by brackets [].

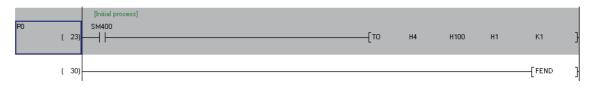

# 7. To disable the P statement/l statement entry mode, select [Edit] $\Rightarrow$ [Documentation] $\Rightarrow$ [Statement] ( $_{33}$ ) again.

The statement entry mode is disabled.

Point *P* 

#### • Entering P or I statements on the Enter Symbol screen

Move the cursor to the pointer number or interrupt pointer number where a P or I statement is entered and press the <u>Enter</u> key.

The Enter Symbol screen is displayed. Enter a line statement shown below.

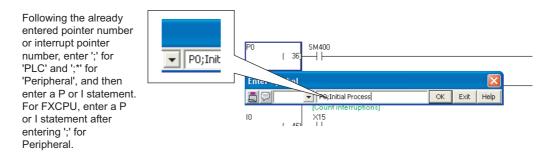

- Displaying statements on the editing screen
- Display/hide of statements can be switched by selecting [View]  $\Rightarrow$  [Statement]. ( $\square$  Section 2.2.4)

10

COMPILING

11

WRITING/READING DATA TO/FROM PROGRAMMABLE CONTROLLER CPU

12

MONITORING

13

SETTING OPTIONS

Α

APPENDIX

NDEX

OK

Exit

×

OK

Exit

#### Modifying and deleting statements 9.2.3

Modify and delete statements.

### Modifying statements

Modify a statement.

#### Operating procedure

- 1. Select [Edit]  $\Rightarrow$  [Documentation]  $\Rightarrow$  [Statement] ( $\square$ ). The statement entry mode is established.
- 2. Move the cursor to the statement to be modified.

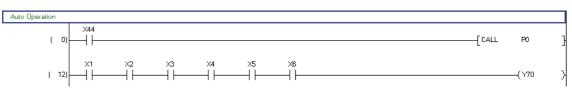

Enter Line Statement

Enter Line Statement

Auto In Peripheral 🔲 Display in Navigation Window

Auto Operation

C In Peripheral 👝 Display in Navigation Window

• In <u>P</u>LC

• In <u>P</u>LC

#### 3. Press the Enter key.

For line statements, the Enter Line Statement screen is displayed. For P and I statements, the Enter P/I Statement

screen is displayed.

- 4. Change the type and/or modify the statement.
- 5. Click the or button.

The modified statement is displayed on the editing screen.

6. To disable the statement entry mode, select [Edit]  $\Rightarrow$  [Documentation]  $\Rightarrow$ [Statement] (I again.

The statement entry mode is disabled.

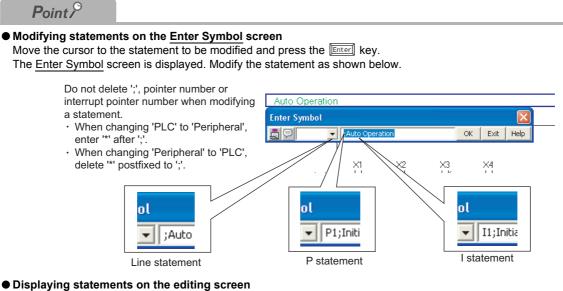

```
Display/hide of statements can be switched by selecting [View] \Rightarrow [Statement]. (\square Section 2.2.4)
```

#### Deleting statements

Delete a line statement, P statement or I statement.

#### Operating procedure

#### 1. Move the cursor to the statement to be deleted.

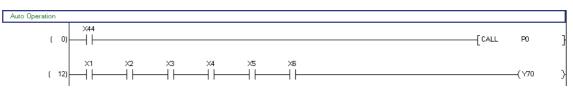

#### 2. Press the Delete key.

The statement is deleted.

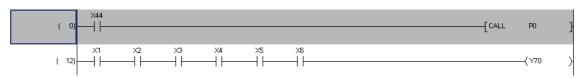

Point P

#### • Displaying statements on the editing screen

Display/hide of statements can be switched by selecting [View]  $\Rightarrow$  [Statement]. ( $\square$  Section 2.2.4)

#### 9.2.4 **Entering notes**

Enter a note in the program.

| Item | Toolbar | DITING     |
|------|---------|------------|
| Note | R.      | EDI<br>ST/ |
|      | 52      | 10         |

#### Operating procedure

- 1. Select [Edit]  $\Rightarrow$  [Documentation]  $\Rightarrow$  [Note] ( $\Re$ ).
- CONVERTING The note entry mode is established. 2. Move the cursor to the coil or application instruction to which a note is appended. 11 ( 01 - CALL P0 Å<sup>2</sup>C Y70 ŠЩ ОС WRITING/R TO/FROMP CONTROLL ( 10) / \71 12 3. Press the Enter key. Enter Note The Enter Note screen is displayed. • In <u>P</u>LC ОК MONITORING In Peripheral Exit 4. Select the note type; "In PLC" or "In Peripheral". PLC note is not supported by FXCPU. 13 SETTING OPTIONS 5. Enter a note. Enter Note X • In <u>P</u>LC OK Operation Preparetion Confirmed 6. Click the 🔍 button. ) In Perip<u>h</u>eral Exit The entered note is displayed on the editing screen. When "In Peripheral" is selected, '\*' is automatically prefixed to the note. A (0) - CALL P0 <Operation Preparation Con APPENDIX (Y70 ( 771 ( 10) 7. To disable the note entry mode, select [Edit]  $\Rightarrow$  [Documentation]  $\Rightarrow$  [Note] ( $\Re$ ) again. The note entry mode is disabled.

NDEX

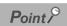

#### • Notes can be entered on the Enter Symbol screen

Move the cursor to the coil or application instruction to which a note is appended and press the *Enter* key. The <u>Enter Symbol</u> screen is displayed. Enter a note as shown below.

| Following the already entered<br>device/instruction, enter ';' for,<br>'PLC' and ';*' for 'Peripheral' first, | ot                                                | Y70 ) |
|----------------------------------------------------------------------------------------------------|---------------------------------------------------|-------|
| and then enter a note.                                                                                        | V70; Operation Preparation Confirm OK Exit Help ( | Y71 ) |

#### Displaying notes on the editing screen

Display/hide of notes can be switched by selecting [View]  $\Rightarrow$  [Note]. ( $\square$  Section 2.2.4)

10

COMPILI PROGR/

11

PROGRAI LER CPU

WRITING/R TO/FROMP CONTROLL

12

MONITORING

SETTING OPTIONS

A

APPENDIX

NDEX

ОК

Exit

#### Modifying and deleting notes 9.2.5

Modify and delete notes.

#### Modifying notes

Modify a note.

#### Operating procedure

1. Select [Edit]  $\Rightarrow$  [Documentation]  $\Rightarrow$  [Note] ( $\bigotimes$ ). The note entry mode is established.

#### 2. Move the cursor to the note to be modified.

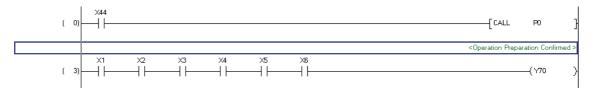

Enter Note

• In <u>P</u>LC In Perip<u>h</u>eral

# 3. Press the Enter key.

The Enter Note screen is displayed.

#### 4. Change the type and/or modify the note.

5. Click the **k** button.

The modified note is displayed on the editing screen.

6. To disable the note entry mode, select [Edit]  $\Rightarrow$  [Documentation]  $\Rightarrow$  [Note] ( $\Re$ ) again.

The note entry mode is disabled.

| Enter Note                                 | 13      |
|--------------------------------------------|---------|
| © In PLC<br>C In Peripheral Confirmed Exit | LIONS   |
|                                            | TING OP |

#### Deleting notes

Delete a note.

#### Operating procedure

#### 1. Move the cursor to the note to be deleted.

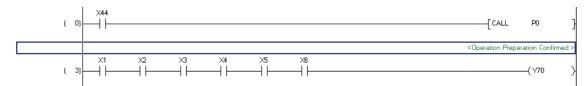

## 2. Press the $\boxed{\text{Delete}}$ key.

The note is deleted.

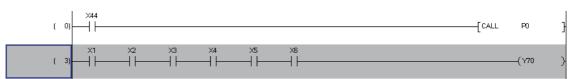

### Point *P*

#### • Notes can be modified or deleted on the Enter Symbol screen

Move the cursor to the coil or application instruction whose note is deleted or modified and press the *Enter* key. The <u>Enter Symbol</u> screen is displayed. Modify or delete the note as shown below.

| Do not delete '; (*)' when modifying a note.<br>Delete '; (*)' as well when deleting a note.<br>• When changing 'PLC' to 'Peripheral', enter<br>** after ';'.<br>• When changing 'Peripheral' to 'PLC', delete<br>** postfixed to ';'. | Operation Preparation Confirm >     (Y70     (Y70     (Y70     (Y70     (Y70     (Y70))     (Y70))      (Y70)) |
|----------------------------------------------------------------------------------------------------|----------------------------------------------------------------------------------------------------|
|                                                                                                    |                                                                                                    |

#### ● Displaying notes on the editing screen Display/hide of notes can be switched by selecting [View] ⇒ [Note]. ( Section 2.2.4)

#### 9 **Batch Editing Statements and Notes** 9.3 TS/ TES Q CPU L CPU FX This section explains how to batch edit statements and notes. 10 *Restrictions /* CONVERTING/ COMPILING PROGRAMS Batch editing of statements and notes cannot be performed when function blocks or inline structured text are used in a program. Screen display 11 Select [Edit] $\Rightarrow$ [Documentation] $\Rightarrow$ [Statement/Note Batch Edit] ( $\mathbb{R}$ ). WRITING/READING DATA TO/FROM PROGRAMMABLE CONTROLLER CPU nt/Note Batch Edit Batch Edit screen for notes Line Statement | P Statement | I Statement Note Ster 12 ot/Note Batch Edi None \* : In PLO ent | P Statement | I Statement Batch Edit screen for I statements MONITORING ent/Note Batch Edi tati Batch Edit screen for P statements Line Statement P Statement None \* : In PLC 13 SETTING OPTIONS Batch Edit screen for line statements None \* : In PL Statement Α \* : In Peripheral Sta : In PLC State ent/Note None Edit Type ( In <u>P</u>LC C In Peripheral Change Type Move Insert Rov € Li<u>n</u>e Тор Add Row Bottom Delete Row Eind APPENDIX ▼ Top Bottom Cancel Jump OK I

INDEX

#### Display contents

|         | ltem           | Description                                                                        |
|---------|----------------|------------------------------------------------------------------------------------|
|         | Line Statement | Display the batch-edit screen for line statements.                                 |
| Tab     | P Statement    | Display the batch-edit screen for P statements.                                    |
| Tab     | I Statement    | Display the batch-edit screen for I statements.                                    |
|         | Note           | Display the batch-edit screen for notes.                                           |
| Ston    | Line Statement | Display the start step numbers of all ladder blocks in the program.                |
| Step    | Note           | Display the step numbers of all coils and application instructions in the program. |
| Pointer | P Statement    | Display all pointer numbers in the program.                                        |
| Fointer | I Statement    | Display all interrupt pointer numbers in the program.                              |

#### Screen button

● <u>C</u>hange type

Changes the type between 'PLC' and 'Peripheral'.

Insert Row

Inserts a row above the selected line statement.

Add Row

Inserts a row below the selected line statement.

Delete Row

Deletes a line statement.

"Edit": Moves statement/note under a row where the cursor is placed to one row or ladder block above.

"Find": Executes search in the upward direction from the selected statement or note.

Bottom / Bottom

"Edit": Moves statement/note above a row where the cursor is placed to one row or ladder block below.

"Find": Executes a search in the downward direction from the selected statement or note.

<u>J</u>ump

Moves the cursor to the selected statement or note on the editing screen.

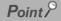

#### • Considerations when editing statements/notes in FXCPU.

The PLC statement/note function is not available for FXCPU. Thus the settings regarding 'PLC/Peripheral' type described in this section cannot be used. For details of the 'PLC/Peripheral' type, refer to Section 9.2.1.

#### Modifying statements and notes

Modify a statement or note.

#### Operating procedure

|      | y a statement or note.                       |                                                                                                    |          | EDITING COMME<br>STATEMENTS/NO |                 |
|------|----------------------------------------------|----------------------------------------------------------------------------------------------------|----------|--------------------------------|-----------------|
|      | elect a statement or note to be<br>nodified. | Statement/Note Batch Edit       Line Statement     I Statement       1     (0)       3     (15)       3     (15)       3     (15)       4     (16)       5     (15)       6     (17)       7     (73)       None *: In PLC Statement/Note     *: In Peripheral Statement/Note       Edit | - Select |                                | )<br> <br> <br> |
| 2. N | Nodify the statement or note.                | ( 45) State                                                                                                    |          |                                |                 |
| ■ (  | Changing the type of statemer                | nts and notes                                                                                                    |          |                                | <u>-</u><br>    |

#### Changing the type of state

Change the 'PLC' or 'Peripheral' type of a statement or note.

#### Operating procedure

- 1. Select a range in which the type is changed.
- 2. Select the statement/note type; "In PLC" or "In Peripheral".
- 3. Click the Change type button.

The type is changed. A \* symbol is appended to a statement or note set as 'Peripheral'.

| ( 0) Statemer<br>( 15) Statemer<br>( 22) Statemer<br>( 45) Statemer<br>( 62) Statemer | nt2<br>nt3                    |                                          |                                                   |                                                                                                    |                                                                                                    |
|---------------------------------------------------------------------------------------|-------------------------------|------------------------------------------|---------------------------------------------------|----------------------------------------------------------------------------------------------------|----------------------------------------------------------------------------------------------------|
| ( 32) Statemer<br>( 45) Statemer                                                      | ok3                           |                                          |                                                   |                                                                                                    |                                                                                                    |
| ( 45) Statemer                                                                        |                               |                                          |                                                   |                                                                                                    |                                                                                                    |
|                                                                                       | nt4                           |                                          |                                                   |                                                                                                    |                                                                                                    |
| ( 62) Statemer                                                                        |                               |                                          |                                                   | i                                                                                                    | - Sel                                                                                                    |
|                                                                                       | nt5                           |                                          |                                                   |                                                                                                    | 001                                                                                                    |
| ( 70)                                                                                 |                               |                                          |                                                   |                                                                                                    |                                                                                                    |
|                                                                                       | Insert Row                    | Type<br>In <u>P</u> LC                   | C In Perip <u>h</u> eral                          | ⊆hange Type                                                                                                    |                                                                                                    |
| <u>I</u> op<br><u>B</u> ottom                                                         | <u>A</u> dd Row<br>Delete Row |                                          | Navigation Window                                 |                                                                                                    |                                                                                                    |
|                                                                                       | Tob                           | LC Statement/Note * : In Peripheral Stat | LC Statement/Note *: In Peripheral Statement/Note | LC Statement/Note *: In Peripheral Statement/Note  Type Insert Row Add Row Delete Row Delete Row End Delete Row End Delete Row | LC Statement/Note * : In Peripheral Statement/Note  Insert Row Add Row Bottom Better Row Better Row |

#### Change from 'PLC' to 'Peripheral'

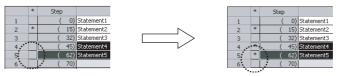

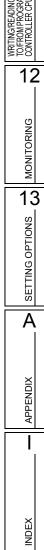

## Displaying Line Statements on Tree View

Display a line statement on a tree view of the Navigation window. This function is not supported by FXCPU projects without labels.

#### Operating procedure

- 1. Select a line statement to be displayed on a tree view.
- 2. Select "Display in Navigation Window".

"[Title]" is prefixed to the line statement.

| 1    | *                       | Step | 0) 9         | Line Statement                                                                                                    |                               |
|------|-------------------------|------|--------------|----------------------------------------------------------------------------------------------------|-------------------------------|
| 2    | *                       | - (  |              | Statement2                                                                                                    |                               |
| 3    |                         | Ċ    |              | Statement3                                                                                                    |                               |
| 4    |                         | Ċ    |              | tatement4                                                                                                    |                               |
| 5    |                         | (    | 62)          | Statement5                                                                                                    | <ul> <li>Selection</li> </ul> |
| 6    |                         | (    | 70)          |                                                                                                    | 00100                         |
| 7    |                         | (    | 73)          | <b>v</b>                                                                                                    |                               |
| Edit |                         |      |              | Туре                                                                                                    |                               |
| ΘL   |                         |      | Iop<br>Botto | Add Row Display                                                                                                    |                               |
| ΟĽ   | .i <u>n</u> e           | 45)  | Botto        | Insert Row     Display       and Row     Display in Navigation Window       Delete Row     End       Image: Constraint of the second second seco |                               |
| ΟĽ   | .i <u>n</u> e<br>₌adder |      | Botto        | Insert Row     Display       am     Delete Row       Eind       Top       Bottom                                                                                                    |                               |

## Inserting rows within line statements

Insert a row within line statements.

#### Operating procedure

- 1. Select a statement for which a row is to be inserted.
- 2. Select the statement type; "In PLC" or "In Peripheral".

|   | *    | Step           |     | Line Statement                       |
|---|------|----------------|-----|--------------------------------------|
| 1 |      | (              |     | Statement1                           |
| 2 | *    | (              |     | Statement2                           |
| 3 |      | (              |     | Statement3                           |
| 4 |      | (              |     | Statement4                           |
| 5 |      | (              |     | Statement5                           |
| 6 |      | (              | 70) |                                      |
| 7 |      | (              |     | -                                    |
| / | In F | (<br>PLC State | 73) | Vote *: In Peripheral Statement/Note |

3. Click the Insert Row or Add Row button.

Insert Row : Inserts a blank row above the cursor position.

: Inserts a blank row below the cursor position.

4. Select the inserted row and enter a statement.

Add Row

| 2 | * | ( 15) | Statement2 |
|---|---|-------|------------|
| 3 |   | ( 32) | State      |
| 4 |   |       | Statement3 |

MONITORING

13

NS

L

NDEX

#### Deleting rows of line statements

Delete a row of line statements.

#### Operating procedure

1. Select the line statement to be deleted.

2. Click the Delete Row button. The selected line statement is deleted.

| atemer        | nt/Note Batc | n Edit                                                                                                    |          | EDITI                                     |
|---------------|--------------|----------------------------------------------------------------------------------------------------|----------|-------------------------------------------|
| Line Sta      |              | ement   I Statement   Note                                                                                                    |          | 10                                        |
| 1             | * Step       | 0) Statement1                                                                                                    |          |                                           |
| 2             | * (          | 15) Statement2                                                                                                    |          |                                           |
| 3             | (            | 32 Statement21                                                                                                    | — Select | NG/                                       |
| 4             |              | StatementS                                                                                                    |          | NG N                                      |
| 5             | (            | 45) Statement4                                                                                                    |          | ĘžŞ                                       |
| 6             | (            | 62) Statement5  70)                                                                                                    |          | un la la la la la la la la la la la la la |
| Edit          |              | Type                                                                                                    |          | CONVEF<br>COMPIL<br>PROGR/                |
| Move<br>© Lig | le           | Insert Row         Insert Row           Bottom         Add Row           Better         Display           Display         Display in Navigation Window           Eind         Eind |          | APROGRAMMABLE                             |
| jun           | np           | OK Cancel                                                                                                    |          | EADING<br>ROGRA<br>ER CPU                 |
| *             | ( 15         | ) Statement2                                                                                                    |          | WRITING/R<br>TO/FROMP<br>CONTROLL         |
|               | ( 32         |                                                                                                    |          | ≤≓õ                                       |
|               | ( 45         |                                                                                                    |          |                                           |
|               | ( 14         | a                                                                                                    |          | 12                                        |

#### Moving statements or notes

Move a statement or note.

#### Operating procedure

- 1. Select a statement or note to be moved.
- 2. To move a line statement, select the type; "Line" or "Ladder".
  - "Line" : Moves the selected line statement in unit of row.

"Ladder" : Moves the selected line statement in unit of ladder block.

3. Click the <u>Iop</u> or <u>Bottom</u> button.

| Line Stat            | tement p | Stateme | t   I Statement   Note       |          | SETTING OPTIC |
|----------------------|----------|---------|------------------------------|----------|---------------|
|                      | *        | Step    | Line Statement               |          | Ū             |
| 1                    |          | ( 0)    | Statement1                   |          | Ž             |
| 2                    | *        | ( 15)   | Statement2                   |          | F             |
| 3                    |          | ( 32)   | Statement3                   | - Select |               |
| 4                    |          | ( 45)   | Statement4                   |          | L L           |
| 5                    |          | ( 62)   | Statement5                   |          |               |
| 6                    |          | ( 70)   |                              |          |               |
| 7                    |          | ( 73)   | <b>v</b>                     |          | Ι Δ           |
| dit<br>Move<br>① Lip |          |         | Insert Row                   |          |               |
| C La                 |          | Bot     | Display in Navigation Window |          | ×             |
| - Eo                 |          | <u></u> | Delete Row Find              |          |               |
| Jum                  |          |         | End<br>Tgp Bottom            |          | APPENDIX      |

**I**op : Moves statement/note under a row where the cursor is placed to one row or ladder block above.

**E**ottom : Moves statement/note above a row where the cursor is placed to one row or ladder block below.

#### Editing examples Move Step 60 <u>upward in unit of row</u>

|            | Statement/Note Batch Edit                                                                                                    | 🖬 [PRG] MAIN                                                                                                    |
|------------|----------------------------------------------------------------------------------------------------|----------------------------------------------------------------------------------------------------|
|            | Line Statement   P Statement   I Statement   Note                                                                                                    | Control 21525651                                                                                                    |
| Select ——— | *     Step     Line Statement       1     (0)     Control 21525651       2     (13)     Operation Preparation       3    The line stops when operation is not ready       4     (60)     Auto Operation       5    Warning alarm for 5 secs. at Auto Operation Star-UP-       6     (114)     Initial Process A                             | f 0<br>Operation Preparation<br>-The line stops when operal<br>f 13<br>Auto Operation<br>-Warning alarm for 5 sees, # |
|            | 7     ( 131) Cout Interruptions       None * : In PLC Statement/Note     * : In Peripheral Statement/Note                                                                                                    |                                                                                                    |
| Select ——— | Move     Insert Row       Inge     Iop       Add Row     Display       Display in Navigation W       Delete Row                                                                                                    | Initial Process A<br>( 114) SM400<br>Cout Interruptions                                                               |
|            |                                                                                                    |                                                                                                    |
|            | Statement/Note Batch Edit                                                                                                    | [PRG] MAIN<br>Control 21525651                                                                                        |
|            | Line Statement   P Statement   I Statement   Note                                                                                                    |                                                                                                    |
|            | I         (0)         Control 21525651           2         (13)         Operation Preparation           3         (Auto Operation           4         (60)        Warning alarm for 5 secs. at Auto Operation Star-UP-           5         Initial Process A           6         (114)         Cout Interruptions           7         (131) | Operation Preparation<br>Auto Operation<br>( 13)<br>-Warning alarm for 5 secs. a<br>Initial Process A<br>( 45)        |
|            | None * : In PLC Statement/Note       * : In Peripheral Statement/Note         Edit                                                                                                    | Cout Interruptions                                                                                                    |
|            |                                                                                                    |                                                                                                    |

The line statement one above the selected statement is deleted, and under the selected statement moves upward.

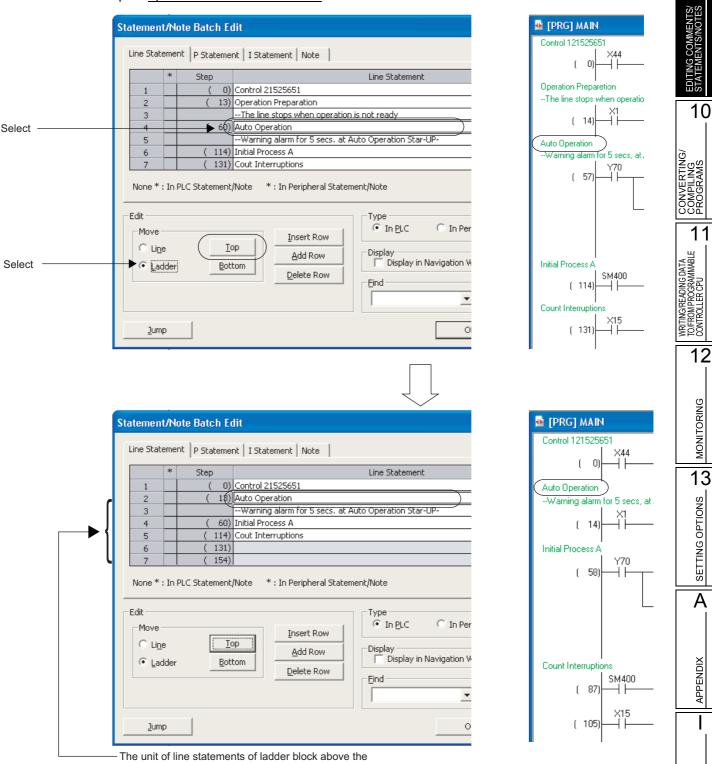

## Move Step 60 upward in unit of ladder block

The unit of line statements of ladder block above the selected statement is deleted, and the selected statement below the cursor position moves one ladder block upward.

INDEX

## Searching for statements and notes

Search for a statement or note.

#### Operating procedure

- 1. Enter a statement or note to be searched for in the "Find" field.
- 2. Click the <u>top</u> or <u>Bottom</u> button.

: Starts searching in the upward direction from the selected position.

**Bottom** : Starts searching in the downward direction from the selected position.

3. The cursor moves to the searched statement or note.

| *                    | * Step |     | Line Statement                         |       |
|----------------------|--------|-----|----------------------------------------|-------|
| 1                    | (      | 0)  | Statement1                             |       |
| 2 *                  | * (    | 15) | Statement2                             |       |
| 3                    | (      | 32) | Statement3                             |       |
| 4 *                  | * (    | 45) | Statement4                             |       |
| 5                    | (      | 62) | Statement5                             |       |
| 6                    | (      | 70) |                                        |       |
| 7                    | (      | 73) | ▼                                      |       |
| Edit                 |        |     | /Note * : In Peripheral Statement/Note |       |
| Edit<br>Move<br>Ince |        |     | op Add Daw Display                     | – Ent |
| Move                 |        | Ī   | opAdd RowDisplay in Navigation Window  | – Ent |
| Move<br>© Line       |        | Ī   | op Add Row Display                     | – Ent |

| 01/00 |   | * | Step  | Line Statement |                      |
|-------|---|---|-------|----------------|----------------------|
| loves | 1 |   |       | Statement1     |                      |
| ed    | 2 | * | ( 15) | Statement2     |                      |
| eu    | 3 |   | ( 32) | Statement3     |                      |
| note. | 4 | * | (45)  | Statement4     |                      |
| note. | 5 |   | ( 62) | Statement5     | — Searched statement |
|       | 6 |   | (70)  |                |                      |
|       | 7 |   | ( 73) |                |                      |

Statement/Note Batch Edi

#### ■ Jumping to specified statement and note

Jump to a specified statement or note.

#### Operating procedure

1. Select a statement or note for the jump target.

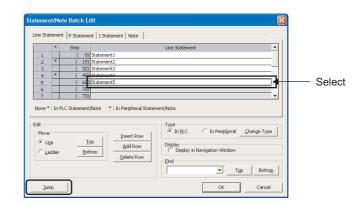

## 2. Click the Jump button.

The cursor jumps to the selected statement or note on the editing screen.

| [PRG]Write MAIN (120)Step * |     |     |                  |  |  |  |  |
|-----------------------------|-----|-----|------------------|--|--|--|--|
| Staten                      | nen | t5  |                  |  |  |  |  |
|                             | (   | 62) |                  |  |  |  |  |
|                             |     | 027 |                  |  |  |  |  |
|                             | (   | 70) | ×5               |  |  |  |  |
|                             |     | 107 |                  |  |  |  |  |
| 50                          |     |     | * [P Statement2] |  |  |  |  |
| P2                          | (   | 73) |                  |  |  |  |  |

# 9.4 Changing the Type (PLC/Peripheral) of Statement/Note

Q CPU L CPU FX

9

10

CONVERTING/ COMPILING PROGRAMS

11

WRITING/READING DATA TO/FROM PROGRAMMABLE CONTROLLER CPU

12

MONITORING

13 SETTING OPTIONS

A

APPENDIX

I

INDEX

Peripheral.

#### Screen display

Select [Find/Replace]  $\Rightarrow$  [Switch Statement/Note Type].

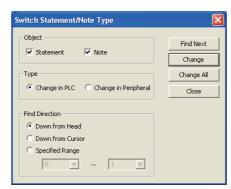

#### Operating procedure

#### • Set the items on the screen.

| Item           |                      | Description                                                                                                    |  |  |
|----------------|----------------------|----------------------------------------------------------------------------------------------------|--|--|
| Object         |                      | Select this to select the target whose type is to be changed. Multiple objects can be selected.                                    |  |  |
| Turne          | Change in PLC        | Select this to change 'Peripheral' to 'PLC'.                                                                                       |  |  |
| Туре           | Change in Peripheral | Select this to change 'PLC' to 'Peripheral'.                                                                                       |  |  |
| Down from Head |                      | Select this to execute a search in the downward direction from the start of the program regardless of the current cursor position. |  |  |
| Direction      | Down from Cursor     | Select this to execute a search in the downward direction from the cursor position.                                                |  |  |
|                | Specified Range      | Select this to execute a search in the range set by the entered step numbers.                                                      |  |  |

#### Screen button

Find Next

Searches for the next statement/note whose type is to be changed in the program being edited.

Change

Changes the statement/note type searched by clicking the Find Next button or the Change button, and searches for the next statement/note whose type is to be changed in the program being edited.

Change All

Changes the target statement/note type in all programs in batch.

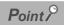

#### • Switch statement/note type function The statement/note type at the cursor position can also be changed by pressing the <u>ctrl</u> + <u>i</u> keys. When the type of statement/note is changed, the program becomes in an unconverted/uncompiled status. Compile the program.

• When statements/notes are not entered at the right position When statements/notes are not entered at the right position even after the merge process is performed, correct their positions using the statement/note batch editing function. ( Section 9.3)

NDEX

# 9.5 Displaying Line Statements on Tree View

Q CPU L CPU FX This section explains a line statement displayed on a tree view of the Navigation window. This function is not supported by FXCPU projects without labels. 10 CONVERTING/ COMPILING PROGRAMS 9.5.1 Line statements on tree view The line statements can be displayed on a tree view of the Navigation window. Displaying the line statements on a tree view provides the easy-to-understand general program flow. 11 Since the program where the line statement is set can be displayed with the line statements on a tree WRITING/READING DATA TO/FROM PROGRAMMABLE CONTROLLER CPU view, the quick search of ladder blocks is also possible. 📑 🗈 🖻 🗿 👫 Global Label 12 POU 🛅 Pri MAIN Program 💀 [PRG]Write MAIN 145 Step Control 2152 Automatic oper progran MONITORING [Title]Initial pr 🔐 Initial p Count the number of interrup ( 71 (Y71 🚡 END 🏪 Local Labe Y71 🚮 FB Pool -(Y72 E Structured Data Types Local Device Commen -(Y73 Device Memory 13 Device Initial Value Set/reset Y75 SETTING OPTIONS Project ( 99) -Í SET Y75 User Library £ 111 -F RST Y73 Connection Destination [ 113 A Point P • Program range which can be displayed with line statements on tree view APPENDIX Double-click a line statement on a tree view to jump to a ladder block where corresponding line statement is set. The programs before the next line statement on a tree view are displayed by the jump function. If there are no next line statements on a tree view, the programs before the END instruction are displayed. Double-click "Program" under Project view  $\Rightarrow$  "POU"  $\Rightarrow$  "Program"  $\Rightarrow$  "(program)"  $\Rightarrow$  "(block)"  $\Rightarrow$  "Program" of the Navigation window to display a whole program. • Copying/pasting line statements on tree view When copying or pasting the line statements on a tree view, the ladder blocks from a line statement on a tree view on a

ladder to the programs before the next line statement on a tree view are copied or pasted.

#### 9.5.2 Displaying line statements on tree view

Display a line statement on a tree view of the Navigation window.

#### Operating procedure

- 1. Select [Edit]  $\Rightarrow$  [Documentation]  $\Rightarrow$  [Statement] ( $\square$ ). The statement entry mode is established.
- 2. Move the cursor to a line statement to be displayed on a tree view.

Initial proces  $\times 10$ X12 -(Y71 ( 71) 41 ++Y71 то

3. Press the Enter key.

The Enter Line Statement screen is displayed.

| Enter Line Statement                         |      |
|----------------------------------------------|------|
| In <u>P</u> LC Initial processing A          | ОК   |
| C In Peripheral Display in Navigation Window | Exit |

[Title]Initial processing A In Peripheral 🔽 Display in Navigation Window

**Enter Line Statement** 

- 4. Select "Display in Navigation Window", or enter "[Title]" in front of the line statement.
- 5. Click the **K** button.
- 6. Select [Compile]  $\Rightarrow$  [Build].

The line statement is displayed on a tree view. When multiple line statements on a tree view exist in single ladder block, only the uppermost line statement is displayed on a tree view.

| 🚊 💼 Program                   |   |
|-------------------------------|---|
|                               |   |
| Program                       |   |
| 🛶 🔐 Control 21525651          |   |
| 🔐 Automatic operation program | Ξ |
| 💮 🔐 Initial processing A      |   |
| Count the number of interrupt |   |
| 🔐 END                         |   |
| 🔚 Local Label                 |   |

OK

Exit

## Point P

#### Displaying line statements of POUs on tree view

Only the line statements of programs can be displayed on a tree view.

Even if entering "[Title]" in front of the line statement of function block, the line statements cannot be displayed on a tree view

Maximum number of line statements on tree view

The maximum number of line statements on a tree view in single program is 100.

The maximum number of line statements on a tree view in single project is 800.

When multiple line statements on a tree view exist in single ladder block, only the uppermost line statement is displayed and the others are not, however, all line statements are counted as the number of line statements on a tree view.

- Displaying spaces of line statements on tree view
  - The spaces that exist before and after the line statement on the ladder are not displayed on the tree view.
  - · The spaces that exist before and after the line statement are deleted by changing the data name of line statement on the tree view.

10

#### Disabling setting of line statements on tree view 9.5.3

Change the setting of line statements on a tree view to hide.

#### Operating procedure

- 1. Select [Edit]  $\Rightarrow$  [Documentation]  $\Rightarrow$  [Statement] ( $\square$ ). The statement entry mode is established.
- 2. Move the cursor to a line statement on a tree view.

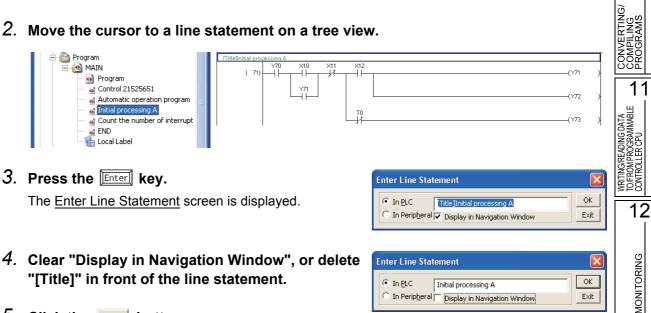

• In <u>P</u>LC

Initial processing A In Peripheral 🔲 Display in Navigation Window

- 4. Clear "Display in Navigation Window", or delete "[Title]" in front of the line statement.
- 5. Click the **or** button.
- 6. Select [Compile]  $\Rightarrow$  [Build].

The line statement is deleted from the tree. If there are no line statements on a tree view in a program, the END instructions are also deleted from a tree.

| 🖻 🛅 Progra | m                             |
|------------|-------------------------------|
|            | 11.4                          |
| ···· 💀     | Program                       |
| 4          | Control 21525651              |
|            | Automatic operation program   |
|            | Count the number of interrupt |
| 4          | END                           |
|            | Local Label                   |
|            |                               |
|            |                               |

OK

Exit

13

SETTING OPTIONS

A

APPENDIX

NDEX

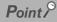

#### • Considerations for deleting line statements on tree view

When deleting the line statements on the Navigation window, the ladder blocks from a line statement on a tree view on a ladder to the programs before the next line statement on a tree view are also deleted. (Section 9.5.5)

# 9.5.4 Moving ladder blocks on tree view

Move the ladder blocks on a tree view of the Navigation window from a line statement on a tree view to the programs before the next line statement on a tree view.

#### Operating procedure

1. Select a line statement on a tree view on the Navigation window.

#### 2. Drag and drop the line statement to the desired position on the program.

The ladder blocks from the selected line statement on a tree view to before the next line statement on a tree view are moved.

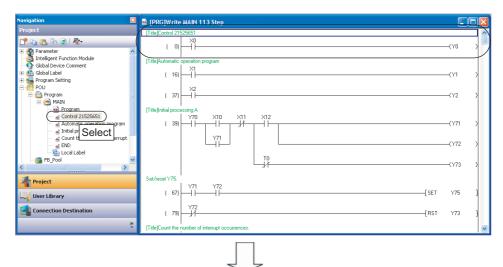

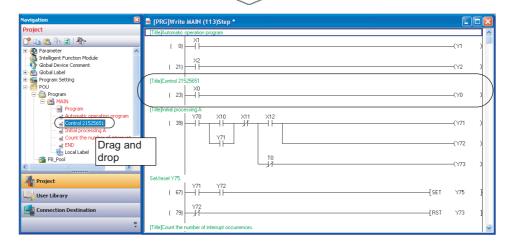

#### Point P

#### Copying to other programs

When copying the ladder blocks within the range from a line statement on a tree view to the programs before the next line statement on a tree view to other programs, drag and drop the line statement on a tree view of other programs. The copied ladder blocks are pasted in front of the END instruction.

## 9.5.5 Deleting ladder blocks on tree view

Delete the ladder blocks on a tree view of the Navigation window from a line statement on a tree view to the programs before the next tree-displayed line statement.

#### Operating procedure

1. Select a line statement on a tree view on the Navigation window.

#### 2. Select [Project] $\Rightarrow$ [Object] $\Rightarrow$ [Delete].

The ladder blocks from the selected line statement on a tree view to the programs before the next line statement on a tree view are deleted.

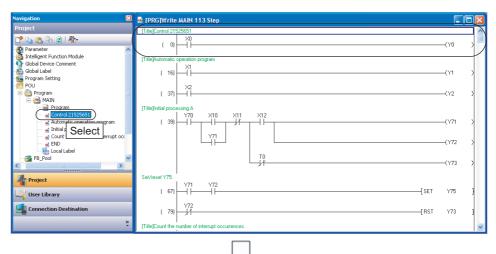

| Navigation 🛛 🛛                                                                   | [PRG]Write MAIN (97)Step *                                                                                                    |         |
|----------------------------------------------------------------------------------|----------------------------------------------------------------------------------------------------|---------|
| Project                                                                          | [Title]Automatic operation program                                                                                                    |         |
| 📑 🕞 🗞 🗞 🔊 👫 - 🧭 Parameter                                                        |                                                                                                    | _(Y1)   |
| - 🚳 Intelligent Function Module<br>- 🚱 Global Device Comment<br>- 🏤 Global Label |                                                                                                    | (Y2 )   |
| - Program Setting<br>- POU<br>- POU<br>- Program                                 | Title]Initial processing A           Y70         X10         X11         X12           (20)                                                                                                    | 6.77    |
| - MAIN                                                                           |                                                                                                    | (Y71 )  |
| Initial processing A                                                             |                                                                                                    | -(Y72 ) |
| Count the number of interrupt occ                                                |                                                                                                    | —(Y73 ) |
| FB_Pool                                                                          | Set/reset Y75.                                                                                                    |         |
| E Structured Data Types                                                          | ( 51)<br>( 51)<br>( 51) | Y75 }   |
| Project                                                                          | ( 63) Y72<br>[RST                                                                                                    | Y73 ]   |
| 🥰 User Library                                                                   | [Title]Count the number of interrupt occurrences.                                                                                                    |         |
| Connection Destination                                                           | ( 65)                                                                                                    | —(Y3 )  |
| ÷                                                                                |                                                                                                    |         |

9

10

TS/ TES

# 9.6 Jumping from Line Statement List

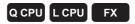

This section explains the function that displays line statements used in the ladder program and searches for a specified line statement.

The corresponding line statement in the program is displayed by jumping from the list.

#### Screen display

Select [Find/Replace]  $\Rightarrow$  [Line Statement List] ( $\textcircled{\baselinetwidth}{\baselinetwidth}$ ).

|                     | Line Sta | tement List[MAIN]                             |                 |
|---------------------|----------|-----------------------------------------------|-----------------|
|                     | Find     | Conveyor Upward Search                        | Downward Search |
|                     | Step     | Line Statement                                | <b>^</b>        |
| ſ                   |          | Initialize                                    |                 |
|                     |          | Process                                       |                 |
|                     |          | Timer1                                        |                 |
| Line statement list |          | Conveyer1 Shift                               |                 |
|                     |          | Conveyer1 Stop, Hollow out                    |                 |
|                     |          | Conveyer2 Shift                               |                 |
|                     | ( 91)    | Conveyor2 Stop, Roll                          |                 |
|                     | ( 113)   | Initialize2                                   |                 |
| L L                 |          |                                               | -               |
|                     | F        | efresh The list shows the latest information. | Close           |

#### Operating procedure

1. Set the item on the screen.

| Item                |  | Description                                                               |  |
|---------------------|--|---------------------------------------------------------------------------|--|
| Find                |  | Enter a character string of the line statement to be searched for.        |  |
| FILIU               |  | Click 💌 to select from the list of character strings searched previously. |  |
| Line statement list |  | Display a list of line statements used in the program.                    |  |
| Step                |  | Display step numbers to which the line statements are set.                |  |
| Line Statement      |  | Display line statements used in the program.                              |  |

#### 2. Double-click the selected row in the line statement list.

The position jumps from the line statement list to the corresponding line statement on the program editor.

#### Screen button

Upward Search / Downward Search

Searches for line statements that contain the character string entered in the "Find" field toward up/ down direction from the cursor.

Refresh
Updates the line statement list.

#### Merge Process when Reading Programs from Programmable Controller CPU 9.7

This section explains the merge process when reading sequence programs contain Peripheral statements/notes created in the project without labels from the programmable controller CPU. For FXCPU, the merge process is executed automatically when reading data from a programmable controller CPU. Thus the setting is not necessary.

#### 9.7.1 Merge process

#### Q CPU L CPU FX

9

10

CONVERTING/ COMPILING PROGRAMS

11

12

MONITORING

13

SETTING OPTIONS

A

APPENDIX

The character data of Peripheral statements/notes are not written to the programmable controller CPU when sequence programs are written to the programmable controller CPU.

By executing the merge process when reading sequence programs from the programmable controller CPU, the character data of Peripheral statements/notes saved on the personal computer are merged with the sequence programs stored on the programmable controller CPU and displayed on the ladder program.

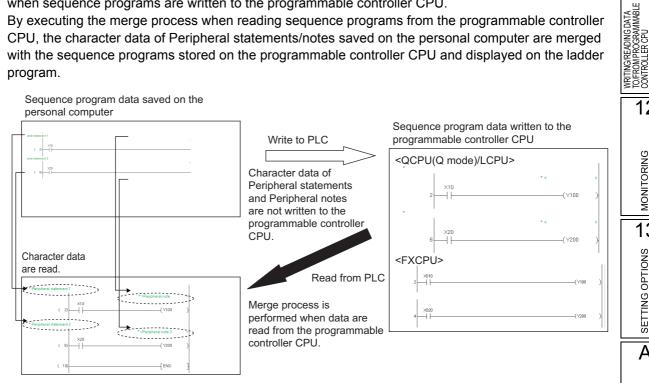

The following table shows the different process status with the execution of the merge process when reading programs from the programmable controller CPU.

For FXCPU, the merge process is executed automatically, and character data of the step position where data can be displayed, are read.

| Setting                 | CPU type           | Type                 | Process status                 |
|-------------------------|--------------------|----------------------|--------------------------------|
| Not executing the morge |                    | Peripheral statement |                                |
| process                 | QCPU (Q mode)/LCPU | Peripheral note      | Character data are not merged. |
| Executing the merge     |                    | Peripheral statement | Character data are margad      |
| process                 | QCPU (Q mode)/LCPU | Peripheral note      | Character data are merged.     |
|                         |                    |                      |                                |

# 9.7.2 Performing merge process

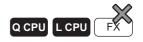

Perform the merge process when reading sequence programs from the programmable controller CPU.

#### Operating procedure

1. Open the sequence program (project) saved on the personal computer.

Open the sequence program (project) which is the same data as the sequence program (project) to be read from the programmable controller CPU.

For the method for opening a project, refer to the following manual.

GX Works2 Version 1 Operating Manual (Common)

#### 2. Select [Online] $\Rightarrow$ [Read from PLC] ( $\underline{\mathbb{Z}}$ ).

The <u>Online Data Operation</u> screen is displayed. For details of the Read from PLC function, refer to the following section. ( $\square$  Section 11.1)

### 3. Select "Merge Peripheral Statement/Note" under "Option" on the <u>Program Detail</u> <u>Setting</u> screen, and execute the Read from PLC function.

| Program Detail Setting            |                                        |                                     | ×     |
|-----------------------------------|----------------------------------------|-------------------------------------|-------|
| Selected Program(Program File)    | Range                                  | Allocate Memory for 'Online Change' |       |
| SUB1                              | Whole Range   Whole Range  Whole Range |                                     |       |
|                                   |                                        |                                     |       |
|                                   |                                        | _                                   |       |
| Allocate Memory for Online Change |                                        |                                     |       |
|                                   |                                        | ОК С                                | ancel |

4. Confirm if the statements and/or notes of the read sequence program are entered at the correct positions.

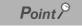

• When a statement or note is not entered at the correct position Correct the statement and note positions by the statement/note batch editing function if the statement or note is not entered at the correct position after performing the merge process. ( Section 9.3)

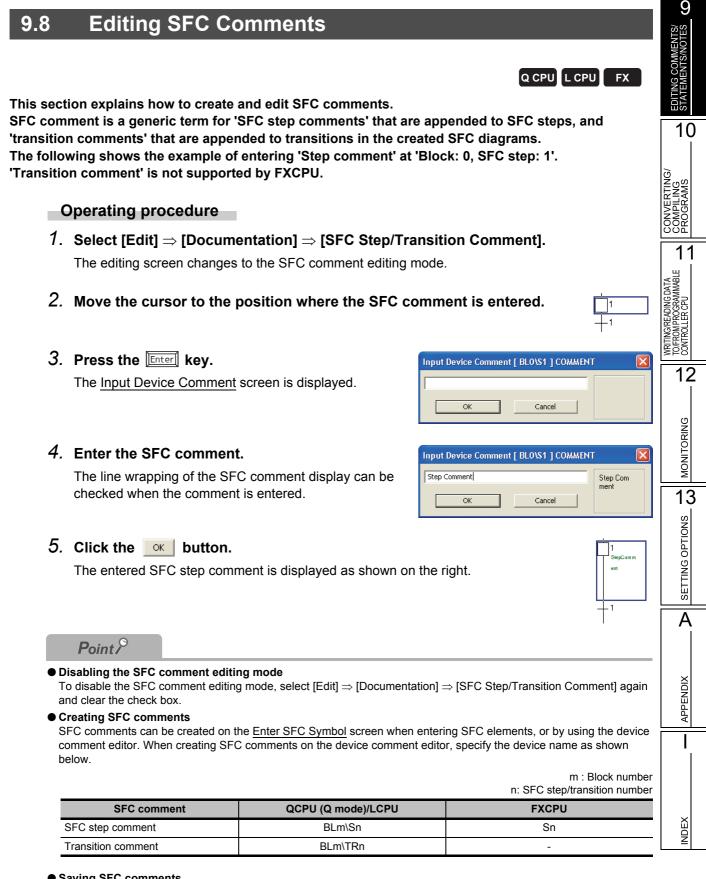

#### • Saving SFC comments

The created SFC comments are saved in the device comment data.

To recover SFC comments when reading SFC programs from the programmable controller CPU, write/read device comments to/from the programmable controller CPU.

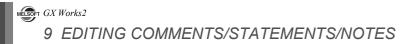

# MEMO

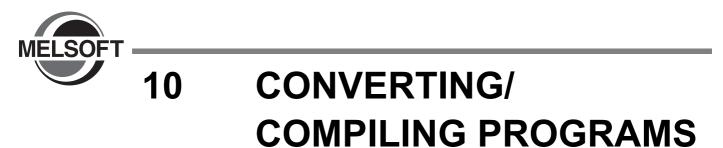

This chapter explains how to convert/compile created programs. Programs are converted/compiled to sequence programs that can be executed on the programmable controller CPU.

| 10.1 | For Projects without Labels      | 10 - 2  |
|------|----------------------------------|---------|
| 10.2 | For Projects with Labels         | 10 - 6  |
| 10.3 | Compilation                      | 10 - 12 |
| 10.4 | Checking for Errors and Warnings | 10 - 20 |

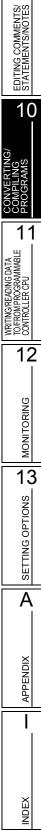

# **10.1** For Projects without Labels

This section explains how to convert a ladder block created in the project without labels. The ladder conversion confirms edited content of the ladder block.

# 10.1.1 Converting created programs

Q CPU L CPU FX

Convert a created program.

#### Operating procedure

#### • Select [Compile] $\Rightarrow$ [Build] ( $\blacksquare$ ).

The unconverted ladder block is converted. For SFC program, all the unconverted blocks are converted. For details of converting only one block under editing, refer to Section 10.1.4.

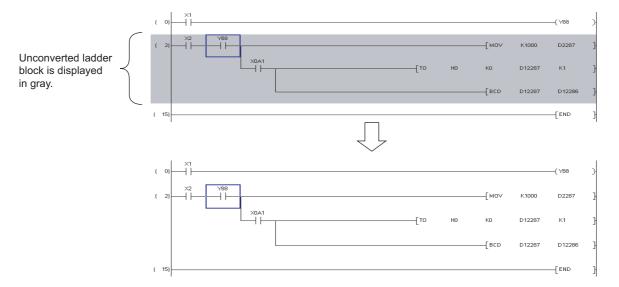

# 10.1.2 Converting all programs

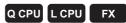

Batch-convert all unconverted programs in the project.

#### Operating procedure

# 10.1.3 Executing online program change simultaneously with ladder conversion

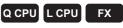

For the operation for executing the Online program change simultaneously with the ladder conversion, refer to the following manual.

GX Works2 Version 1 Operating Manual (Common)

# 10.1.4 Converting only one block

When editing the SFC program, convert only one block.

#### Operating procedure

• Select [Compile] ⇒ [Convert Block]. Only one block is converted.

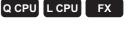

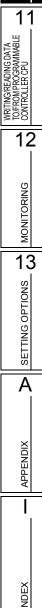

9

EDITING COMMENTS/ STATEMENTS/NOTES

# 10.1.5 Checking programs

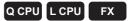

Check errors, such as duplicated coils and device range, in the created programs. The check result is displayed on the Output window.

#### Screen display

Select [Tool]  $\Rightarrow$  [Check Program].

| Check Program ( MAIN )                                                                                                    |            | ×                |
|----------------------------------------------------------------------------------------------------|------------|------------------|
| Check Contents<br>Check Contents<br>Check Contents<br>Check Contents<br>Consistency(pair) Check<br>Check Target<br>Check Target<br>Target the Whole Progr<br>Check Check Darget | am<br>gram | Execute<br>Close |
| C Target /                                                                                                    |            |                  |

#### Operating procedure

#### 1. Set the items on the screen.

| Item                       | Description                                                                                                    |  |
|----------------------------|----------------------------------------------------------------------------------------------------|--|
| heck                       | Select the item(s) for checking the program.                                                                                       |  |
| Instruction Check          | Check if the instruction can be used for the CPU type of the project being edited.                                                 |  |
| Ladder Check               | Check if the ladder program is created properly.                                                                                   |  |
| Consistency (pair) Check   | Check the program consistency for such case as no pointer at the jump destination or no RET instruction in the subroutine program. |  |
| Duplicated Coil Check      | Check the duplicated coils.                                                                                                    |  |
| Device Check               | Check if the device being used is within the range set in the parameter.                                                           |  |
| heck Target                | -                                                                                                    |  |
| Target the Whole Program*1 | Select this to check all programs in the project.                                                                                  |  |
| Target the Current Program | Select this to check only the program being displayed.                                                                             |  |
| SFC Check Data             | -                                                                                                    |  |
| Target All Blocks          | Select this to check the SFC block list that includes the SFC blocks being<br>displayed.                                           |  |
| Current Block              | Select this to check only SFC blocks being displayed.                                                                              |  |

\*1 : Not supported by FXCPU.

#### 2. Click the Execute button.

The program is checked and the result is displayed on the Output window. By double-clicking the result, the corresponding error location in the program is displayed. For checking errors, refer to Section 10.4.

| Dutput 🛛 🔀 |         |           |               |                                              |            |
|------------|---------|-----------|---------------|----------------------------------------------|------------|
| Check      | Program |           |               |                                              |            |
| No.        | Result  | Data Name | Class         | Content                                      | Error Code |
| 1          | Error   | MAIN      | Check Program | A double-coil error has occurred.(Step No.2) | C9300      |
| 2          | Error   | MAIN      | Check Program | A double-coil error has occurred.(Step No.4) | C9300      |
|            |         |           |               |                                              |            |
|            |         |           |               |                                              |            |
| <          |         |           |               |                                              | >          |
| Error: 2   | 2       |           |               |                                              |            |
| Error: 2   | 2       |           |               |                                              |            |

# Point P

• When do not check duplicated coils for SET instruction

By setting the following option, SET instructions will not be detected as duplicated coils. Select "Do not target the SET instruction for duplicated coil check" under [Tool]  $\Rightarrow$  [Options]  $\Rightarrow$  "Check Program".

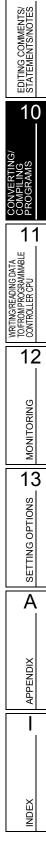

# 10.2 For Projects with Labels

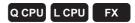

This section explains how to convert/compile the uncompiled programs created in the project with labels.

## 10.2.1 Converting/compiling created programs

Convert/compile a created program.

Since this process compiles only uncompiled programs, the compiling time can be reduced.

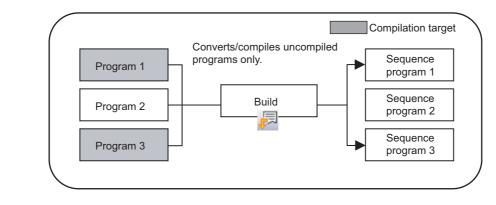

## Point P

#### Conversion and compilation

The following explains the difference between conversion and compilation. Conversion: Confirms edited content of ladder/SFC programs. Compilation: Assigns devices to labels and creates a code to execute the program on a programmable controller CPU.

#### Operating procedure

#### 1. Select [Compile] $\Rightarrow$ [Build] ( $\blacksquare$ ).

The Confirm Build Method screen is displayed.

| Confirm Build Method                                                                                                    | × |
|----------------------------------------------------------------------------------------------------|---|
| There is a program that has not been compiled.<br>Please choose one of the following actions.                                                                                                    |   |
| <ul> <li>Convert the selected program         <ul> <li>Just converts the program in the active window.</li> <li>Does not compile.</li> </ul> </li> <li>Execute compile after conversion         <ul> <li>Compiles the entire project.</li> <li>The compile process may take several minutes to complete.</li> </ul> </li> </ul> |   |
| OK Cancel                                                                                                    |   |

9

EDITING COMMENTS/ STATEMENTS/NOTES

10

11

WRITING/READING DATA TO/FROM PROGRAMMABLE CONTROLLER CPU

12

MONITORING

13

SETTING OPTIONS

A

APPENDIX

NDEX

#### 2. Select "Execute compile after conversion", and click the <u>w</u> button.

Programs are compiled simultaneously with the conversion, and the result is displayed on the Output window.

By double-clicking the result (errors/warnings only), the corresponding error location in the program is displayed.

For checking errors/warning, refer to Section 10.4.

For SFC program, all the unconverted blocks are converted/compiled.

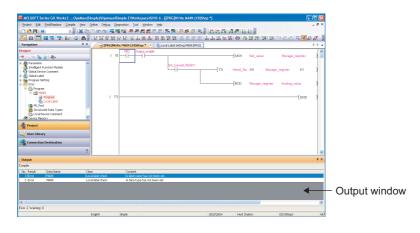

### Point P

#### Build function

Only the program being edited is converted when "Convert the selected program" is selected on the <u>Confirm Build</u> Method screen.

The conversion operation is the same as the one for the project without labels. (Section 10.1.1)

When two or more changes are required in a program, and if "Execute compile after conversion" is selected every time program is changed, processing time is required for each compilation.

To reduce compilation processing time, select "Convert the selected program" first, and select "Execute compile after conversion" after all changes are made in a program.

#### • Compiling programs when adding/changing labels

For considerations for compiling programs when adding/changing labels, refer to Section 10.3.3.

#### Saving project automatically after compiling programs

A project can be saved automatically after compiling programs by setting the option. Select "Save project after compiling" under [Tool]  $\Rightarrow$  [Options]  $\Rightarrow$  "Project"  $\Rightarrow$  "Automatic Save".

# 10.2.2 Compiling all programs

Batch-convert/-compile all programs in the project.

#### Operating procedure

1. Select [Compile]  $\Rightarrow$  [Rebuild All] ( $\blacksquare$ ).

The following message is displayed.

Clear the check box if the duplicated coil check, ladder program check, and consistency (pairing) check are not performed after the compilation.

| MELSOF                                | T Series GX Works2                                                                                                    |  |  |
|---------------------------------------|----------------------------------------------------------------------------------------------------|--|--|
| 1                                     | Caution<br>When executing Rebuild All, automatically assigned devices will be<br>re-evaluated and devices may change. In that case, values from the previous<br>program will remain in the previously assigned devices.<br>For safety, ensure that device assignments match by clearing all device<br>memory, latched data, and file registers. |  |  |
|                                       | Check for duplicated coils, perform consistency (pair) check,<br>and other ladder checks after Rebuild All is complete.                                                                                                    |  |  |
| Are you sure you want to Rebuild All? |                                                                                                    |  |  |
|                                       | <u>Yes</u> <u>N</u> o                                                                                                    |  |  |

2. Click the <u>Yes</u> button after reading and understanding the considerations described on the message.

All programs are converted/compiled and the result is displayed on the Output window. By double-clicking the result (errors/warnings only), the corresponding error location in the program is displayed.

For checking errors/warning, refer to Section 10.4.

| Tene Lie Rollware Carek per ben bigs Departer Lie Lie Lie Lie Lie Lie Lie Lie Lie Lie                                                                                                    | 4.0             |
|----------------------------------------------------------------------------------------------------|-----------------|
|                                                                                                    | d b<br>gister ] |
|                                                                                                    | d b<br>gister ] |
| Non-state         ***         Image: State (State (S                                          | d b<br>gister ] |
| Teneter<br>1 0 0 0 0 0 0 0 0 0 0 0 0 0 0 0 0 0 0 0                                                                                                    | gister }        |
| Notes in the second second sec | 1               |
| Brendey Truction Mode     TO Head, No K0 Donage_register     Diddolexic Connect     Diddolexic Connect                                                                                                    | к1 1            |
| BCD Storage_register Androg_rel<br>BCD Storage_register Androg_rel<br>BCD Storage_register Androg_rel                                                                                                    |                 |
|                                                                                                    | 1               |
| Output                                                                                                    | 4               |
| tebulg All                                                                                                    |                 |
| No. Result: Data Name Olass Content<br>1 Proce WMN Local Mail Card. A Maile name have path path page.                                                                                                    |                 |
| 2 Error MAIN Local block that a data take has not been set.                                                                                                    |                 |

#### Point P

- Assigning devices to labels when compiling all programs
   For assigning devices to labels when compiling all programs, refer to Section 10.3.

   When do not check duplicated coils for SET instruction
   By setting the following option, SET instructions will not be detected as duplicated coils.
   Select "Do not target the SET instruction for duplicated coil check" under [Tool] ⇒ [Options] ⇒ "Compile" ⇒ "Basic Setting".
- Saving project automatically after compiling programs

A project can be saved automatically after compiling programs by setting the option. Select "Save project after compiling" under [Tool]  $\Rightarrow$  [Options]  $\Rightarrow$  "Project"  $\Rightarrow$  "Automatic Save".

9

EDITING COMMENTS/ STATEMENTS/NOTES

10

11

WRITING/READING DATA TO/FROM PROGRAMMABLE CONTROLLER CPU

12

MONITORING

13

SETTING OPTIONS

A

APPENDIX

NDEX

# 10.2.3 Executing online program change simultaneously with conversion/compilation

For the operation for executing the Online program change simultaneously with the conversion/ compilation, refer to the following manual.

GX Works2 Version 1 Operating Manual (Common)

## 10.2.4 Changing operating conditions of compilation

Change the operating conditions of compilation.

#### Changing the number of errors and warnings that stops compilation

The number of errors and warnings that stops compilation can be changed. If the number of errors and warnings that occurred during compilation reaches the specified value, the compilation is aborted.

Error

Warning

25

100

#### Screen display

Select [Tool]  $\Rightarrow$  [Options]  $\Rightarrow$  "Compile"  $\Rightarrow$  "Output Result".

| Stop Build    |  |
|---------------|--|
| Stop Build by |  |
|               |  |

#### Operating procedure

• Set the items on the screen.

| Item    | Description                                                    |
|---------|----------------------------------------------------------------|
| Error   | Set the number of errors that stops compilation (1 to 9999).   |
| Warning | Set the number of warnings that stops compilation (1 to 9999). |

#### Hiding warning messages

Messages displayed on the Output window when compiling programs can be hidden. The registered warnings are not displayed on the Output window.

#### Screen display

Select [Tool]  $\Rightarrow$  [Options]  $\Rightarrow$  "Compile"  $\Rightarrow$  "Output Result".

| Disable Warning and Notificat | ion Message |        |
|-------------------------------|-------------|--------|
| Disable warning and Notificat | lon Message |        |
| Disable Warning <u>C</u> odes |             | Add    |
|                               |             |        |
|                               |             |        |
|                               |             |        |
|                               |             |        |
|                               |             |        |
|                               |             | 1      |
|                               |             | Delete |
|                               | ,           |        |

#### Operating procedure

• To register the warnings, enter the warning code and click the <u>Add</u> button. The registered warnings are not displayed on the Output window.

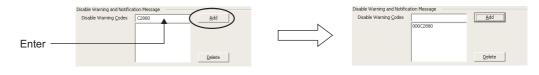

To cancel the registration, select the warning code and click the <u>Delete</u> button. The unregistered warnings are displayed on the Output window.

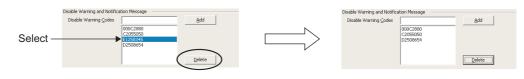

#### Point P

#### Warning codes

Warning codes and their content can be checked on the Output window when compiling programs. ( $\square$  Section 10.4)

Maximum number of warnings to be invalidated

A maximum number of warnings to be invalidated is 100.

#### Using VAR\_OUTPUT for an argument of function block

Use VAR\_OUTPUT for an argument of function block in an ST program.

#### Operating procedure

1. Select [Tool]  $\Rightarrow$  [Options]  $\Rightarrow$  [Compile]  $\Rightarrow$  "ST"  $\Rightarrow$  "Compile Condition 1".

### 2. Select "Allow VAR\_OUTPUT at FB call (ST)".

If this check box is cleared, an error occurs when compiling programs.

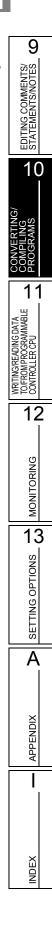

# 10.3 Compilation

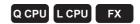

By compilation operation, the labels are assigned to devices, and programs created in project with labels are converted to executable programs on a programmable controller CPU.

#### Checking the compilation status

The compilation status can be checked on the Project view.

Data before compilation and data in which a compilation error occurs are displayed in red. After the compilation, the data other than compilation target are displayed in blue.

Uncompiled data can be displayed on the Project view by right-clicking on global label/POU/program file, and selecting [Open Uncompiled Data] from the shortcut menu. Uncompiled data status is displayed on the Project view.

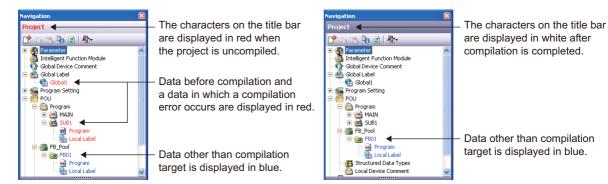

# 10.3.1 Compilation target data when compiling all programs

When compiling all programs, compilation target data are determined according to the registration/ usage status of data type.

The following table shows the compilation target data.

○: Compiled, ×: Not compiled

| Compilation target data type | Registration/usage status of compilation target data type                                                                                                    | Compilation target when<br>compiling all programs |
|------------------------------|----------------------------------------------------------------------------------------------------|---------------------------------------------------|
| Global label data            | -                                                                                                    | 0                                                 |
| Program (program file)       | <ul> <li>Registered to any of the following programs.</li> <li>Initial program</li> <li>Scan program</li> <li>Wait program</li> <li>Fixed interval program</li> <li>No execution type</li> </ul> | 0                                                 |
| Function block               | Declared in the label setting editor.                                                                                                    | 0                                                 |
|                              | Not declared in the label setting editor.                                                                                                    | ×                                                 |
| Structure                    | Declared in the label setting editor.                                                                                                    | 0                                                 |
| Suuciule                     | Not declared in the label setting editor.                                                                                                    | ×                                                 |

# 10.3.2 Assigning devices

Assign the devices to the labels set with the "Device/Label Automatic-Assign Setting" function during compilation.

For details of device assignment when inline structured text or ST is used, and considerations, refer to the following.

GX Works2 Version 1 Operating Manual (Structured Project)

#### Assigning devices defined on the label setting editor to the labels

The following explains the device assignment to the labels defined on the label setting editor. For global labels, only labels whose "Device" is blank on the label setting editor can be assigned. When both global labels and local labels are assigned, global labels are assigned to devices first, and then local labels are assigned to devices.

#### • Assigning only one type of device automatically

Assign the devices in top down order on the label setting editor.

Devices are assigned in descending order on the screen (assigned from higher number of a device number) of device range set with the "Device/Label Automatic-Assign Setting" function.

For pointer (P), devices are assigned in ascending order (assigned from lower number of a device number).

Example: <Device automatic-assign setting>

- Set the following device range.
- D device: 8000 to 8191

#### <Label setting>

|   | Class | Label Name | Data Type                |
|---|-------|------------|--------------------------|
| 1 | VAR   | Label_A    | Word[Signed]             |
| 2 | VAR   | Label_B    | Word[Signed]             |
| 3 | VAR   | Label_C    | FLOAT (Double Precision) |
| 4 | VAR   | Label_D    | FLOAT (Double Precision) |

<Devices to be assigned to labels>

| Definition order | Label name | Data type             | Example of devices to be | assigned            |
|------------------|------------|-----------------------|--------------------------|---------------------|
| 1                | Label_A    | Word (signed)         | D8191                    |                     |
| 2                | Label_B    | Word (signed)         | D8190                    | Descending<br>order |
| 3                | Label_C    | Double-precision real | D8186                    |                     |
| 4                | Label_D    | Double-precision real | D8182                    | V                   |

#### Assigning multiple types of device automatically (QCPU (Q mode)/LCPU)

Assign the devices in top down order on the label setting editor.

Devices are assigned in descending order (assigned from higher number of a device number) of device range set with the "Device/Label Automatic-Assign Setting" function.

When the number of devices is less than the number of devices required for one label, devices are assigned in descending order of the next device's device range.

When the following label requires the devices which are within the above device range, the previous devices which are not assigned are assigned.

Example 1: <Device automatic-assign setting>

Set the following device range.

- D device: 8000 to 8002
- ZR device: 0 to 1023

<Label setting>

|   | Class | Label Name | Data Type                |  |
|---|-------|------------|--------------------------|--|
| 1 | VAR 👻 | Label_A    | Word[Signed]             |  |
| 2 | VAR 🗸 | Label_B    | Word[Signed]             |  |
| 3 | VAR 🗸 | Label_C    | FLOAT (Double Precision) |  |
| 4 | VAR 🗸 | Label_D    | FLOAT (Double Precision) |  |

<Devices to be assigned to labels>

|   | Definition order | Label name | Data type             | Example of devices to be | assigned            |
|---|------------------|------------|-----------------------|--------------------------|---------------------|
|   | 1                | Label_A    | Word (signed)         | D8002                    |                     |
| _ | 2                | Label_B    | Word (signed)         | D8001                    | Descending<br>order |
| _ | 3                | Label_C    | Double-precision real | ZR1020 <sup>*1</sup>     |                     |
|   | 4                | Label_D    | Double-precision real | ZR1016                   | V                   |

\*1: Since double-precision real requires four devices, one device of D8000 is not enough. Therefore, the next device ZR is assigned.

#### Example 2: < Device automatic-assign setting>

Set the following device range.

- D device: 8000 to 8002
- ZR device: 0 to 1023

#### <Label setting>

|   | Class | Label Name | Data Type                |
|---|-------|------------|--------------------------|
| 1 | VAR 🗸 | Label_A    | Word[Signed]             |
| 2 | VAR 🗸 | Label_B    | FLOAT (Double Precision) |
| 3 | VAR 🗸 | Label_C    | Word[Signed]             |
| 4 | VAR 💌 | Label_D    | FLOAT (Double Precision) |

<Devices to be assigned to labels>

| Definition order | Label name | Data type             | Example of devices to be | e assigned          |
|------------------|------------|-----------------------|--------------------------|---------------------|
| 1                | Label_A    | Word (signed)         | D8002                    |                     |
| 2                | Label_B    | Double-precision real | ZR1020 <sup>*1</sup>     | Descending<br>order |
| 3                | Label_C    | Word (signed)         | D8001*2                  |                     |
| 4                | Label_D    | Double-precision real | ZR1016 <sup>*3</sup>     | V                   |

\*1: Double-precision real requires four devices, two device of D8000 to D8001 are not enough. Therefore, the next device ZR is assigned.

\*2: Since word (signed) requires one device, D8001 can be assigned. Therefore, return to the previous device (D device), and the device is assigned to the label.

\*3 : Since double-precision real requires four devices, one device of D8000 is not enough. Therefore, the next device ZR is assigned.

9

EDITING COMMENTS/ STATEMENTS/NOTES

10

11

G/READING DATA M PROGRAMMABLE OLLER CPU

WRITING/R TO/FROMP CONTROLL

12

MONITORING

13

SETTING OPTIONS

Α

APPENDIX

NDEX

#### Assigning to temporary variable (automatically assigned device to other than label)

For details of device assignment to temporary variable, and considerations when inline structured text or ST is used, refer to the following.

GX Works2 Version 1 Operating Manual (Structured Project)

#### Checking usage of automatically assigned devices

The usage of devices within the range set on the <u>Device/Label Automatic-Assign Setting</u> screen can be checked when compiling programs.

After programs are compiled, the usage of device points and device assignment range are displayed on the Output window.

| ١o. | Result      | Result Data Name Class Content |   |                                                                | Error Code |
|-----|-------------|--------------------------------|---|----------------------------------------------------------------|------------|
| 1   | Information |                                |   | Word device (VAR range) 75 points used (Range D11061 - D11135) | F1301      |
| 2   | Information | -                              |   | Bit device (VAR range) 25 points used (Range M8167 - M8191)    | F1305      |
| 3   | Information | -                              | - | Pointer (VAR range) 1 points used (Range P150 - P150)          | F1309      |
| 4   | Information | -                              | - | Timer (VAR range) 1 points used (Range T511 - T511)            | F1311      |
| 5   | Information | -                              | - | Counter (VAR range) 1 points used (Range C511 - C511)          | F1323      |

#### Point *P*

#### Displaying usage of device assignment range

Assigned devices from the minimum number to the maximum number are displayed for the usage of device assignment range.

When [Build] is executed repeatedly after changing/deleting labels, the devices which are not used are included in the usage points.

Execute [Rebuild All] to display the correct usage of the device assignment range.

# 10.3.3 Considerations of compilation

#### • When the multiple types of devices are assigned automatically (QCPU (Q mode)/LCPU)

Since the devices assigned once cannot be used, if a program or label is changed and executed "Build" repeatedly, the number of used devices is increased and the number of assignable devices is decreased. Execute "Rebuild All".

When D, W, R, ZR are selected as automatically assigned device concurrently, devices are assigned from D, W. If the number of D, W is not enough, devices are assigned from R, ZR.

Note that since the operation processing times of D, W, and R differ from that of ZR, the control timing may change depending on the program content.

For details of operation processing time, refer to the following manual.

MELSEC-Q/L Structured Programming Manual (Common Instructions)

#### • The "Device/Label Automatic-Assign Setting" function

Devices in the range set with on the "Device/Label Automatic-Assign Setting" function (automatically assigned devices) cannot be used in the program.

If automatically assigned devices are used in a program, a compilation error occurs. (For the "Device/Label Automatic-Assign Setting" function Section 5.8)

#### • When array labels are used

When devices/labels are used for indexes in array labels, the compilation result is created with the devices shown below.

Note that the device values may be overwritten when the following devices are used in user programs.

- Basic model QCPU, High Performance model QCPU: Z0, Z1
- Universal model QCPU, LCPU: Z16 to 19
- FXCPU: Z0, V0

#### • Projects which use devices/labels for indexes in structure array labels

The accessible number of array elements differs between GX Works2 Version 1.98C or earlier and GX Works2 Version 1.492N or later according to the programmable controller type and the index modification.

Review the program where over 65,536 array elements are accessed because the program operation may be changed if the project created in GX Works2 Version 1.98C or earlier is compiled.

#### Checking labels used for arguments of instruction

The label checking method differs according to the programming language.

- For Ladder Diagram and Sequential Function Chart (Zoom), check if the devices are applicable to the instruction.
- For Structured Text, check if the data type is applicable to the instruction.

#### Canceling the compilation

The compilation is canceled in a program file unit. Therefore, even when the <u>Cancel</u> button is clicked during the compilation, the compilation will not be canceled until the compilation of one program file is completed.

Note that a large-scale program file with multiple function blocks requires a longer time to cancel the compilation.

9

EDITING COMMENTS/ STATEMENTS/NOTES

10

11

WRITING/READING DATA TO/FROM PROGRAMMABLE CONTROLLER CPU

12

MONITORING

13

SETTING OPTIONS

Α

APPENDIX

I

INDEX

#### Assigning devices to labels when compiling all programs

All programs need to be compiled when the following operations are performed.

- Changing the following PLC parameters<sup>\*1</sup>
  - "Common Pointer No." and "Timer Limit Setting" on the <<PLC System>> tab
  - "File Register" and "File for Local Device" on the <<PLC File>> tab
  - Settings on the <<Device>> tab
- Changing the following option settings
  - "Default Length of String Data Type" in "Label Setting Editor"
  - Settings in "Compile"
- · Changing automatically assigned devices
- Changing PLC type
- Changing project type
- Reading data from programmable controller CPU (except for when reading symbolic information and parameters at the same time)
- Reading data written to the programmable controller CPU by GX Developer
- Using Open Other Project function

When all programs are compiled, devices are reassigned to labels in all POUs. If all the compiled programs are written to the programmable controller CPU and run as they are, the programs may be processed with the device values set before the program change.

After compiling all programs, clear the device values set before the program change by the following procedure.

Note that, by setting the following option, device values in the range set in the "Device/Label Automatic-Assign Setting" function can be automatically cleared to 0 after writing programs to the programmable controller CPU.

- [Tool] ⇒ [Options] ⇒ "PLC Read/Write" ⇒ "When writing to PLC after a Rebuild All operation, clear the device ranges set in the Device/Label Auto-Assign setting to 0"
  - \*1 : For QCPU (Q mode)/LCPU only
- QCPU (Q mode)/LCPU

#### Operation

- 1. Switch the programmable controller CPU to STOP.
- 2. Select [Online]  $\Rightarrow$  [Write to PLC], and write programs to the programmable controller CPU.
- **3.** Switch the programmable controller CPU to RESET. It can also be reset by selecting [Compile] ⇒ [Remote Operation].
- 4. Select [Online] ⇒ [PLC Memory Operation] ⇒ [Clear PLC Memory] to clear the memories. If VAR\_RETAIN is set with the "Device/Label Automatic-Assign Setting" function, clear all device memories including latches. If file registers are set with the "Device/Label Automatic-Assign Setting" function, clear all file registers.
- FXCPU

#### Operation

- 1. Switch the programmable controller CPU to STOP.
- 2. Select [Online]  $\Rightarrow$  [Write to PLC], and write programs to the programmable controller CPU.
- 3. Select [Online]  $\Rightarrow$  [PLC Memory Operation]  $\Rightarrow$  [Clear PLC Memory] to clear the device memories.

The remote RUN function when writing data to programmable controller CPU after all the compiled programs can be disabled by setting the following option. Select "Turn PLC to STOP at time of PLC write after executing Rebuild All and do not execute remote RUN" under [Tool]  $\Rightarrow$  [Options]  $\Rightarrow$  "PLC Read/Write".

#### Compiling programs when adding/changing labels

When programs are compiled after adding/changing labels, devices are assigned for added/changed labels. Device assignments of labels which are not added or changed do not change. Since previous device values may remain among the devices reassigned to labels, clear the previous device values by the following procedure when adding/changing labels.

#### Operation

1. Add/change labels only.

(Do not edit the programs.)

- **2.** Select [Compile]  $\Rightarrow$  [Build], and compile the programs.
- 3. Register added/changed labels to the Watch window and clear the current values to 0.
- 4. Edit the programs and select [Compile]  $\Rightarrow$  [Online Program Change].

#### Modification of global labels and function blocks

If global labels and/or function blocks are modified, multiple programs become the compilation targets. Write all program of the compilation targets to the programmable controller CPU to apply the modifications.

Example: Compiling programs after modifying Function block 1 in the following program configuration.

Function block 1 is compiled and the program MAIN and SUB1 are modified.

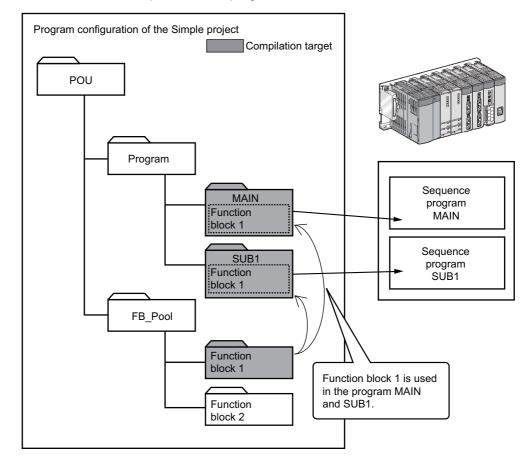

9

EDITING COMMENTS/ STATEMENTS/NOTES

10

11

ABLI

WRITING/READING DAT. TO/FROM/PROGRAMMAI CONTROLLER CPU

12

MONITORING

13

SETTING OPTIONS

Α

APPENDIX

NDEX

#### Input arguments of function block

Data cannot be written to input arguments (VAR\_INPUT) of function block. If data are written to input arguments, a compilation error occurs.

#### Step numbers of label program

Each step number of the label program is enclosed in parenthesis. Step numbers may increase/decrease when the program is compiled. Step numbers actually written to a programmable controller CPU are step numbers displayed on the device display. When writing the program to a programmable controller CPU, check the step numbers by displaying devices after the compilation.

#### <Label display>

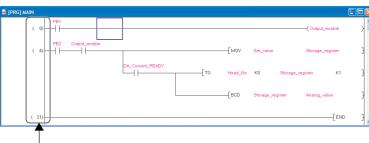

Step numbers of label program

#### <Device display>

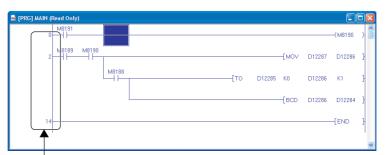

Step numbers of sequence program

# 10.4 Checking for Errors and Warnings

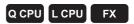

When the program check or the compilation is executed, the target programs and label settings are checked and the results are displayed on the Output window.

The following explains the checking method for errors displayed on the Output window.

#### Screen display

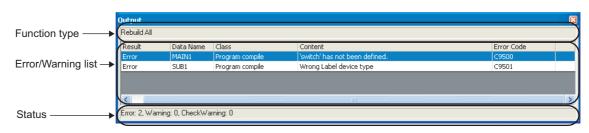

#### Display contents

| ltem               | Content                                                                                                    |
|--------------------|----------------------------------------------------------------------------------------------------|
| Function type      | Display the name of the executed function.                                                                                                    |
| Error/warning list | -                                                                                                    |
| Result             | Display the check results.<br>Display "Error" or "Warning".<br>Display "Check Warning" for the duplicated coil check/ladder program check/<br>consistency check warnings. |
| Data Name          | Display data names with errors and warnings.                                                                                                    |
| Class              | Display check types such as the compilation and program check.                                                                                                    |
| Content            | Display descriptions of errors and warnings.                                                                                                    |
| Error Code         | Display error code numbers.                                                                                                    |
| Status             | Display the total number of errors and warnings.                                                                                                    |

9

EDITING COMMENTS/ STATEMENTS/NOTES

10

11

WRITING/READING DATA TO/FROM PROGRAMMABLE CONTROLLER CPU

12

MONITORING

13

SETTING OPTIONS

Α

APPENDIX

L

INDEX

## **10.4.1** Correcting errors and warnings

Check and correct errors/warnings.

#### Operating procedure

 Double-click the error/warning message displayed on the Output window. The corresponding error location in the program is displayed.

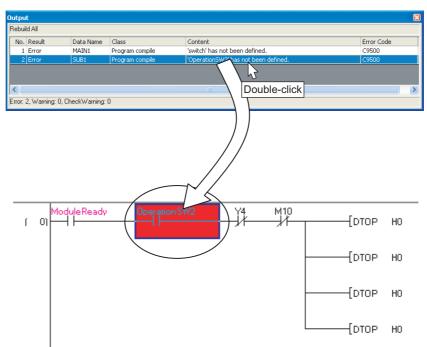

2. Check the corresponding error location and correct the error as instructed by the error/warning message.

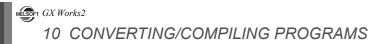

# MEMO

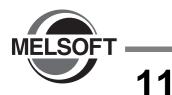

# WRITING/READING DATA TO/FROM PROGRAMMABLE CONTROLLER CPU

This chapter explains how to write/read sequence programs to/from the programmable controller CPU or memory card.

For the overview of the data write/read operation, refer to the following manual.

| 11.1 | Writing/Reading Data to/from Programmable |        |
|------|-------------------------------------------|--------|
|      | Controller CPU                            | 11 - 2 |

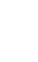

9

EDITING COMMENTS/ STATEMENTS/NOTES

10

CONVERTING/ COMPILING PROGRAMS

11

12

MONITORING

13

SETTING OPTIONS

A

APPENDIX

I

NDEX

ABLE

# 11.1 Writing/Reading Data to/from Programmable Controller CPU

| Q CPU | L CPU | FX |
|-------|-------|----|
|-------|-------|----|

This section explains how to write the Simple project data to the programmable controller CPU or memory card, and how to read the data from the programmable controller CPU or memory card to the project.

For FXCPU projects with labels, created project data can be read from FX3U/FX3UC version 3.00 or later only.

#### Screen display

Select [Online]  $\Rightarrow$  [Write to PLC] (  $\blacksquare$  )/[Read from PLC] (  $\blacksquare$  ).

<Write to PLC screen for the project without labels>

|                                       | Onlin     | e Data Ope             | ration                |                   |           |                    |                   |            |                   |                       |             |                          |          |
|---------------------------------------|-----------|------------------------|-----------------------|-------------------|-----------|--------------------|-------------------|------------|-------------------|-----------------------|-------------|--------------------------|----------|
|                                       | Cor       | nnection Chanr         | iel List              |                   |           |                    |                   |            |                   |                       |             |                          |          |
|                                       | Se        | rial Port PLC N        | Iodule Connection(l   | JSB)              |           |                    |                   |            |                   |                       | _           | System Image             |          |
|                                       |           | ])))                   | C Read                | ∘ <u>W</u> ri     | te        | ⊂ <u>V</u> er      | fy                | C D        | elete             |                       |             |                          |          |
| Setting target                        | 1         | PLC Module             | Intelligent P         | unction Module    | Execution | on Target I        | )ata(             | No         | Yes )             |                       |             |                          |          |
| module tab                            |           |                        |                       |                   |           |                    |                   |            |                   |                       |             |                          |          |
|                                       |           | 🗄 Edit Data            |                       | Parameter+Pro     | gram      | Select <u>A</u> ll | Can               | el All Sel | ections           |                       |             |                          |          |
|                                       | $\square$ |                        | Module Name/Dat       | a Name            |           | Title              | Target            | Detail     | Last Change       | Target                | Memory      | Size                     | <u>~</u> |
|                                       | -         | 🔛 (Unset Pro           |                       |                   |           |                    |                   |            |                   |                       |             |                          |          |
|                                       |           | PLC Dat                | a<br>am(Program File) |                   |           |                    |                   | Detail     |                   | Program Me            | emory/D     |                          |          |
|                                       |           | - M Prog               |                       |                   |           |                    | ~                 | Detai      | 2010/08/05 16:08: | -00                   |             | 2152 Bytes               |          |
| File list                             |           | 50 SL                  |                       |                   |           |                    | ~                 |            | 2010/08/05 16:08: |                       |             | 2152 Bytes<br>2152 Bytes |          |
| The list F                            |           | SU 50                  |                       |                   |           |                    | v                 |            | 2010/08/05 16:08: |                       |             | 2152 Bytes               | 2        |
|                                       |           | - Di Para              |                       |                   |           |                    |                   |            | 2010/00/00 10/00/ |                       |             | 2102 07005               |          |
|                                       |           |                        | C/Network/Remote      | Password/Switch S | iettinn   |                    | П                 |            | 2010/08/05 16:05: | :57                   |             |                          |          |
|                                       |           |                        | al Device Comment     |                   |           |                    |                   |            |                   |                       |             |                          |          |
|                                       |           |                        | OMMENT                |                   |           |                    |                   | Detail     | 2010/08/05 16:05: | 57                    |             |                          |          |
|                                       |           | - 🙉 Devi               | e Memory              |                   |           |                    |                   | Detai      |                   |                       |             |                          | -        |
|                                       | 9         | 486                    |                       |                   |           |                    | _                 |            | 1                 |                       |             |                          |          |
|                                       |           | Necessar               | y Setting( No Setti   | ng / Already Set  | ) Set i   | f it is need       | ed( No :          | Setting /  | Already Set )     |                       |             |                          |          |
| Memory                                | ( W       | Vriting Size           |                       |                   |           |                    |                   |            | Free Volume       | Use Volume            |             |                          |          |
| · · · · · · · · · · · · · · · · · · · |           | 6,456B                 | /tes 🔳                |                   |           |                    |                   |            | 226,85            | 56 18,90              | 4Bytes      | Refresh                  |          |
| capacity                              |           |                        |                       |                   |           |                    |                   |            |                   |                       |             |                          |          |
|                                       | Rela      | ated <u>F</u> unctions | <<                    |                   |           |                    |                   |            |                   |                       | <u>Exec</u> | ute Ci                   | ose      |
|                                       |           | <b>, 1</b>             |                       |                   | f         |                    | U                 |            | Q                 | U                     |             |                          |          |
|                                       |           | Remote<br>peration     | Set Clock             | PLC User Data     | Write Tit | le i               | ormat P<br>Memory |            | ear PLC Memory    | Arrange PLC<br>Memory |             |                          |          |

<Write to PLC screen for the project with labels>

For QCPU (Q mode)/LCPU/FXCPU (FX<sub>3</sub>U/FX<sub>3</sub>UC version 3.00 or later), symbolic information is displayed on the file list.

|                | Online Data Operation                              |                             |                         |                   |                         |
|----------------|----------------------------------------------------|-----------------------------|-------------------------|-------------------|-------------------------|
|                | Connection Channel List                            |                             |                         |                   |                         |
|                | Serial Port PLC Module Connection(USB)             |                             |                         |                   | System Image            |
|                | C Read @ Write                                     | ⊂ ⊻erify                    | C Delete                |                   |                         |
| Setting target | PLC Module     Intelligent Function Module     Exe | ecution Target Data( 1      | Vo / Yes )              |                   | 1                       |
|                | Title                                              |                             |                         |                   |                         |
|                | Edit Data Parameter+Program                        | Select <u>All</u> Cano      | el All Selections       |                   | ption<br>✔ Display Sige |
|                | Module Name/Data Name                              | Title Target                | Detail Last Change      | Target Memory     | Size 🔥                  |
|                | - 📴 (Unset Project)<br>- 🛅 Symbolic Information    |                             |                         | Program Memory/D  |                         |
|                | Symbolic Information                               | ✓                           |                         |                   |                         |
|                | PLC Data     PlC Data     Program(Program File)    |                             | Parat                   | Program Memory/D  | =                       |
| File list>     | MAIN                                               | V                           | 2010/08/05 16:08:09     |                   | Uncompiled              |
|                | SUB1                                               | ×                           | 2010/08/05 16:08:09     |                   | Uncompiled              |
|                | 5UB2                                               | ~                           | 2010/08/05 16:08:09     |                   | Uncompiled              |
|                | - 😨 Parameter                                      |                             |                         |                   |                         |
|                | PLC/Network/Remote Password/Switch Setting         |                             | 2010/08/05 16:05:57     |                   |                         |
|                | - Global Device Comment                            |                             |                         |                   | ~                       |
|                | <u></u>                                            |                             |                         |                   |                         |
|                | Necessary Setting( No Setting / Already Set )      | Set if it is needed( No     | Setting / Already Set ) |                   |                         |
| Memory         | Writing Size                                       |                             | Free Volume             | Use Volume        |                         |
| capacity       | OBytes                                             |                             | 226,856                 | 18,904Bytes       | Refresh                 |
| capacity       | (,                                                 |                             |                         |                   |                         |
|                | Related Euroctions <<                              |                             |                         | Execu             | ite Close               |
|                |                                                    |                             |                         |                   |                         |
|                |                                                    | î 🛃                         |                         |                   |                         |
|                | Remote Set Clock PLC User Data Write Operation     | te Title Format P<br>Memory |                         | ange PLC<br>emory |                         |
|                | 1                                                  |                             |                         |                   |                         |

#### Operating procedure

#### 1. Set the items on the screen.

|                                                                                                    | ltem                 | Description                                                                                                    |                                       |  |
|----------------------------------------------------------------------------------------------------|----------------------|----------------------------------------------------------------------------------------------------|---------------------------------------|--|
| Connection Channel List                                                                            |                      | Display the information on the set connection destination.                                                                                                    | EDITING COMMENTS/<br>STATEMENTS/NOTES |  |
| Setting target module tab PLC Module Intelligent Function Module <sup>*1</sup> Title <sup>*1</sup> |                      | Switch the setting target module.<br>If the target data of write/read exists, the color of the tab name is displayed in blue.                                                                                                    | ≝∞<br>1(                              |  |
|                                                                                                    |                      | Set to write the data to the programmable controller CPU.                                                                                                    |                                       |  |
|                                                                                                    |                      | Set to write the data of the intelligent function module to buffer memory/flash ROM of the intelligent function module.                                                                                                    | IVERTING/<br>APILING<br>GRAMS         |  |
|                                                                                                    |                      | Display the title of the target memory by clicking the <u>Refresh</u><br>button.                                                                                                    |                                       |  |
| ption*2                                                                                            |                      | -                                                                                                    | L L                                   |  |
|                                                                                                    | Display Size         | Select this to display "Size" in the file list and the memory capacity.                                                                                                    | ATA<br>MABL                           |  |
| ile list                                                                                           |                      | -                                                                                                    | DING D<br>GRAM<br>CPU                 |  |
|                                                                                                    | Target               | Select the data to be written/read.                                                                                                    | MPRO<br>NLER                          |  |
|                                                                                                    | Target Memory        | Select the memory from the list () by clicking the cell under "Target<br>Memory".<br>For details of the memory card application, refer to the following manual.<br>Image: CPU User's Manual (Hardware Design, Maintenance and Inspection)<br>Image: MELSEC-L CPU module User's Manual (Hardware Design, Maintenance<br>and Inspection) | MRITING<br>TOFFICION<br>CONTROL       |  |
| Memory ca                                                                                          | pacity <sup>*3</sup> | -                                                                                                    | MONITORING                            |  |
|                                                                                                    | Writing Size         | Display the total size of written data selected in "Target".                                                                                                    | ITOF                                  |  |
|                                                                                                    | Free Volume          | Display the free space volume of the target memory.                                                                                                    | NON                                   |  |
|                                                                                                    | Use Volume           | Display the used space volume of the target memory.                                                                                                    | 13                                    |  |

\*2 : Displayed only when writing data to the programmable controller PLC using a project with labels.

For FXCPU, program size and symbolic information data size are displayed when executing the Write to PLC \*3 : function. Symbolic information size is displayed on the screen for projects with labels of FX 3U/FX3UC version 3.00 or later only.

When a program (program file), device comment, or device memory is selected, the range can be set by clicking the Detail Uptail button.

When reading data from the programmable controller CPU, and the device memory is selected, the detailed settings are required.

For details, refer to the following manual.

GX Works2 Version 1 Operating Manual (Common)

#### 2. Click the <u>E</u>xecute button.

When the Write to PLC function is executed, the specified data are written to the target memory. When the Read from PLC function is executed, the specified data are read from the target memory.

9

SETTING OPTIONS

Α

APPENDIX

NDEX

#### Screen button

• System Image...

Displays the illustration of the connection channel list.

Parameter + Program

Selects the parameters and all programs displayed on the list.

Select <u>A</u>ll

Selects all data displayed on the list.

- Cancel All Selections
   Cancels the selection status of all data displayed on the list.
- Related Eunctions>> / Related Eunctions<<

Switches display/hide of the Related functions button. For details of the related functions, refer to the following manual. GX Works2 Version 1 Operating Manual (Common)

 Acquire Symbolic Information Project Name (Read from PLC, Delete PLC Data only)
 Displays the project name of the symbolic information on the Title/Project Name column. It is not displayed for projects without labels and FXCPU.

<u>R</u>efresh

Updates file list on the Online Data Operation screen.

For QCPU (Q mode)/LCPU, updates writing size, free space volume, and used space volume. When multiple personal computers are connected to the programmable controller CPU, update the target memory before reading data from the programmable controller CPU.

#### Symbolic information

The symbolic information is data that store the program configuration such as structures and labels. To restore these data included in the symbolic information when reading a program from the programmable controller CPU, write/read the symbolic information to/from the programmable controller CPU.

Data such as structures and labels included in the symbolic information cannot be restored if only sequence programs are read.

The following table shows the program data included in the symbolic information.

| Item                 |       | Included data  |                                                     |  |
|----------------------|-------|----------------|-----------------------------------------------------|--|
|                      | Globa | Global label   |                                                     |  |
| Symbolic information | POU   | POU            |                                                     |  |
|                      |       | Program        | _ 1                                                 |  |
|                      |       | Local label    | ABLE                                                |  |
|                      |       | Function block | ING/READING DATA<br>ROM PROGRAMMABLE<br>TROLLER CPU |  |
|                      |       | Structure      | EADIN<br>ROGR                                       |  |
|                      |       |                | ROLL                                                |  |

#### Point *P*

#### • Compile status when the symbolic information is read

- When the symbolic information and parameters are read simultaneously, and the data in the symbolic information
  match with parameters and programs (program files) on the programmable controller CPU, the read data are in
  compiled status.
- · When only the symbolic information is read, the read data are in uncompiled status.
- When the symbolic information of GX Developer or GX IEC Developer is read, the read data are in uncompiled status. Compile the program again after executing the Read from PLC function.

#### • Considerations for reading symbolic information

For the considerations for reading label programs (symbolic information) of the existing application using GX Works2, or reading label programs (symbolic information) of GX Works2 using the existing application, refer to the following manual.

( S GX Works2 Version 1 Operating Manual (Common))

#### For FXCPU

- Symbolic information can be read from/write to a programmable controller CPU in a project of FX<sub>3U</sub>/FX<sub>3UC</sub> version 3.00 or later only.
- When a memory cassette to which the symbolic information has been written is used on an FXCPU other than FX<sub>3U</sub>/ FX<sub>3UC</sub> version 3.00 or later, the memory cassette can be used, however, the symbolic information cannot be read from the memory cassette.

When the symbolic information is written to a memory cassette on an FXCPU other than FX3U/FX3UC version 3.00 or later, the symbolic information may be corrupted.

#### • Saving project automatically after writing data to programmable controller CPU

A project can be saved automatically after writing data to the programmable controller CPU by setting the option. Select "Save project after writing to PLC" under [Tool]  $\Rightarrow$  [Options]  $\Rightarrow$  "Project"  $\Rightarrow$  "Automatic Save".

9

EDITING COMMENTS/ STATEMENTS/NOTES

10

12

MONITORING

13

SETTING OPTIONS

A

APPENDIX

NDEX

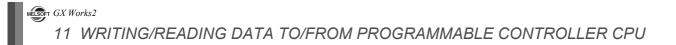

# MEMO

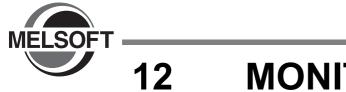

# MONITORING

This chapter explains how to monitor the program execution status of the programmable controller CPU using the program editor.

For the overview of monitoring, refer to the following manual.

GX Works2 Version 1 Operating Manual (Common)

| 12.1                                                        | Starting and Stopping Monitoring Programs | 12 - 2  |
|-------------------------------------------------------------|-------------------------------------------|---------|
| 12.2                                                        | Changing Display Conditions of Monitoring | 12 - 3  |
| 12.3                                                        | Monitoring Ladder Programs                | 12 - 6  |
| 12.4                                                        | Monitoring SFC Programs                   | 12 - 13 |
| 12.5 Setting monitoring condition/monitoring stop condition |                                           | 12 - 23 |

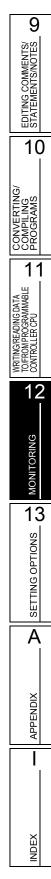

# **12.1** Starting and Stopping Monitoring Programs

Q CPU L CPU FX

This section explains how to monitor a program. Open the program editor to be monitored in advance.

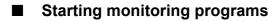

Start monitoring the program.

#### Operating procedure

• Select [Online]  $\Rightarrow$  [Monitor]  $\Rightarrow$  [Start Monitoring] (  $\blacksquare$  ). The monitoring starts.

#### Stopping monitoring programs

Stop monitoring the program.

#### Operating procedure

• Select [Online]  $\Rightarrow$  [Monitor]  $\Rightarrow$  [Stop Monitoring] (  $\mathbb{R}$  ).

The monitoring stops.

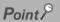

- Monitoring when "Use the Switching Ladder Edit Mode (Read, Write, Monitor, Monitor (Write))" is selected in the option setting
  - During monitoring the programs, ladder programs cannot be edited since the ladder editing mode becomes 'monitor mode'.

Switch to 'monitor (write mode)' to edit the ladder programs. (  $\ensuremath{\mathbb{I}}$  Section 6.1.2)

• After stop monitoring, the monitor can be restarted by pressing the shortcut keys (F3/Sift+F3) of 'monitor mode' or 'monitor (write mode)'.

#### • Changing current values

During monitoring, bit devices can be forced ON/OFF and the current values of devices, buffer memories, and labels can be changed.

For forcing bit devices ON/OFF and changing current values, refer to the following manual.

#### • ON/OFF status display

During monitoring, the ON/OFF status of bit device is displayed as shown below.

| ON :  |                 | -/-           | -  | ┣  | -[ | <b>-</b> *1      |
|-------|-----------------|---------------|----|----|----|------------------|
| OFF : | $\dashv \vdash$ | - <b> </b> /F | -( | )- | -[ | ]- <sup>*1</sup> |

\*1: The following comparison instructions that are equivalent to contacts and instructions that are equivalent to coils are supported. Comparison instructions equivalent to contacts: 16-bit BIN data comparison instructions, 32-bit BIN data comparison instructions, 32-bit floating-point data comparison instructions (4-bit floating-point data comparison instructions) Instructions equivalent to coils: SET, RST, PLS, PLF, SFT, SFTP, MC, FF, DELTA, DELTAP

#### Monitoring buffer memory and link direct device

To monitor the ON/OFF status of the buffer memory and link direct device (example: U0\G0.1), select [Tool]  $\Rightarrow$ 

 $[Options] \Rightarrow$  "Monitor"  $\Rightarrow$  "Ladder"  $\Rightarrow$  "Operational Setting" and select "Monitor buffer memory and link direct device". • Monitoring in FX series

# The GX Works2 display format can be switched to the FXGP(DOS)/FXGP(WIN) display format in FX series. For details of switching the display format, refer to Section 12.2.3.

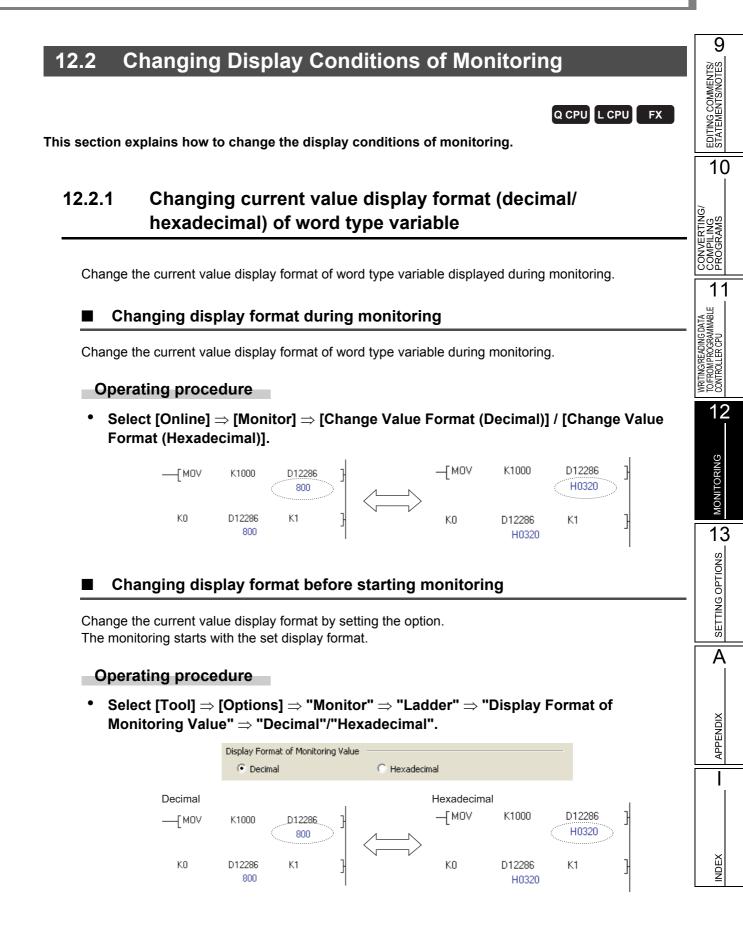

# 12.2.2 Monitoring buffer memory and link direct device

Select whether to monitor the buffer memory and link direct device at monitoring.

The scan time of the programmable controller CPU can be reduced by not monitoring the buffer memory and link direct device.

For FXCPU, this function is supported by FX3U and FX3UC only.

#### Operating procedure

• Select [Tool] ⇒ [Options] ⇒ "Monitor" ⇒ "Ladder" ⇒ "Operational Setting", and select or clear "Monitor buffer memory and link direct device".

# 12.2.3 Switching to FXGP(DOS)/ FXGP(WIN) display format (FXCPU)

Switch the GX Works2 display format to the FXGP(DOS)/FXGP(WIN) display format by setting the option.

As either display is selected, it does not influence the actual FXCPU operations.

#### Operating procedure

Select [Tool] ⇒ [Options] ⇒ "Monitor" ⇒ "Ladder" ⇒ "Operational Setting" ⇒
"FXGP format Ladder monitor".

#### Comparing monitor display

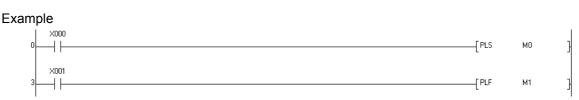

#### <Monitor display for the PLS instruction>

·GX Works2 format display

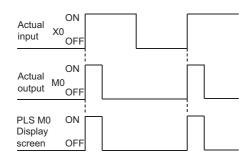

#### <Monitor display for the PLF instruction>

#### ·GX Works2 format display

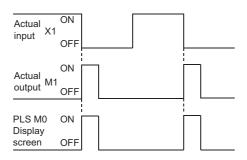

·FXGP(DOS), FXGP(WIN) format display

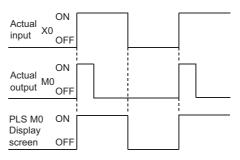

#### · FXGP(DOS), FXGP(WIN) format display

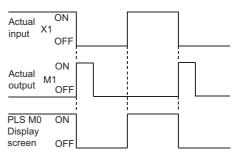

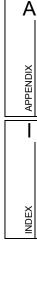

9

EDITING COMMENTS/ STATEMENTS/NOTES

10

CONVERTING/ COMPILING PROGRAMS

11

WRITING/READING DATA TO/FROM PROGRAMMABLE CONTROLLER CPU

12

MONITORING

13

SETTING OPTIONS

# **12.3 Monitoring Ladder Programs**

This section explains how to monitor a ladder program. Open the program editor to be monitored in advance.

# 12.3.1 Monitoring ladder programs

Q CPU L CPU FX

Start monitoring a ladder program.

#### Operating procedure

• Select [Online]  $\Rightarrow$  [Monitor]  $\Rightarrow$  [Start Monitoring] (  $\blacksquare$  ).

The monitoring starts.

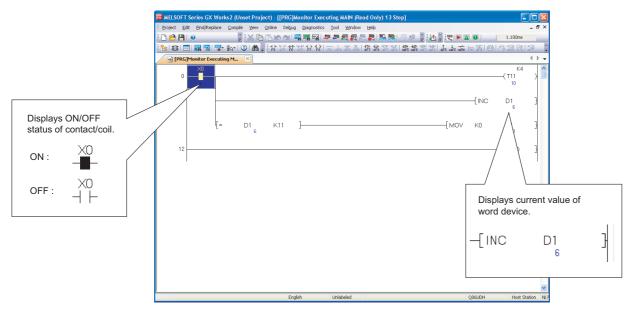

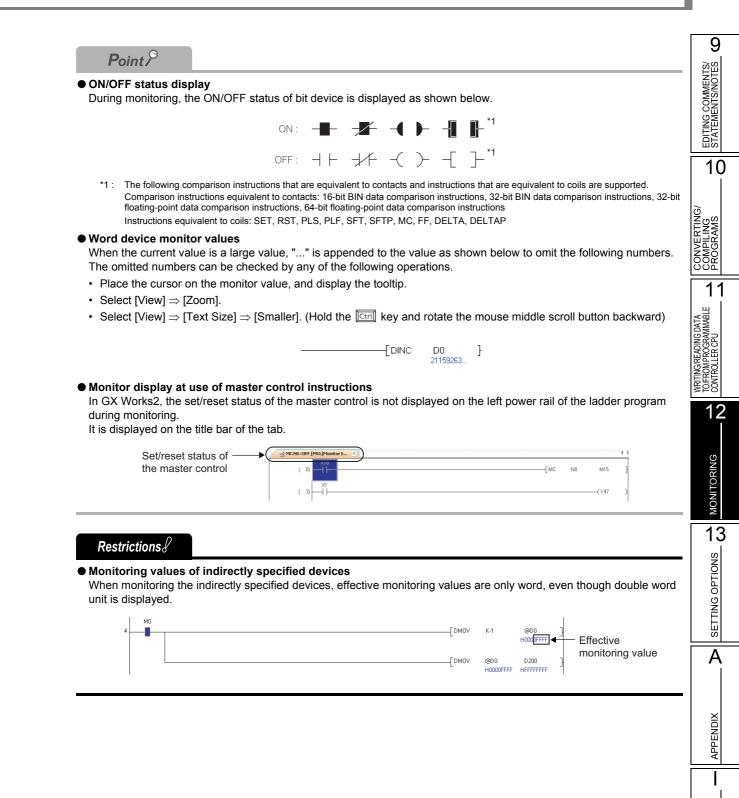

NDEX

#### Displaying ON/OFF status with devices of contacts and coils

Display the ON/OFF status with devices of contacts/coils being monitored by setting the option.

#### Operating procedure

• Select [Tool] ⇒ [Options] ⇒ "Monitor" ⇒ "Ladder" ⇒ "Operational Setting" ⇒ "Display monitored value by device/label name of contact/coil instruction".

#### • Available contact/coil instructions

The following table shows the display availability of ON/OFF status of contact/coil instructions.

O: Available, ×: Not available

| Contact/coil instruction                        | Toolbar       | Display availability of ON/OFF status |
|-------------------------------------------------|---------------|---------------------------------------|
| Open contact                                    | +  -<br>F5    | 0                                     |
| Open contact branch                             | Ч Р<br>sF5    | 0                                     |
| Closed contact                                  | tr<br>Fe      | 0                                     |
| Closed contact branch                           | ц-µ<br>sF6    | 0                                     |
| Coil (except for Timer/Counter)                 | ¥             | 0                                     |
| Coil (Timer/Counter)                            | 辞             | ×                                     |
| Application instruction                         | {    }<br>\$8 | ×                                     |
| Rising pulse                                    | 비아<br>SF7     | 0                                     |
| Falling pulse                                   | HUH<br>SF8    | 0                                     |
| Rising pulse branch                             | Ч↑µ<br>эF7    | 0                                     |
| Falling pulse branch                            | 444<br>aF8    | 0                                     |
| Rising pulse close                              | 년화는<br>SaF5   | 0                                     |
| Falling pulse close                             | ₩F<br>53F6    | 0                                     |
| Rising pulse close branch                       | 나라니<br>saF7   | 0                                     |
| Falling pulse close branch                      | 442<br>59F8   | 0                                     |
| Operation result rising pulse                   | ∱<br>aF5      | 0                                     |
| Operation result falling pulse                  | ↓<br>caF5     | 0                                     |
| Invert operation results                        | caF10         | ×                                     |
| MC display (read mode)                          | -             | 0                                     |
| Bit display in comparison operation instruction | -             | ×                                     |
| Contact display in STL instruction              | -             | ×                                     |

### Point *P*

#### • ON/OFF status display

During monitoring, the ON/OFF status is displayed as shown below.

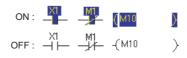

## 12.3.2 Monitoring programs with reference window

### Q CPU L CPU FX

9

EDITING COMMENTS/ STATEMENTS/NOTES

10

CONVERTING/ COMPILING PROGRAMS

11

WRITING/READING DATA TO/FROM PROGRAMMABLE CONTROLLER CPU

12

MONITORING

13

SETTING OPTIONS

A

APPENDIX

NDEX

Different sections of the same program can be monitored simultaneously by monitoring the program with the reference window.

The reference window is displayed as another window of the active ladder editor.

Note that the reference window can be displayed only when the ladder editor is not using any inline structured text program, and the program cannot be edited on the reference window.

### ■ Open the reference window from ladder editor

#### Screen display

#### Reference source window D4 GOEND -INC D2 DINC D100 Reference window ad MAIN8 (Read Only) 141 St К1 D2100 Н= D2101 \_Г моу K10000 D2001 КЗ D2101 -Гмоч K200 D2003 К2 D2101 К1 -Гмоч K1350 D2005 - DEC D2101

### Select [View] $\Rightarrow$ [Open Other Window] $\Rightarrow$ [Open Reference Window].

#### Restrictions

#### • Considerations on the search function

The search function can be used in the following conditions only.

When "(Current Window)" is selected for "Find In" on the Find/Replace screen.

· When the screen for the simple search function is activated from the reference window.

### Updating the reference window

#### Operating procedure

• Select [View]  $\Rightarrow$  [Open Other Window]  $\Rightarrow$  [Update Reference Window].

The program on the reference window is updated with the information edited on the reference source window.

#### Opening the reference source window

#### Operating procedure

 Select [View] ⇒ [Open Other Window] ⇒ [Open Reference Source Window]. The reference source window is displayed.

Q CPU L CPU

9

EDITING COMMENTS/ STATEMENTS/NOTES

10

CONVERTIN COMPILING PROGRAMS

11

6/READING DAT

WRITING/R TO/FROMP CONTROLL

12

MONITORING

13

SETTING OPTIONS

Α

APPENDIX

NDEX

FΧ

## 12.3.3 Monitoring registered ladder blocks

The Entry Ladder Monitor function allows monitoring ladder blocks of multiple programs in batch. Register and monitor ladder blocks of the ladder program on the Entry Ladder Monitor screen. Note that only ladder programs of project without labels can be registered.

### Registering and monitoring ladder blocks

Register ladder blocks and monitor them.

#### Screen display

#### Select [Online] $\Rightarrow$ [Monitor] $\Rightarrow$ [Entry Ladder Monitor].

|                               | 🖬 Entry_La | adder_Mor | nitor    |           |          |
|-------------------------------|------------|-----------|----------|-----------|----------|
| Registered                    | MAIN(0-19) | )         |          |           | <u>^</u> |
| ladder block                  |            | MO        | M1       |           |          |
| information                   |            |           | /[       | ( M10     | Y        |
| Registered ——<br>ladder block | •          | M2        | МЗ       |           |          |
| ladder block                  |            |           |          | (M11      |          |
|                               |            |           | мз       |           |          |
|                               |            | L         | //       | ( M12     |          |
|                               |            |           | L.F.     |           |          |
|                               |            | M4        | м5<br>// | <br>( M13 | > ~      |

#### Display contents

| ltem                                | Description                                                                                                    |
|-------------------------------------|----------------------------------------------------------------------------------------------------|
| Registered ladder block information | <ul><li>Display the information of registered ladder block in the following format.</li><li>'program name' ('start step number' - 'end step number')</li></ul> |
| Registered ladder block             | Display the registered ladder block.<br>The registered ladder blocks cannot be edited.                                                                         |

#### Operating procedure

- 1. Select a ladder block in the ladder program.
- 2. Select [Edit]  $\Rightarrow$  [Copy].
- 3. Select [Edit]  $\Rightarrow$  [Paste] on the Entry Ladder Monitor screen. The copied ladder block is pasted.
- *4.* Select [Online] ⇒ [Monitor] ⇒ [Start Monitoring] (  $\blacksquare$  ).

The monitoring of the registered ladder block starts.

### Point *P*

- Applicable size for ladder block registration The maximum applicable size for the ladder block registration is 6k steps.
- Functions which can be performed on the Entry Ladder Monitor screen
  - The following functions can be performed on the Entry Ladder Monitor screen.
  - · Searching for devices, instructions, and character strings
  - Displaying comments, statements, and notes
  - · Changing current values
  - · Dragging and dropping ladder blocks/contacts/coils to the Watch window
  - · Dragging and dropping ladder blocks/contacts/coils to the ladder editor

### Deleting registered ladder blocks

Delete registered ladder blocks.

Deleting a specified ladder block

#### Operation

• Select a ladder block to be deleted, and select [Edit] ⇒ [Delete]. The specified ladder block is deleted.

#### Deleting all ladder blocks

#### Operation

• Select [Online] ⇒ [Monitor] ⇒ [Delete All Entry Ladder]. All registered ladder blocks are deleted.

9

EDITING COMMENTS/ STATEMENTS/NOTES

10

CONVERTING/ COMPILING PROGRAMS

11

WRITING/READING DATA TO/FROM PROGRAMMABLE CONTROLLER CPU

12

MONITORING

13

SETTING OPTIONS

Α

APPENDIX

L

NDEX

# 12.4 Monitoring SFC Programs

This section explains how to monitor SFC diagrams and SFC block list of SFC program. Open the program editor to be monitored in advance.

The monitoring of the Zoom editor window is same as monitoring of ladder programs. ( $\square$  Section 12.3)

### 12.4.1 Monitoring SFC diagrams

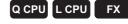

Monitor active steps, inactive steps, and steps being on hold on the SFC diagram.

### Starting monitoring programs of SFC diagram

Start monitoring the program of the SFC diagram.

#### Operating procedure

#### 

<MELSAP3/FXCPU>

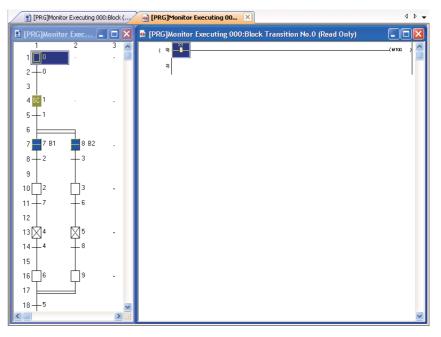

<MELSAP-L (instruction format)>

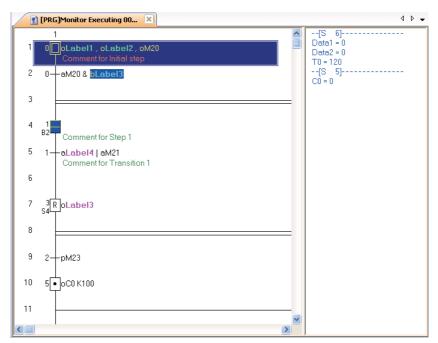

<MELSAP-L (start conditions format)>

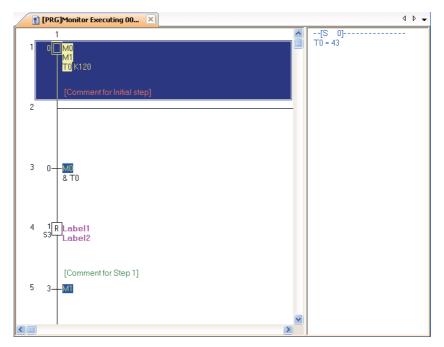

### Display contents

| Item                        | Description                                        |
|-----------------------------|----------------------------------------------------|
| (Blue)                      | Active step                                        |
| (White)                     | Inactive step                                      |
| (Yellow) <sup>*1</sup>      | A step specified as a hold step and being on hold. |
| *1 . Not supported by EVCDU |                                                    |

\*1: Not supported by FXCPU.

9

EDITING COMMENTS/ STATEMENTS/NOTES

10

PROS

11

WRITING/READING DAT. TO/FROM PROGRAMMAI CONTROLLER CPU

12

MONITORING

13

SETTING OPTIONS

Α

APPENDIX

NDEX

#### Monitoring SFC diagram in MELSAP-L

Bit devices/labels can be monitored on the SFC diagram.

The following table shows the highlighted display examples when the bit device/label of the operation output is conducting.

|                                                                         | Instructions                                                                            | Display example of monitoring <sup>*1</sup>                         |
|-------------------------------------------------------------------------|-----------------------------------------------------------------------------------------|---------------------------------------------------------------------|
| <m< td=""><td>ELSAP-L (instruction format)&gt;</td><td>-</td></m<>      | ELSAP-L (instruction format)>                                                           | -                                                                   |
|                                                                         | Coil output, set output                                                                 | oY70, sM100                                                         |
|                                                                         | Reset output (when the bit device to be reset is OFF)                                   | rM200                                                               |
|                                                                         | When timer, counter, or high-speed timer is ON                                          | <mark>ьТО</mark> К100, <mark>вСО</mark> К200, <mark>вТО</mark> К100 |
|                                                                         | When time, counter, or high-speed timer is time up/ count up                            | оТО К100, оСО К200, hTO K100                                        |
|                                                                         | Bit device in application instruction is ON (except for the digit-specified bit device) | ENCOP M0 D8 K3                                                      |
| <m< td=""><td>ELSAP-L (start conditions format)&gt;</td><td>-</td></m<> | ELSAP-L (start conditions format)>                                                      | -                                                                   |
|                                                                         | Coil output                                                                             | MD                                                                  |
|                                                                         | When timer/counter is conducting                                                        | TO K100, 🖸 K100                                                     |
|                                                                         | When timer times up/counter counts up                                                   | T0 K100, C0 K100                                                    |

\*1: The bit device/label being displayed by "..." for the device name is not highlighted.

The following table shows the highlighted display example when the bit device/label of the transition condition is conducting.

| Instructions                                             | Display example of monitoring <sup>*1</sup> |
|----------------------------------------------------------|---------------------------------------------|
| <melsap-l (instruction="" format)=""></melsap-l>         | -                                           |
| Open contact                                             | e×0                                         |
| Closed contact                                           | bX10                                        |
| Rising pulse                                             | pM100                                       |
| Falling pulse                                            | fM200                                       |
| Comparison operation instruction*2                       | D1 D100                                     |
| <melsap-l (start="" conditions="" format)=""></melsap-l> | -                                           |
| Open contact                                             | M1                                          |
| Closed contact                                           | b <mark>M1</mark>                           |

\*1: The bit device/label being displayed by "..." for the device name is not highlighted.

\*2: The string comparison operation instructions is not highlighted.

#### Monitoring word devices in MELSAP-L

Word devices/labels can be monitored on the right side of the split window of an SFC diagram. The split window will be displayed at start of monitoring. The data type of the word device is displayed as follows.

| Data type             | Display                                  | Display example of monitoring |
|-----------------------|------------------------------------------|-------------------------------|
| 16-bit integer        | Displayed the specified device as it is. | D100 = 10                     |
| 32-bit integer        | Displayed with (D) added                 | D100(D) = 64                  |
| Single-precision real | Displayed with (E) added                 | D100(E) = 0.123               |
| Double-precision real | Displayed with (ED) added                | D100(ED) = 1.234e-012         |

#### Displaying start destination blocks

Display the start destination block when there is a block start step on the SFC diagram being monitored.

#### Operating procedure

• Move the cursor to the block start step, and select [View] ⇒ [Open Zoom/Start Destination Block].

The start destination block is displayed.

Point P

• Another method for displaying start destination blocks A start destination block can be also displayed by double-clicking the block start step while pressing the key.

### Auto scroll monitoring

Scroll the screen to display active steps automatically when they are out of the screen during monitoring.

#### Operating procedure

1. Select [Online]  $\Rightarrow$  [Monitor]  $\Rightarrow$  [SFC Auto Scroll] (  $\underline{k}\alpha$  ).

#### 2. Select [Online] $\Rightarrow$ [Monitor] $\Rightarrow$ [Start Monitoring] ( $\mathbb{R}$ ).

While the auto scroll monitoring function is activated, active steps are scrolled on to the screen automatically when they are out of the screen.

Point *P* 

#### • Starting method for the auto scroll monitoring function

The auto scroll monitoring function also can be started by selecting [Online]  $\Rightarrow$  [Monitor]  $\Rightarrow$  [SFC Auto Scroll] (  $\frac{1}{200}$  ) during monitoring.

#### • When the auto scroll monitoring function is disabled

When [Start Monitoring (All Windows)] is selected while the auto scroll monitoring function is being activated, the setting of the auto scroll monitoring function is disabled and a normal monitoring starts.

• When multiple steps are active in series

For multiple active steps in series caused by the stored operation steps, active steps close to initial steps are displayed when the auto scroll monitoring function is activated.

#### Operations when setting options

When "Open Zoom with New Window" is selected under [Tool]  $\Rightarrow$  [Options]  $\Rightarrow$  "Program Editor"  $\Rightarrow$  "SFC"  $\Rightarrow$  "Zoom", and the auto scroll monitoring function is executed, the following message is displayed. If click the <u>Yes</u> button, the SFC diagram and the Zoom editor window are synchronized, and the operation output/transition condition programs that correspond to the active steps are monitored automatically. If the <u>No</u> button is clicked, only the SFC diagram is monitored.

Note that the program cannot be edited on the Zoom editor window that is displayed when the auto scroll monitoring function is activated.

| MELSOF | T Series GX Works2                                                                                                    |
|--------|----------------------------------------------------------------------------------------------------|
| ♪      | It is necessary to cancel "Open Zoom with New Window" of the option setting to open Zoom<br>by the automatic when SFC auto scroll monitor. Is the option setting cancelled? |
|        | Yes No                                                                                                    |

#### • Displaying a start destination block and starting monitoring during the auto scroll monitoring.

For QCPU (Q mode)/LCPU, when the active step is moved to the start destination block during the auto scroll monitoring, the SFC editor of the start destination block can be opened and monitored automatically by selecting "Monitor block start with new window" under [Tool]  $\Rightarrow$  [Options]  $\Rightarrow$  "Monitor"  $\Rightarrow$  "SFC"  $\Rightarrow$  "SFC Auto Scroll Setting".

9

## 12.4.2 Monitoring transitions

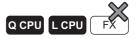

Monitor SFC steps that do not transfer after passing the specified time using the transition monitoring function.

### Operating procedure

1. Select [Tool]  $\Rightarrow$  [Options]  $\Rightarrow$  "Monitor"  $\Rightarrow$  "SFC", and set the items of "Transition Watch Monitor".

For details of the setting items, refer to Section 13.2.

| Transi | ition Watch Monitor                              |  |
|--------|--------------------------------------------------|--|
|        | Watch Step Not Transferring within Watching Time |  |
|        | Program/Program File Name MAIN1                  |  |
|        | Target All Blocks                                |  |
|        | O Specify the Block Detail Setting               |  |
|        | Monitoring Time 0 🐥 Minute 10 🐥 Second           |  |
|        | ☑ Stop Transition Watch Monitor when Detected    |  |

2. Select [Online]  $\Rightarrow$  [Monitor]  $\Rightarrow$  [Start Monitoring] (  $\mathbb{R}$  ).

While the transition monitoring function is activated, the following warning message is displayed when an SFC step that does not transfer after passing the specified time is detected. Note that the display of the warning message may be delayed from the specified time depending on the operating system of the personal computer.

| MELSOFT      | FSeries GX Works2                                                                                                    | X |
|--------------|----------------------------------------------------------------------------------------------------|---|
| There is a : | step not switched over for the past 10 seconds.<br>6/19/2008 5:39:18 PM Detection<br>Program/Program File Name MAIN<br>Block 0: Block<br>Step No. 1 |   |
|              | Jump Close                                                                                                    |   |

- The corresponding SFC step on the SFC diagram is displayed by clicking the button.
- When "Stop Transition Watch Monitor when Detected" is selected in the "Transition Watch Monitor" setting, the transition monitoring function is stopped by the detection of an error step, but the normal monitoring continues operating.

## **12.4.3** Monitoring operation outputs and transition conditions

### Q CPU L CPU FX

Monitor operation outputs/transition conditions of SFC steps/transitions on the Zoom editor window.

### Operating procedure

- 1. Select [View]  $\Rightarrow$  [Open Zoom/Start Destination Block]. The Zoom editor window is displayed.
- 2. Select [Online]  $\Rightarrow$  [Monitor]  $\Rightarrow$  [Start Monitoring] ( $\mathbb{R}$ ).

The monitoring starts. For details of the monitoring, refer to Section 12.3.

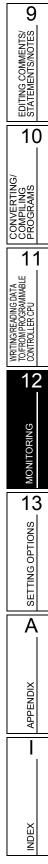

### **12.4.4** Batch monitoring all blocks, monitoring active steps

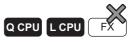

Monitor the active/inactive status of all blocks and step active/inactive status of the specified block in the list display during the execution of the SFC program.

### Batch monitoring all blocks

Monitor the active/inactive status of all blocks in the list display.

#### Operating procedure

Select [Online] ⇒ [Monitor] ⇒ [SFC All Block Batch Monitoring] ( 
 The SFC All Block Batch Monitoring screen is displayed.

| SFC   | All B | lock   | Batc | h Mo | nitor | ing    |         |     |     |        |        |         |     |        |                |         |     | -   |     | 2 |
|-------|-------|--------|------|------|-------|--------|---------|-----|-----|--------|--------|---------|-----|--------|----------------|---------|-----|-----|-----|---|
| Block | No.   | 0      | ]    |      |       |        |         |     |     |        |        |         |     | Star   | rt <u>M</u> on | itoring | 3   |     |     |   |
| Data  | Name  | Bloc   | :k   |      |       |        |         |     | _   |        |        |         |     | Sto    | p <u>M</u> on  | itoring | 1   |     |     |   |
| Title |       |        |      |      |       |        |         |     |     |        |        |         | A   | tive S | itep M         | onitor  |     |     |     |   |
| 0     | 1     | 2      | 3    | 4    | 5     | 6      | 7       | 8   | 9   | 10     | 11     | 12      | 13  | 14     | 15             | 16      | 17  | 18  | 19  |   |
| 20    | 21    | 22     | 23   | 24   | 25    | 26     | 27      | 28  | 29  | 30     | 31     | 32      | 33  | 34     | 35             | 36      | 37  | 38  | 39  |   |
| 40    | 41    | 42     | 43   | 44   | 45    | 46     | 47      | 48  | 49  | 50     | 51     | 52      | 53  | 54     | 55             | 56      | 57  | 58  | 59  |   |
| 60    | 61    | 62     | 63   | 64   | 65    | 66     | 67      | 68  | 69  | 70     | 71     | 72      | 73  | 74     | 75             | 76      | 77  | 78  | 79  |   |
| 80    | 81    | 82     | 83   | 84   | 85    | 86     | 87      | 88  | 89  | 90     | 91     | 92      | 93  | 94     | 95             | 96      | 97  | 98  | 99  |   |
| 100   | 101   | 102    | 103  | 104  | 105   | 106    | 107     | 108 | 109 | 110    | 111    | 112     | 113 | 114    | 115            | 116     | 117 | 118 | 119 |   |
| 120   | 121   | 122    | 123  | 124  | 125   | 126    | 127     | 128 | 129 | 130    | 131    | 132     | 133 | 134    | 135            | 136     | 137 | 138 | 139 |   |
| 140   | 141   | 142    | 143  | 144  | 145   | 146    | 147     | 148 | 149 | 150    | 151    | 152     | 153 | 154    | 155            | 156     | 157 | 158 | 159 |   |
| 160   | 161   | 162    | 163  | 164  | 165   | 166    | 167     | 168 | 169 | 170    | 171    | 172     | 173 | 174    | 175            | 176     | 177 | 178 | 179 |   |
| 180   | 181   | 182    | 183  | 184  | 185   | 186    | 187     | 188 | 189 | 190    | 191    | 192     | 193 | 194    | 195            | 196     | 197 | 198 | 199 |   |
| 200   | 201   | 202    | 203  | 204  | 205   | 206    | 207     | 208 | 209 | 210    | 211    | 212     | 213 | 214    | 215            | 216     | 217 | 218 | 219 |   |
| 220   | 221   | 222    | 223  | 224  | 225   | 226    | 227     | 228 | 229 | 230    | 231    | 232     | 233 | 234    | 235            | 236     | 237 | 238 | 239 |   |
| 240   | 241   | 242    | 243  | 244  | 245   | 246    | 247     | 248 | 249 | 250    | 251    | 252     | 253 | 254    | 255            | 256     | 257 | 258 | 259 |   |
| 260   | 261   | 262    | 263  | 264  | 265   | 266    | 267     | 268 | 269 | 270    | 271    | 272     | 273 | 274    | 275            | 276     | 277 | 278 | 279 |   |
| 280   | 281   | 282    | 283  | 284  | 285   | 286    | 287     | 288 | 289 | 290    | 291    | 292     | 293 | 294    | 295            | 296     | 297 | 298 | 299 |   |
| 300   | 301   | 302    | 303  | 304  | 305   | 306    | 307     | 308 | 309 | 310    | 311    | 312     | 313 | 314    | 315            | 316     | 317 | 318 | 319 |   |
|       | Activ | e Bloc | :k   | •    | : Non | -Activ | e Bloci | k   |     | : Unci | reated | d Block | :   |        |                |         |     |     |     |   |

#### **Display contents**

| Item      | Description                                      |
|-----------|--------------------------------------------------|
| Block No. | Display the block number at the cursor position. |
| Data Name | Display the data name of the block.              |
| Title     | Display the title of the block.                  |

#### Screen button

Active Step Monitor

Monitors the SFC step active/inactive status of the specified block.

 $\boxdot$  Monitoring SFC step active/inactive status of the specified block

### ■ Monitoring SFC step active/inactive status of the specified block

Monitor the SFC step active/inactive status in the list display.

#### Operating procedure

• Place the cursor at the block to be monitored on the SFC All Block Batch

#### Monitoring screen, and click the Active Step Monitor button.

The Active Step Monitor screen is displayed.

If the program is monitored with the programmable controller CPU set to STOP, the status at the STOP setting is displayed as the monitoring result.

| itep | No.  | 0   |     |     |     |     |     |     |     |     |     |     |     | Sta | rt <u>M</u> or | nitorin | g   |     |     |
|------|------|-----|-----|-----|-----|-----|-----|-----|-----|-----|-----|-----|-----|-----|----------------|---------|-----|-----|-----|
| Iomn | hent |     |     |     |     |     |     |     |     |     |     |     |     | Sto | p <u>M</u> or  | nitorin | g   |     |     |
| 0    | 1    | 2   | 3   | 4   | 5   | 6   | 7   | 8   | 9   | 10  | 11  | 12  | 13  | 14  | 15             | 16      | 17  | 18  | 19  |
| 20   | 21   | 22  | 23  | 24  | 25  | 26  | 27  | 28  | 29  | 30  | 31  | 32  | 33  | 34  | 35             | 36      | 37  | 38  | 39  |
| 40   | 41   | 42  | 43  | 44  | 45  | 46  | 47  | 48  | 49  | 50  | 51  | 52  | 53  | 54  | 55             | 56      | 57  | 58  | 59  |
| 60   | 61   | 62  | 63  | 64  | 65  | 66  | 67  | 68  | 69  | 70  | 71  | 72  | 73  | 74  | 75             | 76      | 77  | 78  | 79  |
| 80   | 81   | 82  | 83  | 84  | 85  | 86  | 87  | 88  | 89  | 90  | 91  | 92  | 93  | 94  | 95             | 96      | 97  | 98  | 99  |
| 100  | 101  | 102 | 103 | 104 | 105 | 106 | 107 | 108 | 109 | 110 | 111 | 112 | 113 | 114 | 115            | 116     | 117 | 118 | 119 |
| 120  | 121  | 122 | 123 | 124 | 125 | 126 | 127 | 128 | 129 | 130 | 131 | 132 | 133 | 134 | 135            | 136     | 137 | 138 | 139 |
| 140  | 141  | 142 | 143 | 144 | 145 | 146 | 147 | 148 | 149 | 150 | 151 | 152 | 153 | 154 | 155            | 156     | 157 | 158 | 159 |
| 160  | 161  | 162 | 163 | 164 | 165 | 166 | 167 | 168 | 169 | 170 | 171 | 172 | 173 | 174 | 175            | 176     | 177 | 178 | 179 |
| 180  | 181  | 182 | 183 | 184 | 185 | 186 | 187 | 188 | 189 | 190 | 191 | 192 | 193 | 194 | 195            | 196     | 197 | 198 | 199 |
| 200  | 201  | 202 | 203 | 204 | 205 | 206 | 207 | 208 | 209 | 210 | 211 | 212 | 213 | 214 | 215            | 216     | 217 | 218 | 219 |
| 220  | 221  | 222 | 223 | 224 | 225 | 226 | 227 | 228 | 229 | 230 | 231 | 232 | 233 | 234 | 235            | 236     | 237 | 238 | 239 |
| 240  | 241  | 242 | 243 | 244 | 245 | 246 | 247 | 248 | 249 | 250 | 251 | 252 | 253 | 254 | 255            | 256     | 257 | 258 | 259 |
| 260  | 261  | 262 | 263 | 264 | 265 | 266 | 267 | 268 | 269 | 270 | 271 | 272 | 273 | 274 | 275            | 276     | 277 | 278 | 279 |
| 280  | 281  | 282 | 283 | 284 | 285 | 286 | 287 | 288 | 289 | 290 | 291 | 292 | 293 | 294 | 295            | 296     | 297 | 298 | 299 |
| 300  | 301  | 302 | 303 | 304 | 305 | 306 | 307 | 308 | 309 | 310 | 311 | 312 | 313 | 314 | 315            | 316     | 317 | 318 | 319 |
| 320  | 321  | 322 | 323 | 324 | 325 | 326 | 327 | 328 | 329 | 330 | 331 | 332 | 333 | 334 | 335            | 336     | 337 | 338 | 339 |
| 340  | 341  | 342 | 343 | 344 | 345 | 346 | 347 | 348 | 349 | 350 | 351 | 352 | 353 | 354 | 355            | 356     | 357 | 358 | 359 |
| 360  | 361  | 362 | 363 | 364 | 365 | 366 | 367 | 368 | 369 | 370 | 371 | 372 | 373 | 374 | 375            | 376     | 377 | 378 | 379 |
| 380  | 381  | 382 | 383 | 384 | 385 | 386 | 387 | 388 | 389 | 390 | 391 | 392 | 393 | 394 | 395            | 396     | 397 | 398 | 399 |
| 400  | 401  | 402 | 403 | 404 | 405 | 406 | 407 | 408 | 409 | 410 | 411 | 412 | 413 | 414 | 415            | 416     | 417 | 418 | 419 |
| 420  | 421  | 422 | 423 | 424 | 425 | 426 | 427 | 428 | 429 | 430 | 431 | 432 | 433 | 434 | 435            | 436     | 437 | 438 | 439 |
| 440  | 441  | 442 | 443 | 444 | 445 | 446 | 447 | 448 | 449 | 450 | 451 | 452 | 453 | 454 | 455            | 456     | 457 | 458 | 459 |
| 460  | 461  | 462 | 463 | 464 | 465 | 466 | 467 | 468 | 469 | 470 | 471 | 472 | 473 | 474 | 475            | 476     | 477 | 478 | 479 |
| 480  | 481  | 482 | 483 | 484 | 485 | 486 | 487 | 488 | 489 | 490 | 491 | 492 | 493 | 494 | 495            | 496     | 497 | 498 | 499 |
| 500  | 501  | 502 | 503 | 504 | 505 | 506 | 507 | 508 | 509 | 510 | 511 |     |     |     |                |         |     |     |     |

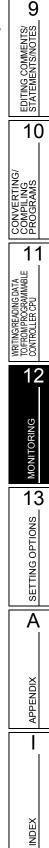

## 12.4.5 Monitoring SFC block list

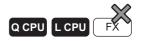

Monitor an SFC block list.

#### Operating procedure

1. Select [View]  $\Rightarrow$  [Open SFC Blocklist].

The SFC block list is displayed.

### 2. Select [Online] $\Rightarrow$ [Monitor] $\Rightarrow$ [Start Monitoring] ( $\mathbb{R}$ ).

The columns of the active block are displayed in blue.

When the block information is set, the ON/OFF status of the block information device/label can be checked on the SFC block list.

When the block information is not set, the program is not monitored.

By double-clicking the block column during monitoring, the SFC diagram of the specified block is displayed.

| Шp  | I [PRG]Read MAIN1 30 Step |                    |                          |             |                 |                     |            |                        |                           |                   |
|-----|---------------------------|--------------------|--------------------------|-------------|-----------------|---------------------|------------|------------------------|---------------------------|-------------------|
| No. | Data Name                 | Title              | <b>Conversion Status</b> | Block Start | Step Transition | Block PAUSE/RESTART | Pause Mode | Number of Active Steps | Continuous Transition Bit | Comment A         |
| 0   | Block                     | The first process  |                          | MO          | M1              | M2                  | M3         | 1                      | M4                        | Comment of Block0 |
| 1   | Block1                    | The second process | •                        | M10         | M11             | M12                 | M13        | 0                      | M14                       | Comment of Block1 |
| 2   | Block2                    | The third process  |                          | M20         | M21             | M22                 | M23        |                        | M24                       | Comment of Block2 |
| 3   |                           |                    |                          |             |                 |                     |            |                        |                           |                   |
| 4   |                           |                    |                          |             |                 |                     |            |                        |                           |                   |
| •   |                           |                    |                          |             |                 |                     |            |                        |                           | • • •             |

# 12.5 Setting monitoring condition/monitoring stop condition

Q CPU L CPU FX

\*1 : Not supported by Basic model QCPU, Q00UJCPU, Q00UCPU, and Q01UCPU.

Set a monitoring condition or monitoring stop condition. Monitoring starts/stops when the specified condition is satisfied.

#### Screen display

Select [Online]  $\Rightarrow$  [Monitor]  $\Rightarrow$  [Monitor Condition Setting]/[Monitor Stop Condition Setting]. • Monitoring condition setting

| Ladder, SFC              | C (Zoom) >   |                      |      |
|--------------------------|--------------|----------------------|------|
| onitor Condition         |              |                      |      |
| Device                   | Device/Label | Condition            |      |
| Word Device              | D0           | = 0 DE               | ic 💌 |
| C Bit Device             |              | = -P- 💌              |      |
| ☐ Step <u>N</u> o.       | 0            | = Always 💌           |      |
| SFC diagram is not targe | 1-           | = Always 💌           |      |
|                          | Register     | Cancel( <u>S</u> ) C | ose  |

| nitor Condition |              |               |           |     |          |
|-----------------|--------------|---------------|-----------|-----|----------|
| v Device        | Device/Label |               | Condition |     |          |
| Word Device     | D1           | =             | 0         | DEC | •        |
| C Bit Device    |              | -             | -p- 💌     |     |          |
| 🔽 Block No.     | 0            |               |           |     |          |
| Step            | 0            | Zoom Step No. | 0         | -   | Always 💌 |
| C Transition    | 0            |               | 0         |     | Always 🔻 |

#### Monitoring stop condition setting

| < Ladder, SFC (Zoom) > |                                 |                           |                           |  |  |  |  |
|------------------------|---------------------------------|---------------------------|---------------------------|--|--|--|--|
| Monitor Stop Condit    | tion                            |                           |                           |  |  |  |  |
| V Device               | Device/Label                    | Condition                 |                           |  |  |  |  |
| Word Device            | D0                              | = 0 DE                    | C 💌 16bit Integer 💌       |  |  |  |  |
| C Bit Device           |                                 | = -P- 💌                   |                           |  |  |  |  |
| The condition cannot s | atisfied in case of setting dev | es that is not used in th | e program inside the PLC. |  |  |  |  |
| ☐ Step <u>N</u> o.     | 0                               | = Always 💌                |                           |  |  |  |  |
|                        | Re                              | ster Cancel(              | S) Close                  |  |  |  |  |

| nitor Stop Condi       | tion                  |                                                                |   |
|------------------------|-----------------------|----------------------------------------------------------------|---|
| Device                 | Device/Label          | Condition                                                      |   |
| Word Device            | D1                    | = 0 DEC 💌 16bit Integer                                        | Ŧ |
| C Bit Device           |                       | = -P- 💌                                                        |   |
| The condition cannot s | atisfied in case of s | setting devices that is not used in the program inside the PLC |   |
|                        |                       |                                                                |   |
| Block No.              | 0                     |                                                                |   |
| Block No.              | 0                     | Zoom Step No. 0 Always 💌                                       |   |
|                        |                       | Zoom Step No. 0 = Always V<br>Zoom Step No. 0 = Always V       |   |

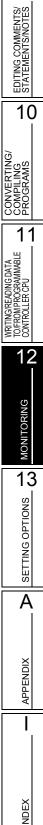

9

### Operating procedure

### 1. Set the items on the screen.

| ltem        | Description                                                                                                    |
|-------------|----------------------------------------------------------------------------------------------------|
| evice       | Select this to set a device/label for condition.                                                                                                    |
|             | Select this to set a word device.<br>Enter a device/label for "Device/Label".                                                                                                    |
| Word Device | Enter a value for "Condition", and select decimal or hexadecimal by clicking . When setting a monitoring stop condition, select 16-bit integer, 32-bit integer, or actual number by clicking .                              |
| Bit Device  | Select this to set a bit device.<br>Enter a device/label for "Device/Label", and select $\uparrow$ (Rise) or $\downarrow$ (Fall) for "Condition" by clicking $\checkmark$ .                                                 |
|             | Select this to set a step number for condition.                                                                                                    |
| tep No.*1   | Enter a step number, and select $\uparrow$ (Rise), $\downarrow$ (Fall), ON, OFF, or Always by clicking $\checkmark$ .<br>When "Always" is selected, the condition is not satisfied if the specified step number is skipped. |
| lock No.*2  | Select this to set a block number for condition. Enter a block number.                                                                                                    |
| Step        | Select this to set a step number or transition condition number of SFC diagram.<br>Enter a step number or a transition condition number, and enter a step number of SFC (Zoom).                                             |
| Transition  | <ul> <li>Select ↑ (Rise), ↓ (Fall), ON, OFF, or Always by clicking </li> <li>When "Always" is selected, the condition is not satisfied if the specified step number is skipped.</li> </ul>                                  |

\*1: For ladder programs and SFC (Zoom) programs only

\*2 : For SFC programs only

### 2. Click the Register button.

The monitoring condition/monitoring stop condition is registered. When the monitoring condition is registered, the monitoring stops. The monitoring starts/stops when the specified condition is satisfied.

Click the <u>Cancel(s)</u> button before closing the <u>Monitor Condition Setting</u> screen or <u>Monitor Stop</u> <u>Condition Setting</u> screen.

#### Screen button

Cancel(<u>S</u>)

Cancels the registered condition.

## Point P

#### • Monitoring condition setting/monitoring stop condition setting

- Monitoring values are not updated by registering a monitoring condition. They are updated when the registered condition is satisfied.
- Devices of inline structured text cannot be set for a monitoring condition or monitoring stop condition.
- A monitoring condition or monitoring stop condition cannot be set if the display format of SFC is MELSAP-L. Change the display format to MELSAP3. (Section 2.3.7)
- When "Device" is selected, or both "Device" and "Step No." are selected, monitoring may not be stopped at the first satisfaction of the condition after the monitoring stop condition is set.

#### • For High Performance model QCPU, Process CPU, and Redundant CPU

- A monitoring condition or monitoring stop condition cannot be set when any of the following communication routes are used between a programmable controller CPU and a connection target.
  - CC-Link IE Field Network
  - Ethernet
  - CC-Link
  - C24
- When an online operation such as an SFC program monitoring is performed on the same network while registering the monitor condition, the canceling process of the monitor condition may require longer time.

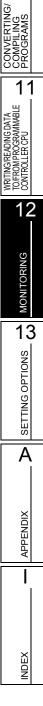

9

EDITING COMMENTS/ STATEMENTS/NOTES

10

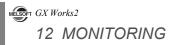

# MEMO

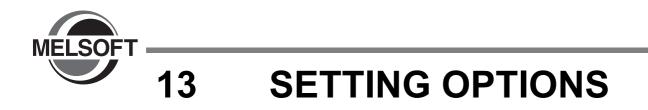

This chapter explains the functions of options for setting screen display format or detailed operations of each function.

| 13.1 | Basic Operations    | 13 - 2 |
|------|---------------------|--------|
| 13.2 | Option Setting List | 13 - 3 |

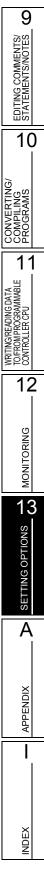

# 13.1 Basic Operations

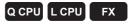

This section explains how to set options.

#### Screen display

#### Select [Tool] $\Rightarrow$ [Options].

|                                                                                                    | Language Setting                                          |
|----------------------------------------------------------------------------------------------------|-----------------------------------------------------------|
| Project     Common Setting     Automatic Save     Change History     Program Editor     Device Comment Editor     Device Memory Editor     Check Program     Parameter | Connect <u>d</u> irectly to PLC on creating a new project |
| Monitor     PLC Read/Write     Online Change     Save Destination of Device Comment     Intelligent Function Module     iQ Works Interaction     Sampling Trace        | Explanation                                               |

#### Operating procedure

• Set the items on the screen.

When the cursor is placed on a setting item, an explanation of the item is displayed on the "Explanation" field.

Details of the setting items Section 13.2

#### Screen button

- Back to System Default
   Restores the initial settings.
- Back to User Default
   Restores the user default settings.
- Set as User Default

Stores the current settings as the user default and applies them to a new project.

# **13.2 Option Setting List**

Q CPU L CPU FX

9

EDITING COMMENTS/ STATEMENTS/NOTES

10

IVERTING/ APILING GRAMS

#### The following table shows the option setting items.

For the default setting of each item, refer to the following manual.

GX Works2 Version 1 Operating Manual (Common)

For "(Common)", "(FB)", "(Structured)" indicated in the Reference column, refer to the following manuals respectively.

(Common) ... GX Works2 Version 1 Operating Manual (Common).

- (FB) ... GX Works2 Version 1 Operating Manual (Simple Project, Function Block)
- (Structured) ... GX Works2 Version 1 Operating Manual (Structured Project)

|                   | Tree item   |                             | Item                                                         | Explanation                                                                                                    | Reference | 11                                                             |
|-------------------|-------------|-----------------------------|--------------------------------------------------------------|----------------------------------------------------------------------------------------------------|-----------|----------------------------------------------------------------|
| Project           |             |                             | GX Works2 Version                                            | l Operating Manual (Common).                                                                                                    |           |                                                                |
|                   |             |                             | Program/Program File<br>Name                                 | Set a reference/reflection target of device<br>comment of each program/program file.                                                                                                    |           | DING DATA<br>OGRAMMAB<br>CPU                                   |
|                   |             |                             | Specify the Reference/<br>Reflection                         | Set a reference/reflection target according<br>to the local device range of PLC parameter<br>when set to "PLC parameter setting".<br>Within the local device range: local device<br>comment                                                                                  |           | WRITING/READING DATA<br>TO/FROM PROGRAMMABLE<br>CONTROLLER CPU |
|                   |             |                             |                                                              | Outside the local device range: global device comment                                                                                                    | (Common)  | 12                                                             |
|                   |             | I Editors Device<br>Comment | Reference/reflect the other, when device comment is not set. | The behavior of each device will be the one<br>as follows:<br>(1) Global/Local comment will be referred.<br>(2) If comment does not exist, the behavior<br>will be:                                                                                                    |           | MONITORING                                                     |
|                   |             |                             |                                                              | specified to Global: refer Local comment.                                                                                                    |           | 13                                                             |
| Program<br>Editor | All Editors |                             | Apply to all programs                                        | specified to Local: refer Global comment.     Apply the current setting of reference/     reflection target for device comment to all     programs/program files.                                                                                                    |           |                                                                |
|                   |             |                             | Global                                                       | Set all reference/reflection target to 'global'<br>for device comment of selected program/<br>program file name.                                                                                                    |           | SETTING OPTIONS                                                |
|                   |             |                             | Local                                                        | Set a all reference/reflection target to 'local'<br>for device comment of selected program/<br>program file name.                                                                                                    |           | A                                                              |
|                   |             |                             | PLC Parameter Setting                                        | Set all reference/reflection targets for device<br>comment of target device of the selected<br>program/program file name to "PLC<br>parameter setting".<br>Target Device: Device can be specified<br>within the local device range in the device<br>setting of PLC parameter |           | APPENDIX                                                       |

NDEX

|         | Tree item  |              | Item                                                                         | Explanation                                                                                                    | Reference      |                                        |                                                                                                   |               |
|---------|------------|--------------|------------------------------------------------------------------------------|----------------------------------------------------------------------------------------------------|----------------|----------------------------------------|---------------------------------------------------------------------------------------------------|---------------|
|         |            |              | Check duplicated coil                                                        | Select whether to check duplicated coils<br>when entering instruction. Unconverted<br>ladder is not the object for duplicated coil<br>check.                                                                                                    | Section 6.2.3  |                                        |                                                                                                   |               |
|         |            | Enter ladder |                                                                              |                                                                                                    |                | Enter label comment and device comment | Select whether to enter label comment or device comment continuously after entering instructions. | Section 6.2.4 |
|         |            |              | Do not leave the Device/<br>Label Comment field<br>editing status            | Set whether to leave the Device/Label<br>Comment field editing status after opening<br>the comment input dialog.<br>Able to edit comments if users uncheck this<br>setting.<br>Able to copy entire comments if users check<br>this setting.                           | Section 6.2.4  |                                        |                                                                                                   |               |
|         | Ladder/SFC |              | Do not display note in<br>Enter Symbol screen<br>when edit coil instructions | Select whether to display note in Enter Symbol screen when edit coil instructions.                                                                                                    | -              |                                        |                                                                                                   |               |
| Program |            |              | Check special relay/<br>special register<br>compatible with A-PLC            | When A-PLC Compatible Setting of PLC<br>Parameter setting has not be enabled at the<br>time of instruction inputting, check whether<br>to display a confirming message to input<br>special relay/special register compatible<br>with A-PLC. MELSAP-L is an exception. | -              |                                        |                                                                                                   |               |
| Editor  |            |              | Display available<br>instruction tool hints in<br>entering instruction       | Select whether to automatically display available instruction tool hints in entering instruction.                                                                                                    |                |                                        |                                                                                                   |               |
|         |            |              | Display available<br>instructions in entering<br>instruction                 | Select whether to automatically display available instructions in entering instruction.                                                                                                    | Section 6.2.1  |                                        |                                                                                                   |               |
|         |            |              | Display available labels in entering instruction                             | Select whether to automatically display<br>available defined labels in entering<br>instruction.                                                                                                    |                |                                        |                                                                                                   |               |
|         |            |              | Monitored Value                                                              |                                                                                                    |                |                                        |                                                                                                   |               |
|         |            |              | Class                                                                        |                                                                                                    |                |                                        |                                                                                                   |               |
|         |            |              | Device                                                                       | Select display item in tool hint when mouse cursor is placed over label name.                                                                                                    |                |                                        |                                                                                                   |               |
|         |            |              | Device Comment                                                               | * Options for simple project (with label) or                                                                                                    |                |                                        |                                                                                                   |               |
|         |            |              | Data Type                                                                    | label program of structured project.<br>* As for function block, devices are excluded                                                                                                    |                |                                        |                                                                                                   |               |
|         | Ladder/SFC | Tool Hint    | Constant Value                                                               | from display target in tool hint.                                                                                                    | Section 2.2.10 |                                        |                                                                                                   |               |
|         |            |              | Label Comment                                                                | 4                                                                                                    |                |                                        |                                                                                                   |               |
|         |            |              | Remark                                                                       |                                                                                                    |                |                                        |                                                                                                   |               |
|         |            |              | Tool Hint Display Format                                                     | Select the number of display lines in tool<br>hint.<br>* Will be wrapped in 64 single-byte<br>characters or 32 double-byte characters.                                                                                                    |                |                                        |                                                                                                   |               |

|         | Tree item |                   | Item                                                                                                    | Explanation                                                                                                    | Reference      | 9                                                              |
|---------|-----------|-------------------|----------------------------------------------------------------------------------------------------|----------------------------------------------------------------------------------------------------|----------------|----------------------------------------------------------------|
|         |           |                   | Device Comment                                                                                           | Select whether to display the label comment or the device comment at ladder editor.                                                                                                    |                | MENTS/<br>%NOTES                                               |
|         |           |                   | Note                                                                                                    | Select whether to display the note comment at ladder editor.                                                                                                    | Section 2.2.4  | EDITING COMMENTS/<br>STATEMENTS/NOTES                          |
|         |           |                   | Statement                                                                                                | Select whether to display the statement comment at ladder editor.                                                                                                    |                |                                                                |
|         |           | Comment           | Device Comment Display<br>Format                                                                         | Set the display rows and columns for label comment or device comment.                                                                                                    | Section 2.2.6  | 10                                                             |
|         |           |                   | Copy device comment in copying ladder                                                                    | Select whether to copy device comment in<br>copying ladder.<br>* Pasting will be executed by comment<br>reference/reflection setting.<br>* Pasting will not be executed between<br>different PLC.<br>* Copy or pasting will not be executed for<br>protected comments. | Section 6.11.5 | CONVERTING/<br>COMPLING<br>PROGRAMS                            |
|         |           |                   | Display Connection of Ladder Diagram                                                                     | Set the number of contacts. ([Program Editor] $\Rightarrow$ [SFC] $\Rightarrow$ [Zoom])                                                                                                    | Section 2.2.7  |                                                                |
| Program |           |                   | Use the Switching Ladder<br>Edit Mode (Read, Write,<br>Monitor, Monitor (Write))                         | Select whether to switch Ladder Edit Mode<br>(Read, Write, Monitor and Monitor (Write)).<br>Will be the same operation as the ladder<br>edit mode of GX Developer.<br>* Unable to set when security setting is<br>enabled.                                             | Section 6.1.2  | WRITING/READING DATA<br>TOFFROM PROGRAMMABLE<br>CONTROLLER CPU |
| Editor  | Ladder    |                   | Display labels and devices                                                                               | Select whether to display labels, and<br>devices assigned to label. (Exclude function<br>block.)<br>* Devices are excluded from Find/Replace<br>target.<br>* Options for simple project (with label) or<br>label program of structured project.                        | Section 2.2.9  | MONITORING                                                     |
|         |           | Ladder<br>Diagram | Display STL instruction in<br>contact format<br>* FXCPU Only                                             | Select whether to display STL instruction in<br>contact format. This is valid for simple<br>projects (Not using labels) only. Contact<br>format ladder block display for STL<br>instruction is not wrap displayed.                                                     | Section 2.2.12 | 13<br>13                                                       |
|         |           |                   | Display Instruction Help at symbol error occurrence                                                      | Select whether to automatically display<br>Instruction Help when symbol errors occur.                                                                                                    | Section 6.2.2  | TING C                                                         |
|         |           |                   | Open Undefined Label<br>Registration dialog at<br>ladder entry                                           | Select whether to open Undefined Label<br>Registration dialog when labels used at<br>ladder entry are undefined.                                                                                                    | Section 6.2.1  | RET<br>A                                                       |
|         |           |                   | Set initial value to '1' for<br>Enter HLine/Delete HLine<br>dialog.                                      | Select whether to set initial value to '1' when<br>Enter HLine/Delete HLine dialog is opened.                                                                                                    |                |                                                                |
|         |           |                   | Stop at the connection<br>points (Instruction/Vertical<br>Line) when enter or delete<br>horizontal line. | Select whether to edit line by connection<br>point (Instruction/Vertical Line) when Enter<br>HLine/Delete HLine is executed.                                                                                                    | Section 6.6.2  | APPENDIX                                                       |

INDEX

|                   | Tree ite     | m       | Item                                     | Explanation                                                                                                    | Reference     |  |
|-------------------|--------------|---------|------------------------------------------|----------------------------------------------------------------------------------------------------|---------------|--|
|                   |              |         | Monitored Value                          |                                                                                                    |               |  |
|                   |              |         | Class                                    | 1                                                                                                    |               |  |
|                   |              |         | Device                                   | 1                                                                                                    |               |  |
|                   | ST'1         |         | Address                                  | Select display item in tool hint when mouse                                                                                                    |               |  |
|                   |              |         | Data Type                                | cursor is placed over label/device name.                                                                                                    |               |  |
|                   |              |         | Constant Value                           |                                                                                                    |               |  |
|                   |              |         | Comment                                  |                                                                                                    |               |  |
|                   |              |         | Remark                                   |                                                                                                    |               |  |
|                   | ST*1         |         | Tool Hint Display Format                 | Select display lines on tool hint.                                                                                                    | (Structured)  |  |
|                   |              |         | Auto Indention                           | Select whether to use the automatic indent<br>when beginning a new line after entering ST<br>control syntax such as IF or FOR, and when<br>displaying template of inline structured text.                                            |               |  |
|                   |              |         | Instruction/label name prediction        | Select whether to display listed label names starting with the input character when a character is input.                                                                                                    |               |  |
|                   |              |         | Tabulator Length                         | Set tabulator length.<br>It is not available with inline structured text.                                                                                                    |               |  |
|                   |              |         | Block List                               | Display device comment on SFC block list.                                                                                                    | Section 7.11  |  |
|                   | SFC          | Comment | Step/Transition                          | Display step/transition comment on SFC editor.                                                                                                    | Section 2.3.5 |  |
| Drogram           |              | SFC 1   | SFC Edit Area                            | Set SFC edit area when create SFC. Please change by "SFC Row Setting" after creating a SFC.                                                                                                    | Section 2.3.6 |  |
| Program<br>Editor |              |         | Tile SFC and Zoom vertically             | Select whether to tile Zoom windows at the<br>cursor position on SFC when creating SFC<br>diagram.<br>Checking this option changes the [Open<br>Zoom with New Window] option into<br>unchecked.                                      |               |  |
|                   |              |         | Arrange                                  | Select the type of tile for SFC and ZOOM window.                                                                                                    |               |  |
|                   |              |         | SFC Display Window<br>Ratio              | Select window display ratio for SFC when Tile Vertically is selected.                                                                                                    |               |  |
|                   |              |         | MELSAP-L label/device<br>Display Format  | Set display lines for MELSAP-L program.                                                                                                    |               |  |
|                   | SFC          |         | Jump to start destination block          | Set whether to jump to start destination<br>block when cursor is moved to block start<br>step.                                                                                                    | Section 7.9   |  |
|                   |              |         | Leave comment or step<br>No. selected    | Select whether to leave comment or step<br>No. selected in Enter SFC symbol window<br>when changing SFC symbol in MELSAP3.<br>Block or symbol must be left selected in<br>Enter SFC symbol window when newly<br>entering SFC symbol. |               |  |
|                   |              | Zoom    | Open Zoom with New<br>Window             | Select whether to open a new window for<br>each Zoom or to change the display in the<br>fixed window when opening Zoom.<br>Checking this option changes the "Tile SFC<br>and Zoom vertically" option into unchecked.                 |               |  |
|                   |              |         | Number of Action/<br>Transition Contacts | Set the number of contacts.                                                                                                    | Section 2.2.7 |  |
| Device Cor        | nment Editor | I       |                                          |                                                                                                    | I             |  |
| Device Me         | mory Editor  |         | GX Works2 Version 1                      | Operating Manual (Common)                                                                                                    |               |  |

|               | Tree item  | Item                                                                                            | Explanation                                                                                                    | Reference      | 9                                        |
|---------------|------------|-------------------------------------------------------------------------------------------------|----------------------------------------------------------------------------------------------------|----------------|------------------------------------------|
|               |            | Automatic copy and<br>increment when inserting<br>a row                                         | Select whether to copy the texts in the upper row after incrementing it when inserting a row.                                                                                                    | Section 5.5.5  | EDITING COMMENTS/<br>STATEMENTS/NOTES    |
|               |            | Copy data type/comment items                                                                    | Select if the data type, comment, and remark shall be object for auto copy.                                                                                                    |                | DITING (                                 |
| Label Setti   | ng Editor  | Default Length of String<br>Data Type                                                           | Set the default string length for string data type.                                                                                                    | Section 5.5.3  | <sup>⊞∞</sup>                            |
|               |            | Display last blank row                                                                          | Select whether to display last blank row.<br>This setting is valid for global label and local<br>label except the local label of function block,<br>function and structured data type.                                                                                                    | Section 5.5.5  |                                          |
| Check Program |            | Do not target the SET<br>instruction for duplicated<br>coil check                               | Select whether to set the SET instruction as the target for duplicated coil check.                                                                                                    | Section 10.1.5 | CONVERTING/<br>COMPILING<br>PROGRAMS     |
| Parameter     |            | GX Works? Version 1                                                                             | Operating Manual (Common)                                                                                                    |                | 11                                       |
|               | Common     |                                                                                                 |                                                                                                    |                | BLE                                      |
|               | Ladder/SFC | Set automatic registration destination                                                          | Ladder block label (ladder) contained in<br>cursor, labels of action/transition step<br>(SFC), or device will be registered to watch<br>window in automatic registration destination<br>while monitoring watch window.<br>(Caution 1: Cursor move will be slow under<br>the setting. 2: Select FB instance for<br>function block.) | (Common)       | - TOFFROM PROGRAMMABLE<br>CONTROLLER CPU |
|               |            | Display Format of<br>Monitoring Value                                                           | Select the display format of the monitored value in decimal or hexadecimal.                                                                                                    | Section 12.2.1 | (D                                       |
| Monitor       |            | Monitor buffer memory<br>and link direct device<br>* Only applies to the<br>QCPU, LCPU, FX3U(C) | Select whether to monitor buffer memory<br>and link direct device during Ladder-<br>monitoring. Scan time of PLC will be<br>lengthened depending on the setting.                                                                                                    | Section 12.2.2 | MONITORING                               |
|               | Ladder     | FXGP format Ladder<br>monitor<br>* Only applies to the<br>FXCPU                                 | PLS/PLF instruction is displayed in<br>GP(DOS) and FXGP(WIN) formats.<br>If it is not checked, it is displayed in GX<br>Developer form.                                                                                                    | Section 12.2.3 | 13<br>snoi                               |
|               |            | Display monitored value<br>by device/label name of<br>contact/coil instruction.                 | In monitoring ladder, select whether to highlight contact/coil instruction based on the monitored value displayed by device/ label name.                                                                                                    | Section 12.3.1 | SETTING OPTIONS                          |
|               |            | Display Lines for<br>Monitoring Current Value                                                   | Select whether to display rows of the<br>current value monitor during Ladder-<br>monitoring.                                                                                                    | Section 12.2.3 | A                                        |

APPENDIX

I

INDEX

|             | Tree item | Item                                                                             | Explanation                                                                                                    | Reference      |
|-------------|-----------|----------------------------------------------------------------------------------|----------------------------------------------------------------------------------------------------|----------------|
|             |           | Display Format of<br>Monitoring Value                                            | Select whether to display monitored value in Decimal or Hexadecimal.                                                                                                    |                |
|             |           | Monitor buffer memory<br>and link direct device<br>* QCPU, LCPU, FX3U(C)<br>only | Select whether to monitor buffer memory<br>and link direct device during monitoring.<br>Scan time of PLC will be lengthened<br>depending on the setting.                                                                                                    |                |
|             |           | Character String Monitor<br>Setting                                              | Set the number of displayable characters to monitor character-string data.                                                                                                    |                |
| Monitor     | ST*1      | Verify with PLC setting before starting monitoring                               | <ul> <li>When "Always Verify with PLC" is selected.</li> <li>Verify with PLC before starting monitoring. However, do not verify if simulator is running, selecting uncompiled program's POU, or unchanged POU (Last verification status is held while editor is open).</li> <li>When "Not Always Verify with PLC" is selected.</li> <li>Start monitoring without verifying with PLC.</li> <li>When "Confirm whether to Verify with PLC" is selected.</li> <li>Show a confirmation box whether to verify with PLC before starting monitoring. However, the confirmation box will not be displayed and do not verify if simulator is running, selecting uncompiled program's POU, or unchanged POU (Last verification status is held while editor is open).</li> </ul> | (Structured)   |
|             |           | Watch Step Not<br>Transferring within<br>Watching Time                           | Select whether to display a warning dialog<br>when detect a step that does not transfer<br>even if specified time passes while<br>monitoring.<br>It is excluded from the target of [Set as User<br>Default] function.                                                                                                    |                |
|             |           | Program/<br>Program File Name                                                    | Select watch target program/program file.<br>It is excluded from the target of [Set as User<br>Default] function.                                                                                                    |                |
|             | SFC*1     | Target All Blocks                                                                | Specify watch target block.<br>It is excluded from the target of [Set as User<br>Default] function.                                                                                                    | Section 12.4.2 |
|             |           | Specify the Block                                                                | Specify watch target block.<br>It is excluded from the target of [Set as User<br>Default] function.                                                                                                    |                |
|             |           | Stop Transition Watch<br>Monitor when Detected                                   | Select whether to detect other step that does not transfer while displaying warning dialog.                                                                                                    |                |
|             |           | Monitor block start with new window                                              | Select whether to open a corresponding<br>SFC window to monitor when the active<br>step transfers to a block start step.                                                                                                    | Section 12.4.1 |
| PLC Read/W  | Vrite     |                                                                                  |                                                                                                    |                |
| Online Char | nge       | GX Works2 Version 1                                                              | Operating Manual (Common)                                                                                                    |                |
| Symbolic In | formation |                                                                                  |                                                                                                    |                |

|         | Tree item        |                        | Item                                                                                                    | Explanation                                                                                                    | Reference      | <b>9</b>                              |
|---------|------------------|------------------------|----------------------------------------------------------------------------------------------------|----------------------------------------------------------------------------------------------------|----------------|---------------------------------------|
|         |                  |                        | Enable calling function block and using inline ST                                                                                | Enable calling function block from ladder to<br>ST or vice versa, from ladder to Structured<br>Ladder/FBD or vice versa, using inline ST in<br>ladder, reducing steps when using function<br>block.<br>* Input label for VAR_IN_OUT remains<br>equal to output label.                                                                                                    | (Structured)   | EDITING COMMENTS/<br>STATEMENTS/NOTES |
|         |                  |                        | Do not execute duplicated<br>coil check, ladder check<br>and consistency (pair)<br>check after Build or Online<br>Program Change | Check when program check is not needed<br>after Build or Online Program Change. It<br>can reduce the compile time depending on                                                                                                    | -              | TING/<br>SMR<br>AMS                   |
|         | Basic Setting    | J                      | Do not target the SET<br>instruction for duplicated<br>coil check                                                                | Select whether to set the SET instruction as the target for duplicated coil check.                                                                                                    | Section 10.2.2 | CONVER<br>COMPILI<br>PROGR/           |
|         |                  |                        | Use the same label name<br>in global label and local<br>label                                                                    | Select whether to use the same label name<br>in global label and local label. When the<br>same label is selected, local label will be<br>given priority.                                                                                                    | -              | IPEADING DATA                         |
|         |                  |                        | Create cross reference<br>information after<br>completion compile.                                                               | Creating cross reference information after<br>completion of compiling enables to reduce<br>find time for cross reference. Cross<br>reference information can be found even the<br>project is uncompiled. Specified find<br>conditions will be treated as filter conditions.<br>This setting will be canceled when find<br>mode in cross reference condition setting is<br>set to 'Fast Find'. | (Common)       | URITING<br>TO/FROM<br>CONTROL         |
|         |                  |                        | Stop Build                                                                                                    | Set the number of error and warning to stop<br>the compile.                                                                                                    |                | MONITORING                            |
| Compile |                  |                        | Disable Warning and Notification Message                                                                                         | Register warning codes to invalidate. The registered warning code shall not be displayed in output window.                                                                                                    | Section 10.4.1 | <sup>NOW</sup>                        |
|         | Output Result    | t                      | Display the Use<br>Status Notification of<br>Automatic-Assign<br>Device in Output<br>Result                                      | The use status of device automatic-assign is displayed in output window.                                                                                                    | -              | 2 SNOILO OPTIONS                      |
|         |                  |                        | Use lower-case device names as labels <sup>*2</sup>                                                                              | Select whether to use device names typed<br>with lower case as labels.<br>Only the device name outside device range<br>is valid for Inline Structured Text.                                                                                                    | (Structured)   | A                                     |
|         |                  |                        | Function Output Setting                                                                                                    | Select whether to connect directly from the objective function output to other input.                                                                                                    |                |                                       |
|         |                  | Compile<br>Condition 1 | Allow VAR_OUTPUT at<br>FB call (ST)                                                                                              | Select whether to allow VAR_OUTPUT at<br>FB call.<br>Check: Able to specify VAR_OUTPUT<br>as FB argument. (e.g. FBInst(FBVarOUT:=<br>Variable);)<br>Uncheck: Compile error C8015 returns                                                                                                    | Section 10.2.4 | APPENDIX                              |
|         | ST <sup>*1</sup> |                        |                                                                                                    | if VAR_OUTPUT is specified as FB argument.                                                                                                    |                | -                                     |
|         |                  |                        | (D)INT_TO_BOOL_E,<br>(D)WORD_TO_BOOL_E,<br>TIME_TO_BOOL_E                                                                        |                                                                                                    |                | EX                                    |
|         |                  |                        | NOT_E                                                                                                    | Check the box to generate code that holds                                                                                                    |                | INDEX                                 |
|         |                  | Compile<br>Condition 2 | LIMITAION_E,<br>MAXIMUM_E,<br>MINIMUM_E                                                                                          | the output (SET). When unchecked, the instruction word output will be treated as a coil (OUT).                                                                                                    | (Structured)   | L                                     |
|         |                  |                        | EQ_E, NE_E, GT_E,<br>GE_E, LT_E, LE_E                                                                                            | _                                                                                                    |                |                                       |
|         |                  | <u> </u>               | AND_E, OR_E, XOR_E                                                                                                    |                                                                                                    |                | -                                     |

| Tree item                     | Item                                        | Explanation                                                                                                    | Reference   |
|-------------------------------|---------------------------------------------|----------------------------------------------------------------------------------------------------|-------------|
| Intelligent Function Module*1 | GX Works2 Version 1                         | Operating Manual (Intelligent Function Module                                                                                                    | )           |
| iQ Works Interaction          | GX Works2 Version 1                         | Operating Manual (Common)                                                                                                    |             |
| System Label Setting*3        | Use MELSOFT Navigator<br>Option Information | Checking this option enables use of the<br>option setting of MELSOFT Navigator. The<br>option setting specified in MELSOFT<br>Navigator at the time of opening this project<br>is used. | Section 5.2 |
| , ,                           | System Label Name<br>Setting                | Set how to name system labels. When<br>system labels are entered, system label<br>names are determined based on this setting<br>at the time of project save.                            |             |
| Sampling Trace                | GX Works2 Version 1                         | Operating Manual (Common)                                                                                                    |             |

\*1: Not supported by FXCPU.

\*2 : Not supported by Simple project.

\*3 : For FXCPU, this item is supported by FX3S, FX3G, FX3GC, FX3U, and FX3UC only.

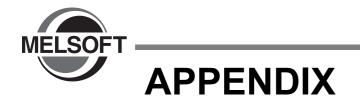

Appendix 1 List of Toolbars and Shortcut Keys

App - 2

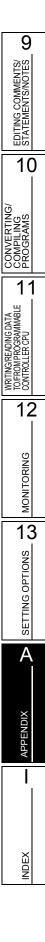

# Appendix 1 List of Toolbars and Shortcut Keys

#### Q CPU L CPU FX

This section shows the list of toolbars and shortcut keys that can be used in Simple project. For details of functions which are not described in this section, refer to the following manual.

For "(Common)", "(FB)", "(Structured)", indicated in the Reference column, refer to the following manuals respectively:

 (Common)
 ... GX Works2 Version 1 Operating Manual (Common)

 (FB)
 ... GX Works2 Version 1 Operating Manual (Simple Project, Function Block)

 (Structured)
 ... GX Works2 Version 1 Operating Manual (Structured Project)

## Appendix 1.1 Common toolbars and shortcut keys

The following explains the toolbars that are available regardless of the editing target and the corresponding shortcut keys.

### "Program Common" toolbar icons

The following table shows the "Program Common" toolbar icons and the corresponding shortcut keys.

| Toolbar<br>icon | Shortcut key     | Corresponding menu               | Description                                                                         | Reference      |  |
|-----------------|------------------|----------------------------------|-------------------------------------------------------------------------------------|----------------|--|
| 8               | Ctrl + X         | Cut                              | Cut the selected data.                                                              |                |  |
|                 | Ctrl + C         | Сору                             | Copy the selected data.                                                             | Section 6.11   |  |
|                 | Ctrl + V         | Paste                            | Paste the cut/copied data at the cursor position.                                   |                |  |
|                 | Ctrl + Z         | Undo                             | Cancel the previous operation.                                                      | Section 6.12   |  |
| 2               | Ctrl + Y         | Redo                             | Perform the operation canceled by [Undo].                                           | -              |  |
| <b></b>         | -                | Write to PLC                     | Write data to the programmable controller CPU.                                      | Section 11.1   |  |
| 21              | -                | Read from PLC                    | Read data from the programmable controller CPU.                                     | Section 11.1   |  |
| <b>F</b>        | -                | Start Monitoring (All Windows)   | Start monitoring all windows being opened.                                          | (Common)       |  |
|                 | -                | Stop Monitoring (All<br>Windows) | Stop monitoring all windows being opened.                                           | (Common)       |  |
|                 | F3               | Start Monitoring                 | Start monitoring the window being operated.                                         | Section 12.1   |  |
| <b>a</b>        | Alt + F3         | Stop Monitoring                  | Stop monitoring the window being operated.                                          |                |  |
| <b>F</b>        | F4               | Build                            | Convert/compile the program being edited.                                           | Section 10.2.1 |  |
| <b>1</b>        | Shift + F4       | Online Program Change            | Convert/compile a sequence program and write it to the programmable controller CPU. | (Common)       |  |
| <b>F</b>        | Shift + Alt + F4 | Rebuild All                      | Compile/convert all programs in the project.                                        | Section 10.2.2 |  |

9

11

12

MONITORING

13

SETTING OPTIONS

A

**APPENDIX** 

I

INDEX

### "Docking Window/Switch Project Data" toolbar icons

|                                                                                  |              |                    |                                                                     |              | N.S.                                  |
|----------------------------------------------------------------------------------|--------------|--------------------|---------------------------------------------------------------------|--------------|---------------------------------------|
| he following table shows the "Docking Window/Switch Project Data" toolbar icons. |              |                    |                                                                     |              |                                       |
| Toolbar<br>icon                                                                  | Shortcut key | Corresponding menu | Description                                                         | Reference    | EDITING COMMENTS/<br>STATEMENTS/NOTES |
| -                                                                                | -            | Select data type   | Select a data type and data name to be                              |              | STE                                   |
| -                                                                                | -            | Select data name   | displayed.                                                          | (Common)     | 10                                    |
| 3                                                                                | -            | Display            | Display the editing screen of the selected data type and data name. | (Common)     |                                       |
|                                                                                  | -            | Navigation         | Display/hide the Navigation window.                                 | (Common)     | MS                                    |
| <b>#</b>                                                                         | -            | Element Selection  | Display/hide the Element Selection window.                          | (FB)         | CONVERTING/<br>COMPILING<br>PROGRAMS  |
|                                                                                  | -            | Output             | Display/hide the Output window.                                     | Section 10.4 | PCCO<br>NOON                          |

### Other shortcut keys

| The following table shows other shortcut keys that are available regardless of the editing target. |                  |                    |                                                                           |              |                                                                |  |
|----------------------------------------------------------------------------------------------------|------------------|--------------------|---------------------------------------------------------------------------|--------------|----------------------------------------------------------------|--|
| Toolbar<br>icon                                                                                    | Shortcut key     | Corresponding menu | Description                                                               | Reference    | WRITING/READING DATA<br>TO/FROM PROGRAMMABLE<br>CONTROLLER CPU |  |
|                                                                                                    | F2               | Rename             | Change the name of the selected data or library on the Navigation window. | (Common)     |                                                                |  |
| -                                                                                                  |                  | Rename (Library)   |                                                                           | (Structured) | 12                                                             |  |
| -                                                                                                  | Delete           | Delete             | Delete the selected data.                                                 |              |                                                                |  |
| -                                                                                                  | Ctrl + Shift + C | Сору               | Copy data in the project.                                                 | (Common)     | ŋ                                                              |  |
| -                                                                                                  | Ctrl + Shift + V | Paste              | Paste the copied data to a folder.                                        | 1            | ORING                                                          |  |

## Appendix 1.2 Toolbar icons and shortcut keys for setting labels

The following explains the toolbar icons and the corresponding shortcut keys for setting labels.

#### "Label" toolbar icons

The following table shows the "Label" toolbar icons and the corresponding shortcut keys.

| Toolbar<br>icon | Shortcut key   | Corresponding menu                         | Description                                                                 | Reference     |  |
|-----------------|----------------|--------------------------------------------|-----------------------------------------------------------------------------|---------------|--|
|                 | Shift + Insert | New Declaration (Before)                   | Add a row above the cursor position.                                        |               |  |
| <b>—</b> —      | -              | New Declaration (After)                    | Add a row below the cursor position.                                        | Section 5.5.5 |  |
| <b>×</b>        | Shift + Delete | Delete Row                                 | Delete the row at the cursor position.                                      |               |  |
| <b>K</b>        | -              | Read from CSV File                         | Read label settings from the CSV file.                                      | Section 5.9   |  |
|                 | -              | Write to CSV File                          | Write label settings to the CSV file.                                       | Section 5.9   |  |
| (i)             | -              | Confirm Update of System<br>Label Database | Apply system label information changed in another project to global labels. |               |  |
| t i             | -              | Import System Label                        | Import system label information and apply it to global labels.              | Section 5.2   |  |
| <b>*</b>        | -              | Reservation to Register<br>System Label    | Reserve the selected global label for registration as a system label.       | 0601011 0.2   |  |
| Ĩ <b>⊗</b>      | -              | Reservation to Release<br>System Label     | Reserve the selected global label for deregistration of system label.       |               |  |

#### Other shortcut keys

The following table shows other shortcut keys for setting labels.

| Toolbar<br>icon | Shortcut key                                                | Corresponding menu | Description                                                             | Reference     |
|-----------------|-------------------------------------------------------------|--------------------|-------------------------------------------------------------------------|---------------|
| -               | Ctrl + A                                                    | Select All         | Select all rows.                                                        |               |
| -               | <u> </u>                                                    | -                  | Display all lines of comment and remark of the selected line.           | Section 5.5.5 |
| -               | <u>Ctrll</u> + <u>-</u> /<br><u>Ctrll</u> + Num <u>-</u> *1 | -                  | Display only the first line of comment and remark of the selected line. |               |

\*1 : 'Num' indicates keys in the numeric keypad.

9

EDITING COMMENTS/ STATEMENTS/NOTES

10

## Appendix 1.3 Toolbar icons and shortcut keys for program editors

The following explains the toolbar icons and the corresponding shortcut keys for program editors.

### "Ladder" toolbar icons and shortcut keys

The following table shows the toolbar icons and the corresponding shortcut keys for the ladder editor.

| Toolbar<br>icon       | Shortcut key             | Corresponding menu                   | Description                                                      | Reference     |   |
|-----------------------|--------------------------|--------------------------------------|------------------------------------------------------------------|---------------|---|
| ⊣ ⊦<br>F5             | F5                       | Open Contact                         | Insert an open contact at the cursor position.                   |               |   |
| Ч Р<br>sF5            | Shift + F5               | Open Branch                          | Insert an open contact branch at the cursor position.            |               |   |
| +/ <del>1</del><br>F6 | F6                       | Close Contact                        | Insert a closed contact at the cursor position.                  | Section 6.2   | į |
| リー<br>P               | Shift + F6               | Close Branch                         | Insert a closed contact branch at the cursor position.           |               |   |
| 윩                     | F7                       | Coil                                 | Insert a coil at the cursor position.                            |               |   |
| -{ }<br>F8            | F8                       | Application Instruction              | Insert an application instruction at the cursor position.        |               |   |
| F9                    | F9                       | Horizontal Line                      | Insert a horizontal line at the cursor position.                 | Section 6.6.2 |   |
| sF9                   | Shift + F9               | Vertical Line                        | Insert a vertical line at the cursor position.                   | Section 6.6.2 |   |
| ČF9                   | Ctril + F9               | Delete Horizontal Line               | Delete the horizontal line at the cursor position.               | Section 6.9.2 |   |
| CFI0                  | <u>Ctrl</u> + <u>F10</u> | Delete Vertical Line                 | Delete the vertical line at the cursor position.                 | Section 6.8.2 |   |
| H↑F<br>SF7            | Shift + F7               | Rising Pulse                         | Insert a rising pulse at the cursor position.                    |               | Γ |
| H↓F<br>sF8            | Shift + F8               | Falling Pulse                        | Insert a falling pulse at the cursor position.                   |               |   |
| Ч↑Р<br>аF7            | Ait + F7                 | Rising Pulse Branch                  | Insert a rising pulse branch at the cursor position.             |               |   |
| Ч↓µ<br>аF8            | Alt + F8                 | Falling Pulse Branch                 | Insert a falling pulse branch at the cursor position.            |               |   |
| 计<br>saF5             | Shift + Alt + F5         | Rising Pulse Close                   | Insert a rising pulse close at the cursor position.              |               |   |
| ₩F<br>saF6            | Shift + Alt + F6         | Falling Pulse Close                  | Insert a falling pulse close at the cursor position.             | Section 6.2   |   |
| 나가니<br>SaF7           | Shift + Alt + F7         | Rising Pulse Close Branch            | Insert a rising pulse close branch at the cursor position.       |               |   |
| Ц42<br>53F8           | Shift + Alt + F8         | Falling Pulse Close Branch           | Insert a falling pulse close branch at the cursor position.      |               |   |
| ↑<br>aF5              | Ait + F5                 | Operation Result Rising<br>Pulse     | Insert an operation result rising pulse at the cursor position.  |               |   |
| ↓<br>caF5             | Ctrl + Alt + F5          | Operation Result Falling<br>Pulse    | Insert an operation result falling pulse at the cursor position. |               |   |
| caF10                 | Ctrl + Alt + F10         | Invert Operation Results             | Insert an operation result inversion at the cursor position.     |               |   |
| L                     | <u>F10</u>               | Edit Line                            | Input a line at the cursor position.                             | Section 6.6   |   |
| TXC<br>aF9            | Ait + F9                 | Delete Line                          | Delete a line at the cursor position.                            | Section 6.8   | L |
| ISTI                  | Ctrl + B                 | Insert Inline Structured Text<br>Box | Insert an inline structured text box.                            | Section 6.4.2 |   |
| 些                     | -                        | Device Comment                       | Edit device comments.                                            | (Common)      |   |

| Toolbar<br>icon | Shortcut key       | Corresponding menu                   | Description                                                                                            | Reference      |
|-----------------|--------------------|--------------------------------------|----------------------------------------------------------------------------------------------------|----------------|
| -<br>He         | -                  | Statement                            | Edit statements.                                                                                       | Section 9.2    |
| 2               | -                  | Note                                 | Edit notes.                                                                                            | 3601011 9.2    |
|                 | -                  | Statement/Note Batch Edit            | Batch edit statements/notes.                                                                           | Section 9.3    |
| -©<br>+⊞        | Ctrl + L           | Line Statement List                  | Display the list of line statements used in the program.                                               | Section 9.6    |
| B               | Ctril + Alt + F1   | Display Template                     | Insert a template corresponds to the instruction/function/control syntax.                              |                |
| <i>₿</i>        | Ait + E            | Mark Template (Left)                 | Set an argument of the template in the selected status from the left by selecting the menu each time.  | (Structured)   |
| R               | Ait] + →           | Mark Template (Right)                | Set an argument of the template in the selected status from the right by selecting the menu each time. |                |
| ţţ              | Shift + F2         | Read Mode                            | Switch the mode of the open window to "Read Mode".                                                     | Section 6.1.2  |
|                 | F2                 | Write Mode                           | Switch the mode of the open window to "Write Mode".                                                    | Section 6.1.2  |
|                 | F3                 | Monitor Mode                         | Switch the mode of the open window to "Monitor Mode" during monitoring.                                | Section 12.2   |
|                 | Shift + F3         | Monitor (Write Mode)                 | Switch the mode of the open window to "Monitor (Write Mode)" during monitoring.                        | Section 12.2   |
| Pä              | Alt + Ctrl + F6    | Device Display                       | Display devices assigned by compilation.                                                               | Section 2.2.8  |
| 0               | -                  | Zoom                                 | Change the display magnification ratio of the ladder program.                                          | Section 2.2.2  |
| -               | Ctrl] + Alt] + V   | Continuous Paste                     | Increment device numbers of cut/copied ladder block and paste it consecutively.                        | Section 6.11.4 |
| -               | Shift + Insert     | Insert Row                           | Insert a row at the cursor position.                                                                   |                |
| -               | Shift + Delete     | Delete Row                           | Delete the row at the cursor position.                                                                 | Section 6.9    |
| -               | Ctrl + Insert      | Insert Column                        | Insert a column at the cursor position.                                                                | 3601010.9      |
| -               | Ctrl + Delete      | Delete Column                        | Delete the column at the cursor position.                                                              |                |
| -               | Ctrl] + Shift] + → | Connect Line to Right-Side<br>Symbol | Connect a horizontal line to the element at the right of the cursor position.                          |                |
| -               | Ctrl] + Shift] + 🗲 | Connect Line to Left-Side<br>Symbol  | Connect a horizontal line to the element at the left of the cursor position.                           |                |
| -               | Ctril + 并          | Enter/Delete HLine<br>Rightward      | Enter/delete a line at the right of the cursor position.                                               | Contine C.C.   |
| -               | Ctril + 🗲          | Enter/Delete HLine Leftward          | Enter/delete a line at the left of the cursor position.                                                | Section 6.6    |
| -               | Ctril + 🗼          | Enter/Delete VLine<br>Downward       | Enter/delete a line at the downward of the cursor position.                                            |                |
| -               | Ctril + 1          | Enter/Delete VLine Upward            | Enter/delete a line at the upward of the cursor position.                                              |                |
| -               | Ctril + M          | Switch Open/Close Contact            | Switch a open contact to closed contact, and vice versa.                                               | (Common)       |
| -               | Ctrl + 🗄           | Switch Statement/Note Type           | Change the type of a statement/note.                                                                   | Section 9.4    |

| Toolbar<br>icon | Shortcut key                                                                          | Corresponding menu                     | Description                                                                                                    | Reference        | 9<br>3                                                       |
|-----------------|---------------------------------------------------------------------------------------|----------------------------------------|----------------------------------------------------------------------------------------------------|------------------|--------------------------------------------------------------|
| -               | Ctrl + Alt +                                                                          | Instruction Partial Edit               | Open the Enter Symbol screen in which the first argument is in the selected status.                                          |                  | TS/NOTE                                                      |
| -               |                                                                                       | -                                      | Select a device/label on the <u>Enter Symbol</u><br>screen. Switch the device/label to be<br>selected using the ⊟/ ⊡ button. |                  | EDITING COMMENTS/<br>STATEMENTS/NOTES                        |
| -               | [Alt] + ↑]/↓                                                                          | -                                      | Increment/decrement a device/label on the Enter Symbol screen.                                                               | Section 6.2      | 10                                                           |
| -               | Ctrl + Space                                                                          | -                                      | Display options of instruction/label on the<br>Enter Symbol screen.                                                          |                  | IG/                                                          |
| -               | [Ctrl] + ↑]/IJ/픳/<br>E                                                                | -                                      | Move the cursor on the editing screen while the Enter Symbol screen is displayed.                                            |                  | CONVERTING/<br>COMPILING<br>PROGRAMS                         |
| -               | Ctrl + G                                                                              | Jump                                   | Display the specified row.                                                                                                   | Section 8.1.3    | NNON                                                         |
| -               | Ctrll + Att +                                                                         | Jump to Next Ladder Block<br>Start     | Move the cursor from the current position to the start of the next ladder block.                                             | Contine C 5      | 11                                                           |
| -               | Ctrll + Altl + PgUp                                                                   | Jump to Previous Ladder<br>Block Start | Move the cursor from the current position to the start of the previous ladder block.                                         | Section 6.5      | DATA<br>MMABLE                                               |
| -               | Ctrl + Ait + E                                                                        | Next Device                            | Move the cursor to the same device as the one at the cursor position.                                                        |                  | I PROGRAM<br>LLER CPU                                        |
| -               | Ctril + Ait + D                                                                       | Next Contact                           | Move the cursor to the contact where the same device as the one at the cursor position is used.                              |                  | VIRTINGREADING DATA<br>TOFROM PROGRAMMABLE<br>CONTROLLER CPU |
| -               | Ctril + Ait + F                                                                       | Next Coil                              | Move the cursor to the coil where the same device as the one at the cursor position is used.                                 | Section 8.1.2    | 12                                                           |
| -               | Ctril + Ait + R                                                                       | Back                                   | Return the cursor to the previous position<br>before the [Next Device]/[Next Contact]/<br>[Next Coil] function execution.    |                  | MONITORING                                                   |
| -               | Ctrl + F5                                                                             | Comment                                | Display device comments.                                                                                                    |                  | WO                                                           |
| -               | Ctrl + F7                                                                             | Statement                              | Display statements.                                                                                                    | Section 2.2.4    | 13                                                           |
| -               | Ctrl + F8                                                                             | Note                                   | Display notes.                                                                                                    |                  | 1                                                            |
| -               | Ctril         +         -         /           Ctril         +         Num          *1 | Non-Display Ladder Block               | Hide a ladder block.                                                                                                    | Section 2.2.11   | ETTING OPTIONS                                               |
| -               | <u>     Ctril</u> + <u>+</u> / <u>     Ctril</u> + Num <u>+</u> *1                    | Display Ladder Block                   | Display a hidden ladder block.                                                                                               | 3601011 2.2.11   | LTING C                                                      |
| -               | Ctril + turn mouse<br>scroll wheel upward                                             | Bigger                                 | Change the display size of text larger on the editing screen.                                                                |                  | S                                                            |
| -               | Image: ctril + turn mouse         scroll wheel         downward                       | Smaller                                | Change the display size of text smaller on the editing screen.                                                               | Section 2.2.3    | A                                                            |
| -               | Ctrl + Shift +                                                                        | Tile FB Horizontally                   | Tile the ladder editor and the function block program editor horizontally.                                                   | (FB)             | XION                                                         |
| -               | Ctrl + R                                                                              | Back to Zoom SFC Block                 | Open the SFC diagram corresponds to the program on the Zoom editor window.                                                   | Section 7.9      | APPENDIX                                                     |
| -               | Shift] + Alt] +<br>[]/↓/∈/→                                                           | Moves up/<br>down/<br>left/<br>right   | Move the cursor toward up/down/left/right of the SFC diagram.                                                                | -                |                                                              |
| -               | Ctrl + F1                                                                             | Open Instruction Help                  | Display the Instruction Help screen.                                                                                         | Section 6.2.2    |                                                              |
| -               | Space                                                                                 | -                                      | Display the Find screen.                                                                                                    | Section 8.1.1    | ×                                                            |
| -               | <u>F1</u>                                                                             | -                                      | Display the instruction help of GX Works2 or reference manual of FB library.                                                 | (Common)<br>(FB) | INDEX                                                        |
| -               | Ctrl + Shift + =                                                                      | -                                      | Enter an assignment operator (:=) when editing the inline structured text program.                                           | (Structured)     |                                                              |

\*1: 'Num' indicates keys in the numeric keypad.

### ■ "SFC" toolbar icons and shortcut keys

The following table shows the toolbar icons and the corresponding shortcut keys for the SFC editor.

| Toolbar<br>icon | Shortcut key | Corresponding menu                             | Description                                                                                                    | Reference       |  |
|-----------------|--------------|------------------------------------------------|----------------------------------------------------------------------------------------------------|-----------------|--|
| <b>F5</b>       | F5           | [STEP] New Step                                | Insert 🕁 at the cursor position.                                                                                 | Section 7.3.1   |  |
| F6              | F6           | [B] Block Start Step (with END check)          | Insert $\mathbf{F}_{\mathbf{F}}$ at the cursor position.                                                         | - Section 7.3.2 |  |
| sF6             | Shift + F6   | [BS] Block Start Step<br>(without END check)   | Insert 📻 at the cursor position.                                                                                 |                 |  |
| L<br>F8         | F8           | [JUMP] Jump                                    | Insert 🙀 at the cursor position.                                                                                 | Section 7.3.8   |  |
| <b>∔</b><br>F7  | F7           | [END] END Step                                 | Insert $\frac{1}{F7}$ at the cursor position.                                                                    | Section 7.3.9   |  |
| SES<br>SES      | Shift + F5   | [DUMMY] Dummy Step                             | Insert 😝 at the cursor position.                                                                                 | Section 7.3.1   |  |
| +<br>F5         | F5           | [TR] Transition                                | Insert 📩 at the cursor position.                                                                                 | Section 7.3.3   |  |
| F6              | F6           | [D] Selection Divergence                       | Insert a selection divergence.                                                                                   | Section 7.3.4   |  |
| F7              | F7           | [==D] Simultaneous<br>Divergence               | Insert a simultaneous divergence.                                                                                | Section 7.3.5   |  |
| <br>F8          | F8           | [C] Selection Convergence                      | Insert a selection convergence.                                                                                  |                 |  |
| F9              | F9           | [==C] Simultaneous<br>Convergence              | Insert a simultaneous convergence.                                                                               | Section 7.3.6   |  |
| <br>sF9         | Shift + F9   | [ ] Vertical Line                              | Insert a vertical line.                                                                                          | Section 7.3.10  |  |
| ()<br>c1        | Ctrl + 1     | No Attribute                                   | Set the step attribute to No Attribute.                                                                          |                 |  |
| (SC)<br>62      | Ctrl + 2     | Stored Coil                                    | Set the step attribute to Stored Coil.                                                                           | Section 7.5     |  |
| SE<br>CB        | Ctrl + 3     | Stored Operation<br>(without Transition Check) | Set the step attribute to Stored Operation (SE).                                                                 |                 |  |
| ST)<br>c4       | Ctrl + 4     | Stored Operation<br>(with Transition Check)    | Set the step attribute to Stored Operation (ST).                                                                 |                 |  |
| R<br>c5         | Ctrl + 5     | Reset                                          | Reset the step attribute.                                                                                        |                 |  |
| aF5             | Alt + F5     | Vertical Line (Draw Line)                      | Insert I at the cursor position.                                                                                 |                 |  |
| aF7             | Alt + F7     | Selection Divergence (Draw Line)               | Insert $\frac{1}{3F7}$ at the cursor position.                                                                   |                 |  |
| aF8             | Alt + F8     | Simultaneous Divergence<br>(Draw Line)         | Insert $\overline{\mathbb{R}}$ at the cursor position.                                                           | Section 7.3.10  |  |
| aF9             | Alt + F9     | Selection Convergence<br>(Draw Line)           | Insert $=$ at the cursor position.                                                                               |                 |  |
| aF10            | Alt. + F10   | Simultaneous Convergence<br>(Draw Line)        | Insert 📻 at the cursor position.                                                                                 | 1               |  |
| CF9             | Ctrl + F9    | Delete Line                                    | Delete a line at the cursor position.                                                                            | Section 7.4     |  |
| ₽₽              | -            | SFC Step/<br>Transition Comment                | Edit the SFC step/transition comments.                                                                           | Section 9.8     |  |
| 1               | -            | Sort SFC Step No.                              | Sort the SFC block step numbers.                                                                                 | Section 7.7     |  |
| Q               | -            | SFC All Block Batch<br>Monitoring              | Batch monitor all blocks in the SFC program.                                                                     | Section 12.4.4  |  |
| ĝQ.             | -            | SFC Auto Scroll                                | Scroll the screen to display active steps<br>automatically when they are out of the<br>screen during monitoring. | Section 12.4.1  |  |
|                 | Shift + F2   | Read Mode                                      | Switch the mode of the open window to "Read Mode".                                                               | - Section 6.1.2 |  |
| <b>*</b>        | F2           | Write Mode                                     | Switch the mode of the open window to "Write Mode".                                                              |                 |  |

| Toolbar<br>icon | Shortcut key                                                     | Corresponding menu                   | Description                                                                          | Reference      | <b>9</b><br>IES                          |
|-----------------|------------------------------------------------------------------|--------------------------------------|--------------------------------------------------------------------------------------|----------------|------------------------------------------|
| A               | F3                                                               | Monitor Mode                         | Switch the mode of the open window to "Monitor Mode" during monitoring.              | Contine 12.2   | EDITING COMMENTS/<br>STATEMENTS/NOTES    |
| 2               | Shift + F3                                                       | Monitor (Write Mode)                 | Switch the mode of the open window to "Monitor (Write Mode)" during monitoring.      | Section 12.2   | DITING 0<br>TATEME                       |
| 9               | -                                                                | Zoom                                 | Change the display magnification ratio of the SFC diagram.                           | Section 2.3.2  | <sup>⊥⊥∞</sup>                           |
| -               | Ctril + turn mouse<br>scroll wheel upward                        | Bigger                               | Enlarge the text display size on the editing screen.                                 |                |                                          |
| -               | Image: Ctrill + turn mouse         scroll wheel         downward | Smaller                              | Reduce the text display size on the editing screen.                                  | Section 2.3.3  | VERTING/<br>IPILING<br>GRAMS             |
| -               | Shift + Insert                                                   | Insert Row                           | Insert a row at the cursor position.                                                 |                | PROM                                     |
| -               | Shift + Delete                                                   | Delete Row                           | Delete the row at the cursor position.                                               | Section 7.3.11 | 11                                       |
| -               | Ctrl + Insert                                                    | Insert Column                        | Insert a column at the cursor position.                                              | Section 7.5.11 |                                          |
| -               | Ctrl + Delete                                                    | Delete Column                        | Delete the column at the cursor position.                                            |                | ATA<br>ABLE                              |
| -               | Ctrl] + G                                                        | Jump                                 | Move the cursor to the SFC step number/<br>transition number in the specified block. | Section 8.2.1  | READING DATA<br>PROGRAMMABLE<br>LLER CPU |
| -               | Ctril + M                                                        | Find Jump Step                       | Move the cursor to the step of the jump source.                                      | Section 8.2.2  | WRITING/RI<br>TO/FROM P<br>CONTROLL      |
| -               | Numeric key                                                      | -                                    | Move the cursor to the SFC step number/ transition number.                           | Section 8.2.3  | 12                                       |
| -               | Ctrl + Alt + F4                                                  | Convert Block                        | Convert a single block only.                                                         | Section 10.1.4 |                                          |
| -               | Ctrl] + F5                                                       | SFC Step/<br>Transition Comment      | Display the SFC step/transition comments.                                            | Section 2.3.5  | BND                                      |
| -               | Ctrll + L       Ctrll + double-click                             | Open Zoom/Start<br>Destination Block | Display the Zoom editor window or the start destination block.                       |                | MONITORING                               |
| -               | Space                                                            | -                                    | Display the start destination block.                                                 | Section 7.9    | Ĕ                                        |
| -               | Ctrl + R                                                         | Back to Start SFC Block              | Display the start source block.                                                      |                | 13                                       |
| -               | Ctrl + Alt + F8                                                  | Program Display                      | Display programs on the SFC diagram when editing in MELSAP-L.                        | Section 2.3.4  | 1                                        |
|                 | block list sho                                                   | ortcut keys                          | SEC block list                                                                       |                | SETTING OPTIONS                          |

#### SFC block list shortcut keys

| Toolbar<br>icon | Shortcut key | Corresponding menu     | Description                                   | Reference     |
|-----------------|--------------|------------------------|-----------------------------------------------|---------------|
| -               | Ctrl] + G    | Jump                   | Jump to the specified block number/data name. | Section 8.2.1 |
| -               | Numeric key  | -                      | Jump to the selected block number.            |               |
| -               | Ctrl + F5    | SFC Block List Comment | Display comments of the SFC block list.       | Section 7.11  |

A

APPENDIX

L

INDEX

### Other shortcut keys

| Toolbar<br>icon | Shortcut key                   | Corresponding<br>menu | Description                                                                | Reference |
|-----------------|--------------------------------|-----------------------|----------------------------------------------------------------------------|-----------|
| -               | $f(\mathbf{F}) \to \mathbf{F}$ | -                     | Move the cursor in the arrow direction.                                    |           |
| -               | PgUp                           | -                     | Scroll up the screen.                                                      |           |
| -               | PgDown                         | -                     | Scroll down the screen.                                                    |           |
| -               | Ctrl + PgUp                    | -                     | Scroll the screen to the left.                                             |           |
| -               | Ctrl + PgDown                  | -                     | Scroll the screen to the right.                                            |           |
| -               | Home                           | -                     | Move the cursor to its leftmost position in the row.                       |           |
| -               | End                            | -                     | Move the cursor to its rightmost position in the row.                      |           |
| -               | Ctril + Home                   | -                     | Move the cursor to the start of the program.                               | -         |
| -               | Ctrl + End                     | -                     | Move the cursor to the end of the program.                                 |           |
| -               | Shift + ↑/↓/→/←                | -                     | Set a range.                                                               |           |
| -               | Ctrl + Shift + Home            | -                     | Select the range from the current position up to the start of the program. |           |
| -               | Ctrl] + Shift] + End           | -                     | Select the range from the current position down to the end of the program. |           |
| -               | Delete                         | -                     | Delete the selected target.                                                |           |

The following table shows other shortcut keys for program editors.

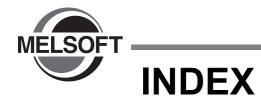

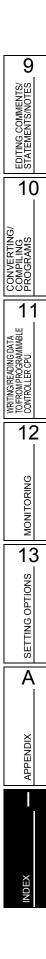

# [A]

| Action/Transition       | 7-24, 7-31, 7-32, 7-34 |
|-------------------------|------------------------|
| Active step             |                        |
| Active Step Monitor     |                        |
| Application Instruction |                        |
| Array Element           | 5-15, 5-27             |
| arrays                  | 5-15                   |
| Auto scroll monitoring  |                        |
| Automatic-Assign        | 5-29, 5-30             |

## [B]

| Batch deleting NOPs                | 6-48              |
|------------------------------------|-------------------|
| Batch Editing Statements and Notes | 9-13              |
| Batch inserting NOPs               | 6-47              |
| bit device of word device          |                   |
| Block Information                  | 7-41              |
| Block Information Find Device      |                   |
| block start step                   | 7-12, 7-35, 12-16 |
| Block title                        | 7-42              |
| buffer memory                      |                   |
| Build All                          | 10-2              |
|                                    |                   |

# [C]

| Change SFC Step No                 | 8-11                |
|------------------------------------|---------------------|
| Changing I/O No                    |                     |
| Changing the type                  |                     |
| Changing the Type (PLC/Peripheral) |                     |
| Check Program                      |                     |
| Checking for Errors                |                     |
| Checking for Warnings              |                     |
| Checking the compilation status    | 10-12               |
| Class                              | 5-4, 5-8, 5-10      |
| Close Branch                       | 6-7                 |
| Close Contact                      |                     |
| Coil                               | 6-7                 |
| Column                             |                     |
| Comment5-                          | -4, 5-8, 5-10, 5-23 |
| comment that is appended           |                     |
| Compile                            | 10-6, 13-9          |
| Compile Condition                  |                     |
| Consecutive entry button           | 6-8                 |
| Considerations for replacing       |                     |
| Consistency (pair) check           |                     |
| contact                            | 6-7                 |
| Continuous Paste                   |                     |
| Control SFC type                   | 7-48                |
| Control SFC type program           | 7-49                |
| Conversion                         |                     |
| Converting ladder blocks           |                     |
| Сору                               |                     |
| CSV files                          |                     |
| current value                      | 12-3, 13-7          |
| Cursor                             | 2-4                 |
|                                    |                     |

| Cut                                            |  |
|------------------------------------------------|--|
| Cutting, Copying, and Pasting SFC Diagrams7-30 |  |

# [D]

| Data type                                                                                         |
|---------------------------------------------------------------------------------------------------|
| Data Type Selection screen5-14, 5-15                                                              |
| Delete Column6-42                                                                                 |
| Delete Horizontal Line                                                                            |
| Delete Line5-18, 6-38                                                                             |
| Delete Row6-42                                                                                    |
| Delete Vertical Line                                                                              |
| Deleting columns6-45                                                                              |
| Deleting notes9-12                                                                                |
| Deleting SFC Diagrams7-27, 7-33                                                                   |
| Deleting statements9-8, 9-17                                                                      |
| Deleting vertical lines                                                                           |
| Device                                                                                            |
| Device check 10-4                                                                                 |
| Device Comment2-7, 2-9, 9-2, 13-4                                                                 |
| device comment (label comment)/statement2-7                                                       |
| Device Comment Display Format                                                                     |
| display conditions of monitoring                                                                  |
| Display Connection of Ladder Diagram2-10                                                          |
|                                                                                                   |
| display format                                                                                    |
|                                                                                                   |
| Docking window2-3                                                                                 |
| Docking window       2-3         Draw vertical and horizontal lines consecutively       6-31      |
| Docking window2-3Draw vertical and horizontal lines consecutively6-31dummy coil7-35               |
| Docking window2-3Draw vertical and horizontal lines consecutively6-31dummy coil7-35Dummy step7-10 |
| Docking window2-3Draw vertical and horizontal lines consecutively6-31dummy coil7-35               |

## [E]

| Edit Line                              | 6-31         |
|----------------------------------------|--------------|
| Editing screen                         | 2-4, 6-2     |
| Element                                | 6-7          |
| Element selection field                | 6-8          |
| Element Selection window               | 2-3          |
| END line                               | 2-4          |
| end step                               | 7-23         |
| Enter Symbol screen                    |              |
| Entering device comments               | 6-15         |
| Entering I Statement                   |              |
| Entering notes                         | 9-9, 9-10    |
| Entering P statements and I statements | 9-5, 9-6     |
| Entering statements                    | 9-4, 9-5     |
| Entering vertical lines                |              |
| Entry Ladder Monitor                   | 12-11, 12-18 |

## [F]

| Falling Pulse              | 6-7 |
|----------------------------|-----|
| Falling Pulse Branch       | 6-7 |
| Falling Pulse Close Branch | 6-7 |
| FB                         |     |
|                            |     |

| Find Jump Step | 8-9  |
|----------------|------|
| Function Block | 7-35 |
| FXGP(DOS)      | 12-5 |
| FXGP(WIN)      | 12-5 |
|                |      |

# [G]

| Global label | 5-3  |
|--------------|------|
| GX Developer | A-22 |
| GX Works2    | A-22 |

# [H]

| Hiding warning messages     | 10-10 |
|-----------------------------|-------|
| High Performance Model QCPU | A-22  |
| Horizontal Line             | 6-31  |

# [1]

| I Statement                            |                         |
|----------------------------------------|-------------------------|
| Inactive step                          |                         |
| Increment                              |                         |
|                                        |                         |
| Inline structured text                 |                         |
| Inline structured text box             | 6-24                    |
| Insert Column                          | 6-42                    |
| Insert mode                            | . 6-2, 6-35, 6-50, 6-54 |
| Insert Row                             | 6-42                    |
| Inserting                              | 6-68                    |
| Inserting columns                      | 6-44                    |
| Inserting lines within line statements |                         |
| Instruction check                      |                         |
| Instruction device entry field         | 6-8                     |
| interrupt pointer number6-             | 16, 9-3, 9-5, 9-6, 9-14 |
| Invert Operation Results               | 6-7                     |
|                                        |                         |

# [J]

| Jump8-5, 8-8, 8-10,                     | 8-12, 9-20   |
|-----------------------------------------|--------------|
| jump destination step number            | . 2-24, 7-22 |
| Jump to Previous Ladder Block Start     | 6-30         |
| JUMP transition                         | 7-22         |
| Jumping to notes                        | 9-20         |
| Jumping to specified statement and note | 9-20         |

# [L]

| label               | 5-2                  |
|---------------------|----------------------|
| Label Name          | 5-4, 5-8, 5-10, 5-23 |
| Ladder check        |                      |
| Ladder Editor       | 2-4                  |
| Left power rail     | 2-4                  |
| Line statement      |                      |
| Line statement list |                      |
| link direct device  | 13-7                 |
| List of Functions   | 1-4                  |
| Local label         | 5-8, 5-10            |
|                     |                      |

# [M]

| main frame2                                    | -2 |
|------------------------------------------------|----|
| master control                                 | -5 |
| Menu bar2                                      | -3 |
| Modifying notes9-11, 9-12, 9-1                 | 15 |
| Modifying statements                           | -8 |
| Modifying statements and notes9-               | 15 |
| Monitor (write mode)6                          | -4 |
| Monitor mode6                                  | -4 |
| Monitored Value13                              | -7 |
| Monitoring buffer memory and link memory12     | -4 |
| Monitoring link memory12                       | -4 |
| Monitoring programs12                          | -2 |
| Monitoring SFC Programs 12-13, 12-19, 12-2     | 22 |
| Monitoring SFC step active/inactive status12-2 | 21 |
| Monitoring stop condition setting12-2          | 23 |
| Monitoring Zoom12-                             | 19 |
| Moving notes9-                                 | 17 |
| Moving statements or notes9-                   | 17 |

EDITING COMMENTS/ STATEMENTS/NOTES 6

10

CONVERTING/ COMPILING PROGRAMS

11

WRITING/READING DATA TO/FROM PROGRAMMABLE CONTROLLER CPU

12

MONITORING

13

SETTING OPTIONS

Α

APPENDIX

NDEX

## [N]

| Navigation window                  | 2-3           |
|------------------------------------|---------------|
| nesting number                     |               |
| New Declaration (After)            | 5-17          |
| New Declaration (Before)           | 5-17          |
| next coil                          | 8-4           |
| next contact                       | 8-3           |
| next device                        | 8-3           |
| Normal SFC type                    | 7-48          |
| note                               | 2-7, 9-2, 9-3 |
| number of contacts                 | 2-10, 13-5    |
| number of contacts to be displayed | 2-10          |

# [0]

| offset values                  | 5-27                            |
|--------------------------------|---------------------------------|
| on hold                        |                                 |
| Open Branch                    | 6-7                             |
| Open Contact                   | 6-7                             |
| Operation Result Falling Pulse | 6-7                             |
| Operation Result Rising Pulse  | 6-7                             |
| options                        |                                 |
| Output window                  | . 2-3, 10-7, 10-8, 10-10, 10-20 |
| overwrite mode                 | 6-2                             |

# [P]

| P/I Statement screen        |                           |
|-----------------------------|---------------------------|
| parameters for SFC programs | 7-47                      |
| Paste                       | 6-49                      |
| Paste Data screen           | 7-30                      |
| Performing merge process    |                           |
| Peripheral                  | 9-3, 9-4, 9-9, 9-15, 9-29 |
| Personal computer           | A-22                      |
| PLC                         |                           |
|                             |                           |

## [Q]

| QCPU (Q mode)A-22 |
|-------------------|
|-------------------|

# [R]

| . 6-73 |
|--------|
| , 11-2 |
| 6-4    |
| . 11-2 |
| roller |
| . 11-5 |
| . 10-8 |
| . 12-9 |
| 12-16  |
| .A-16  |
| 5-4    |
| 8-2    |
| . 8-11 |
| . 2-24 |
| . 7-11 |
| . 6-62 |
| 8-4    |
| 2-4    |
| 6-7    |
| 6-7    |
| 6-7    |
| 6-7    |
| 2-9    |
|        |

## [S]

| Search                               |            |
|--------------------------------------|------------|
| Search for a statements and notes    |            |
| Searching for notes                  |            |
| Selection Convergence                | 7-17       |
| Selection Divergence                 | 7-15       |
| Series transition                    | 7-13       |
| Setting the property of SFC programs | 7-48       |
| SFC All Block Batch Monitoring       | 12-20      |
| SFC block                            | 7-41       |
| SFC block list                       | 7-45       |
| SFC comment                          |            |
| SFC Editor                           | 2-19       |
| SFC Row Setting                      | 2-27       |
| SFC step                             | 7-2, 7-10  |
| SFC step attribute                   | 7-11, 7-29 |
| SFC step comment2-24, 7-11           |            |
| SFC step number                      |            |
| SFC step/transition comments         |            |
| Simple editing of devices/labels     | 6-9        |
| Simple project                       | A-23       |
|                                      |            |

| simple search                            |               |
|------------------------------------------|---------------|
| Simultaneous Convergence                 |               |
| Simultaneous Divergence                  | 7-16          |
| Sort SFC Step No.                        | 7-32          |
| Specification of the module I/O number   | 8-7           |
| start destination block number           | 2-24, 7-12    |
| start I/O numbers                        | 8-6           |
| Starting monitoring programs             | 12-2          |
| statement                                | 9-2           |
| Status bar                               | 2-3           |
| Step number                              | 2-4           |
| Step number of jump destination          | 8-11          |
| Stopping monitoring programs             | 12-2          |
| stops compilation                        | 10-9          |
| structure                                | 5-23          |
| Structure Array                          | 5-26          |
| Structure Device Setting screen5-24, 5-2 | 5, 5-26, 5-27 |
| Structure Setting                        | 5-23          |
| Structured Data Types                    | 5-23          |
| Structured project                       | A-23          |

## [T]

| T/C setting values              | 6-70, 7-52       |
|---------------------------------|------------------|
| text size                       | 2-7              |
| Title bar                       | 2-3, 2-4         |
| Toolbar                         | 2-3              |
| Transition                      | 7-3, 7-4, 7-5    |
| transition comment              | 2-24, 7-14, 9-31 |
| Transition number               | 2-24             |
| two- or three-dimensional array | 5-16             |
| Types                           |                  |

## [U]

| Undefined Label Registration | 6-10 |
|------------------------------|------|
| Undo                         | 6-61 |
| Use Bit Designation          | 5-28 |
| Using bit specification      | 5-25 |

# [V]

| Vertical Line | <br>.6-31, | 6-32 |
|---------------|------------|------|
|               |            |      |

## [W]

| warning message                           | 10-10, 13-9        |
|-------------------------------------------|--------------------|
| Word Device                               |                    |
| Work window                               | 2-3                |
| wrapping destination symbol               | 6-18               |
| wrapping lines 6-17, 6-63,                | , 6-64, 6-65, 6-66 |
| wrapping source symbol                    | 6-17               |
| Write mode                                | 6-4                |
| Write to CSV File                         | 6-72               |
| Write to PLC                              |                    |
| Writing Data to Programmable Controller C | PU 11-2            |

| Writing symbolic information to Programmable Controller CPU |
|-------------------------------------------------------------|
|                                                             |
|                                                             |
| [Z]                                                         |

| Zoom | <br>2-6, | 7-35 |
|------|----------|------|
|      |          |      |

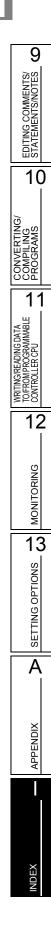

Microsoft, Windows are trademarks or registered trademarks of Microsoft Corporation in the United States and other countries.

Ethernet is a trademark or registered trademark of Xerox Corporation.

All other company names and product names used in this manual are trademarks or registered trademarks of their respective companies.

SH(NA)-080780ENG-Y(1512)KWIX MODEL:GXW2-VER1-O-SP-E MODEL CODE: 13JU64

# MITSUBISHI ELECTRIC CORPORATION

HEAD OFFICE : TOKYO BUILDING, 2-7-3 MARUNOUCHI, CHIYODA-KU, TOKYO 100-8310, JAPAN NAGOYA WORKS : 1-14 , YADA-MINAMI 5-CHOME , HIGASHI-KU, NAGOYA , JAPAN

When exported from Japan, this manual does not require application to the Ministry of Economy, Trade and Industry for service transaction permission.

Specifications subject to change without notice.